# **SNMP / WEB / MODBUS MANAGER CS141 Series**

**Quickstart manual** Schnellstartanleitung Ръководство за бърз старт Manuál pro rychlý start **Hurtig start manual** Εγχειρίδιο γρήγορης εκκίνησης Manual de instalación rápida [Kiirjuhend](#page-30-0)  [Pikaopas aloittaaksesi](#page-34-0)  Manuel d'installation rapide Lámhleabhar tosaigh tapa Vodič za brzi početak Gyors üzembe helyezési útmutató **Manuale** [di installazione rapida](#page-54-0)  Greitos pradžios vadovas **Äträs** [lietosanas rokasgrämata](#page-62-0)  Manwal tal-bidu mghaggel [Snelstarthandleiding](#page-70-0)  Skrócona instrukcja obsługi **Manual de início rápido Manual de pornire rapidā** Руководство по быстрому запуску Manuál pre rýchly štart **Hitri priročnik** Snabbstartmanual Hizli başlangıç kılavuzu c 快速入口手册

- -

Click on your preferred language to skip straight to that section

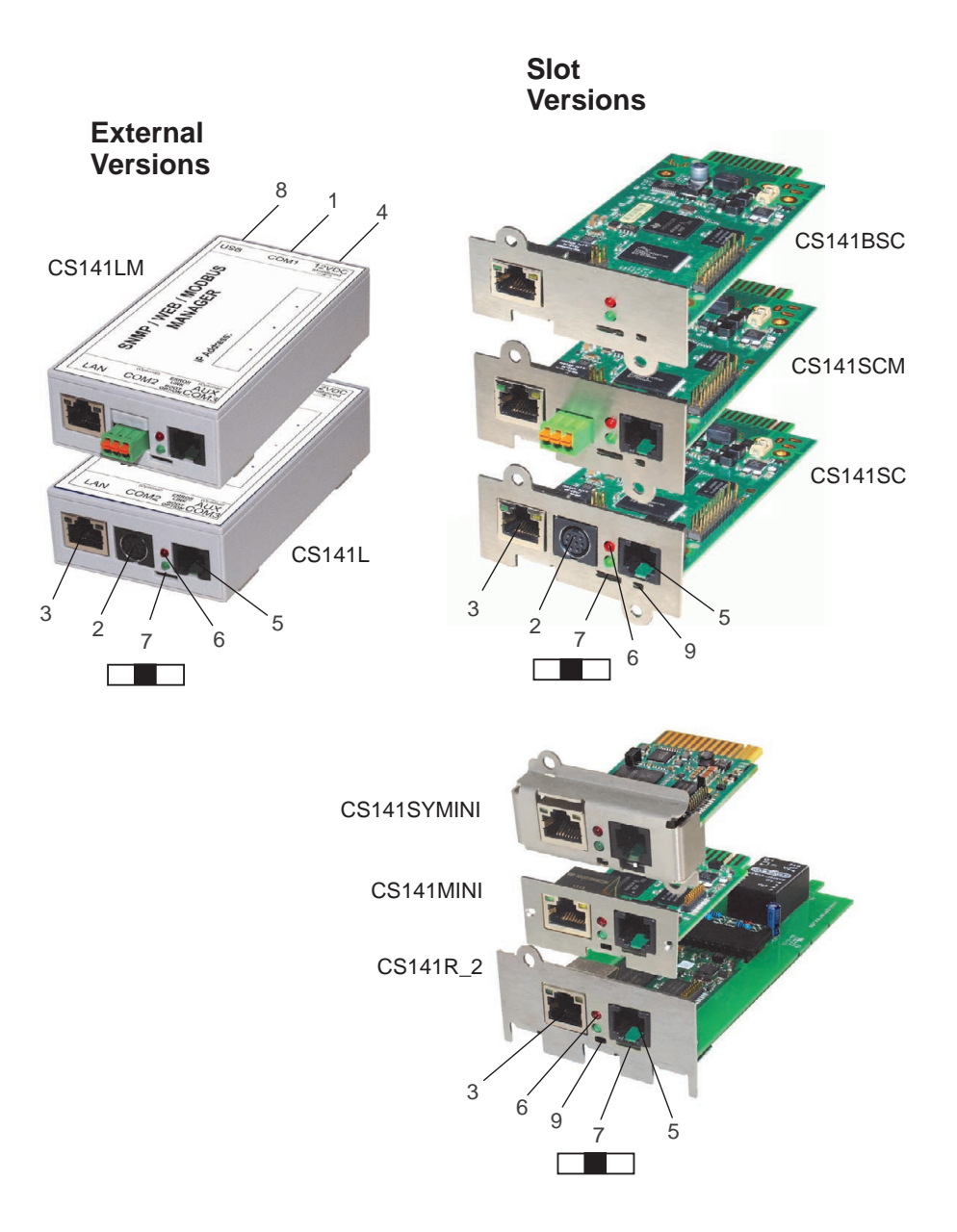

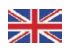

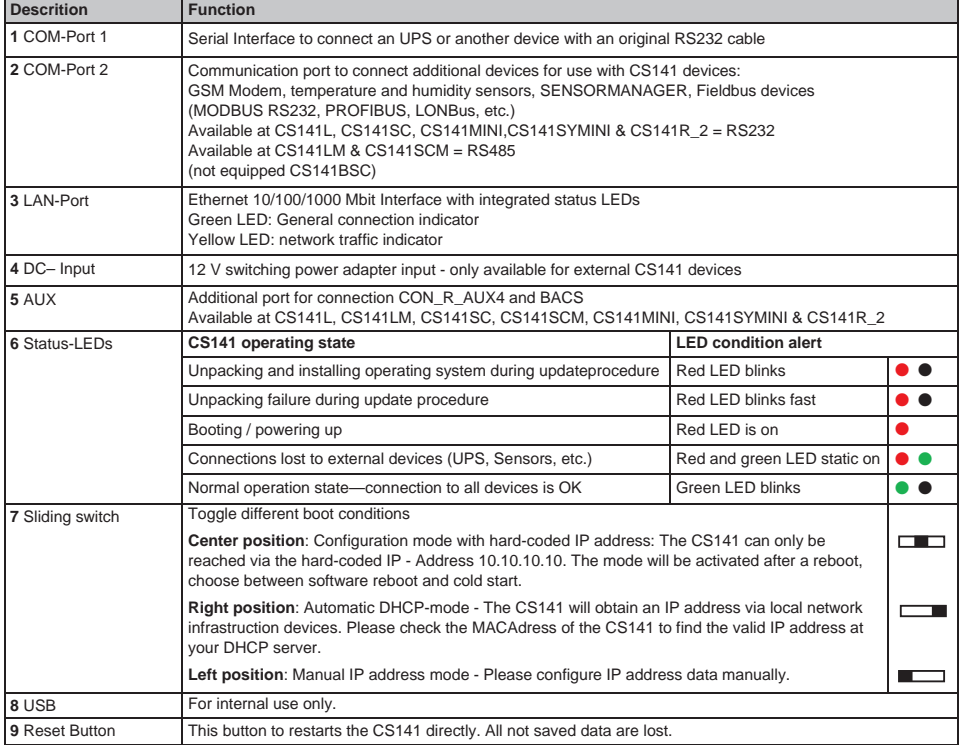

The CS141 is more than a SNMP card, it is a full featured web manager with numerous options and provide plenty of accessory space: As an example, the CS141 can be combined with a variety of environmental sensors and other measuring devices to measure and monitor temperature, humidity, fire and smoke, motion and burglary, air pressure, fill levels, etc. - it can even write alarm mails, send SMS messages, switch and toggle devices or comunicate with other systems.

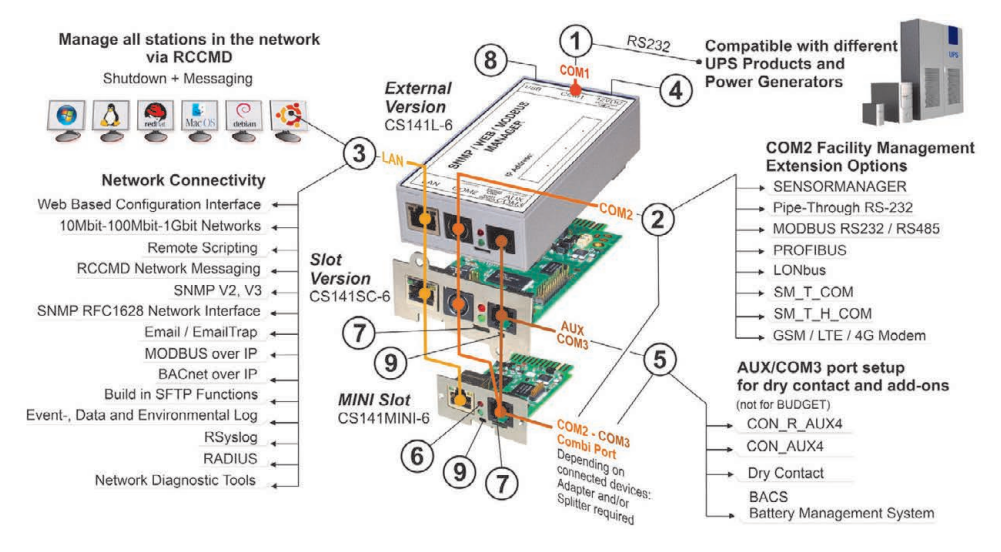

## **English**

## Installation and network integration of a CS141

#### 1. Initial configuration

On delivery, the IP address is 10.10.10.10 and the CS141 is in manual mode. As soon as you assign an IP address, the CS141 will take over the new settings without reboot:

- 1. Leave the sliding switch in the left position.
- 2. Connect the CS141 to the LAN port of your workstation via, either directly or via a switch.

When the IP address is wrong, it is possible to fall back to the hard coded IP address 10.10.10.10 by setting the sliding switch to center position and rebooting the device.

## 2. Connecting the UPS

#### ... when using an external CS141

Use the original serial cable to connect COM port 1 of the CS141 to the RS232 interface of the UPS.

## ... when using a CS141 Slot card

Insert the CS141 diectly into the according card slot of the UPS. You do not need to depower the UPS.

## 3. Powering up the CS141

#### ... when using an external CS141

Connect the power adapter coming with the CS141 device. As soon as power is available, the CS141 will start booting

#### ... when using a CS141 slot card

The CS141 slot card will be powered by the internal connectors of the slot provided by your UP. As soon as you plug in the slot card, it will power up and start booting.

## 4. Computer Setup and First Access Windows Operating System

## 4.1. Add a route to your local computer

- 1. Run the windows build-in command prompt with the option "run as administrator" via the windows context menu.
- 2. Enter the following command: route add 10.10.10.10 <local IP address> *(Example: "route add 10.10.10.10 192.168.1.54")*
- 3. Windows will give the feedback "OK".

## 4.2. Access the CS141 via HTTP

- 1. Open a common web browser.
- 2. Enter "http://10.10.10.10"
- 3. Enter the default access data:

 User: admin Password: cs141-snmp

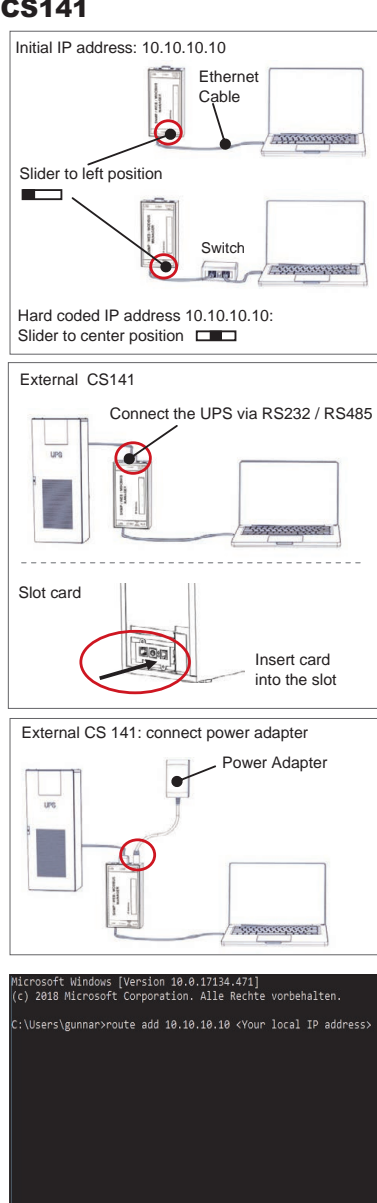

CS141 Login @ 10.10.10.10

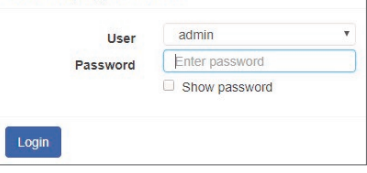

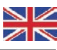

#### If you use the DHCP mode

The GENEREX Netfinder is a small freeware tool that can help you in case of using DHCP and you need to know the IP address of your CS141.

The Netfinder will search for all CS141 devices inside your network and display them accordingly.

*Download this little helper directly from our web side:*  **www.generex.de** 

#### Run the Setup Wizard

On very first login, the CS141 will start a tool that will help you with the basic configuration:

#### "**System Setup Wizard".**

The Setup Wizard will guide you through the most important configuration steps

#### **Note:**

In case of the wizard will not start automatically, you may launch it by clicking:

- System
- Wizard

5. Manual configuration Select your language

## 1. On the drop-down menu, select

- System
- General
- 2. At Region, select your preferred system "Language".
- 3. With "Apply", settings will be saved.

#### Choose your UPS

- 1. Under "Devices", open the menu "UPS" and click on "Setup".
- 2. At "Model", select the UPS you want to connect to the CS141
- 3. Press "Apply" to save your settings.

#### Configure the local system time

The time is important for accurate event logging.

- 1. Under "System", go to "Date & Time".
- 2. For the quick configuration, just press: - Set System Time

#### **Note:**

The CS141 provides a preset of time servers - feel free to customize them to fit to your network.

#### Enter a valid IP address

When dealing with large network infrastructures, a static IP address is recommended.

- 1. Under "System", select "Network".
- 2. Enter valid IP address data:
	- IP address
	- Subnet mask
	-
- Default gateway Default DNS server
- 3. Press "Apply" to save your settings.

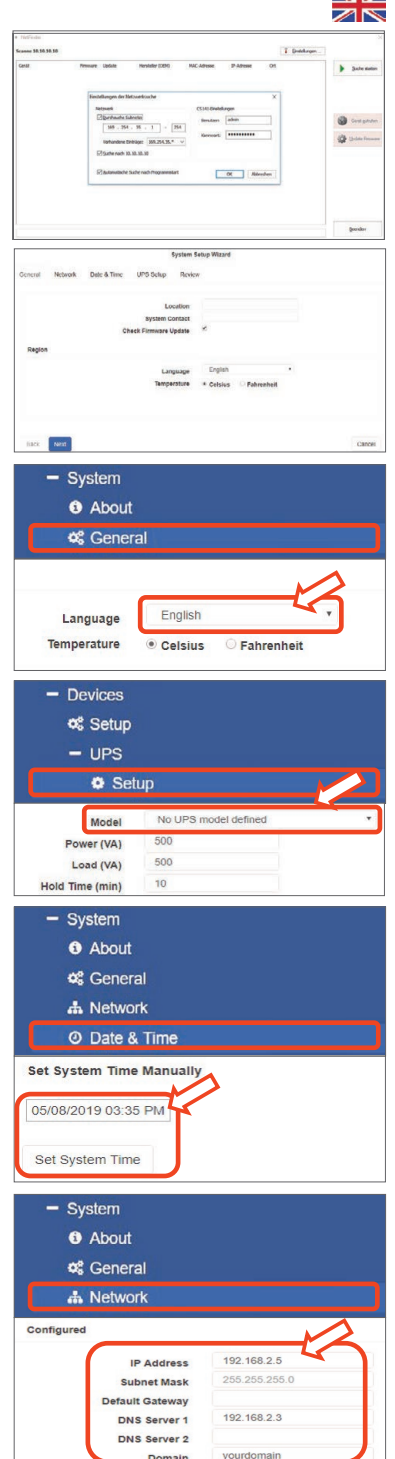

## 6. Connect CS141 with your network

Connect the LAN port of your CS141 with the according network node.

## 7. Login and check settings

- 1. Enter the IP address of your CS141 and log in with current passwords.
- 2. The upper area should show "OK". At the UPS monitor, UPS operational state data will be displayed.
- 3. The quick configuration is finished, the CS141 will monitor and log your UPS.

## 8. Using the DHCP mode

For the DHCP mode, an internal DHCP server is mandatory. In this operating mode, the CS141 will query for a valid IP address. A local IP address configuration is not necessary, but we recommend to use the manual option:

If the DHCP server is not reachable, the CS141 will boot and start with a manually configured IP address.

Furthermore, some options like RCCMD requires a static IP address. The DHCP server may change it dynamically.

How to activate the DHCP mode:

- 1. Put the sliding switch to the right position.
- 2. Connect the power supply or insert the slot card into the according slot of the UPS.
- 3. Connect the CS141 with your local network.

The CS141 will start and boot with the IP address provided by the local DHCP server. Access the CS141 with the according IP address directly.

#### **Note:**

Do not forget to configure the UPS model and for more information as well as the complete CS141 user's guide, visit us on **www.generex.de** 

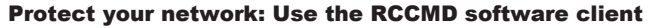

Use build-in functions of the CS141 directly and optimize your entire network protection in case of a power failure: Find a copy of the user-friendly and powerful RCCMD client on your support CD or visit us to download the latest version at **www.generex.de .**

Each copy of RCCMD comes with an evaluation key and detailed installation instructions for the immediate start of emergency network managing solutions.

## Setting up an RCCMD emergency job at the CS141

- 1. At UPS events, search for "Power Fail" and press "+" to start the job configuration dialog.
- 2. At the configuration dialog, select as job "RCCMD Shutdown".
- 3. At parameters, enter the ...IP address of the RCCMD client (As a standard, RCCMD uses port 6003).
- 4. If required, customize the job timing about the job to be triggered, eg "At 240 seconds remaining time" ...
- 5. Press "Save" to save the job to this event.

For security reasons, we recommend to add the same job at the event "Battery low", but this time without any time delay: This avoids premature shutdown of the UPS due to low battery level before your server was shut down accordingly.

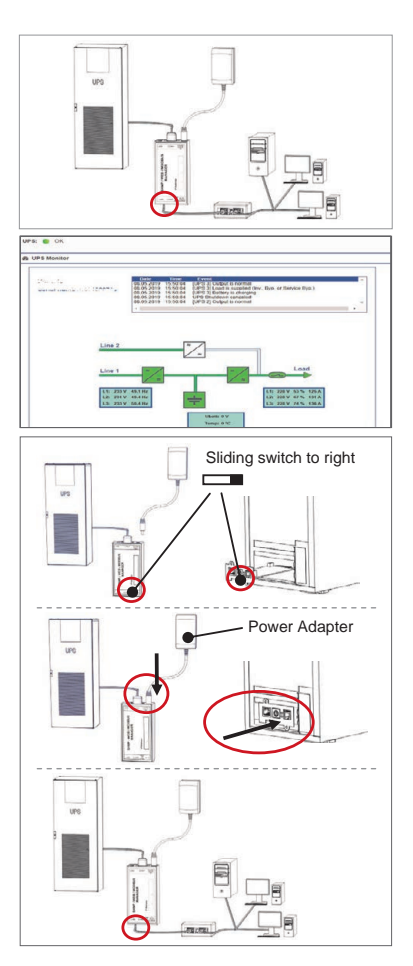

**http://www.generex.de - Download - Software - RCCMD Download** 

**DOWNLOAD** 

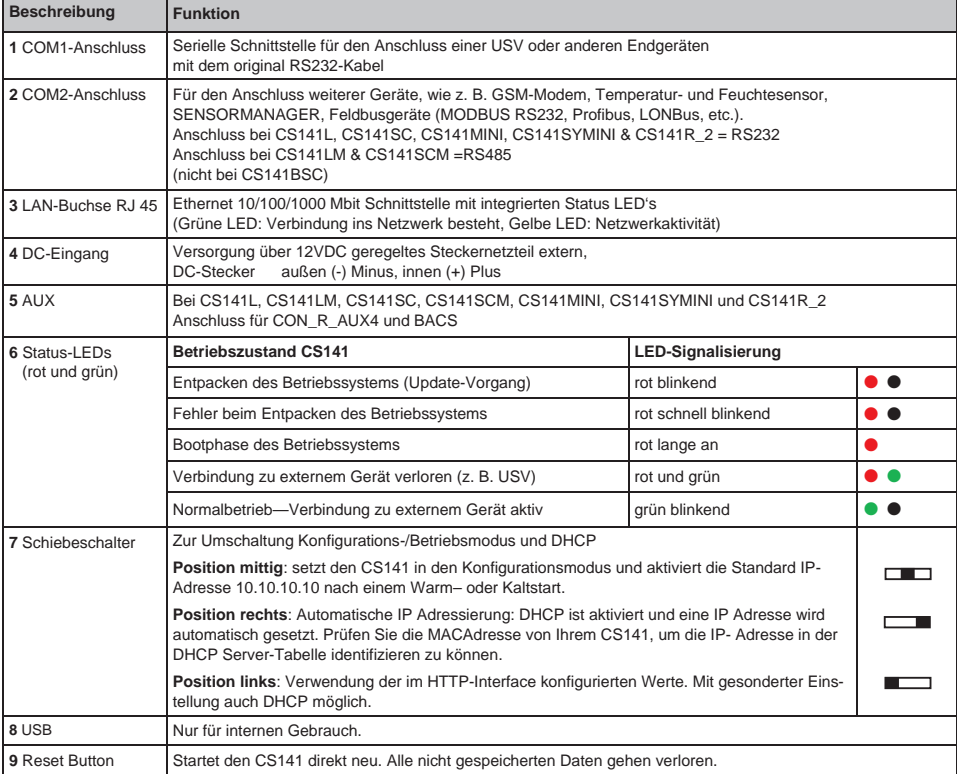

Der CS141 ist mehr als eine SNMP Karte, es ist ein voll ausgestatteter Webmanager mit zahlreichen Optionen und viel Platz für Zubehör: Der CS141 kann mit einer Vielzahl von Umgebungssensoren und anderen Messgeräten kombiniert werden, um Temperatur, Luftfeuchtigkeit, Feuer und Rauch, Bewegung und Einbruch, Druck, Füllstände etc. zu überwachen.

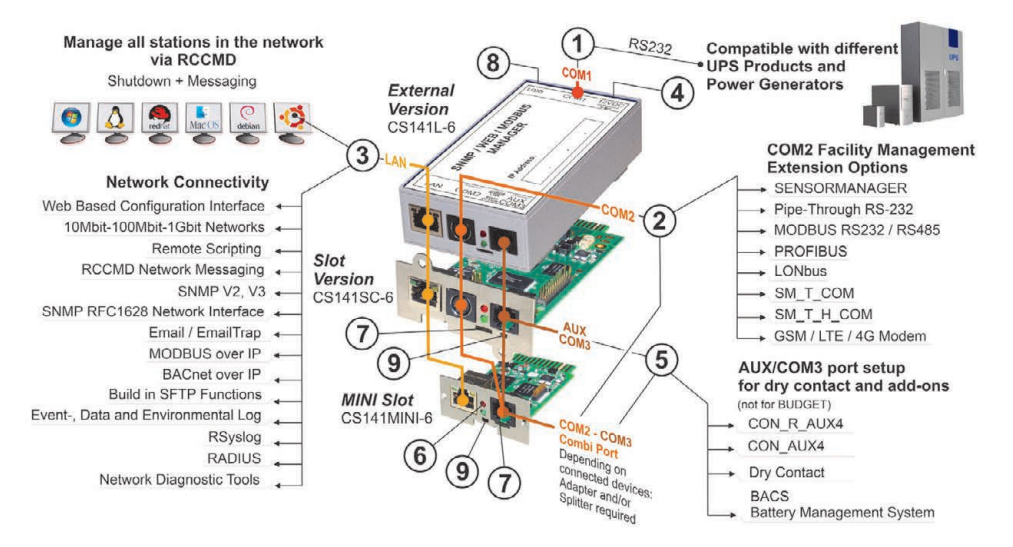

### **Deutsch**

## Installation und Netzwerk-Integration des CS141

## 1. Erstkonfiguration

Im Auslieferungszustand ist die IP-Adresse generell 10.10.10.10 und der CS141 befindet sich im manuellen Modus. Sobald Sie eine IP-Adresse zuweisen, wird diese ohne Neustart direkt übernommen:

- 1. Lassen Sie den Schiebeschalter in der linken Position.
- 2. Verbinden Sie den CS141 über den LAN-Port mit Ihrer Workstation, entweder direkt mit einem Ethernet Kabel oder über einen Switch mit zwei Ethernet-Kabeln.

Sollten Sie einen Zahlendreher in der IP-Adresse haben, können Sie jederzeit durch Einstellen des Schiebeschalters und einem Neustart in den Konfigurationsmodus mit der hardwareseitig voreingestellten IP 10.10.10.10 wechseln.

## 2. Mit der USV verbinden

#### ... bei Einsatz des externen CS141

Verbinden Sie die USV mit dem seriellen original USV-Kabel an den COM1-Port des CS141.

#### ... bei Einsatz der CS141 Slot-Karte

Installieren sie die CS141 Slotkarte in den von der USV bereitgestellten Kartensteckplatz.

#### 3. Stromversorgung herstellen

#### ... bei Einsatz des externen CS141

Schließen Sie das mit dem CS141 gelieferte Netzteil an das Stromnetz an.

#### ... bei Einsatz der CS141 Slot-Karte

Karten im USV-Einschub werden über die interne USV-Stromversorgung betrieben. Die Slot-Karte kann jederzeit in die USV hineingesteckt bzw. entfernt werden ohne den Betrieb der USV zu stören.

## 4. Computer Setup und erster Zugriff Betriebssystem Windows

## 4.1. Route auf Ihrem Computer hinzufügen

- 1. Führen Sie die Eingabeaufforderung mit der Option als Administrator ausführen" über das Windows Kontextmenü aus.
- 2. Geben Sie folgenden Befehl ein: route add 10.10.10.10 <locale IP Adresse> *(Beispiel: "route add 10.10.10.10 192.168.1.54")*
- 3. Windows bestätigt die Eingabe mit "OK".

## 4.2. Zugriff über HTTP und Login

- 1. Öffnen Sie einen Webbrowser.
- 2. Geben Sie "http://10.10.10.10" ein.
- 3. Melden Sie sich mit den folgenden Zugangsdaten an:<br>Name: admin admin Passwort: cs141-snmp

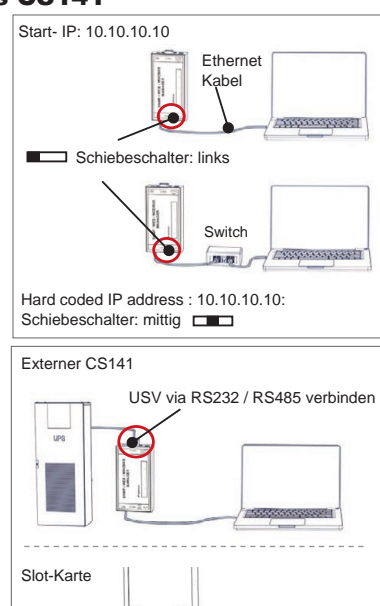

Externer CS141: Netzteil anschließen

ï.

Karte in den Slot einschieben

Netzteil

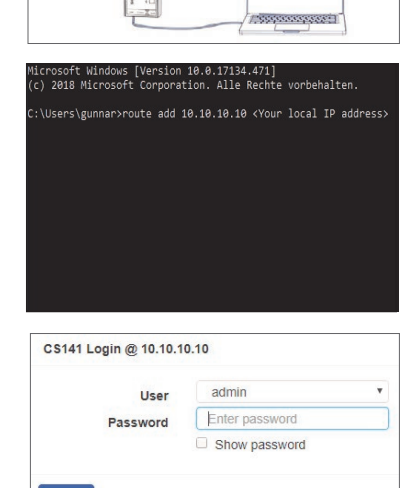

Login

## Wenn Sie den DHCP-Modus verwenden

Der Netfinder ist ein Tool, das die IP- und MAC– Adressen von CS141-Adaptern anzeigen kann, die mit Ihrem Netzwerk verbunden sind. Es ist hilfreich, wenn Ihre IP-Adressen mit DHCP vergeben werden.

*Laden Sie das Tool direkt unter www.generex.de herunter.*

## Setup Wizard starten

Der CS141 startet mit einer Konfigurationshilfe, dem "**System Setup Wizard".**  Dieser führt Sie durch die wichtigsten Installationspunkte.

**Tipp:**

Sollte der Wizard nicht automatisch starten, klicken Sie auf - System

- Wizard

## 5. Manuelle Konfiguration

#### Sprache wählen...

- 1. Gehen Sie im Menü auf
	- System
	- Allgemein
- 2. Wählen Sie die gewünschte "Sprache" aus.
- 3. Mit "Übernehmen" speichern Sie die Einstellung.

## Die USV einstellen

- 1. Wählen Sie im Menü
	- Geräte
	- USV
	- Konfiguration
- 2. Wählen Sie unter "Modell" die USV aus, welche Sie mit dem CS141 verbinden möchten.
- 3. Mit "Übernehmen" speichern Sie Ihre Eingaben.

## Die Systemzeit setzen

Die Uhrzeit ist wichtig für die präzise Steuerung und Protokollierung von Ereignissen.

- 1. Gehen Sie im Menü auf - System
	- Datum & Zeit
- 2. Für die Schnellkonfiguration betätigen Sie den Button: "Setze Systemzeit"

## Die IP-Adresse einrichten

In größeren Netzwerken empfiehlt sich die Vergabe einer statischen IP-Adresse:

- 1. Wählen Sie im Menü
	- System
	- Netzwerk
- 2. Geben Sie die gewünschten Daten ein
	- IP-Adresse
	- Subnetzmaske
	- Standard Gateway
	- DNS Server
- 3. Mit "Übernehmen" speichern Sie Ihre Eingaben.

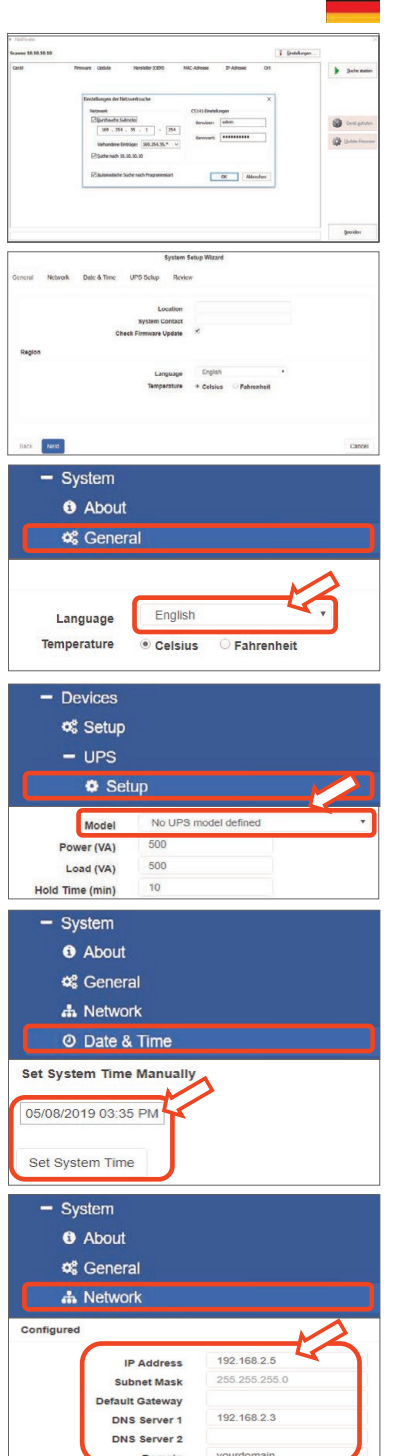

#### **Deutsch**

## 6. Den CS141 mit dem Netzwerk verbinden

Sobald Sie eine IP-Adresse eingegeben haben, übernimmt der CS141 die neuen Einstellungen automatisch. Sie müssen den CS141 nur noch mit dem entsprechenden Netzwerk verbinden. Ein Neustart ist nicht erforderlich.

Verbinden Sie den LAN-Anschluss des CS141 mit Ihrem Netzwerk.

## 7. Anmelden und kontrollieren

- 1. Melden Sie sich erneut auf dem CS141 an.
- 2. Im oberen Bereich sollte ein "OK" erscheinen und die "USV mit Namen" angezeigt werden.
- 3. Die Schnellkonfiguration ist damit beendet.

#### 8. DHCP-Modus verwenden

Für den DHCP Modus muss ein entsprechender DHCP Server zur Verfügung stehen, da der CS141 vom DHCP-Server eine IP-Adresse anfordert. Aus folgendem Grund empfehlen wir jedoch die manuelle Vergabe einer IP-Adresse:

Auch ohne DHCP-Server wird der CS141 in dem Fall mit der vorgegebenen IP-Adresse starten - ferner erfordern einige Funktionen wie z.B. RCCMD eine statische IP-Adresse. Ein DHCP-Servers kann so konfiguriert sein, dass sich die IP-Adresse dynamisch ändert.

So aktivieren Sie den DHCP Modus:

- 1. Schieben Sie den den Schiebeschalter in die rechte Betriebsposition.
- 2. Schließen Sie anschließend die Stromversorgung an oder schieben Sie den CS141 in den entsprechenden Slot an der USV.
- 3. Schließen Sie das Netzwerkkabel an, um den CS141 mit dem LAN zu verbinden.

Nach dem Start ist der CS141 über die entsprechende IP-Adresse erreichbar.

#### **Tipp:**

Vergessen Sie nicht, Ihr USV Modell einzurichten. Weitere Informationen sowie das vollständige Benutzerhandbuch finden Sie auf unserer Webseite unter **www.generex.de**.

## RCCMD Software Installation

In Verbindung mit dem RCCMD Remote Software Client können Sie Ihr gesamtes Netzwerk optimal bei einem Versagen der Hauptstromversorgung schützen. Sie finden eine aktuelle Version von RCCMD auf Ihrer Support-CD oder laden Sie einfach die Software inklusiv Evaluationskey nebst Installationsanleitung für den sofortigen Start unter **www.generex.de** herunter.

Nach der Installation können Sie mit 5 einfachen Schritten den CS141 zur Schutz Ihrer Serverlandschaft verwenden.

## Einrichten eines RCCMD-Ereignisses beim CS141

- 1. Wählen Sie in den USV-Ereignissen das Ereignis "Stromausfall" aus und betätigen Sie das "+".
- 2. Wählen Sie im Job Editor aus dem Drop-Down– Menü die Option "RCCMD Shutdown".
- 3. Geben Sie die gültige "IP-Adresse" unter Parameter des Clients an (Der Standard-Port für RCCMD lautet 6003).
- 4. Bei Bedarf können Sie im Timing unter anderem den Zeitpunkt der Auslösung des Shutdown Signals einstellen, z.B. "At 240 seconds remaining time.
- 5. Mit "Konfiguration speichern" wird das Ereignis übernommen und gespeichert.

Aus Sicherheitsgründen empfehlen wir, die Konfiguration des Ereignisses "Stromausfall" auch im Ereignis "Battery low" vorzunehmen - dort jedoch ohne Verzögerung. Das vermeidet ein frühzeitiges Ausschalten des Servers durch niedrigen Batterieladezustand.

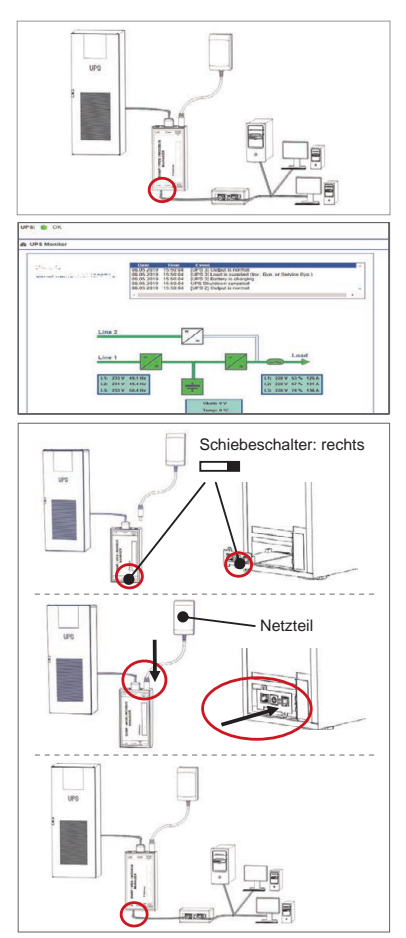

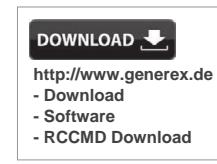

<span id="page-10-0"></span>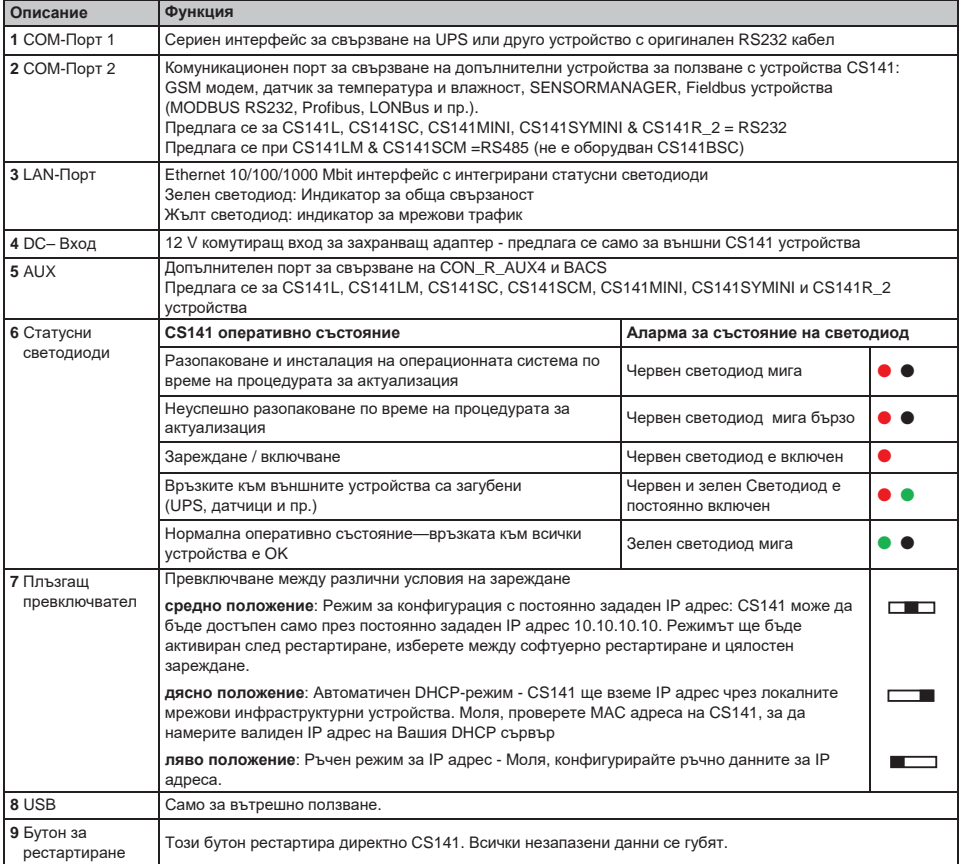

CS141 е повече от SNMP карта, той е пълнофункционален уеб мениджър с редица опции и предлага изобилие от допълнително пространство: Например, CS141 може да бъде комбиниран с редица датчици за среда и други измервателни устройства за измерване и наблюдение на температура, влажност, пожар и дим, движение и обири, въздушно налягане, нива на запълване и пр. - той може дори да пише алармени имейли, да изпраща SMS съобщения, да превключва устройства или да комуникира с други системи. Пример:

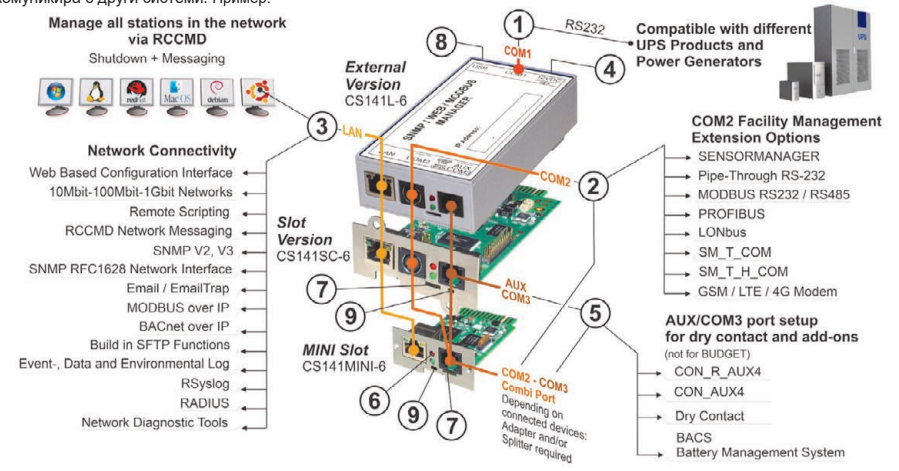

#### **български**

## Инсталация и мрежова интеграция на CS141

#### 1. Първоначална конфигурация

При доставка, IP адресът е 10.10.10.10 и CS141 е в ръчен режим. Докато назначавате IP адрес, CS141 ще приеме новите настройки без рестартиране:

- 1. Оставете плъзгащият превключвател в ляво положение.
- 2. Свържете CS141 към LAN порт на Вашата работна станция или директно или чрез суич.

Когато IP адресът е грешен е възможно да се върнете към постоянен IP адрес 10.10.10.10 чрез настройка на плъзгащия превключвател в средно положение и рестартиране на устройството Ви.

## 2. Свързване на UPS

#### ... когато използвате външен CS141

Използвайте оригинален сериен кабел за свързване на COM порт 1 на CS141 към RS232 интерфейс на UPS.

#### ... когато използвате CS141 слот за карта

Вкарайте CS141 директно в съответния слот за карти в UPS. Не е необходимо да изключвате захранването на UPS.

#### 3. Включване на захранването на CS141

#### ... когато използвате външен CS141

Свържете захранващият адаптер, който е в комплекта на устройството CS141. Докато има захранване, CS141 ще започне да зарежда.

#### ... когато използвате CS141 слот за карта

Слотът за карта CS141 ще бъде захранен от вътрешни конектори на слота, доставен от Вашия UP. Когато вкарате карта в слота, той ще се включи и ще започне да зарежда.

#### 4. Настройка на компютъра и първи достъп Операционна система Windows

#### 4.1. Добавете маршрут към своя локален компютър

- 1. Стартирайте вградения в windows команден прозорецс опцията "стартирай като администратор" чрез контекстното меню на windows.
- 2. Въведете следната команда: route add 10.10.10.10 < local IP address> *(Пример: "route add 10.10.10.10 192.168.1.54")*
- 3. Windows ше Ви отговори "ОК".

## 4.2. Достъпете CS141 чрез HTTP

- 1. Отворете общ уеб браузър.
- 2. Въведете "http://10.10.10.10"
- 3. Въведете данните за достъп по подразбиране: admin Парола: cs141-snmp

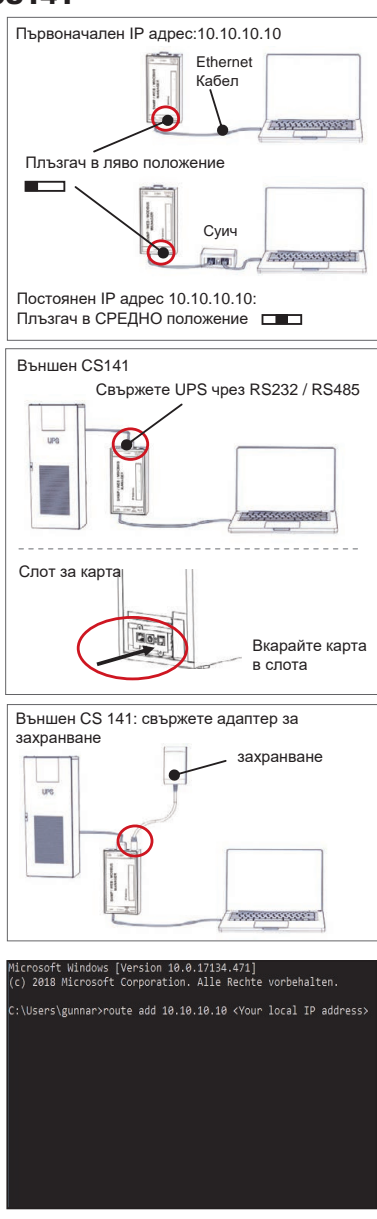

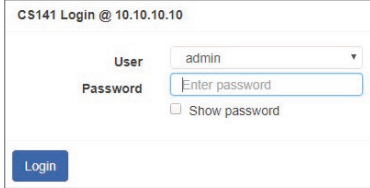

#### Ако използвате DHCP режим

GENEREX Netfinder е малък безплатен инструмент, който може да Ви помогне в случай, че използвайте DHCP и трябва да знаете IP адреса на Вашия CS141.

Netfinder ще търси за всички CS141 устройства във Вашата мрежа и ще ги покаже съответно.

*Изтеглете този малък помощник директно от нашия уеб сайт:* **www.generex.de**

#### Стартирайте Помощник за настройка

При първият вход, CS141 ще стартира инструмент, който ще Ви помогне с основната конфигурация:

#### "**Помощник за системна настройка**".

Помощникът за настройка ще ви ръководи през най-важните стъпки за конфигурация.

#### **Забележка:**

В случай, че помощникът не стартира автоматична, Вие можете да го пуснете като щракнете върху:

- Система
- Помощник

#### 5. Ръчна конфигурация

#### Изберете език

- 1. От падащото меню, изберете
	- Система
	- Общо
- 2. В Регион, изберете предпочитания от Вас "език".
- 3. С "Приложи", настройките ще бъдат запазени.

#### Изберете своя UPS

- 1. В "устройства", отворете менюто "UPS" и щракнете върху "Настройк".
- 2. В "Модел", изберете UPS, който искате да свържете към CS141.
- 3. Натиснете "Приложи", за да запазите своите настройки.

#### Конфигуриране на локално системно време

Часът е важен за точната регистрация.

- 1. В "Система", отидете до "дата и час".
- 2. натиснете За бърза конфигурация, просто натиснете: - Задаване Системно Време

#### **Забележка:**

CS141 предлага предварително зададени времеви сървъри свободни сте да ги персонализирате към Вашата мрежа.

#### Въведете валиден IP адрес

При работа с големи мрежови инфраструктури е препоръчителен статичен IP адрес.

- 1. В "Система", изберете "Мрежа":
- 2. Въведете валидни данни за IP адрес:
	- IP адрес
	- Подмрежова маска - Шлюз по подразбиране
	-
	- DNS сървър по подразбиране
- 3. Натиснете "Приложи", за да запазите Вашите настройки.

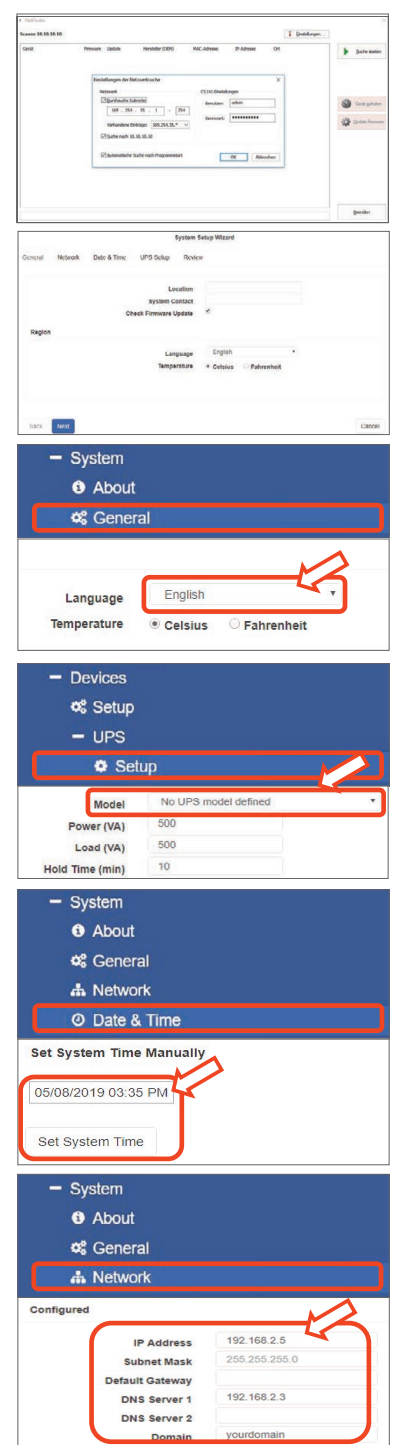

#### **български**

#### 6. Свържете CS141 с Вашата мрежа

Свържете LAN порт на Вашия CS141 със съответния мрежови възел.

#### 7. Вход и проверка на настройките.

- 1. Въведете IP адресът на Вашия CS141 и влезте с текущите пароли.
- 2. Горната част трябва да показва "OK". В UPS монитора ще бъдат показани UPS оперативните данни за състояние.
- 3. Бързата конфигурация е приключена, CS141 ще наблюдава и регистрира Вашия UPS.

#### 8. Използване на DHCP режим

За DHCP режим е задължителен вътрешен DHCP сървър. В този оперативен режим, CS141 ще пита за валиден IP адрес. Конфигурация на локален IP адрес не е необходима, но ние препоръчваме да използвате ръчната опция:

Ако DHCP сървърът не е достъпен, CS141 ще зареди и стартира с ръчно конфигуриран IP адрес.

В допълнение, някои опции като RCCMD изискват статичен IP адрес. DHCP сървърът може да го променя динамично.

Как се активира DHCP режим:

- 1. Поставете плъзгача в дясно положение.
- 2. Свържете електрозахранването или вкарайте карта в слота на UPS.
- 3. Свържете CS141 с Вашата локална мрежа.

CS141 ще стартира и зареди с IP адреса, предоставен от локалния DHCP сървър. Достъпете CS141 съгласно IP адреса директно.

#### **Забележка:**

Не забравяйте да конфигурирате UPS модел и За повече информация, както и пълното CS141 Ръководство за потребителя, посетете **www.generex.de .** 

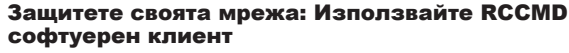

Използвайте вградената функция на CS141 директно и оптимизирайте цялата защита на Вашата мрежа в случай на повреда в захранването: Намерете копие на удобния и мощен RCCMD клиент на нашия диск за поддръжка или ни посетете и изтеглете последната версия на адрес **www.generex.de.**

Всяко копие на RCCMD е снабдено с ключ за оценяване и подробни инструкции за инсталация за незабавен старт на аварийни решения за управление на мрежа.

## Настройте RCCMD аварийна задача на CS141

- 1. При събития с UPS, търсете за "Прекъсване на захранване" и натиснете "+", за да стартирате диалог за конфигуриране на задача.
- 2. В диалога за конфигурация на задача, изберете като задача "RCCMD Спиране".
- 3. При параметри, въведете IP адресът на RCCMD клиента (стандартно, RCCMD използва порт 6003).
- 4. Ако е необходимо, персонализирайте синхронизацията на задачата съобразно задачата, която трябва да бъде задействана, напр. "При оставащо време от 240 секунди" ...
- 5. Натиснете "Запази", за да запазите задачата за това събитие.

Заради сигурността, ние препоръчваме да добавите същата задача към събитието "Слаба батерия", но този път без време за забавяне: Така се избягва преждевременното спиране на UPS поради ниското ниво на заряд в батерията, преди правилното изключване на Вашия сървър.

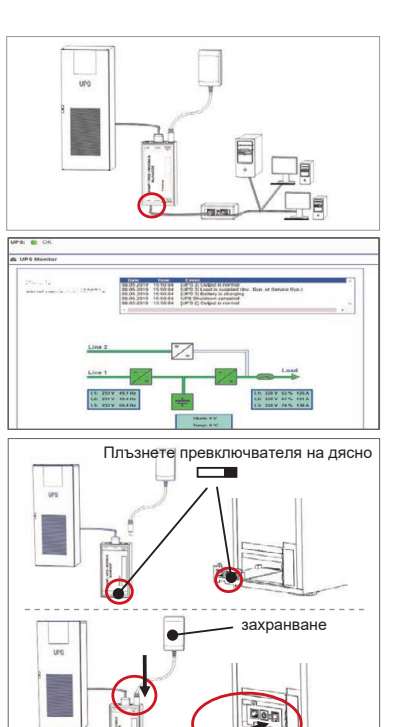

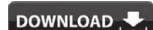

- **http://www.generex.de**
- **Download**
- **Software**
- **RCCMD Download**

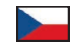

<span id="page-14-0"></span>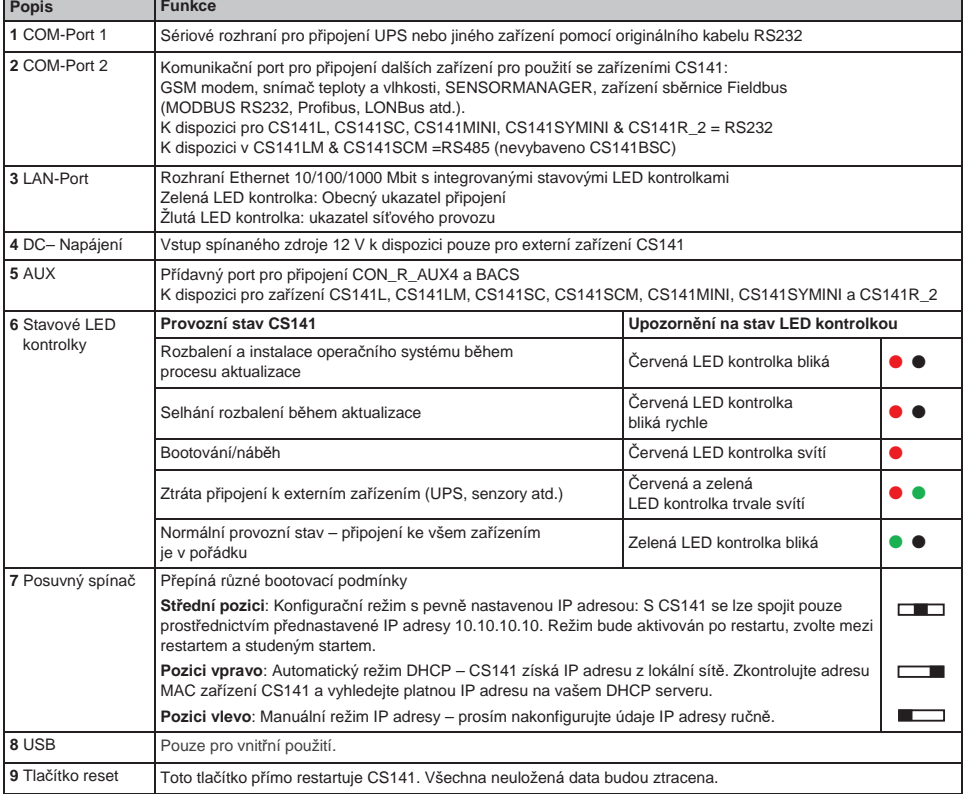

CS141 je více než jen SNMP karta, je to plnohodnotný webový správce s mnoha možnostmi a poskytuje spoustu prostoru pro doplňky: Například lze CS141 kombinovat s různými senzory prostředí a dalšími měřicími přístroji pro měření a monitorování teploty, vlhkosti, požáru a kouře, pohybu a vloupání, tlaku vzduchu, úrovně naplnění atd. – může dokonce psát upozorňující e-mailové zprávy, zasílat SMS zprávy, spínat a přepínat zařízení nebo komunikovat s jinými systémy. Například:

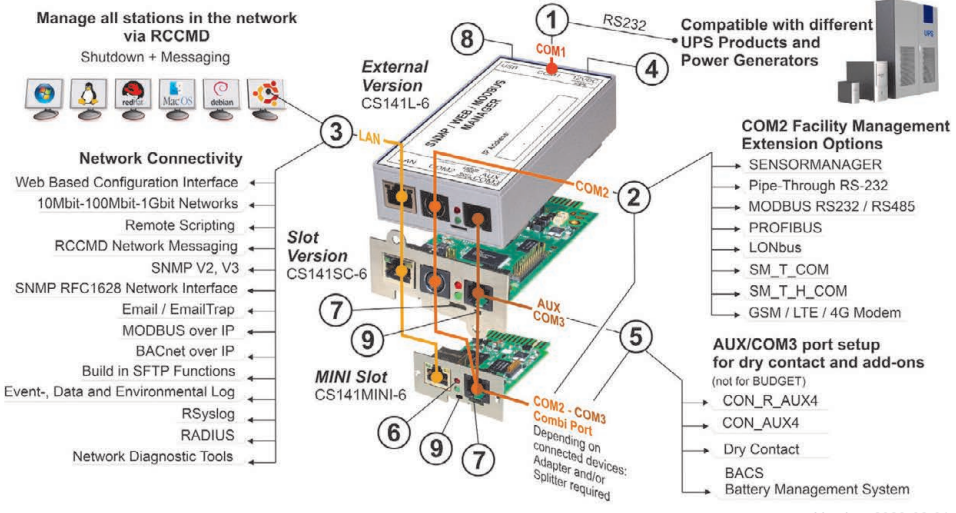

## Instalace a integrace sítě CS141

## 1. Počáteční konfigurace

Při dodání je dána IP adresa 10.10.10.10 a CS141 je v manuálním režimu. Jakmile přiřadíte IP adresu, CS141 převezme nová nastavení bez restartování:

- 1. Ponechte posuvný spínač na pozici vlevo.
- 2. Připojte CS141 k portu LAN vaší pracovní stanice a to buď přímo, nebo přes síťový přepínač.

Je-li IP adresa nesprávná, je možné vrátit se zpět k přednastavené IP adrese 10.10.10.10 nastavením posuvného spínače do středové pozice a restartováním zařízení.

## 2. Připojení UPS

#### ... když používáte externí CS141

Pro připojení použijte originální sériový kabel COM port 1 CS141 k rozhraní RS232 UPS.

#### ... při použití karty CS141 do slotu

Vložte kartu CS141 přímo do příslušného slotu UPS. Nemusíte odpojovat napájení UPS.

## 3. Připojení CS141 k napájení

#### ... když používáte externí CS141

Připojte napájecí adaptér dodaný se zařízením CS141. Jakmile je napájení k dispozici, CS141 spustí bootování.

#### ... při použití karty CS141 do slotu

Karta CS141 do slotu bude napájena z interních konektorů slotu, který poskytuje vaše UPS. Jakmile zasunete kartu do slotu, zapne se a spustí bootování.

## 4. Computer Setup a první přístup Operační systém Windows

## 4.1. Přidejte trasu do lokálního počítače

- 1. Spusťte příkazový řádek systému Windows pomocí možnosti "<mark>spustit jako správce"</mark> přes<br>kontextové menu Windows.
- 2. Zadejte následující příkaz: route add 10.10.10.10 < local IP address> *(Příklad: "route add 10.10.10.10 192.168.1.54")*
- 3. Systém Windows poskytne zpětnou vazbu "OK".

## 4.2. Připojte se k CS141 přes HTTP protokol

- 1. Otevřete běžný webový prohlížeč.
- 2. Zadejte "http://10.10.10.10"
- 3. Zadejte výchozí přístupové údaje: Jméno: admin Heslo: cs141-snmp

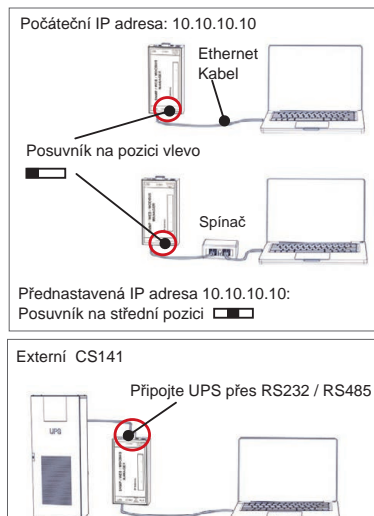

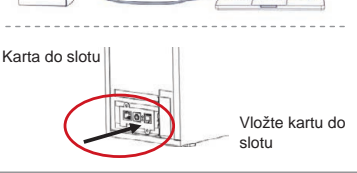

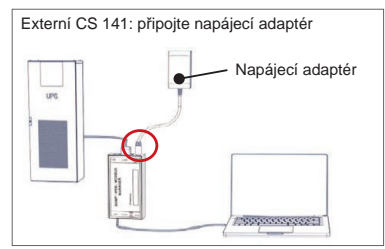

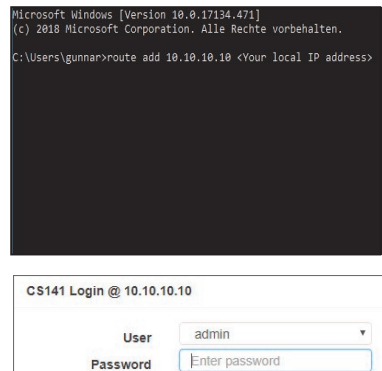

Show password Login

## Pokud používáte režim DHCP

GENEREX Netfinder je malý freewarový nástroj, který vám může pomoci v případě, že používáte DHCP a potřebujete znát IP adresu vašeho CS141.

Netfinder vyhledá všechna zařízení CS141 ve vaší síti a poté je zobrazí.

*Stáhněte si tuto malou pomůcku přímo z našich webových stránek:* **www.generex.de.** 

## Spusťte Průvodce nastavením

Při prvním přihlášení CS141 spustí nástroj, který vám pomůže se základní konfigurací:

#### "**Průvodce nastavením systému".**

Průvodce nastavením vás provede nejdůležitějšími kroky konfigurace.

#### **Poznámka:**

V případě, že se průvodce nespustí automaticky, můžete jej spustit kliknutím na:

- Systém
- Průvodce

## 5. Manuální konfigurace

## Zvolte si svůj jazyk

- 1. V rozbalovací nabídce vyberte možnost - Systém *-* Obecné
- 2. V části Region zvolte svůj preferovaný systémový "jazyk".
- 3. Pomocí "Použít" se nastavení uloží.

## Zvolte si svou UPS

- 1. Pod "zařízeními" otevřete nabídku "UPS" a klikněte na "Nastavení".
- 2. V části "Model", zvolte UPS, kterou chcete připojit k CS141.
- 3. Stisknutím "Použít" uložíte své nastavení.

## Nastavte místní systémový čas

Čas je důležitý pro přesné protokolování událostí.

- 1. V části "Systém" přejděte na "datum a čas".
- 2. Pro rychlou konfiguraci stačí stisknout: - Nastavit systémový čas

#### **Poznámka:**

CS141 poskytuje přednastavení časových serverů – můžete si je přizpůsobit tak, aby odpovídaly vaší síti.

## Zadejte platnou IP adresu

Při použití v rozsáhlých sítích se doporučuje statická IP adresa.

- 1. V části "Systém" zvolte "Síť":
- 2. Zadejte platné údaje IP adresy:
	- IP adresa
	- Maska podsítě
	- Výchozí brána
	- Výchozí server DNS
- 3. Stisknutím "Použít" uložíte své nastavení.

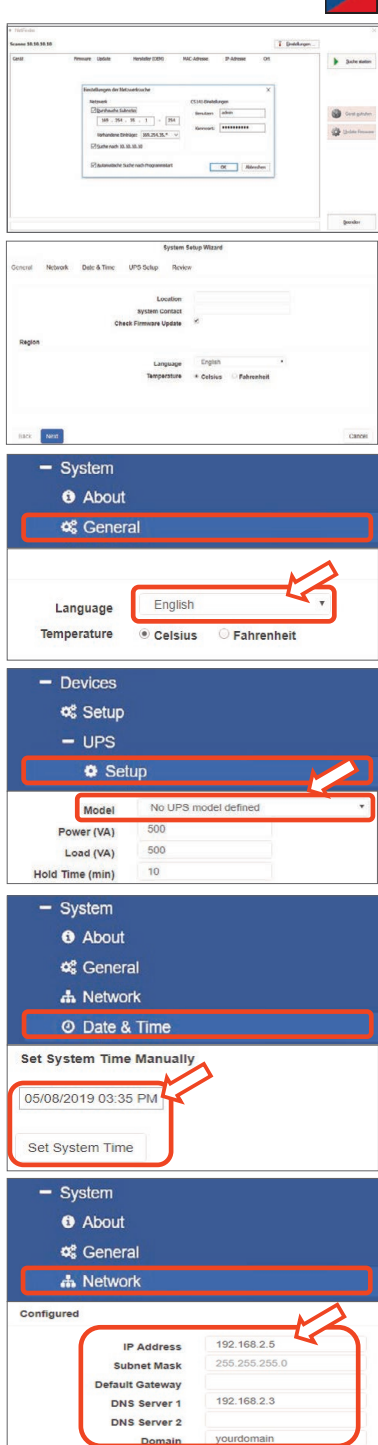

## 6. Připojte CS141 k vaší síti

Připojte port LAN vašeho zařízení CS141 k příslušnému síťovému uzlu.

## 7. Přihlaste se a zkontrolujte nastavení

- 1. Zadejte adresu IP vašeho CS141 a přihlaste se pomocí aktuálních hesel.
- 2. Horní oblast by měla zobrazovat OK" Na monitoru UPS se zobrazí provozní stav UPS.
- 3. Rychlá konfigurace je dokončena, CS141 bude sledovat a zaznamenávat stav vaší UPS.

## 8. Použití režimu DHCP

Pro režim DHCP je nutný interní server DHCP. V tomto provozním režimu si CS141 vyžádá platnou IP adresu. Konfigurace lokální IP adresy není nutná, ale doporučujeme použít manuální volbu:

Pokud není server DHCP dostupný, CS141 se spustí s ručně nakonfigurovanou IP adresou.

Kromě toho některé volby jako RCCMD vyžadují statickou IP adresu. DHCP server ji může dynamicky měnit.

Jak aktivovat režim DHCP:

- 1. Umístěte posuvný spínač na pozici vpravo.
- 2. Připojte napájecí zdroj nebo vložte kartu do příslušného slotu UPS.
- 3. Propojte CS141 s vaší lokální sítí.

CS141 se spustí s IP adresou poskytnutou lokálním DHCP serverem. Připojte se k CS141 pomocí příslušné IP adresy.

#### **Poznámka:**

Nezapomeňte nakonfigurovat model UPS a. Další informace a také kompletní uživatelskou příručku CS141 naleznete na **www.generex.de.** 

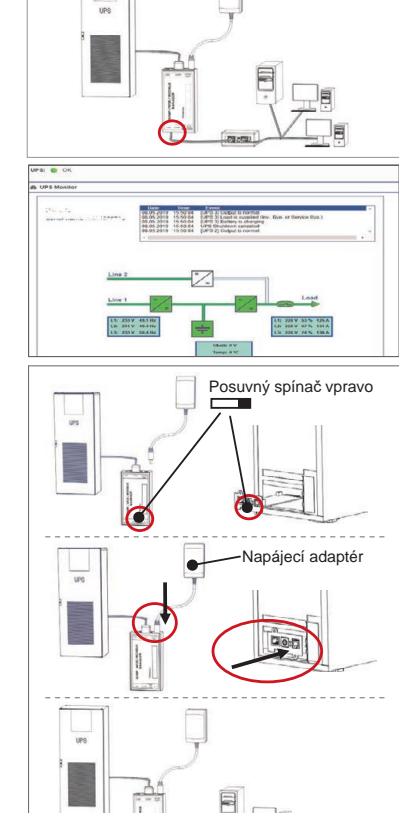

### Chraňte svou síť: Používejte softwarového klienta RCCMD

Používejte vestavěné funkce CS141 přímo a optimalizujte ochranu celé sítě v případě výpadku napájení: Kopii uživatelsky přívětivého a výkonného klienta RCCMD naleznete na vašem CD s podporou nebo navštivte naše stránky a stáhněte si nejnovější verzi na **www.generex.de.**

Každá kopie RCCMD je dodávána se zkušebním klíčem a podrobným návodem k instalaci pro okamžité spuštění řešení pro správu nouzových situací na síti.

# **DOWNLOAD**

- **http://www.generex.de**
- **Download**
- **Software**
- **RCCMD Download**

## Nastavení nouzové úlohy RCCMD na CS141

- 1. V událostech UPS vyhledejte "Výpadek napájení" a stiskněte "+" pro spuštění dialogu konfigurace úlohy.
- 2. V konfiguračním dialogu vyberte jako úlohu "RCCMD vypnutí".
- 3. V parametrech, zadejte "IP adresu" RCCMD klienta (Standardně RCCMD používá port 6003).
- 4. V případě potřeby přizpůsobte časování úlohy pro spuštění úlohy, např. "při zbývajícím čase 240 sekund"...
- 5. Stiskněte "Uložit" pro uložení úlohy do této události.

Z bezpečnostních důvodů doporučujeme přidat stejnou úlohu do události "Slabá baterie", ale tentokrát bez načasového odložení: Tím se zabrání předčasnému vypnutí UPS z důvodu nízké úrovně nabití baterie dříve, než bude server správným způsobem vypnut.

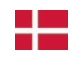

<span id="page-18-0"></span>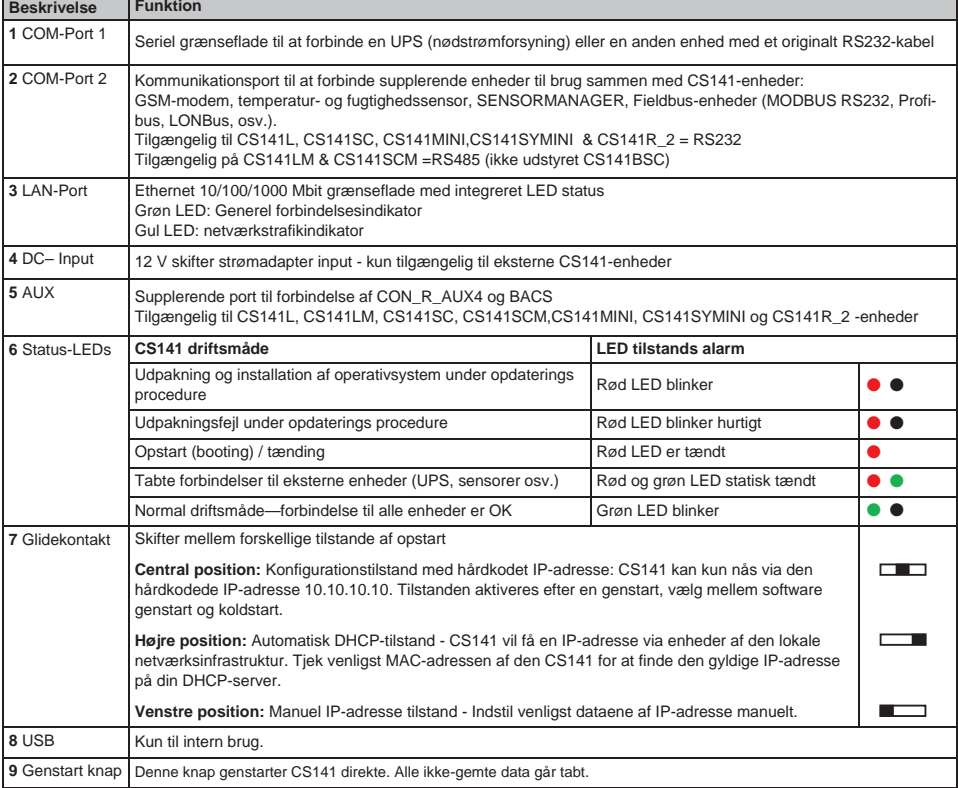

CS141 er mere end et SNMP-kort, det er en fuldt udstyret web-manager med mange optioner og tilbyder masser af tilbehør-plads: CS141 kan for eksempel kombineres med en række miljøsensorer og andre måleapparater til måling og overvågning af temperatur, fugtighed, ild og røg, bevægelse og indbrud, lufttryk, fyldstand, osv. - det kan også skrive alarm-beskeder, sende SMS, tænde og skifte mellem enheder eller kommunikere med andre systemer. For eksempel:

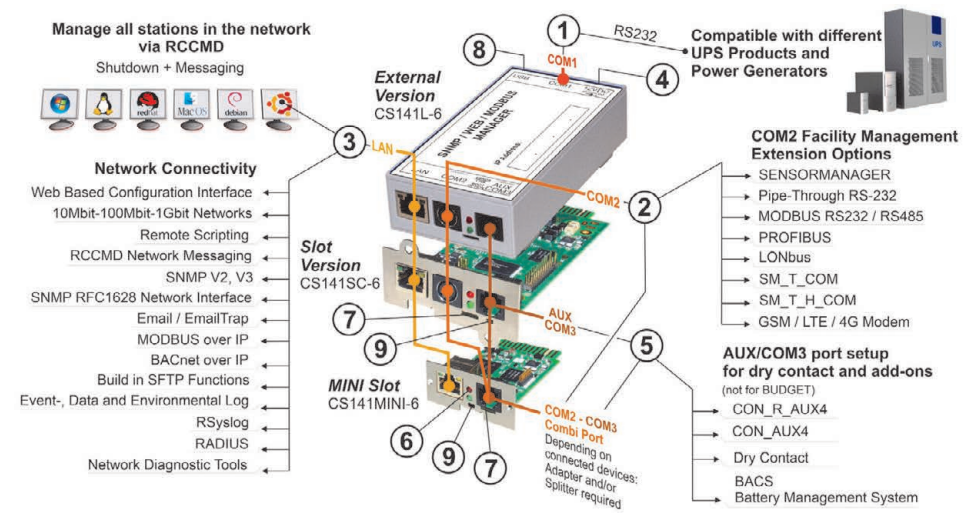

#### **Dansk**

## Installation og netværksintegration af CS141

#### 1. Oprindelig konfiguration

Ved levering er IP-adressen 10.10.10.10, og CS141 er i manuel tilstand. Ved tildeling af en IP-adresse vil CS141 overtage de nye indstillinger uden genstart:

- 1. Forlad glidekontakten i den venstre position.
- 2. Tilslut CS141 til LAN-porten af din arbejdsstation enten direkte eller ved hjælp af en kontakt.

Når IP-adressen er forkert, er det muligt at gå tilbage til den hårdkodede IP-adresse 10.10.10.10 ved at indstille glidekontakten til den centrale position og genstarte enheden.

## 2. Tilslutning af UPS

#### ... ved brug af en ekstern CS141

Brug det originale serielle kabel til at forbinde COM-port 1 af CS141 med RS232-grænsefladen af den UPS.

#### ... ved brug af CS141-kort

Indsæt den CS141 direkte i den tilsvarende kortslids af den UPS. Man behøver ikke at afbryde UPS-enheden.

#### 3. Tænding af CS141

#### ... ved brug af en ekstern CS141

Tilslut strømadapteren, der følger med CS141-enheden. Så snart strømmen er tilgængelig, vil CS141 starte aktivering.

#### ... ved brug af CS141-kort

CS141-kortet vil blive drevet af de interne forbindelsesstik af den slids, der kommer med din UPS. Så snart du sæt kortet ind, tændes det og starter aktivering.

## 4. Computeropsætning og første adgang Windows operativsystem

## 4.1. Tilføj en rute til din lokale computer

- 1. Kor den Windows-indbyggede kommandoprompt med optionen "kør som administrator" via Windows-kontekstmenuen.
- 2. Indtast den følgende kommando: route add 10.10.10.10 < local IP address> *(Eksempel: "route add 10.10.10.10 192.168.1.54")*
- 3. Windows vil vise tilbagemelding "OK".

## 4.2. Få adgang til CS141 via HTTP

- 1. Åbn en almindelig webbrowser.
- 2. Indtast .http://10.10.10.10"
- 3. Indtast sandard adgangsdata: Navn: admin Password: cs141-snmp

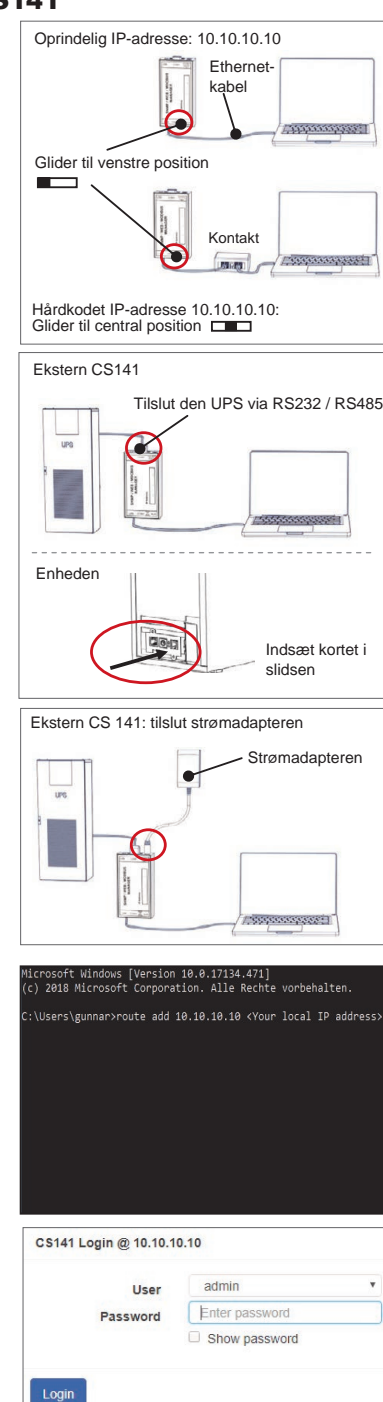

## Hvis du bruger DHCP-tilstand

GENEREX Netfinder er et lille gratis softwareværktøj, der kan hjælpe dig ved brug af DHCP, og du skal kende IP-adressen af  $\sin$  CS<sub>141</sub>

Netfinder vil søge efter alle CS141-enheder inden for dit netværk og derfor vise dem.

*Download denne lille hjælper direkte på vores website:* **www.generex.de** 

## Kør opsætningsguiden

Indtast først dit login, så vil CS141 starte et værktøj, der vil hjælpe dig med den grundlæggende konfiguration:

#### **"System opsætningsguide".**

Opsætningsguiden vil føre dig gennem de vigtigste konfigurationstrin.

#### **Bemærk:**

Hvis guiden ikke starter automatisk, kan du aktivere den ved at klikke på:

- System
- Guide

## 5. Manuel konfiguration

## Vælg dit sprog

- 1. Vælg fra drop-ned menuen
	- System - Generel
- 2. På Region vælg dit foretrukne "systemsprog".
- 3. Tryk på "Anvend" for at gemme indstillingerne.

## Vælg din UPS

- 1. Åbn menuen "UPS" under "enheder" og klik på "Opsætning".
- 2. På "Model", vælg den UPS, som du ønsker at forbinde med CS141.
- 3. Tryk på knappen "anvend" for at gemme dine indstillinger.

## Indstil den lokale systemtid

Tiden er vigtig for nøjagtig hændelseslogføring.

- 1. Under "system", gå til "dato og tidspunkt".
- 2. For hurtig konfiguration, bare tryk på: - Indstil systemtid

#### **Bemærk:**

CS141 tilbyder en forudindstilling af tidsservere du kan nemt tilpasse dem til dit netværk.

## Indtast en gyldig IP-adresse

En statisk IP-adresse anbefales ved håndtering af store netværksinfrastrukturer.

- 1. Under "System", vælg "Netværk".
- 2. Indtast gyldige data om IP-adresse:
	- IP-adresse
	- Undernet-maske
	- Standard gateway
	- Standard DNS-server
- 3. Tryk på "Anvend" for at gemme dine indstillinger.

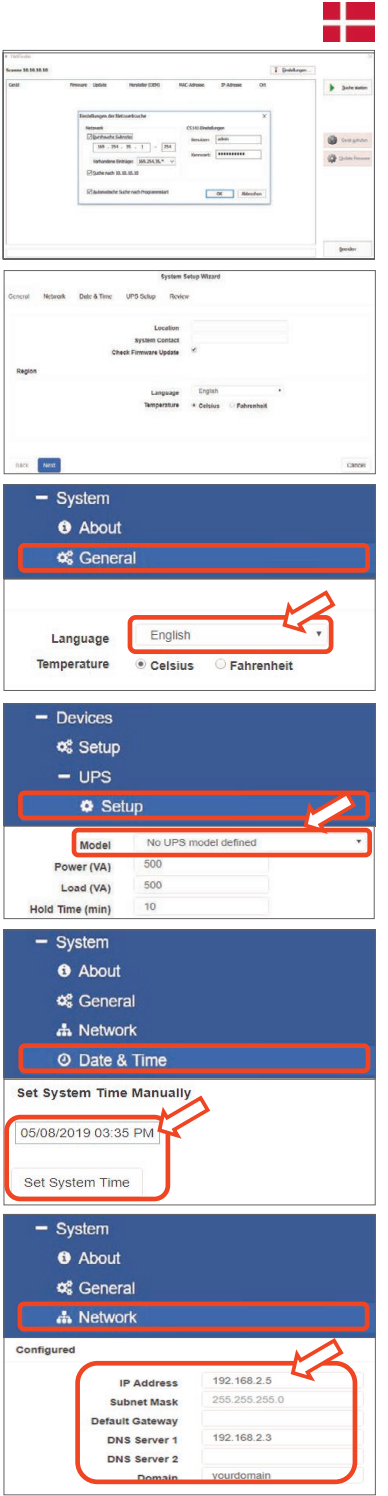

## **Dansk**

## 6. Tilslut CS141 til dit netværk

Tilslut LAN-porten af din CS141 til det tilsvarende netværksknudepunkt.

## 7. Log ind og tjek indstillinger

- 1. Indtast IP-adressen af din CS141 og log ind med nuværende password.
- 2. Det øverste område vil vise "OK". På UPS-skærmen vises UPS-driftsoplysninger.
- 3. Den hurtige konfiguration er fuldført, CS141 vil overvåge og logge din UPS.

## 8. Brug af DHCP-tilstand

For DHCP-tilstanden er en intern DHCP-server obligatorisk. I denne driftstilstand vil CS141 anmode om en gyldig IP-adresse. En lokal IP-adresse konfiguration er ikke nødvendig, men vi anbefaler at anvende den manuelle option:

Hvis DHCP-serveren ikke kan nås, aktiveres CS141 og starter med en manuelt konfigureret IP-adresse. Desuden kræver nogle optioner som RCCMD en statisk IP-adresse. DHCP-serveren kan ændre det dynamisk.

Hvordan DHCP-tilstanden aktiveres:

- 1. Flyt glidekontakten til den højre position.
- 2. Tilslut strømforsyningen, eller indsæt kortet i den tilsvarende slids på UPS-enheden.
- 3. Tilslut CS141 til dit lokale netværk.

CS141 starter og aktiveres med den IP-adresse, der tilbydes af den lokale DHCP-server. Få adgang til CS141 direkte med den tilsvarende IP-adresse.

#### **Bemærk:**

Glem ikke at indstille UPS-modellen og. For yderligere oplysninger samt den komplette CS141 brugermanual, besøg os på **www.generex.de**.

## Beskyt dit netværk: Brug RCCMD-software klienten

Brug indbyggede funktioner af CS141 direkte og optimer hele din netværksbeskyttelse i tilfælde af strømsvigt: Find en kopi af den brugervenlige og kraftfulde RCCMD-klient på din støtte-CD eller besøg os til downloading af den nyeste version på **www.generex.de**.

Hver kopi af RCCMD kommer med en evalueringsnøgle og detaljerede installationsanvisninger til den øjeblikkelige start af nødløsninger til netværksstyring.

## Opsætning af en RCCMD-nødopgave på CS141

- 1. Ved UPS-hændelser, søg efter "Strømsvigt" og tryk på "+" for at starte opgaven til konfigurationsdialog.
- 2. På feltet konfigurationsdialog, vælg som opgave "RCCMD nedlukning".
- 3. Ved parametre, indtast "IP-adressen" af RCCMD-klienten (RCCMD bruger som standard port 6003).
- 4. Hvis påkrævet, tilpas opgavetiden til opgaven, der skal aktiveres, f.eks. "Ved 240 sekunder resterende tid" ...
- 5. Tryk på "Gem" for at gemme opgaven til denne hændelse.

Af sikkerhedsmæssige grunde anbefaler vi at tilføje den samme opgave til hændelsen "Lavt batteri", men denne gang uden tidsforsinkelse: Dette forhindrer for tidlig nedlukning af UPS-enheden på grund af lavt batteriniveau, og tilsvarende inden din server blev slukket.

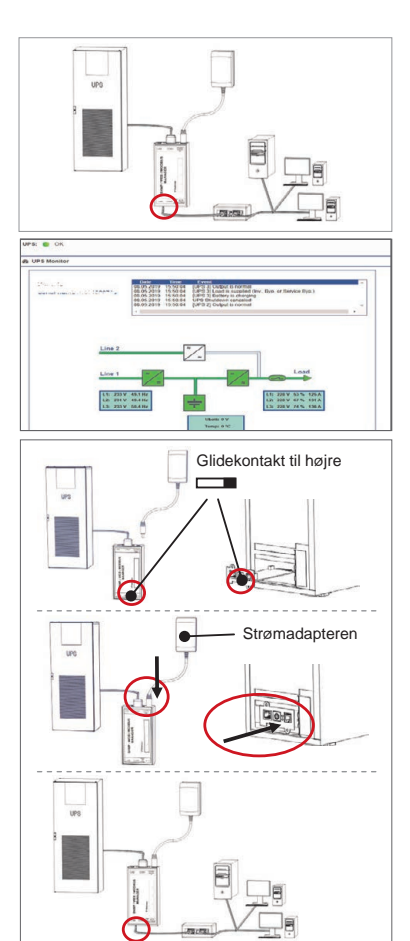

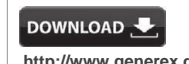

- 
- 
- **RCCMD Download**
- **http://www.generex.de**
- **Download - Software**

<span id="page-22-0"></span>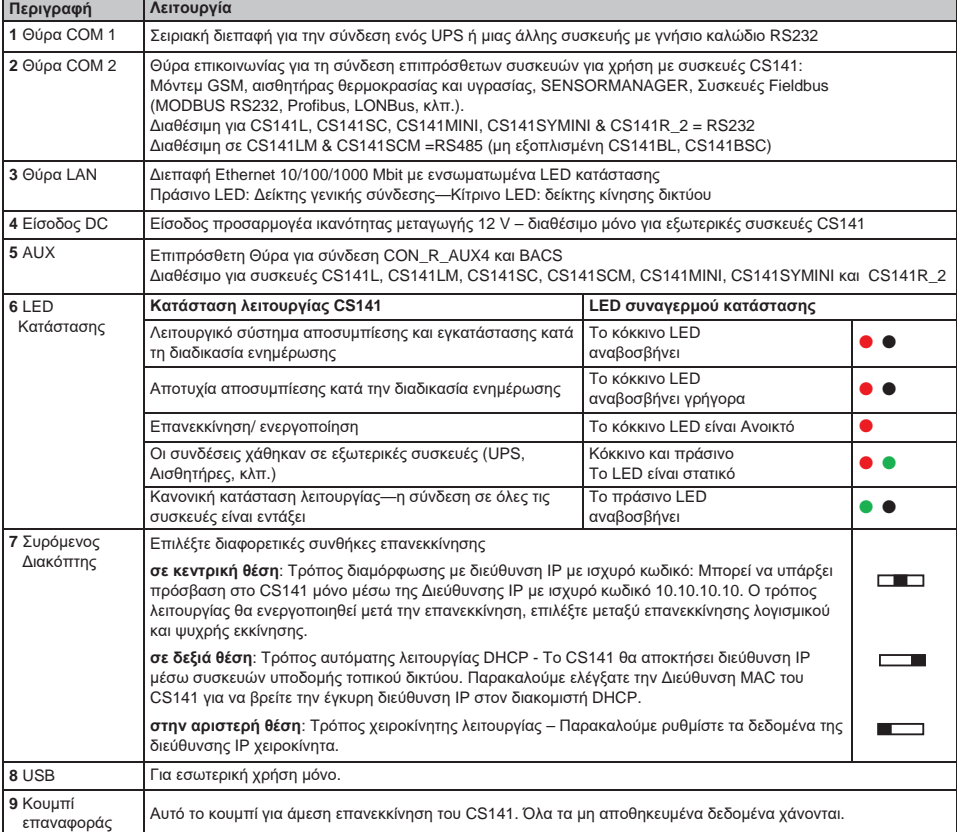

Το CS141 είναι κάτι περισσότερο από κάρτα SNMP, είναι ένας διαχειριστής ιστού με πολυάριθμες επιλογές και παρέχει αρκετό βοηθητικό χώρο. Παραδείγματος χάρη, το CS141 μπορεί να συνδυαστεί με μια ποικιλία περιβαλλοντικών αισθητήρων και άλλες συσκευές μέτρησης για να μετρήσει και να παρακολουθήσει τη θερμοκρασία, την υγρασία, πυρκαγιά και καπνό, κίνηση και κλοπή, την πίεση αέρα, επίπεδα πλήρωσης κλπ. – μπορεί ακόμη να συντάξει ηλεκτρονικά μηνύματα συναγερμού, να στείλει μηνύματα SMS, αλλάξει και μετακινήσει συσκευές ή να επικοινωνήσει με άλλα συστήματα. Ως παράδειγμα:

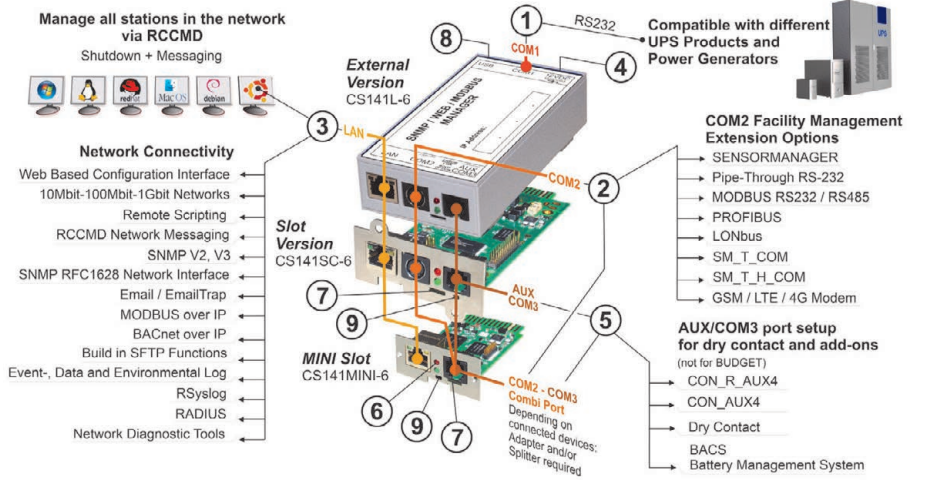

## Εγκατάσταση και ολοκλήρωση δικτύου ενός CS141

## 1. Αρχική διαμόρφωση

Κατά την παραλαβή, η διεύθυνση IP είναι 10.10.10.10 και το CS141 είναι σε τρόπο χειροκίνητης λειτουργίας. Μόλις ορίσετε διεύθυνση IP, το CS141 θα καταχωρήσει τις νέες ρυθμίσεις χωρίς επανεκκίνηση:

- 1. Αφήστε τον συρόμενο διακόπτη στην αριστερή θέση.
- 2. Συνδέστε το CS141 στη θύρα LAN του σταθμού εργασίας σας είτε απευθείας ή μέσω διακόπτη.

Όταν η διεύθυνση IP είναι λανθασμένη, είναι πιθανό να επιστρέφετε στην διεύθυνση IP 10.10.10.10 με ισχυρό κωδικό με την ρύθμιση του συρόμενου διακόπτη στην κεντρική θέση και την επανεκκίνηση της συσκευής.

## 2. Σύνδεση του UPS

#### ... κατά τη χρήση ενός εξωτερικού CS141

Χρησιμοποιήστε το αρχικό σειριακό καλώδιο για να συνδέσετε τη θύρα COM 1 του CS141 στην διεπαφή RS232 του UPS.

#### ... κατά την χρήση μιας κάρτας υποδοχής CS141

Εισάγετε το CS141 απευθείας στην ανάλογη υποδοχή κάρτας του UPS. Δεν χρειάζεται να απενεργοποιήσετε το UPS.

## 3. Ενεργοποιήσετε το CS141

#### ... κατά τη χρήση ενός εξωτερικού CS141

Συνδέστε τον προσαρμογέα ισχύος που υπάρχει μαζί με τη συσκευή CS141. Μόλις ανοίξει, το CS141 θα αρχίσει την επανεκκίνηση.

#### ... κατά τη χρήση κάρτας υποδοχής CS141

Η κάρτα υποδοχής CS141 θα ενεργοποιηθεί από τους εσωτερικούς συνδέσμους της υποδοχής που παρέχονται από το UP σας. Μόλις τοποθετήσετε την κάρτα υποδοχής, θα ενεργοποιηθεί και θα αρχίσει η λειτουργία.

## 4. Ρύθμιση υπολογιστή και Πρώτη Πρόσβαση Λειτουργικό Σύστημα Windows

#### 4.1. Προσθέστε μια διαδρομή στον τοπικό υπολογιστή σας

- 1. Εκτελέστε την ενσωματωμένη γραμμή εντολών των Windows με την επιλογή «εκτέλεση ως διαχειριστής» μέσω του αναδυόμενου καταλόγου επιλογών των windows.
- 2. Εισάγετε την ακόλουθη εντολή: route add 10.10.10.10 <local IP address> *(Παράδειγμα: "route add 10.10.10.10 192.168.1.54")*
- 3. Τα Windows θα δώσουν την ανάδραση "ΟΚ".

#### 4.2. Αποκτήστε πρόσβαση στο CS141 μέσω HTTP

- 1. Ανοίξτε ένα κοινό λογισμικό πλοήγησης.
- 2. Εισάγετε "http://10.10.10.10"
- 3. Εισάγετε τα αρχικά δεδομένα πρόσβασης: Όνομα: admin Κωδικός πρόσβασης: cs141-snmp

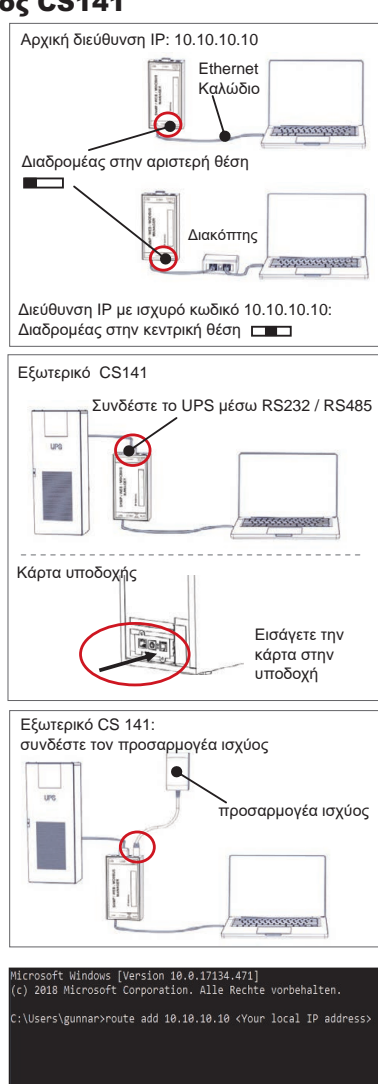

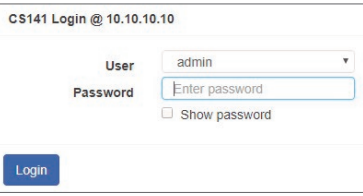

#### Εάν χρησιμοποιήσετε τον τρόπο λειτουργίας DHCP

Το GENEREX Netfinder είναι ένα μικρό εργαλείο δωρεάν λογισμικού το οποίο θα σας βοηθήσει σε περίπτωση που χρησιμοποιείται το DHCP και πρέπει να γνωρίζεται την διεύθυνση IP του CS141 σας.

Το Netfinder θα αναζητήσει για όλες τις συσκευές CS141 μέσα στο δίκτυο και θα τα εμφανίσει ανάλογα.

*Προχωρήστε σε λήψη αυτού του μικρού βοηθού απευθείας από την ιστοσελίδα μας:* **www.generex.de**.

## Εκτελέστε το Wizard Εγκατάστασης

Την πρώτη σύνδεση, το CS141 θα ξεκινήσει ένα εργαλείο που θα σας βοηθήσει με την βασική διαμόρφωση:

#### "**Wizard Εγκατάστασης Συστήματος".**

Το Wizard Εγκατάστασης θα σας οδηγήσει μέσα από τα πιο σημαντικά βήματα διαμόρφωσης.

#### **Σημείωση:**

Σε περίπτωση που το wizard δεν ξεκινήσει αυτόματα, μπορείτε να το εκκινήσετε επιλέγοντας:

- Σύστημα
- Wizard

## 5. Χειροκίνητη διαμόρφωση

#### Επιλέξτε τη γλώσσας σας

- 1. Στο αναπτυσσόμενο μενού επιλέξτε
	- Σύστημα
	- Γενικό
- 2. Στο Περιοχή, επιλέξτε την προτιμώμενη «γλώσσα» συστήματος.
- 3. Με τις ρυθμίσεις «Εφαρμογή», θα αποθηκευτεί.

## Επιλέξτε το UPS

- 1. Κάτω από «τις συσκευές», ανοίξτε το μενού «UPS» και επιλέξτε «Εγκατάσταση».
- 2. Στο «Μοντέλο», επιλέξτε το UPS που επιθυμείτε να συνδέσετε στο CS141.
- 3. επιλέξτε «εφαρμογή» για να αποθηκεύσετε τις ρυθμίσεις σας.

## Ρυθμίστε τον χρόνο του τοπικού συστήματος

Ο χρόνος είναι σημαντικός για την ακριβή καταγραφή γεγονότων. 1. Κάτω από το «σύστημα», μεταβείτε στην «ημερομηνία και ώρα».

2. Για γρήγορη διάρθρωση, απλά πατήστε: - Καθορισμός Χρόνου Συστήματος

#### **Σημείωση:**

Το CS141 παρέχει προκαθορισμένους διακομιστές χρόνου – μη διστάσετε να τους προσαρμόσετε στο δίκτυό σας.

## Εισάγετε μια έγκυρη διεύθυνση IP

Όταν χειρίζεστε υποδομές μεγάλου δικτύου, συνίσταται η επιλογή στατικής διεύθυνσης IP.

- 1. Κάτω από το «Σύστημα», επιλέξτε «Δίκτυο».
- 2. Εισάγετε έγκυρα δεδομένα διεύθυνσης IP:
	- Διεύθυνση IP
	- Μάσκα υποδικτύου - Αρχική πύλη
	-
	- Αρχικός διακομιστής DNS
- 3. Επιλέξτε «Εφαρμογή» για να αποθηκεύσετε τις ρυθμίσεις σας.

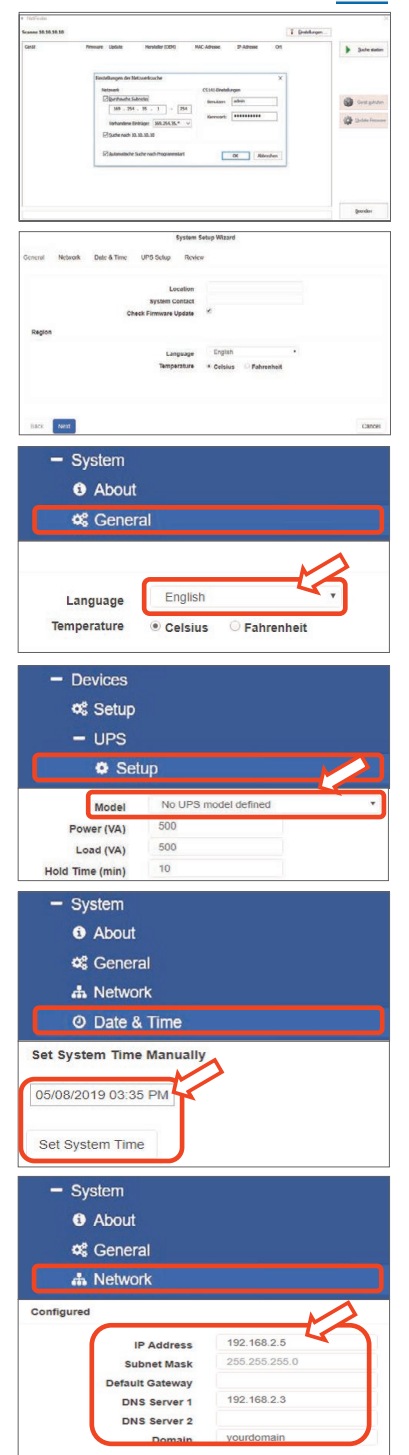

## **ελληνικά**

## 6. Συνδέστε το CS141 με το δίκτυο σας

Συνδέστε τη θύρα LAN του CS141 σας με τον αντίστοιχο κόμβο δικτύου.

#### 7. Συνδεθείτε και ελέγξτε τις ρυθμίσεις.

- 1. Εισάγετε την διεύθυνση IP του CS141 σας και συνδεθείτε με τους τρέχοντες κωδικούς.
- 2. Η άνω περιοχή θα πρέπει να δείχνει το «OK». Στο σύστημα παρακολούθησης του UPS, θα εμφανιστούν τα δεδομένα λειτουργικής κατάστασης του UPS.
- 3. Η γρήγορη διάρθρωση ολοκληρώθηκε το CS141 θα παρακολουθήσει και θα καταχωρήσει το UPS σας.

## 8. Χρήση του τρόπου λειτουργίας DHCP

Για τον τρόπο λειτουργίας DHCP, είναι υποχρεωτική η χρήση εσωτερικού διακομιστή DHCP. Σε αυτόν τον τρόπο λειτουργίας, το CS141 θα αναζητήσει για μια έγκυρη διεύθυνση IP. Η διάρθρωση τοπικής διεύθυνσης IP δεν είναι απαραίτητη, αλλά προτείνεται η χρήση της χειροκίνητης επιλογής:

Εάν ο διακομιστής DHCP δεν είναι προσβάσιμος, το CS141 θα ξεκινήσει με διεύθυνση IP που έχει επιλεγεί χειροκίνητα. Επιπλέον, ορισμένες επιλογές όπως το RCCMD απαιτεί στατική διεύθυνση IP. Ο διακομιστής DHCP ενδέχεται να το μεταβάλλει δυναμικά.

Πώς να ενεργοποιήσετε τον τρόπο λειτουργίας DHCP:

- 1. Τοποθετήστε τον συρόμενο διακόπτη στην δεξιά θέση.
- 2. Συνδέστε την πηγή τροφοδοσία ή εισάγετε την κάρτα υποδοχής στην ανάλογη υποδοχή του UPS.
- 3. Συνδέστε το CS141 με το τοπικό σας δίκτυο.

Το CS141 θα ξεκινήσει και θα θέσει σε λειτουργία με την διεύθυνση PI που παρέχεται από τον τοπικό διακομιστή DHCP. Εισέλθετε στο CS141 με την αντίστοιχη διεύθυνση IP απευθείας.

#### **Σημείωση:**

Μην ξεχάσετε να ρυθμίσετε το μοντέλο UPS και Για περισσότερες πληροφορίες καθώς και τον πλήρη CS141 οδηγό χρήστη επισκεφτείτε μας στο **www.generex.de**.

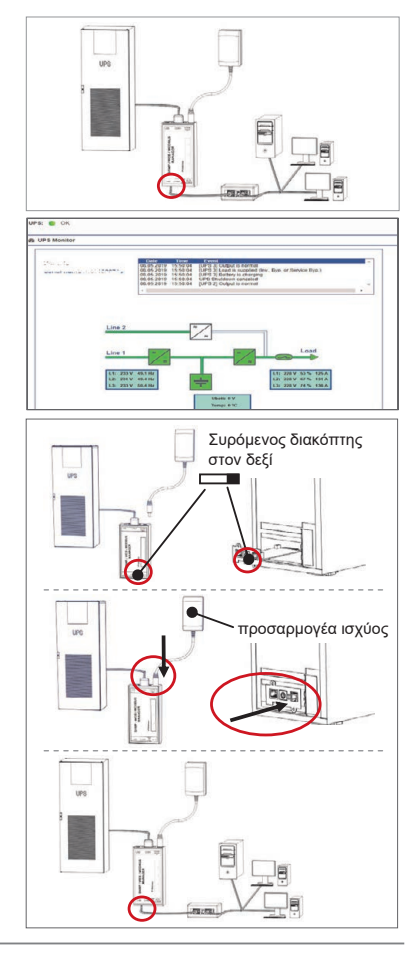

#### Προστατεύστε το δίκτυό σας: Χρησιμοποιήστε το πρόγραμμα-πελάτη λογισμικού RCCMD

Χρησιμοποιήστε τις ενσωματωμένες λειτουργίες του CS141 άμεσα και αξιοποιήστε τις με τον καλύτερο τρόπο όλη την προστασία δικτύου σας σε περίπτωση διακοπής ρεύματος: Επιλέξτε ένα αντίγραφο του φιλικού προς τον χρήση και ισχυρού προγράμματος-πελάτη RCCMD στο CD υποστήριξης ή επισκεφτείτε μας για να κάνετε λήψη την πιο πρόσφατη έκδοση στο **www.generex.de**.

Το κάθε αντίγραφο του RCCMD συνοδεύεται από ένα κωδικό αξιολόγησης και λεπτομερείς οδηγίες εγκατάστασης για την άμεση έναρξη των έκτακτων λύσεων διαχείρισης δικτύου.

## Τοποθέτηση μιας επείγουσας εργασίας RCCMD στο CS141

- 1. Στα γεγονότα UPS αναζητήστε για «Διακοπή Ρεύματος» και πατήστε «+» για να ξεκινήσετε τον διάλογο διάρθρωσης της εργασίας.
- 2. Στον διάλογο, επιλέξτε ως εργασία «Τερματισμός RCCMD».
- 3. Στις παραμέτρους, εισάγετε την «διεύθυνση IP» του προγράμματος-πελάτη RCCMD (Συνήθως το RCCMD χρησιμοποιεί την θύρα 6003).
- 4. Εάν απαιτείται προσαρμόστε τον χρόνο που η εργασία θα ξεκινήσει, πχ «Απομένουν 240 δευτερόλεπτα»...
- 5. Επιλέξτε «Αποθήκευση» για να αποθηκεύσετε την εργασία σε αυτό το γεγονός.

Για λόγους ασφαλείας, προτείνεται η προσθήκη της ίδιας εργασίας στο γεγονός «Χαμηλή Μπαταρία», αλλά αυτή την φορά χωρίς καμία χρονική καθυστέρηση: Έτσι αποφεύγεται ο βιαστικός τερματισμός του UPS λόγω χαμηλής μπαταρίας πριν τον κατάλληλο τερματισμό του διακομιστή.

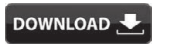

- **http://www.generex.de**
- **Download - Software**
- **RCCMD Download**

<span id="page-26-0"></span>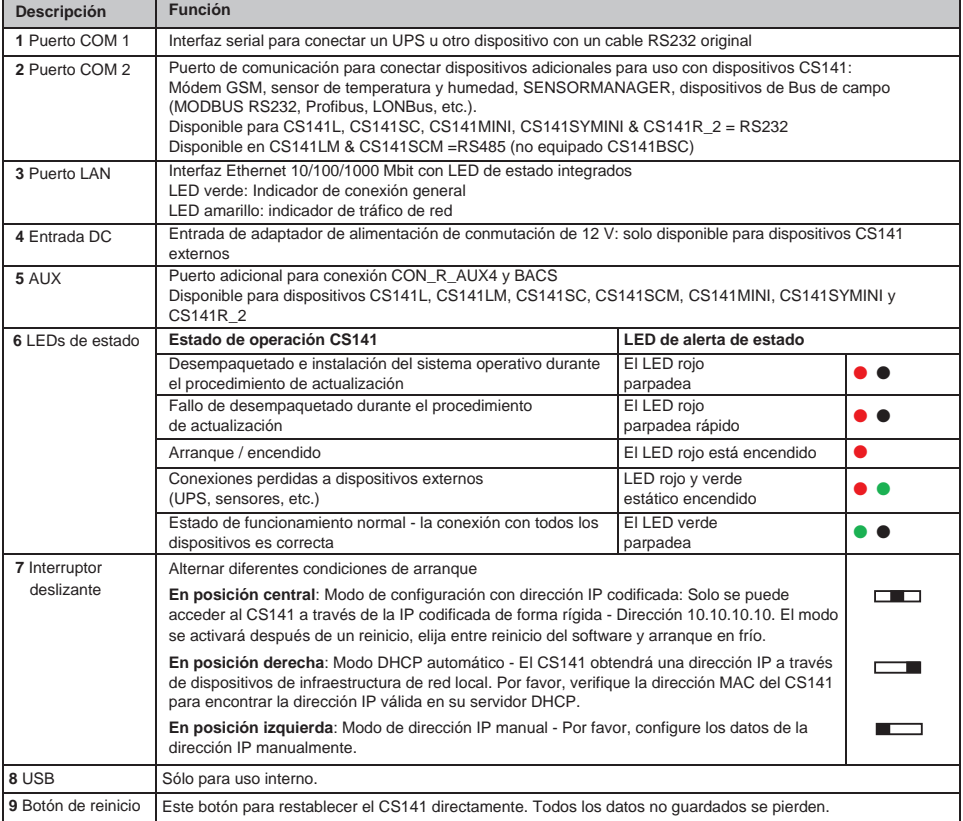

El CS141 es más que una tarjeta SNMP, es un administrador web completo con numerosas opciones y ofrece mucho espacio para accesorios: Como ejemplo, el CS141 se puede combinar con una variedad de sensores ambientales y otros dispositivos de medición para medir y monitorizar la temperatura, la humedad, el fuego y el humo, el movimiento y el robo, la presión del aire, los niveles de llenado, etc. - incluso puede escribir correos de alarma, enviar mensajes SMS, cambiar y alternar dispositivos o comunicarse con otros sistemas. Como ejemplo:

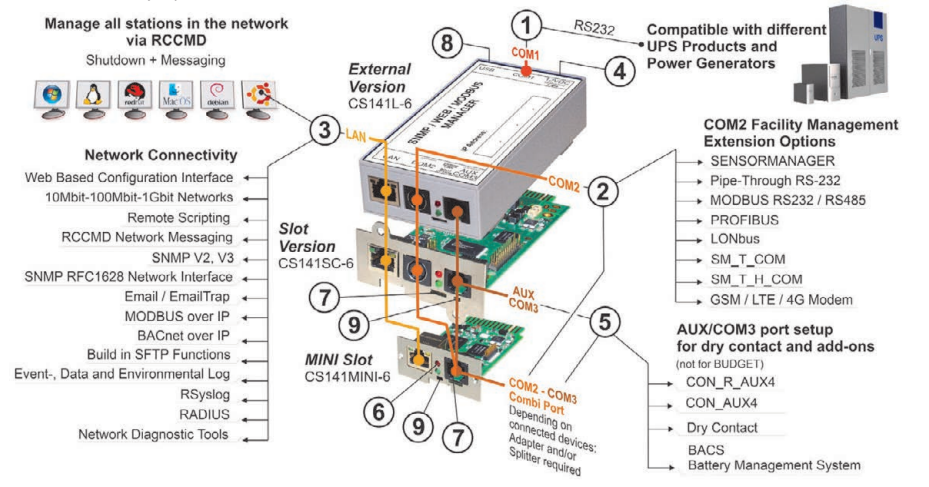

## **Español**

## Installation and network integration of a CS141

### 1. Configuración inicial

En el momento del suministro, la dirección IP es 10.10.10.10 y el CS141 está en modo manual. Tan pronto como asigne una dirección IP, el CS141 asumirá la nueva configuración sin reiniciar :

- 1. Deje el interruptor deslizante en la posición izquierda.
- 2. Conecte el CS141 al puerto LAN de su estación de trabajo, ya sea directamente o mediante un interruptor.

Cuando la dirección IP es incorrecta, es posible recurrir a la dirección IP codificada de forma rígida 10.10.10.10 posicionando el interruptor deslizante en la posición central y reiniciando el dispositivo.

## 2. Conexión del UPS

#### ... cuando se utiliza una CS141 externa

Utilice el cable serial original para conectar el puerto COM 1 del CS141 a la interfaz RS232 del UPS.

#### ... cuando se utiliza una tarjeta de ranura CS141

Inserte el CS141 directamente en la ranura de tarjeta correspondiente del UPS. No necesita dejar el UPS sin energía.

## 3. Conectando el CS141

#### ... cuando se utiliza un CS141 externo

Conecte el adaptador de corriente que se suministra con el dispositivo CS141. Tan pronto como la potencia esté disponible, el CS141 comenzará a arrancar.

#### ... cuando se utiliza una tarjeta de ranura CS141

La tarjeta de ranura CS141 será alimentada por los conectores internos de la ranura proporcionada por su UP. Tan pronto como conecte en la tarjeta de la ranura, esta se encenderá y comenzará a arrancar.

#### 4. Configuración de la computadora y primer acceso Sistema Operativo Windows

#### 4.1. Añada una ruta a su ordenador local

- 1. Ejecute el indicador de comando integrado windows con la opción "ejecutar como administrador" a través del menú de contexto de windows.
- 2. Introduzca el siguiente comando: agregar ruta 10.10.10.10 <dirección IP local> *((Ejemplo: "agregar ruta 10.10.10.10 192.168.1.54 ")*
- 3. Windows dará la respuesta "OK".

## 4.2. Acceda al CS141 vía HTTP

- 1. Abra un navegador web común.
- 2. Introduzca "http://10.10.10.10"
- 3. Introduzca los datos de acceso predeterminados:

Nombre: admin Contraseña: cs141-snmp

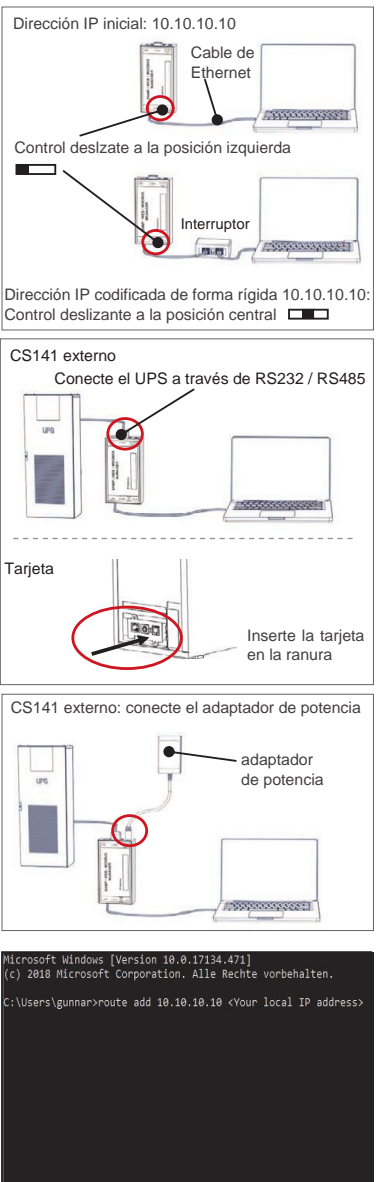

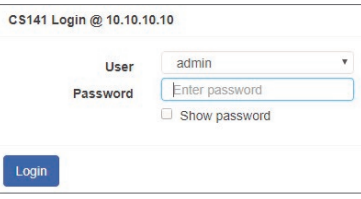

## Si utiliza el modo DHCP

GENEREX Netfinder es una pequeña herramienta gratuita que puede ayudarle en caso de utilizar DHCP y usted necesita saber la dirección IP de su CS141.

El Netfinder buscará todos los dispositivos CS141 dentro de su red y los mostrará en consecuencia.

*Descargue este pequeño ayudante directamente desde nuestro sitio web:* **www.generex.de**

## Ejecute el asistente de configuración

En el primer inicio de sesión, el CS141 iniciará una herramienta que le ayudará con la configuración básica:

#### "**Asistente de configuración del sistema".**

El asistente de configuración le guiará a través de los pasos de configuración más importantes.

#### **Nota:**

En caso de que el asistente no se inicie automáticamente, puede iniciarlo haciendo clic en:

 - Asistente de - sistema

## 5. Configuración manual

#### Seleccione su idioma

- 1. En el menú desplegable, seleccione
	- Sistema
	- General
- 2. En la región, seleccione "el idioma" preferido de su.
- 3. Sistema con "Aplicar", se guardarán los ajustes.

## Elija su UPS

- 1. En "dispositivos", abra el menú "UPS" y haga clic en "configuración".
- 2. En "Modelo", seleccione el UPS que desee conectar con el CS141.
- 3. Pulse "aplicar" para guardar sus ajustes.

## Configure la hora local del sistema

La hora es importante para un registro de eventos preciso.

- 1. En el "sistema", vaya a "fecha y hora".
- 2. Para una configuración rápida, solo presione: - Ajustar la hora del sistema

#### **Nota:**

El CS141 ofrece servidores de tiempo preestablecidos personalícelos con total libertad para que se adapten a su red.

## Introduzca una dirección IP válida

Cuando se trata de grandes infraestructuras de red, se recomienda una dirección IP estática.

- 1. En "Sistema", seleccione "una red".
- 2. Introduzca datos de dirección IP válidos:
	- Dirección IP
	- Máscara de subred
	- Puerta de enlace predeterminada
	- Servidor DNS predeterminado
- 3. Pulse "Aplicar" para guardar sus ajustes.

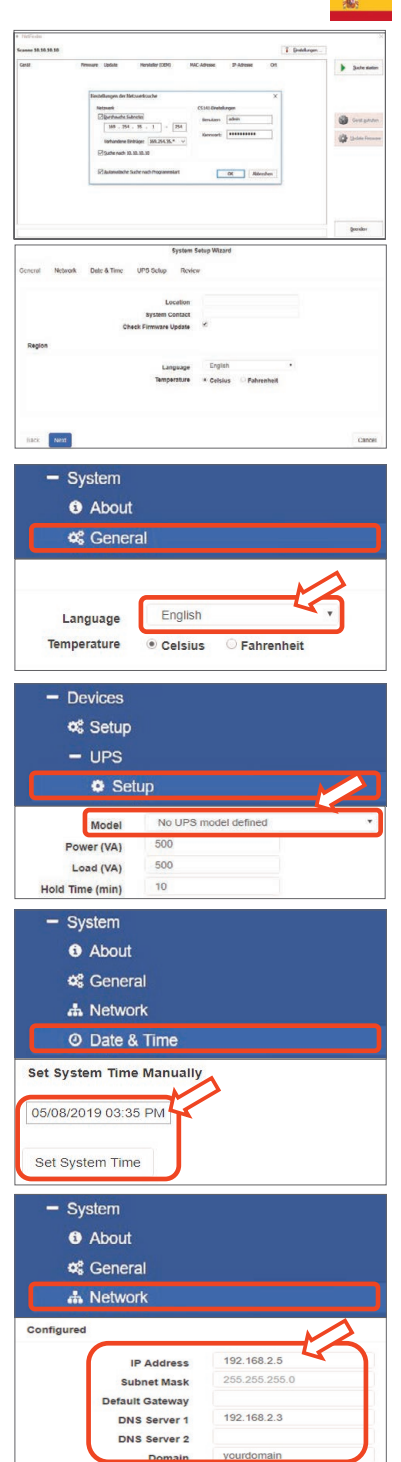

诺

## **Español**

## 6. Conecte el CS141 con su red

Conecte el puerto LAN de su CS141 con el nodo de red correspondiente.

## 7. Inicie sesión y compruebe los ajustes

- 1. Introduzca la dirección IP de su CS141 e inicie sesión con las contraseñas actuales.
- 2. El área superior debe mostrar "OK". En el monitor del UPS, se mostrarán los datos del estado operativo del UPS.
- 3. La configuración rápida ha finalizado, el CS141 monitorizará y registrará su UPS.

## 8. Si se utiliza el modo DHCP

Para el modo DHCP, es obligatorio un servidor DHCP interno. En este modo de operación, el CS141 solicitará una dirección IP válida. No es necesaria una configuración de la dirección IP local, pero recomendamos utilizar la opción manual:

Si no se puede acceder al servidor DHCP, el CS141 se iniciará y comenzará con una dirección IP configurada manualmente. Además, algunas opciones como RCCMD requieren una dirección IP estática. El servidor DHCP puede cambiarla de forma dinámica.

Cómo activar el modo DHCP:

- 1. Coloque el interruptor deslizante a la posición derecha.
- 2. Conecte la fuente de alimentación o inserte la tarjeta de la ranura en la ranura correspondiente del UPS.
- 3. Conecte el CS141 con su red local.

El CS141 se iniciará y arrancará con la dirección IP proporcionada por el servidor DHCP local. Acceda directamente al CS141 con la dirección IP correspondiente.

#### **Nota:**

No olvide configurar el modelo UPS. Para obtener más información, así como la guía del usuario de CS141 completa, visítenos en **www.generex.de**.

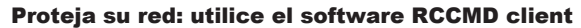

Utilice las funciones integradas del CS141 directamente y optimice toda la protección de su red en caso de un fallo de alimentación: Encuentre una copia del potente y sencillo RCCMD client en su CD de soporte o visítenos para descargar la última versión en **www.generex.de**.

Cada copia de RCCMD se suministra con una clave de evaluación e instrucciones de instalación detalladas para el inicio inmediato de las soluciones de administración de red de emergencia.

## Configuración de un trabajo de emergencia de RCCMD en el CS141

- 1. En los eventos de UPS, busque "Fallo de potencia" y pulse "+" para iniciar el diálogo de configuración del trabajo.
- 2. En el diálogo de configuración, seleccione como trabajo "Desconexión RCCMD".
- 3. En los parámetros introduzca la "Dirección IP" del RCCMD client (como estándar, RCCMD utiliza el puerto 6003).
- 4. Si es necesario, personalice el ritmo de trabajo sobre el trabajo que se va a activar, ej. "A 240 segundos de tiempo restante" ...
- 5. Pulse "Guardar" para guardar el trabajo con este evento.

Por razones de seguridad, recomendamos agregar el mismo trabajo en el evento "Batería baja", pero esta vez sin ninguna demora de tiempo: Esto evita el apagado prematuro del UPS debido al bajo nivel de batería antes de que su servidor se apague de manera correspondiente.

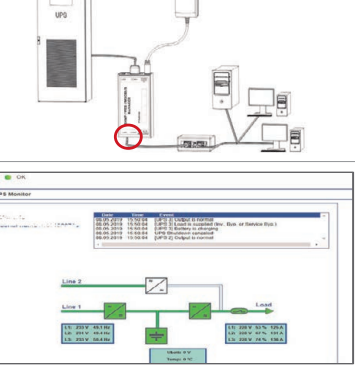

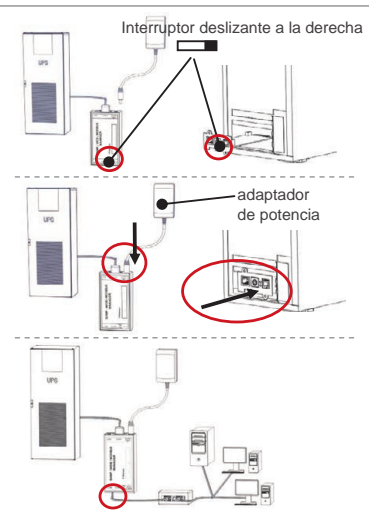

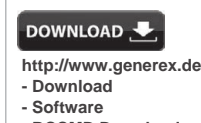

- **RCCMD Download**
- 
- 

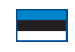

<span id="page-30-0"></span>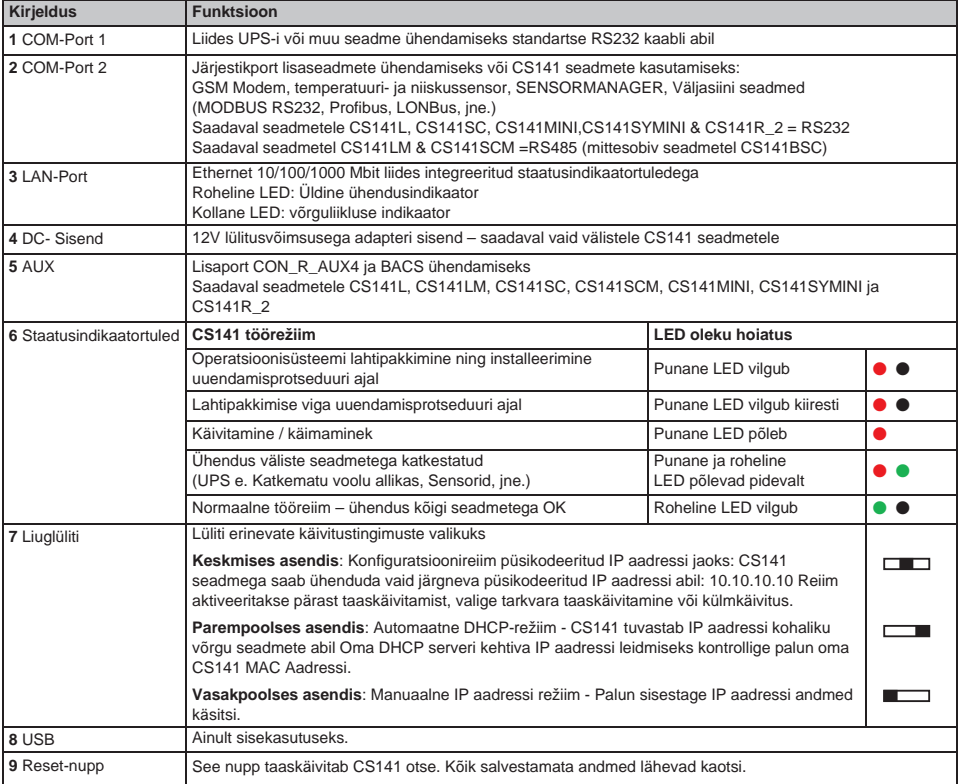

CS141 on enamat kui lihtsalt SNMP kaart – see on mitmete valikuvõimalustega täieotstarbeline veebihaldur, mis võimaldab mitmete lisaseadmete kasutamist: Näiteks võib CS141 kombineerida erinevate keskkonnasensorite ja muude mõõtevahenditega, et mõõta temperatuuri, niiskust, tuld ja suitsu, liikumist ja sissemurdmist, õhurõhku, täitetaset jne. Seade oskab koostada häire-emaile, saata tekstisõnumeid, teisi seadmeid sisse ja välja lülitada ning teiste süsteemidega suhelda. Näiteks:

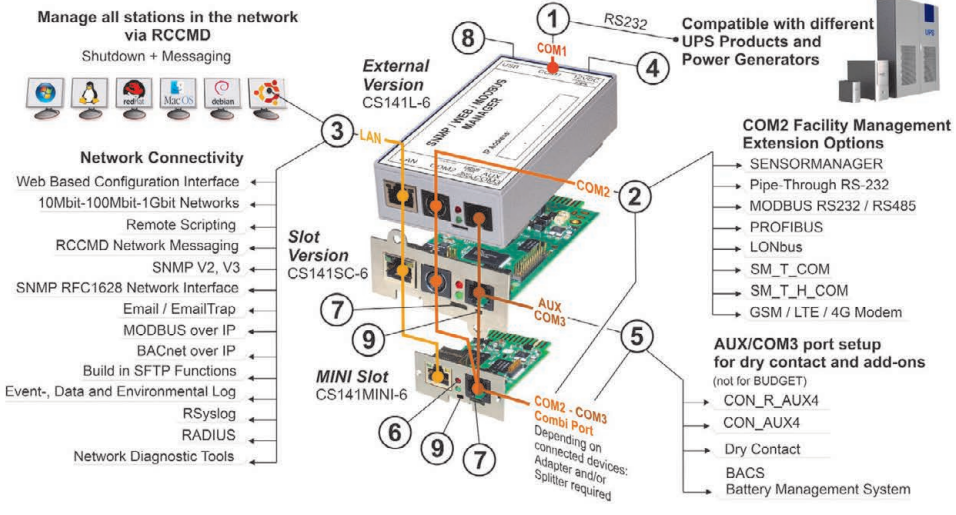

# CS141 paigaldus ja võrku ühendamine

#### 1. Esialgne seadistus

Tehaseseadistusena on IP aadress 10.10.10.10 ja CS141 on manuaal-režiimis. Kohe pärast IP aadressi määramist kasutab CS141 järgnevaid seadistusi ilma taaskäivituseta:

- 1. Jätke liuglüliti vasakpoolsesse asendisse.
- 2. Ühendage CS141 oma tööjaama LAN pordiga kas otse või läbi lüliti.

Kui IP aadress on vale, võib kasutada uuesti püsikodeeritud IP aadressi 10.10.10.10, seades liuglüliti keskmisesse asendisse ning taaskäivitades.

## 2. UPS-i ühendamine

#### ...välise CS141 kasutamise korral

Ühendage CS141 seadme COM port 1 UPS-i RS232 liidesega originaalkaabli abil.

#### ...CS141 Laienduspesa kaardi kasutamise korral

Sisestage CS141 otse UPS-i vastavasse kaardi laienduspesasse. Selleks ei ole tarvis UPS-i eelnevalt vooluvõrgust välja lülitada.

## 3. CS141 käivitamine

#### ...välise CS141 kasutamise korral

Ühendage CS141 kaasasolev voolukaabel vooluvõrku. Seade CS141 käivitub kohe, kui on vooluvõrku ühendatud.

#### ...CS141 Laienduspesa kaardi kasutamise korral

CS141 laienduspesa kaart saab oma voolu teie tööjaama kaardipesa sisemiste ühenduste kaudu. Seade käivitub kohe pärast laienduspesasse sisestamist.

## 4. Arvuti seadistamine ja esimene juurdepääs Windows operatsioonisüsteem

## 4.1. Lisage oma kohaliku arvuti aadress

- 1. Käivitage Windowsi operatsioonisüsteemi sisseehitatud käsurida, valides menüüst "Run as administrator".
- 2. Sisestage järgnev käsk: route add 10.10.10.10 <local IP address> *(Näide: "route add 10.10.10.10 192.168.1.54")*
- 3. Windows vastab kinnitusega "OK".

## 4.2. Ühenduge HTTP abil CS141 seadmega

- 1. Avage tavaline veebilehitseja.
- 2. Sisestage aadressiribale "http://10.10.10.10"
- 3. Sisestage tehasejärgsed sisselogimisandmed:

Nimi: admin Parool: cs141-snmp

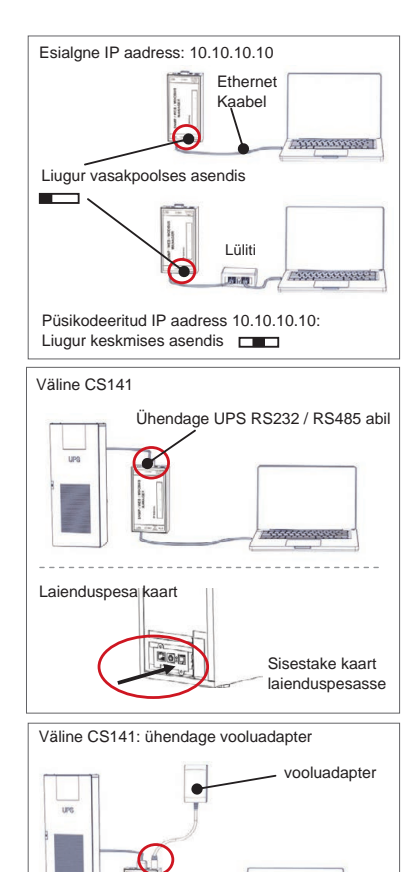

# .<br>Microsoft Windows [Version 10.0.17134.471]<br>Col 2018 Microsoft Corporation . Alle Bechte vorbehalten :\Users\gunnar>route add 10.10.10.10 <Your local IP address> <u>to de establista de la caractera</u>

19990000000001

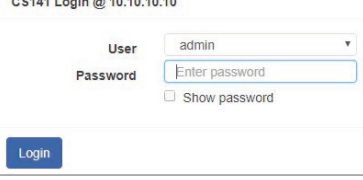

## Kui kasutate DHCP režiimi

GENEREX Netfinder on väike vabavara-tööriist, mis aitab teid DHCP kasutamise korral. Teil tuleb teada oma CS141 IP aadressi.

Netfinder leiab üles kõik CS141 seadmed teie võrgus ning näitab neid vastavalt.

*Selle väikese abilise saate laadida alla meie veebilehelt:* **www.generex.de**

## Käivitage paigaldustarkvara

Esmakordsel sisselogimisel käivitab CS141 tööriista, mis aitab teid seadme konfigureerimisel:

#### "**System Setup Wizard".**

Süsteemipaigaldustarkvara aitab teid läbi olulisimate konfiguratsioonisammude.

#### **Märkus:**

Kui paigaldustarkvara ei avane automaatselt, saate selle avada, kui klikite:

- System
- Wizard

## 5. Manuaalne seadistus

#### Valige oma keel

- 1. Valige rippmenüüst
	- System
	- General
- 2. Region alt valige eelistatud "süsteemikeel".
- 3. Vajutades "Apply", teie seadistused salvestatakse.

## Valige oma UPS (Uninterruptable Power Supply ehk Katkematu voolu allikas)

- 1. "Seadmete" alt valige "UPS" menüü ning vajutage valikule "Setup".
- 2. Valiku "Model" all valige UPS, mille tahate CS141 seadmega ühendada.
- 3. Seadistuste salvestamiseks vajutage "Apply".

## Kohaliku süsteemiaja seadistamine

Aeg on kohalike sündmuste logimisel väga oluline.

- 1. Valige "System" menüüs "Date and Time".
- 2. Kiirkonfiguratsiooniks vajutage lihtsalt: - Set System Time

#### **Märkus:**

CS141 esitab valiku erinevaid ajaservereid – võite neid vabalt oma võrgule sobivaks kohandada.

## Sisestage kehtiv IP aadress

Suurte võrgutaristute korral soovitame kasutada staatilist IP aadressi.

- 1. "System" menüüst valige "Network".
- 2. Sisestage kehtivad IP aadressi andmed:
	- IP address
	- Subnet mask
	- Default gateway
	- Default DNS server
- 3. Seadistuste salvestamiseks vajutage "Apply".

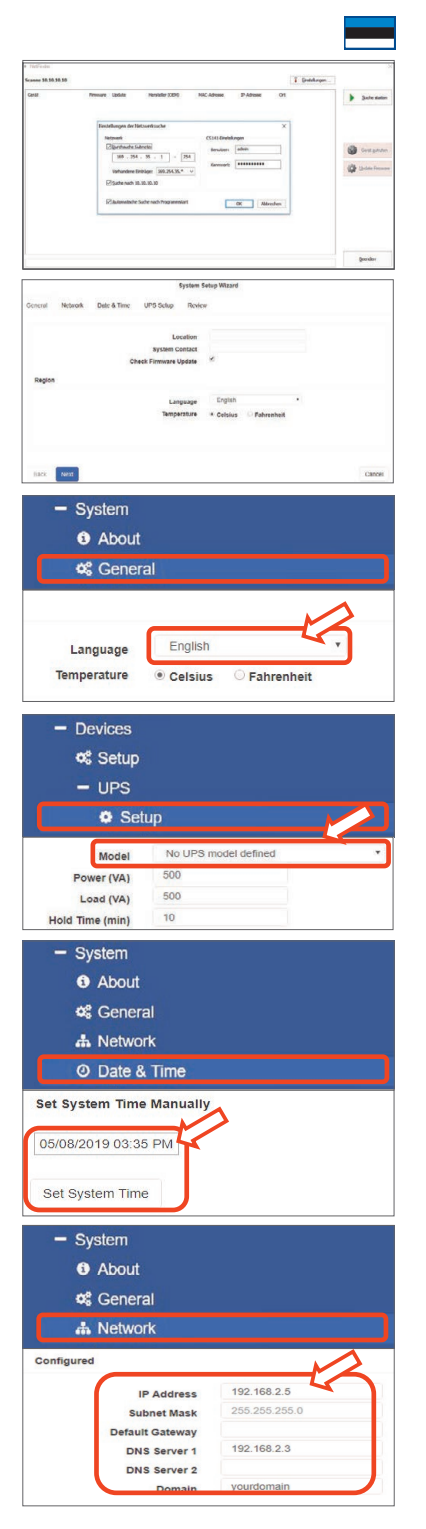

## 6. Ühendage CS141 oma võrguga

Ühendage oma CS141 LAN port vastava võrgusõlmega.

#### 7. Sisselogimine ja seadistuste kontrollimine

- 1. Sisestage oma CS141 IP aadress ning logige aktiivsete paroolide abil sisse.
- 2. Menüü ülaosas peaks olema märge "OK". UPS monitoril kuvatakse UPSi töörežiimi andmed.
- 3. Kiirkonfiguratsioon on läbitud, CS141 jälgib ning logib teie UPSi andmeid.

#### 8. DHCP režiimi kasutamine

DHCP režiimi kasutamiseks on kohustuslik omada sisemist DHCP serverit. Selles töörežiimis küsib CS141 kehtivat IP aadressi. Kohaliku IP aadressi seadistamine pole vajalik, kuid soovitame kasutada manuaalset valikut:

Kui DHCP server pole kättesaadav, käivitub CS141 käsitsi seadistatud IP aadressiga.

Lisaks on osade valikute, nagu näiteks RCCMD, kasutamiseks vajalik staatiline IP aadress. DHCP server võib seda aeg-ajalt dünaamiliselt muuta.

DHCP režiimi aktiveerimine:

- 1. Asetage liuglüliti parempoolsesse asendisse.
- 2. Ühendage voolukaabel või sisestage laienduspesa kaart UPSi vastavasse pesasse.
- 3. Ühendage CS141 kohaliku võrguga.

CS141 käivitub ning kasutab kohaliku DHCP serveri etteantud IP aadressi. CS141 ühendus otse läbi vastava IP aadressi.

**Märkus:**<br>Ärge unustage UPS mudelit konfigureerida. Ning lisainformatsiooni saamiseks ja CS141 täieliku kasutusjuhendi jaoks külastage meid aadressil **www.generex.de**.

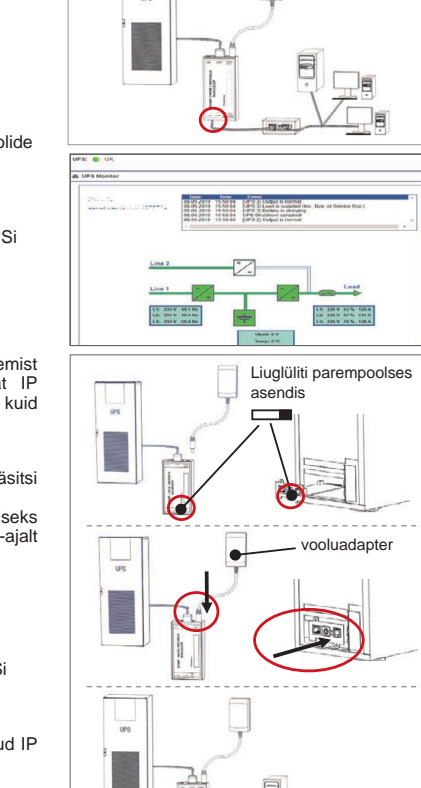

## Oma võrgu kaitsmine: Kasutage RCCMD tarkvaraklienti

Kasutage CS141 sisseehitatud funktsioone otse ning optimeerige kogu oma võrgu kaitset voolukatkestuse korral: Kasutajasõbraliku ja võimsa RCCMD kliendi programmi leiate tootega kaasas olevalt CD-lt; uusima versiooni saate alla laadida meie veebilehelt aadressil **www.generex.de**.

Iga RCCD programmiga on kaasas käivitusvõti ning detailne kasutusjuhend, mille abil saate võrguhalduse hädaolukorra lahendused koheselt kasutusele võtta.

## RCCMD ja CS141 hädaolukorra tööülesannete seadistus

- 1. Otsige UPS-i sündmuste hulgast "Power Fail" ning vajutage"+", et avada tööülesannete haldamise aken.
- 2. Haldusaknas valige tööülesandeks "RCCMD Shutdown".
- 3. Parameetrite all sisestage RCCMD kliendi "IP aaddress" (tehasejärgselt kasutab RCCMD porti 6003).
- 4. Vajaduse korral kohandage tööülesande ajastust alustatava töö jaoks, nt "Kui jäänud on 240 sekundit" ...
- 5. Vajutage "Save", et selle sündmuse korral sooritatav tööülesanne salvestada.

Turvalisuse kaalutlusel soovitame aku tühjenemise korral lisada sama töö, kuid seekord ilma ajalise viivituseta: See välistab UPSi enneaegse väljalülitumise aku tühjenemise tõttu enne serveri korraliku sulgemist.

## DOWNLOAD

- **http://www.generex.de**
- **Download - Software**
- **RCCMD Download**

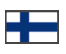

<span id="page-34-0"></span>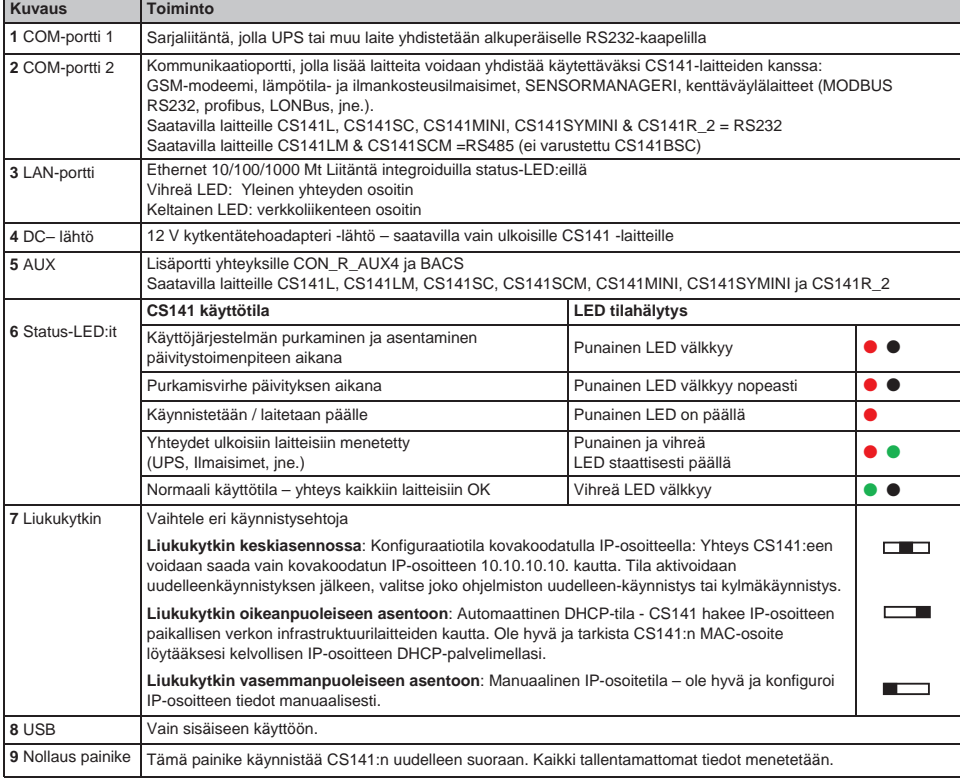

CS141 on enemmän kuin SNMP-kortti, se on kaikkien ominaisuuksien verkkomanageri, jossa on monenlaisia vaihtoehtoja ja joka tarjoaa rutkasti lisätilaa: Esimerkkinä CS141 voidaan yhdistää monenlaisiin ympäristöilmaisimiin ja muihin mittauslaitteisiin lämpötilan, ilmankosteuden, tulen ja savun, liikkeen ja varkaiden, ilmanpaineen, täyttötasojen jne. mittaamiseksi ja valvomiseksi – se voi jopa kirjoittaa hälytysposteja, lähettää SMS-viestejä, kytkeä laitteita ja vaihtaa niiden tiloja tai kommunikoida muiden järjestelmien kanssa. Esimerkkinä:

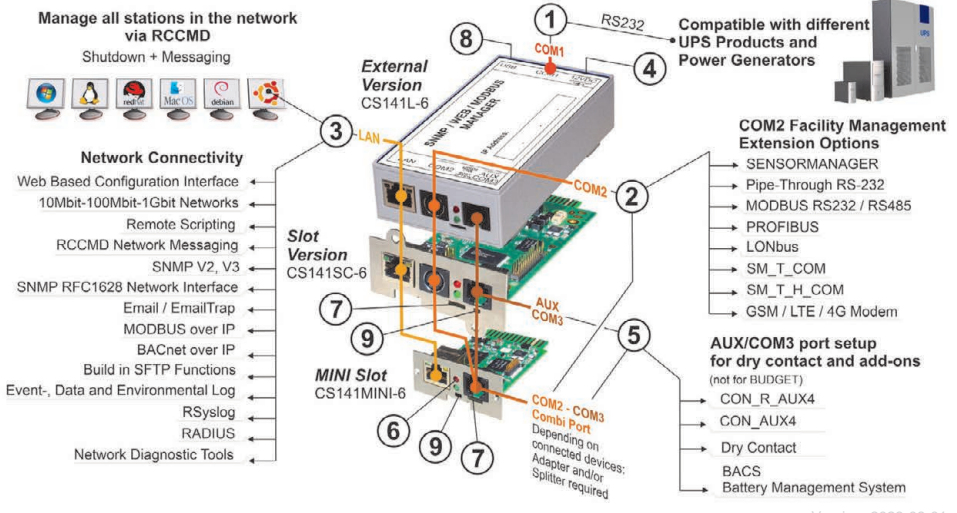

## CS141:n asennus ja verkkointegraatio

#### 1. Konfiguraatio

Toimituksen aikana IP-osoite on 10.10.10.10 ja CS141 on manuaalitilassa. Kun olet määrittänyt IP-osoitteen, CS141 ottaa uudet asetukset käyttöön ilman uudelleenkäynnistystä:

- 1. Jätä liukukytkin vasemmalle.
- 2. Kytke CS141 työaseman LAN-porttiin joko suoraan tai kytkimen kautta.

Kun IP-osoite on väärä, on mahdollista palata käyttämään kovakoodattuua IP-osoitetta 10.10.10.10 asettamalla liukukytkin keskiasentoon ja käynnistämällä laite uudelleen.

## 2. UPS:n yhdistäminen

#### … käytettäessä ulkoista CS141:tä

Käytä alkuperäistä sarjakaapelia yhdistääksesi CS141:n COMportin1 UPS:n RS232-liitäntään.

#### … käytettäessä CS141-slotkorttia

Aseta CS141 suoraan UPS:n vastaavaan kortti-paikkaan. UPSlaitteen virtaa ei tarvitse kat kaista.

## 3. CS141:n käynnistäminen

#### … käytettäessä ulkoista CS141:tä

Yhdistä virta-adapteri joka tulee CS141-laitteen kanssa. Heti kun virtaa on saatavilla, CS141 rupeaa käynnistymään.

#### … käytettäessä CS141-slot-korttia

CS141-slot-kortti saa virtansa paikan sisäisistä liittimistä ja virransyötöstäsi. Heti kun olet yhdistänyt slot-kortin, se saa virtaa ja rupeaa käynnistymään.

#### 4. Tietokoneen asetukset ja ensimmäinen pääsy Windows käyttöjärjestelmä

## 4.1. Lisää reitti paikalliseen tietokoneeseesi

- 1. Suorita Windowsin sisäänrakennettu komentokehote vaihtoehdolla "suorita järjestelmänvalvojana" Windowsin kontekstivalikon kautta.
- 2. Syötä seuraava komento: route add 10.10.10.10 <local IP address> (Esimerkki: "route add 10.10.10.10 192.168.1.54")
- 3. Windows antaa palautteen "OK".

## 4.2. Pääsy CS141:n HTTP:n kautta

- 1. Avaa tavallinen nettiselain.
- 2. Syötä "http://10.10.10.10"
- 3. Syötä oletus-pääsytiedot: Nimi: admin Salasana: cs141-snmp

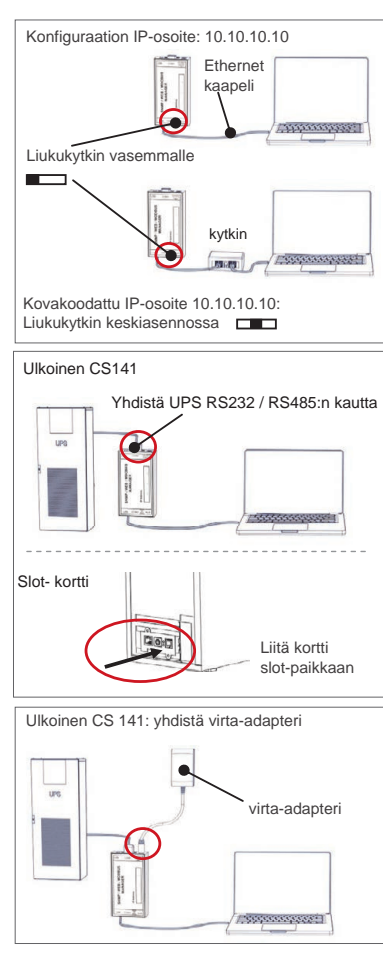

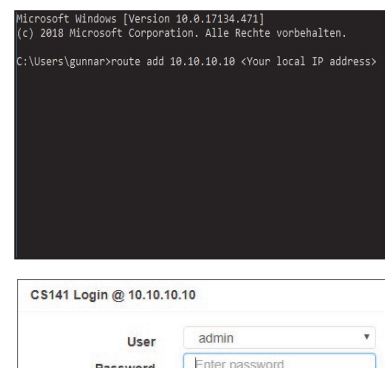

Password Show password Login
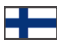

### Jos käytät DHCP-tilaa

GENEREX Netfinder on pieni ilmaistyökalu, joka auttaa sinua DHCP:tä käytettäessä ja silloin, kun sinun pitää tietää oman CS141:esi IP-osoite.

Netfinder etsii kaikkia CS141-laitteita verkkosi sisällä ja näyttää ne vastaavasti.

*Lataa tämä pieni apuväline suoraan verkkosivultamme:*  **www.generex.de** 

## Suorita Asennusohjelma

Ensimmäisen kirjautumisen aikana CS141 käynnistää työkalun, joka auttaa sinua peruskonfiguraation kanssa:

#### **"System Setup Wizard".**

Setup Wizard ohjaa sinut tärkeimpien konfiguraatioaskelten läpi.

#### **Huomaa:**

Jos ohjelma ei käynnisty automaattisesti, voit käynnistää sen klikkaamalla:

- Järjestelmä
- Wizard

## 5. Manuaalinen konfigurointi

## Valitse kieli

- 1. Valitse pudotusvalikosta
	- System
	- General
- 2. Kohdassa Region, valitse suosimasi järjestelmän "kieli".
- 3. ja paina "apply", asetukset tallennetaan.

## Valitse UPS

- 1. Avaa "laitteiden" valikosta "UPS" ja napsauta "Setup".
- 2. Valitse kohdassa "model" UPS joka haluat liittää CS141.
- 3. Tallenna asetukset painamalla painiketta "käytä".

## Määritä paikallisen järjestelmän aika

Aika on tärkeä tapahtumien tarkan kirjaamisen kan nalta.

- 1. Siirry kohtaan "järjestelmä" ja siellä "päivämääräään ja kellonaikaan".
- 2. Paina Pikakonfigurointi-näppäintä: - Aseta järjestelmän aika

#### **Huomaa:**

CS141 tarjoaa aikapalvelimien esiasetukset voit muokata niitä verkkoon sopiviksi.

## Syötä voimassa oleva IP-osoite

Kun työskennellään suurien verkkoinfrastruktuurien kanssa, staattista IP-osoitetta suositellaan.

- 1. Kohdassa "Järjestelmä", valitse "Verkko".
- 2. Syötä kelvolliset IP-osoitteen tiedot:
	- IP-osoite
	- Aliverkon maski
	- Oletuyhdyskäytävä - Oletus DNS-palvelin
	-
- 3. Paina "Apply" tallentaaksesi asetuksesi.

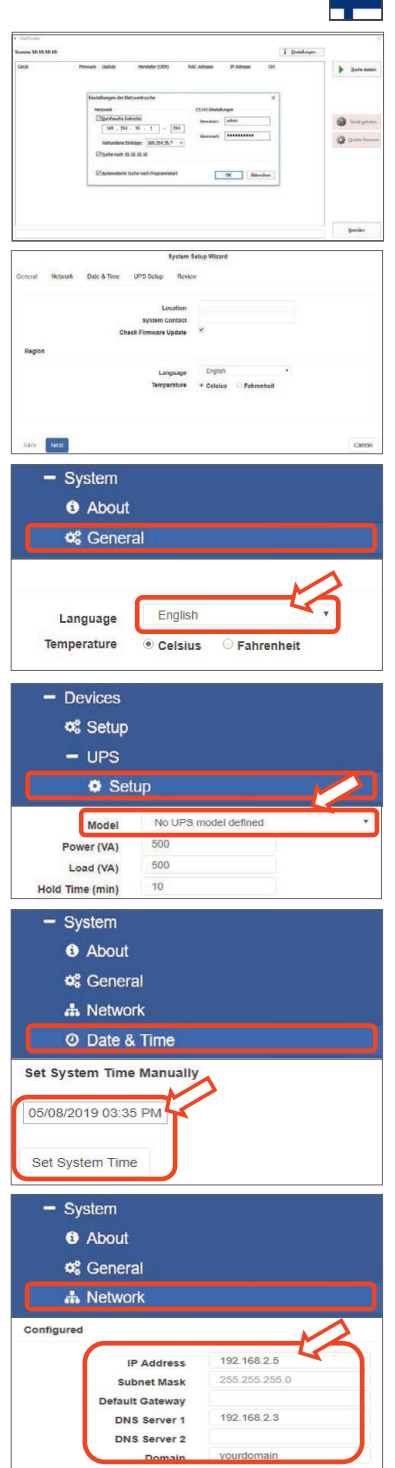

## 6. Yhdistä CS141 verkkoosi

Yhdistä CS141:si LAN-portti vastaavaan verkkonoodiin.

## 7. Kirjaudu sisään ja tarkista asetukset

- 1. Syötä CS141:si IP-osoite ja kirjaudu sisään nykyisillä salasanoilla.
- 2. Ylemmän alueen pitäisi näyttää "OK". UPS:n toiminnan tila näytetään UPS-näytöllä.
- 3. Pikakonfiguraatio on valmis, CS141 tarkkailee ja kirjaa UPS:si.

## 8. DHCP-tilan käyttäminen

Sisäinen DHCP-palvelin on pakollinen DHCP-tilalle. Tässä käyttötilassa CS141 etsii voimassa olevaa IP-osoitetta. Paikallinen IPosoitteen kofigurointi ei ole tarpeellista, mutta suosittelemme, että käytät manuaalista vaihtoehtoa:

Jos DHCP-palvelinta ei voida tavoittaa, CS141uudelleenkäynnistyy manuaalisesti konfiguroidulla IP-osoitteella. Lisäksi jotkin vaihtoehdot kuten RCCMD vaativat staattisen IP-osoitteen. DHCP -palvelin saattaa vaihtaa sen dynaamisesti.

Kuinka aktivoida DHCP-tila:

- 1. Aseta liukukytkin oikeanpuoleiseen asentoon.
- 2. Yhdistä virtalähde tai syötä paikkakortti vastaavaan paikkaan UPS.
- 3. Yhdistä CS141 paikalliseen verkkoosi.

CS141 käynnistyy paikallisen DHCP-palvelimen antamalla IPosoitteella. Saat pääsyn CS141:een vastaavalla IP-osoitteella suoraan.

#### **Huom:**

Älä unohda konfiguroida UPS-mallia ja. Saadaksesi lisätietoa CS141-käyttöohjeen. **www.generex.de**.

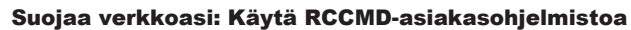

Käytä CS141:n sisäänrakennettuja toimintoja suoraan ja optimoi koko verkkosi suojaus sähkökatkoksen varalta: Etsi kopio käyttäjäystävällisestä ja tehokkaasta RCCMDasiakasohjelmasta tuki-CD:ltäsi tai käy sivuillamme ladataksesi viimeisimmän version osoitteesta **www.generex.de**.

Jokaisen RCCMD:n kopion mukana tulee aktivointiavain ja yksityiskohtaiset asennusohjeet hätätilanteiden verkostonhallintaratkaisujen välitöntä käynnistämistä varten.

## RCCMD:n hätätyön asettaminen CS141:llä

- 1. Etsi UPS-tapahtumilla "Power Fail" ja paina "+" käynnistääksesi työn konfiguroimisen ikkunan.
- 2. Konfiguraatioikkunassa valitse työksi "RCCMD Shutdown".
- 3. Parametreissä syötä "RCCMD-asiakasohjelman IP-osoite" (RCCMD käyttää oletuksena porttia 6003).
- 4. Jos niin vaaditaan, muuta työn ajoitus käynnistettävään työhön liittyen, esim. "Kun aikaa on jäljellä 240 se kuntia" …
- 5. Paina "Save" tallentaaksesi työn tähän tapahtumaan.

Turvasyistä suosittelemme, että lisäät saman työn tapahtumassa "Battery low", mutta tällä kertaa ilman yhtään aikaviivettä: Näin voit välttää UPS:n ennenaikaisen sammumisen joka johtuu akun alhaisesta varaustasosta ennen kuin palvelimesi sammui asianmukaisesti.

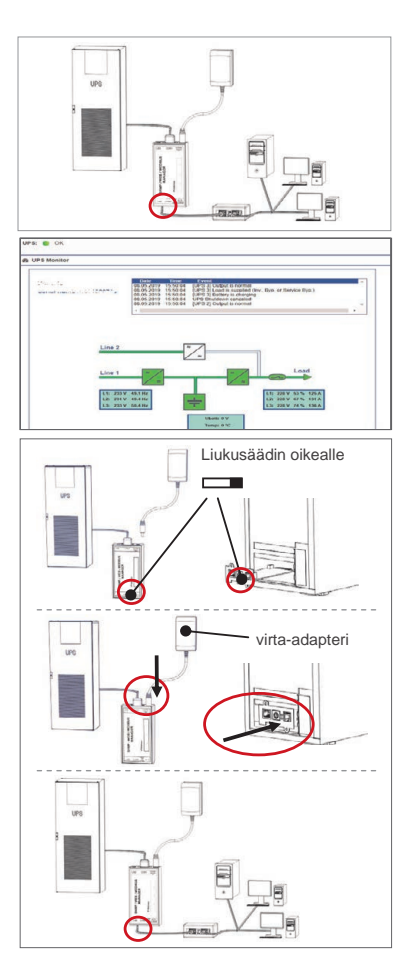

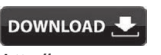

- **http://www.generex.de**
- **Download - Software**
- **RCCMD Download**

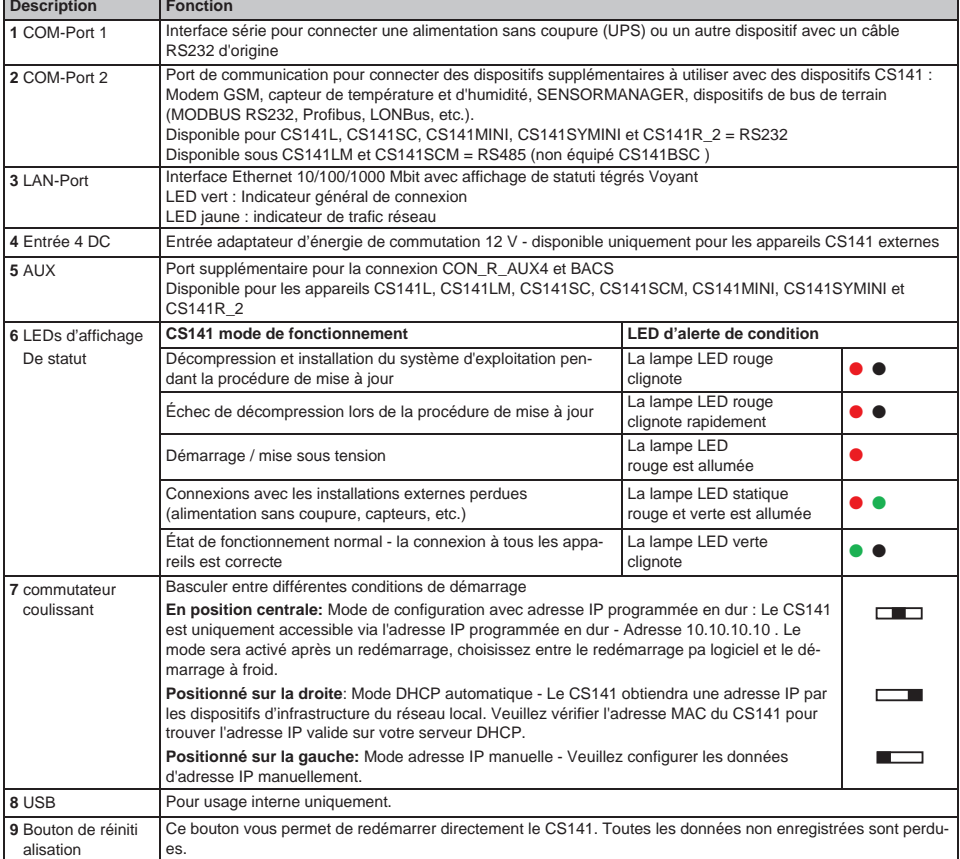

Le CS141 est plus qu'une carte SNMP, c'est un administrateur Web riche en fonctionnalités avec de nombreuses options et offrant une multitude d'espaces accessoires: Par exemple, le CS141 peut être combiné avec divers capteurs environnementaux et autres appareils de mesure pour mesurer et surveiller la température, l'humidité, le feu et la fumée, le mouvement et les cambriolages, la pression atmosphérique, les niveaux de remplissage, etc. vous pouvez même vous en servir pour écrire des messages d'alarme, envoyer des SMS, démarrer ou basculer entre les appareils ou communiquer avec d'autres systèmes. En guise d'exemple:

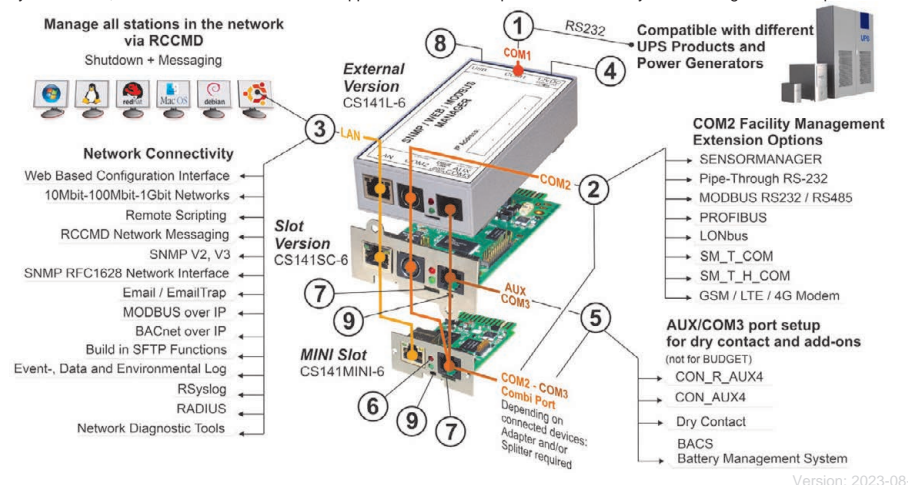

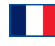

## **Français**

# Installation et int**é**gration r**é**seau d'un CS141

## 1. Configuration initiale

A la livraison, l'adresse IP est 10.10.10.10 et le CS141 est en mode manuel. Dès que vous attribuez une adresse IP, le CS141 prend en charge les nouveaux paramètres sans redémarrer:

- 1. Laissez le commutateur coulissant dans la position gauche.
- 2. Connectez le CS141 au port LAN de votre poste travail, soit directement, soit via un commutateur.

Lorsque l'adresse IP est incorrecte, il est possible de revenir à l'adresse IP codée en dur 10.10.10.10 en plaçant le commutateur coulissant sur la position centrale et en rechargeant l'appareil.

#### 2. Connecter l'alimentation sans coupure (UPS)

#### ... si vous utilisez un CS141 externe

Utilisez le câble série d'origine pour connecter le port COM 1 du CS141 à l'interface RS232 de l'alimentation sans coupure.

#### ... si vous utilisez une carte magnétique CS14

Placez la carte CS141 directement dans l'emplacement prévu dans l'alimentation sans coupure.

## 3. Mise sous tension du CS141

#### ... si vous utilisez un CS141 externe

Connectez l'adaptateur secteur fourni avec le CS141. Dès que le courant sera disponible, le CS141 démarrera.

#### ... si vous utilisez une carte magnétique CS141

La carte magnétique CS141 sera alimentée par les connecteurs internes de l'emplacement qu'offre votre alimentation sans coupure. Dès que vous insérez la carte, elle s'allume et démarre.

#### 4. Configuration de l'ordinateur et premier accès Système d'exploitation Windows

## 4.1. Ajoutez une voie à votre ordinateur local

- 1. Exécutez l'invite de commandes intégrées Windows avec l'option "exécuter en tant qu'administrateur" dans le menu contextuel de Windows.
- 2. Entrez la commande suivante: route add (ajouter voie) 10.10.10.10 <adresse IP locale> *(Exemple : "route add 10.10.10.10 192.168.1.54*")
- 3. Windows donnera la réponse "OK".

## 4.2. Accéder à la CS141 par voie de HTTP

- 1. Ouvrez un navigateur Web commun.
- 2. Tapez ..http://10.10.10.10"
- 3. Entrez les données d'accès:

par défaut: admin Mot de passe: cs141-snmp

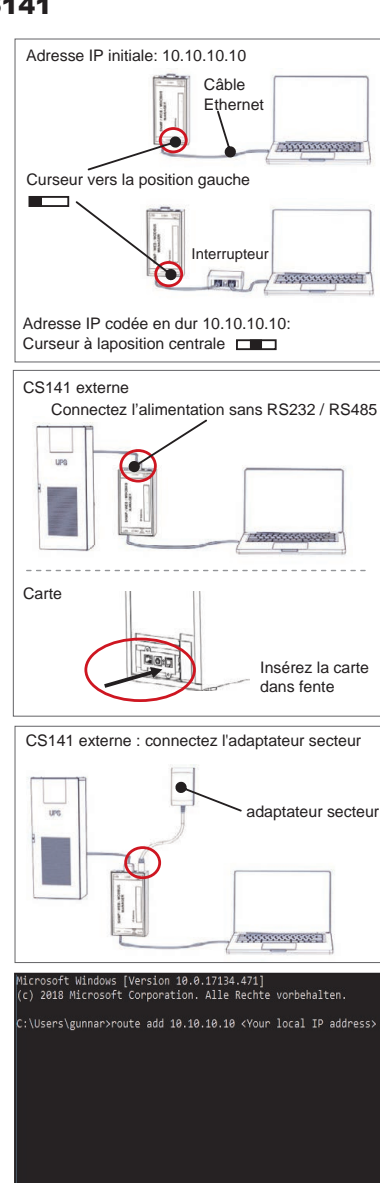

CS141 Login @ 10.10.10.10

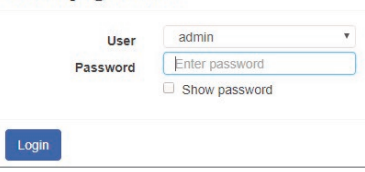

## Si vous utilisez le mode DHCP

GENEREX Netfinder est un petit programme gratuit qui peut vous aider en cas d'utilisation de DHCP si vous connaissez l'adresse IP de votre CS141.

Netfinder recherchera tous les appareils CS141 de votre réseau et les affichera en conséquence.

*Téléchargez ce petit assistant directement depuis notre site web:* **www.generex.de** 

## Exécuter l'assistant d'installation

Dès la première connexion, le CS141 démarrera un programme qui vous aidera dans la configuration de base:

#### "**Système d'assistant de configuration".**

L'assistant de configuration vous guidera à travers les étapes de configuration les plus importantes.

#### **Notez:**

Si l'assistant ne démarre pas automatiquement, vous pouvez le lancer en cliquant sur:

- Système
- Assistant

## 5. Configuration manuelle Choisissez votre langue

- 1. Dans le menu déroulant, sélectionnez
	- Système
	- Général
- 2. Sous Région, sélectionnez la «langue» de votre.
- **3.** Choix avec «appliquer», les paramètres seront enregistrés.

## Choisissez votre UPS

- 1. Sous «appareils», ouvrez le menu «UPS» et cliquez sur «Setup».
- 2. Sur la rubrique «Modèle», sélectionnez l'onduleur que vous souhaitez connecter au CS141.
- 3. Appuyez sur «Appliquer» pour enregistrer vos paramètres.

## Configurez l'heure du système loca

L'heure est importante pour la journalisation précise des événements.

- 1. Sous «système», allez à «date et heure».
- 2. Pour la configuration rapide, appuyez simplement sur: - Réglage de l'heure du système

#### **Remarque:**

Le CS141 fournit un préréglage de serveurs de temps - Vous êtes libres de les personnaliser pour les adapter à votre réseau.

## Entrez une adresse IP valide

Si vous travaillez avec de grandes infrastructures de réseau, une adresse IP statique est recommandée.

- 1. Sous «Système», sélectionnez «Réseau».
- 2. Entrez les données d'adresse IP valides:
	- Adresse IP
	- Masque de sous-réseau - Passerelle par défaut
	- Serveur DNS par défaut
- 3. Appuyez sur «Appliquer» pour enregistrer vos paramètres.

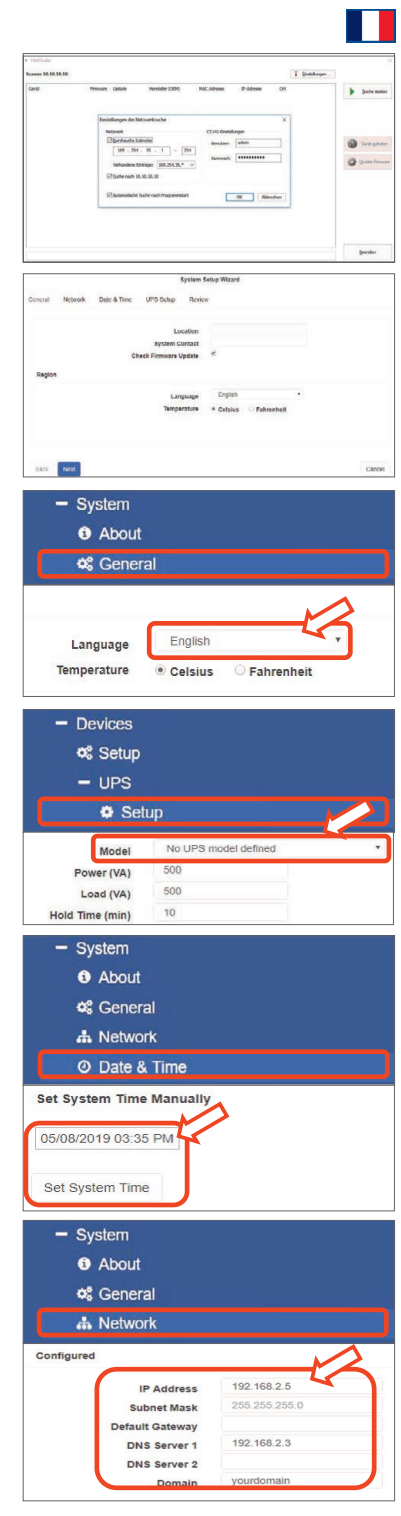

## **Français**

## 6. Connectez le CS141 à votre réseau

Connectez le port LAN de votre CS141 au nœud de réseau correspondant.

## 7. Connectez-vous et vérifiez les paramètres

- 1. Entrez l'adresse IP de votre CS141 et connectez-vous avec les mots de passe actuels.
- 2. La zone supérieure devrait montrer «OK». Sur le moniteur de l'onduleur, les données sur l'état de fonctionnement de l'onduleur seront affichées.
- 3. La configuration rapide est terminée, le CS141 surveillera et enregistrera votre UPS.

## 8. Utilisation le mode DHCP.

Pour le mode DHCP, un serveur DHCP interne est obligatoire. Dans ce mode de fonctionnement, le CS141 recherchera une adresse IP valide. Une configuration d'adresse IP locale n'est pas nécessaire, mais nous recommandons d'utiliser l'option manuelle:

Si le serveur DHCP n'est pas accessible, le CS141 démarrera et se lancera avec une adresse IP configurée manuellement. De plus, certaines options telles que RCCMD nécessitent une adresse IP statique. Le serveur DHCP peut cela changer dynamiquement.

Comment activer le mode DHCP:

- 1. Positionnez le commutateur à glissière à droite.
- 2. Connectez l'alimentation ou insérez la carte dans le logement correspondant de l'onduleur.
- 3. Connectez le CS141 à votre réseau.

Le CS141 va démarrer et se lancer avec l'adresse IP fournie par le serveur DHCP local. Accédez directement au CS141 avec l'adresse IP correspondante.

#### **Remarque:**

N'oubliez pas de configurer le modèle d'onduleur. Pour plus d'informations ainsi que le guide d'utilisation complet du CS141, rendez-vous sur notre site: **www.generex.de** 

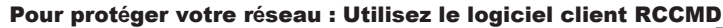

Utilisez directement les fonctions intégrées du CS141 et optimisez la protection de votre réseau en cas de panne de courant: Vous trouverez une copie du logiciel client RCCMD convivial et puissant sur votre CD de soutien ou veuillez télécharger la dernière version à l'adresse suivante: **www.generex.de**.

Chaque copie de RCCMD est fournie avec une clé d'évaluation et des instructions d'installation détaillées pour le démarrage immédiat des solutions de gestion de réseau d'urgence.

## Configuration d**'**un travail d**'**urgence RCCMD sur le CS141

- 1. Sous événements UPS, recherchez «panne de secteur» et appuyez sur « + » pour démarrer la boîte de dialogue configuration de travail.
- 2. Dans la boîte de dialogue configuration, sélectionnez comme tâche »RCCMD Arrêt».
- 3. Dans les paramètres, entrez «l'adresse IP» du client RCCMD (RCCMD utilise en standard le port 6003).
- 4. Si nécessaire, personnalisez le minutage de la tâche à déclencher, par exemple "au bout de 240 secondes " ...
- 5. Appuyez sur «Enregistrer» pour enregistrer le travail concernant cet événement .

Pour des raisons de sécurité, nous vous recommandons d'ajouter le même travail à l'événement "Batterie faible", mais cette fois-ci sans temporisation: Cela évite un arrêt prématuré de l'UPS en raison d'un niveau de batterie faible avant que le serveur ne puisse être arrêté conformément.

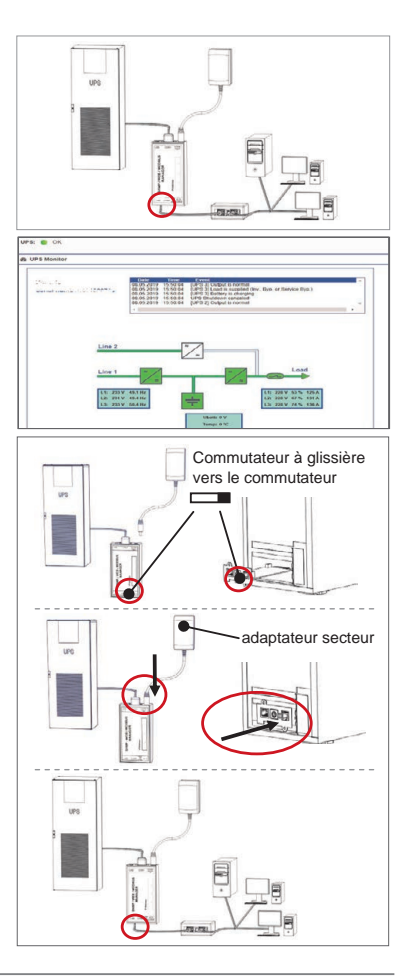

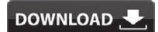

- **http://www.generex.de**
- **Download**
- **Software**
- **RCCMD Download**

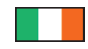

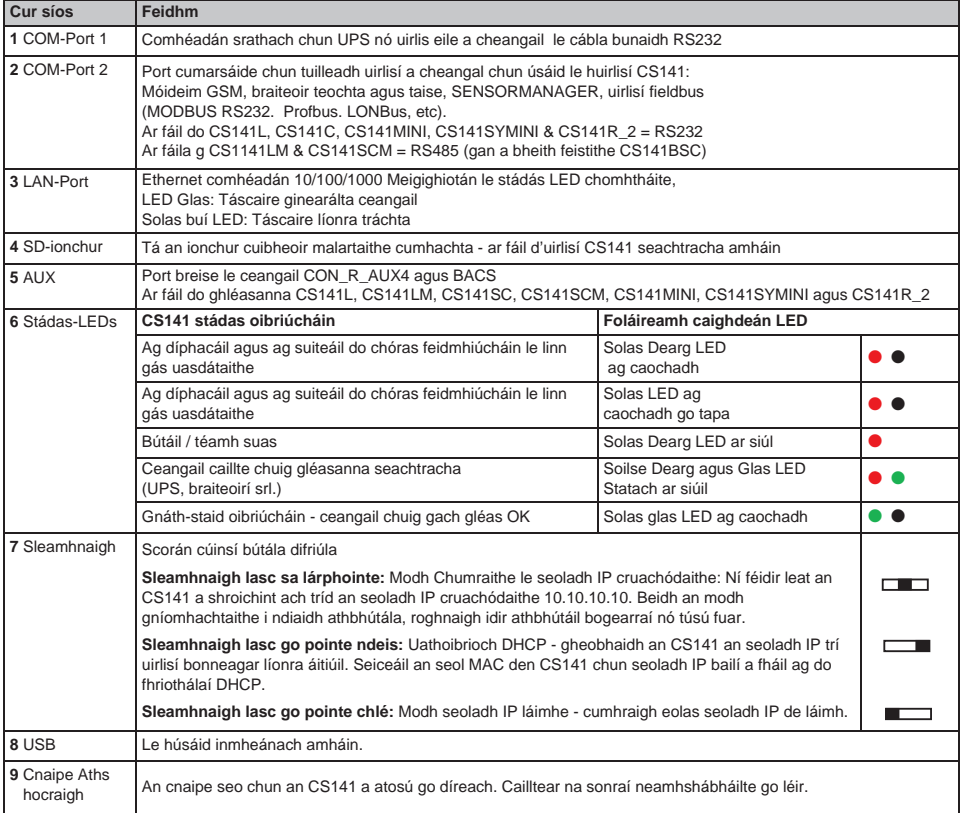

Tá níos mó ná cárta SNMP i gceist le CS141. Is bainisteoir idirlín é leis an iliomad roghanna agus tugann sé neart spáis d'oiriúintí: Mar shampla, is féidir an CS141 a bheith in éineacht le a lán braiteoirí timpeallachta agus uirlislí eile tomhaiste agus tomhaisteoir teochta, taise, tine agus deataigh agus gadaíochta, brú aeir, leibhéil líonadh, srl. - is féidir leis teachtaireachtaí aláirim a scríobh, teachtaireachtaí téacs, uirlisí laisc agus scoráin nó teagmháil le córais eile. Mar shampla:

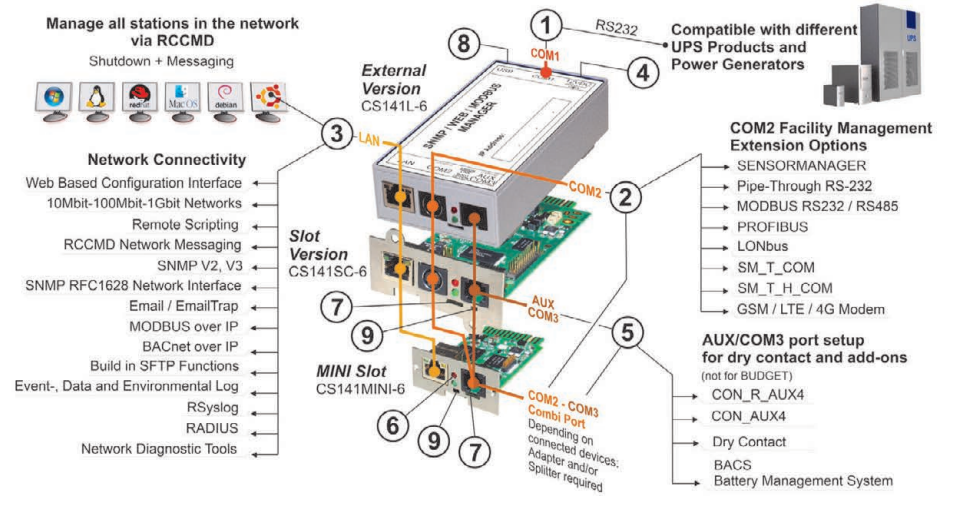

## **Gaeilge**

# Suiteáil agus comhtháthú líonra CS141

## 1. Cumraíocht Thosaigh

Le linn seachadta, is é 10.10.10.10 an seoladh IP agus CS141 i modh de láimhe. Chomh luath agus a shannann tú seoladh IP, tiocfaidh CS141 i réim ar shocruithe nua gan athbhútáil:

- 1. Fág an lasc sleamhnaithe sa socrú clé.
- 2. Ceangail an CS141 leis an bport LAN i do stáisiún oibre go díreach nó trí lasc.

Nuair a bhíonn an seoladh IP mícheart, is féidir titim siar go dtí an seoladh IP códaithe crua 10.10.10.10 má sleamhnaíonn tú an lasc chuig an lár agus déanann tú athbhútáil ar an ngléas.

## 2. Ag ceangail an UPS

#### ...Nuair atá tú ag úsáid CS141 seachtrach

Úsáid an cábla srathach bunaidh chun COM port 1 a cheangal den CS141 chuig an gcomhéadán RS232 den UPS.

## ...Nuair atá tú ag úsáid cárta sliotán CS141

Cuir an CS141 isteach díreach sa sliotán cárta ag an UPS. Ní gá duit cumhacht a bhaint ón UPS.

## 3. Ag cumhachtú suas an CS141

#### Nuair atá tú ag úsáid CS141 seachtrach

Ceangail an cuibheoir cumhachta leis an ngléas CS141. Tosóidh an CS141 ag bútáil a luaithe is atá an cumhacht aige.

## Nuair atá tú ag úsáid an cárta slionnáin CS141

Beidh an cárta sliotán cumhachtaithe le ceangail inmheánacha den sliotán cumhachtaithe ag do UP. Bútáilfidh an cárta sliotán a luaithe is a ionsuíonn tú é.

## 4. Socrú Ríomhaireachta agus Céad Rochtain Córas oibriúcháin Windows

## 4.1. Cuir cosán le do ríomhaire áitiúil

- 1. Rith an nod ordaithe a thagann le windows leis an rogha "rith mar riarthóir" tríd an roghchlár comhthéacs windows.
- 2. Ionchur an t-ordú seo leanas: Cuir ród 10.10.10.10 <seoladh IP áitiúil> (Sampla: "Cuir ród 10.10.10.10.192.168.1.54" isteach)
- 3. Tabharfaidh Windows an t-aiseolas, "OK".

## 4.2. Téigh isteach chuig CS141 trí HTTP

- 1. Oscail brabhsálaí gréasáin comónta.
- 2. Cuir isteach "http://10.10.10.10"
- 3. Ionchur an t-eolas rochtana réamhshocraithe:

Ainm: admin Pasfhocal: cs141-snmp

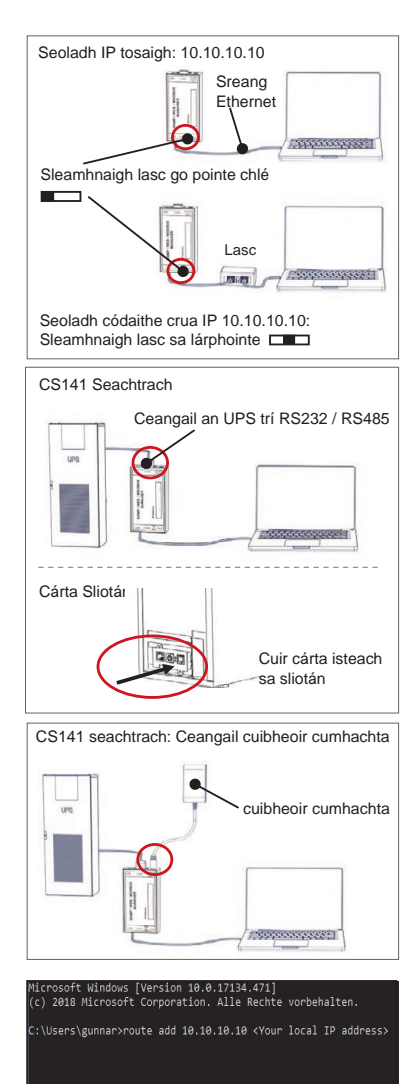

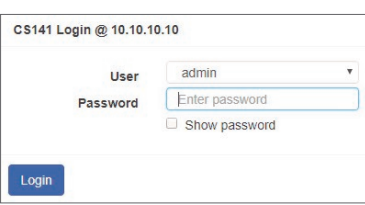

### Má úsáideann tú an modh DHCP

Is uirlis beag saorearra é GENEREX Netfinder sa chás a bheidh tú ag úsáid DHCP agus gur gá duit an seoladh IP de do CS141 a bheith ar an eolas agat.

Cuardóidh an Netfinder do gach gléas CS141 laistigh de do líonra agus taispeánfaidh sé iad mar is cuí.

*Íoslódáil an uirlis chúntach ónár suíomh idirlín: www.generex.de*

## Rith an Draoi Suiteála

Tosóidh an CS141 an chéad uair a logálann tú isteach le huirlis a chabhróidh leat leis an gcumraíocht:

#### **"Córas Suiteála Draoi".**

Tabharfaidh an Draoi Suiteála treoracha duit tríd na céimeanna is tábhachtaí cumraíochta.

#### **Nóta:**

Is féidir leat cliceáil a dhéanamh sa chás nach dtosaíonn an draoi go huathoibríoch:

- Córas

- Draoi

## 5. Cumraíocht láimhe

## Roghnaigh do theanga

- 1. Roghnaigh ón roghchlár liosta anuas - Córas
	- Ginearála
- 2. Roghnaigh do rogha "teanga" córais ag réigiún le.
- 3. "Feidhmigh" agus sábháil socruithe.

## Roghnaigh do UPS

- 1. Faoi "ghléasanna", oscail an roghchlár "UPS" agus clic ar "Shocrú".
- 2. Ag "Samhail", roghnaigh an UPS ar mian leat nascadh leis an CS141.
- 3. Brúigh "Feidhmigh" chun do shocruithe a shábháil.

#### Cumraigh am an chórais áitiúla

Tá an t-am tábhachtach i gcomhair logála eachtra cruinn.

- 1. Faoi "chóras", téigh go dtí "dáta agus am".
- 2. Brúigh I gcomhair cumrú tapaigh, brúigh: - Socraigh Am an Chórais

#### **Nóta:**

Tugann CS141 am freastalaithe réamhshocraithe - Is féidir leat iad a shaincheapadh chun dul in oiriúint do do líonra.

## Cuir seoladh IP bailí isteach

Le linn déileáil le infreastruchtúir líonra móra, moltar seoladh IP statach.

- 1. Faoi "Chóras", roghnaigh "Líonra".
- 2. Cuir sonraí sheoladh IP bailí:
	- Seoladh IP
	- Masc folíonra
	- Geata réamhshocraithe
	- Freastalaí DNS réamhshocraithe
- 3. Brúigh "Feidhmigh" chun do shocruithe a shábháil.

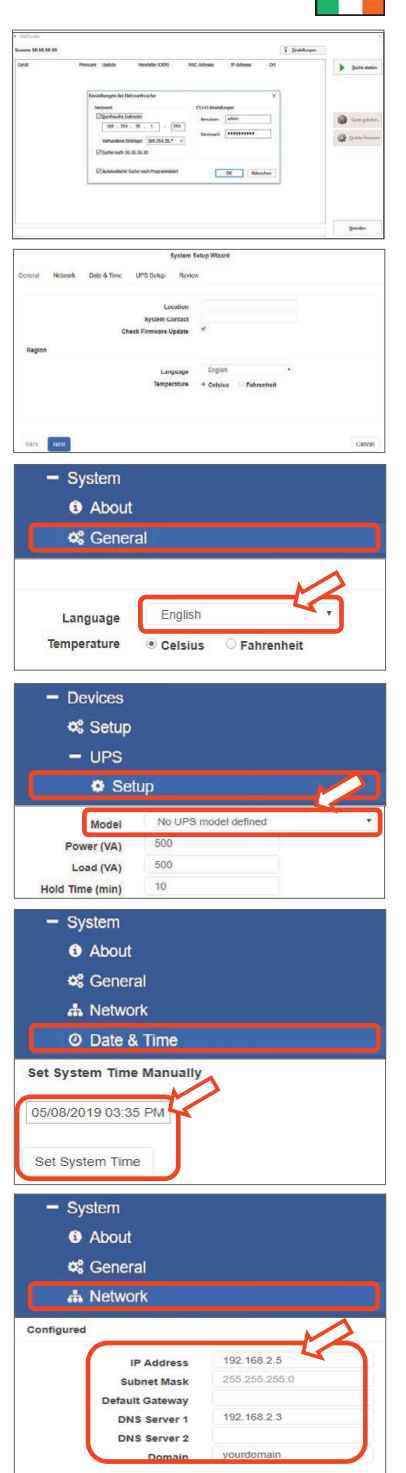

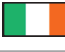

## **Gaeilge**

## 6. Naisc CS141 le do líonra

Naisc port LAN do CS141 leis an with the accord- ing network node.

## 7. Logáil isteach agus seiceáil socruithe

- 1. Cuir isteach seoladh IP do CS141 agus logáil isteach leis na pasfhocail reatha.
- 2. Ba chóir don taobh uachtarach "OK" a thaispeáint. Ag an monatóir UPS, taispeánfar sonraí staid oibriúcháin UPS.
- 3. Tá an cumraíocht ghasta críochnaithe, déanfaidh an CS141 monatóireacht agus log ar do UPS.

## 8. Ag úsáid modh DHCP

I gcomhair modh DHCP, tá freastalaí DHCP inmheánach riachtanach. Sa mhodh oibriúcháin sin, cuirfidh an CS141 ceist maidir le seoladh IP bailí. Ní theastaíonn cumraíocht seoladh IP áitiúil, ach molaimid an rogha de láimhe a úsáid:

Mura féidir teacht ar an bhfreastalaí DHCP, déanfaidh an CS141 bútáil agus tosóidh sé le seoladh IP cumraithe de láimhe. Leis sin, teastaíonn seoladh IP statach ó roghanna áirithe amhail RCCMD. Seans go n-athróidh freastalaí DHCP é go dinimiciúil.

Conas modh DHCP a ghníomhú:

- 1. Cuir an lasc sleamhnaithe chuig an ndeis.
- 2. Ceangail an fothú cumhachta nó cuir cárta sliotáin isteach de réir sliotán an UPS.
- 3. Naisc an CS141 le do líonra áitiúil.

Tosóigh an CS141 agus déanfaidh sé bútáil leis an seoladh IP soláthraithe ag an bhfreastalaí áitiúil DHCP. Rochtain ar an CS141 leis an seoladh IP a bhaineann leis go díreach.

**Nóta:**

Ná déan dearmad samhail UPS a chumrú. I gcomhair a thuilleadh faisnéise agus treoraí iomlán an úsáideora CS141, téigh go dtí **www.generex.de**.

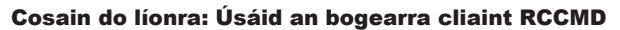

Úsáid na feidhmeanna ionsuithe den CS141 go dtíreach agus optamaigh do chosaint líonra ar fad má theipeann an chumacht: Gheobhaidh tú cóip den chliaint RCCMD ar do dhlúthdhiosca tacaíochta nó téigh chuig ár suíomh chun an leagan is déanaí a fháil **www.generex.de**.

Tagann gach cóip de RCCMD le heochar measúnaithe agus miontreoracha suiteála chun tosú éigeandála láithreach bainisiú líonra a réiteach.

## Cúig Chéim a ghlacadh chun tasc éigeandála RCCMD a chumrú

- 1. Ag réiteach tascanna Ups, cuardaigh "teip cumhachta" agus brúigh "+" chun an cumrú dialóige.
- 2. Roghnaigh "Casadh As RCCMD" nuair a thagann an bosca cumraíochta dialóige.
- 3. Nuair a thagann na paraiméadair aníos, cur isteach an "seoladh IP" den chliaint RCCMD (Úsáideann RCCMD port 6003 de ghnáth).
- 4. "Saincheap am taisce" más gá faoi thasc atá le tosú m.sh. "Ag 240 soicind ama fágtha".
- 5. Brúigh "Sábháil" chun an tasc seo a shábháil leis an rogha seo.

Molann muid an tasc céanna a chur isteach má tharlaíonn "Cadhnra Íseal", ach gan aon mhoill ama an uair seo: Seachnaíonn sé seo dúnadh síos tobann an UPS i ngeall ar chumhacht cadhnra íseal sula gcastar as do fhreastalaí.

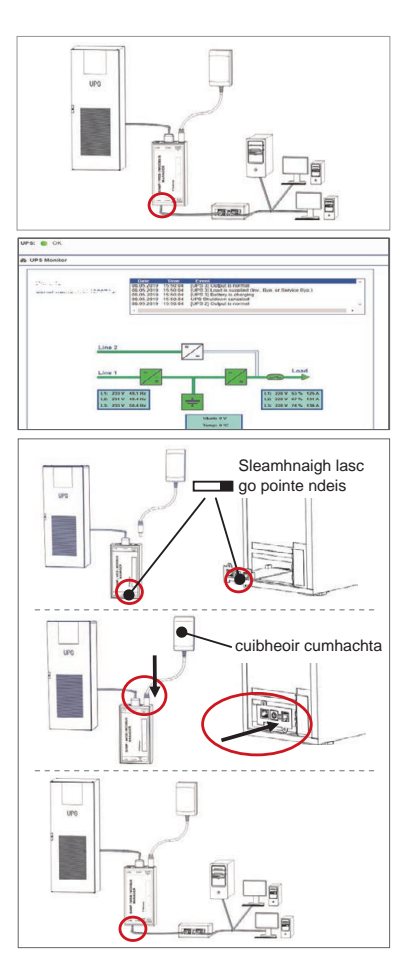

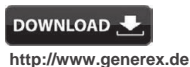

- **Download**
- **Software**
- 
- **RCCMD Download**

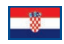

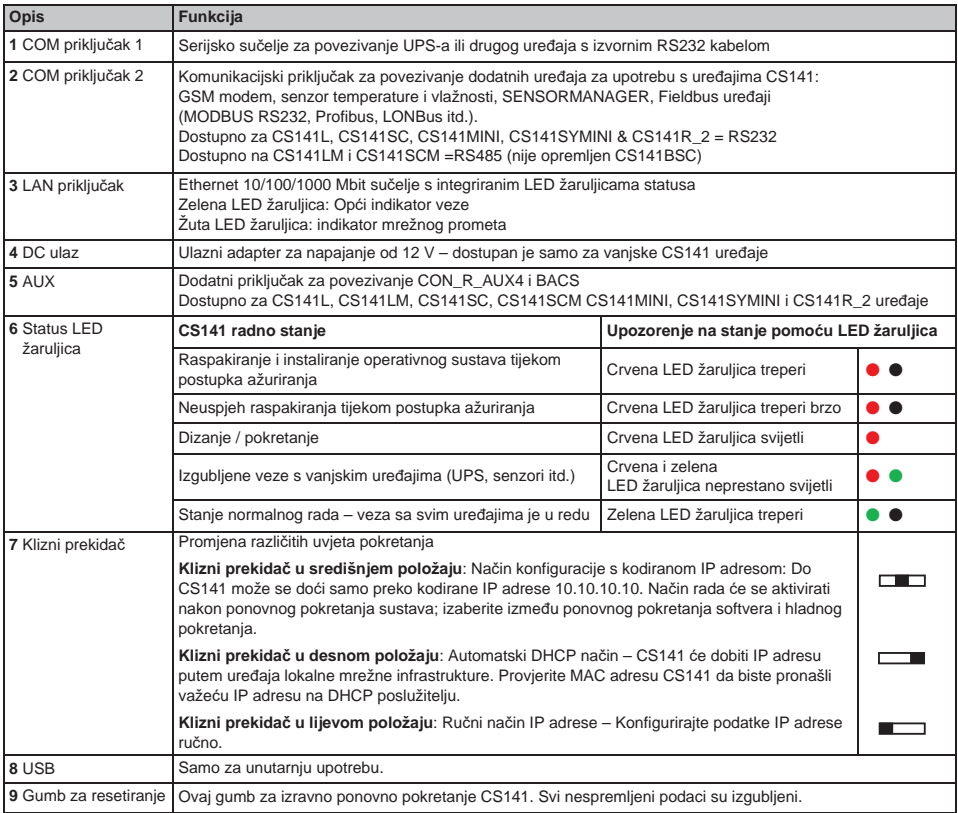

CS141 je više od SNMP kartice, to je potpuno opremljeni web upravitelj s brojnim opcijama i dovoljno prostora za dodatnu opremu: Kao primjer, CS141 se može kombinirati s različitim senzorima za okoliš i drugim mjernim uređajima za mjerenje i praćenje temperature, vlažnosti, vatre i dima, kretanja i provale, tlaka zraka, razina punjenja itd. – čak može pisati obavijesti s upozorenjima, slati SMS poruke, mijenjati i prebacivati uređaje ili komunicirati s drugim sustavima. Primjer:

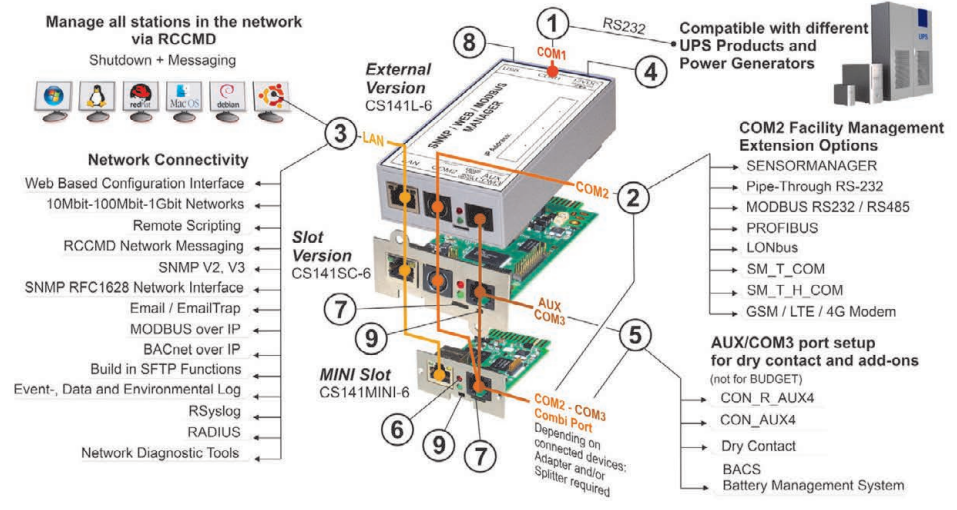

## **Hrvatski**

# Instalacija i mrežna integracija CS141

## 1. Početna konfiguracija

Pri isporuci, IP adresa je 10.10.10.10, a CS141 je u ručnom načinu rada. Čim dodijelite IP adresu, CS141 će preuzeti nove postavke bez ponovnog pokretanja:

- 1. Ostavite klizni prekidač u lijevom položaju.
- 2. Spojite CS141 na LAN priključak vaše radne stanice bilo izravno bilo preko prekidača.

Kada je IP adresa pogrešna, moguće je vratiti se na kodiranu IP adresu 10.10.10.10 postavljanjem kliznog prekidača u središnji položaj i ponovnim pokretanjem uređaja.

## 2. Povezivanje UPS-a

#### ... kada koristite vanjski CS141

Koristite izvorni serijski kable za povezivanje COM priključka 1 uređaja CS141 na RS232 sučelje UPS-a.

#### ... kada koristite CS141 utornu karticu

Umetnite CS141 izravno u utor za karticu na UPS-u. Ne morate isključivati UPS.

# 3. Uključivanje uređaja CS141

#### ... kada koristite vanjski CS141

Spojite strujni adapter koji dolazi s uređajem CS141. Čim je napajanje dostupno, CS141 će se pokrenuti.

#### ... kada koristite CS141 utornu karticu

CS141 utornu karticu napajaju interni konektori utora koji ste dobili uz UP. Čim priključite utornu karticu, ona će se uključiti i početi se pokretati.

## 4. Postavljanje računala i prvi pristup Windows operativni sustav

## 4.1. Dodajte putanju do vašeg lokalnog računala

- 1. Pokrenite naredbeni redak u Windows-u pomoću opcije pokreni kao administrator" preko kontekstnog izbornika Windows-a.
- 2. Unesite sljedeću naredbu: dodaj putanju 10.10.10.10 <lokalna IP adresa> *(Primjer: "dodaj putanju 10.10.10.10 192.168.1.54")*
- 3. Windows će dati povratnu informaciju "OK".

## 4.2. Pristup uređaju CS141 preko HTTP-a

- 1. Otvorite uobičajeni web-preglednik.
- 2. Unesite "http://10.10.10.10"
- 3. Unesite zadane podatke za pristup:

Ime: admin Zaporka: cs141-snmp

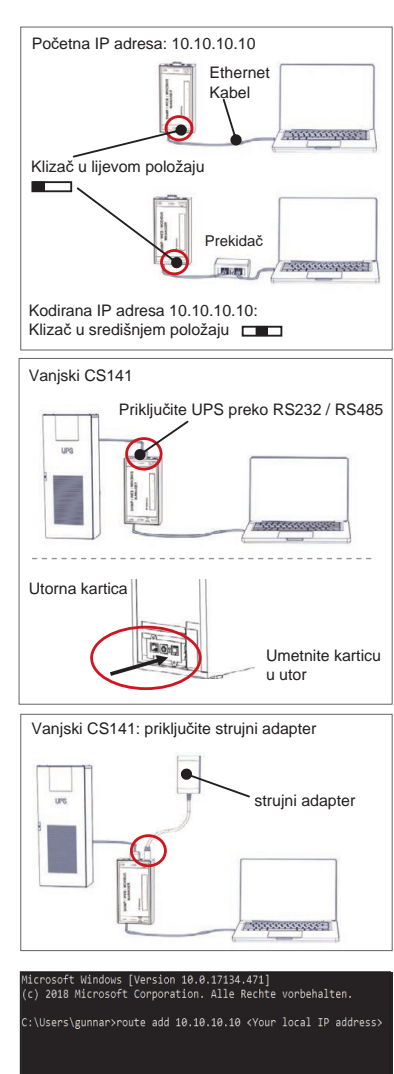

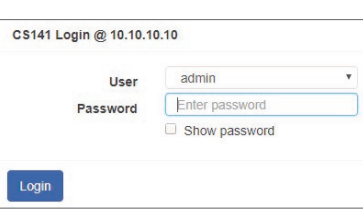

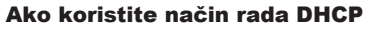

GENEREX Netfinder je mali besplatni alat koji vam može pomoći u slučaju korištenja DHCP-a i morate znati IP adresu vašeg CS141.

Netfinder će tražiti i prikazati sve CS141 uređaje unutar vaše mreže.

*Preuzmi ovaj mali pomoćnik izravno s naše internetske stranice:*  **www.generex.de** 

## Pokrenite Čarobnjak za postavljanje

Prilikom prve prijave, CS141 će pokrenuti alat koji će vam pomoći s osnovnom konfiguracijom:

#### **"Čarobnjak za postavljanje sustava".**

Čarobnjak za postavljanje vodit će vas kroz najvažnije korake konfiguracije.

#### **Bilješka:**

U slučaju da se čarobnjak ne pokrene automatski, možete ga pokrenuti klikom na:

- Sustav
- Čarobnjak

## 5. Ručno konfiguriranje

## Odaberite svoj jezik

- 1. Na padajućem izborniku odaberite
	- Sustav
	- Opće
- 2. U odjeljku Regija odaberite željeni "jezik" sustava.
- 3. Pritiskom na "Primijeni" postavke će biti spremljene.

## Odaberite svoj UPS

- 1. Pod "uređajima" otvorite "UPS" izbornik i kliknite na "Postavke".
- 2. U odjeljku "Model" odaberite UPS koji želite spojiti na CS141.
- 3. Pritisnite "Primijeni" da biste spremili postavke.

## Konfigurirajte lokalno vrijeme sustava

Vrijeme je važno za točno bilježenje događaja.

- 1. U "sustavu" idite na "datum i vrijeme".
- 2. Za brzo konfiguriranje, samo pritisnite: - Podesi vrijeme sustava

#### **Bilješka:**

CS141 nudi unaprijed postavljene vremenske poslužitelje slobodno ih prilagodite tako da odgovaraju vašoj mreži.

## Unesite važeću IP adresu

Kada se radi o velikim mrežnim infrastrukturama, preporučuje se statička IP adresa.

- 1. U odjeljku "Sustav" odaberite "Mreža".
- 2. Unesite podatke o važećoj IP adresi:
	- IP adresa
	- Maska podmreže
	- Zadani pristupnik
	- Zadani DNS poslužitelj
- 3. Pritisnite "Primijeni" da biste spremili postavke.

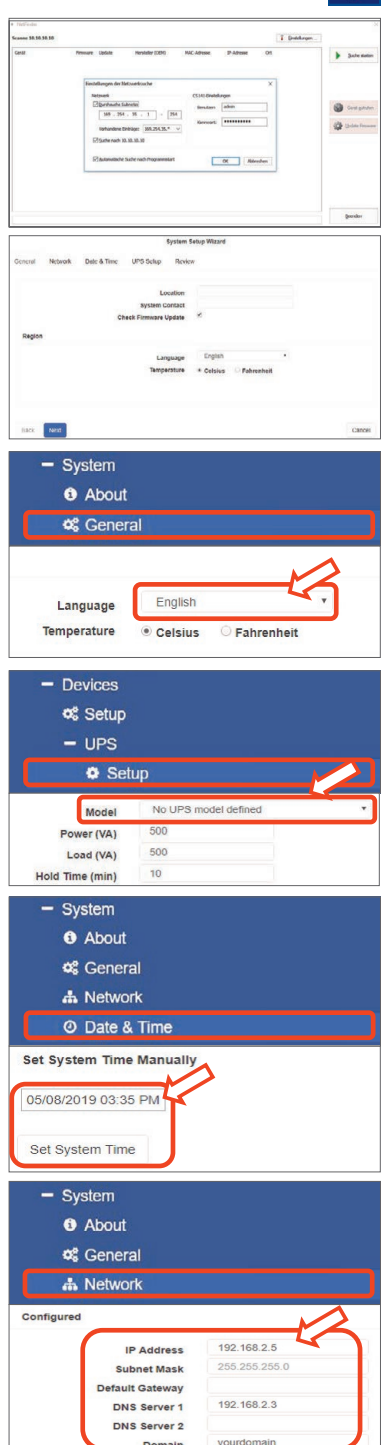

## 6. Povežite CS141 s vašom mrežom

Povežite LAN priključak vašeg CS141 s odgovarajućim mrežnim čvorom.

## 7. Prijavite se i provjerite postavke

Unesite IP adresu svog uređaja CS141 i prijavite se s trenutnim zaporkama.

U gornjem području treba se prikazati "OK".

Na UPS monitoru će se prikazati podaci o stanju UPS-a.

Brzo konfiguriranje je završeno, CS141 će pratiti i prijaviti vaš UPS.

## 8. Uporaba načina rada DHCP

Za način rada DHCP, interni DHCP poslužitelj je obavezan. U ovom načinu rada, CS141 će zatražiti važeću IP adresu. Konfiguriranje lokalne IP adrese nije potrebno, ali preporučujemo da koristite ručnu opciju:

Ako DHCP poslužitelj nije dostupan, CS141 će se pokrenuti i početi s ručno konfiguriranom IP adresom.

Nadalje, neke opcije, kao što je RCCMD, zahtijevaju statičku IP adresu. DHCP poslužitelj može je dinamički promijeniti.

Kako aktivirati način rada DHCP:

- 1. Postavite klizni prekidač u desni položaj.
- 2. Spojite napajanje ili umetnite utornu karticu u odgovarajući utor na UPS-u.
- 3. Povežite CS141 s vašom lokalnom mrežom.

CS141 će se pokrenuti s IP adresom lokalnog DHCP poslužitelja. Pristupite uređaju CS141 izravno s odgovarajućom IP adresom.

#### **Bilješka:**

Ne zaboravite konfigurirati UPS model. Za više informacija kao i cjelokupni korisnički priručnik za CS141, posjetite nas na **www.generex.de**.

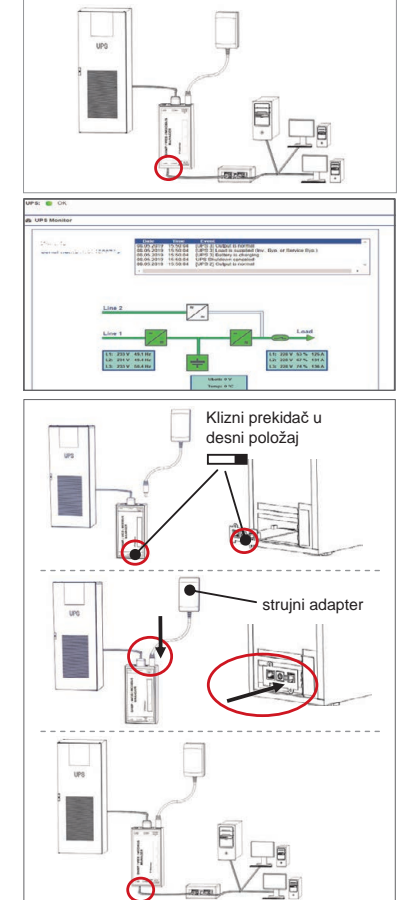

## Zaštitite svoju mrežu: Koristite RCCMD softver klijenta

Izravno koristite ugrađene funkcije uređaja CS141 i optimizirajte cijelu zaštitu mreže u slučaju nestanka struje: Pronađite primjerak pogodnog i moćnog RCCMD klijenta na vašem CD-u za podršku ili nas posjetite kako biste preuzeli najnoviju verziju na **www.generex.de**.

Svaki primjerak RCCMD-a dolazi s ključem za procjenu i detaljnim uputama za instalaciju za hitno pokretanje rješenja za upravljanje mrežom u hitnim slučajevima.

## **DOWNLOAD http://www.generex.de - Download - Software**

**- RCCMD Download** 

# Postavljanje RCCMD hitnog zadatka u CS141

- 1. U UPS događajima potražite "Nestanak struje" i pritisnite "+" za pokretanje dijaloga za konfiguraciju zadatka.
- 2. U dijaloškom okviru za konfiguriranje odaberite kao zadatak "RCCMD isključenje".
- 3. U parametrima unesite "IP adresu" RCCMD klijenta (standardno RCCMD koristi priključak 6003).
- 4. Ako je potrebno, "prilagodite vrijeme zadatka" za zadatak koji treba biti pokrenut, eg "At 240 seconds remaining time" ...
- 5. Pritisnite "Spremi" da spremite zadatak u ovom događaju.

Iz sigurnosnih razloga preporučujemo da dodate isti zadatak događaju "Prazna baterija", ali ovaj put bez odgode: Time se izbjegava prijevremeno gašenje UPS-a zbog niske razine napunjenosti baterije prije nego se poslužitelj isključi.

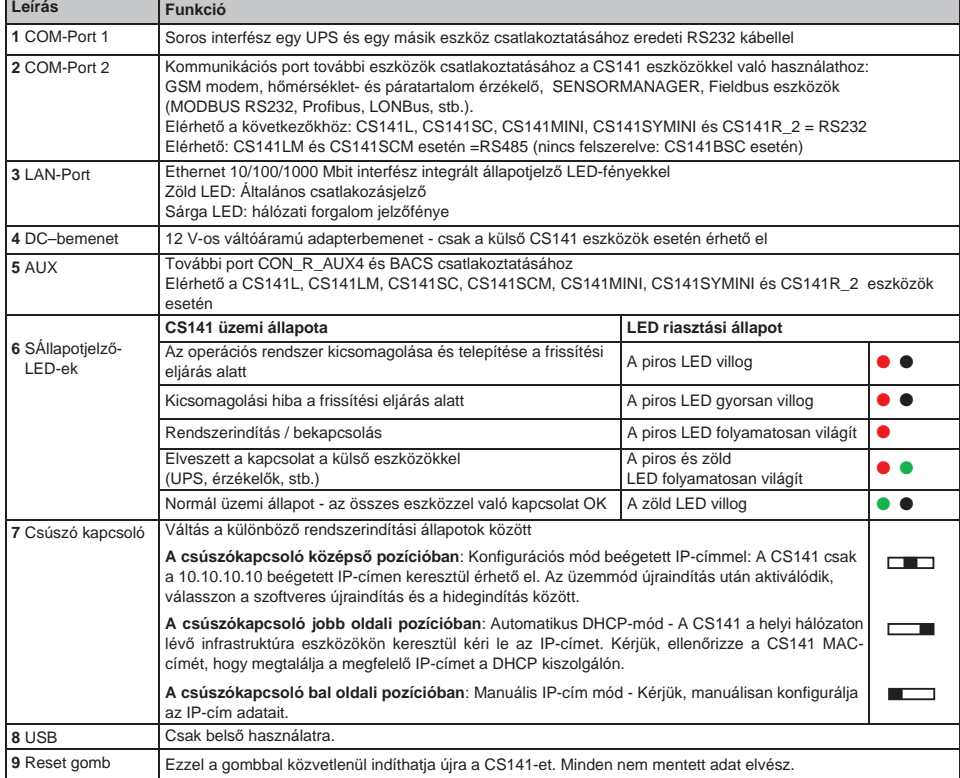

A CS141 több, mint egy SNMP kártya - ez egy teljes funkciós webes kezelő számos opcióval, és rengeteg kiegészítő területet kínál: Például a CS141 kombinálható számos környezeti érzékelővel és egyéb mérőeszközzel, melyekkel mérhető és monitorozható a hőmérséklet, a páratartalom, a tűz és füst, a mozgás és a behatolás, a légnyomás, a töltöttségi szint, stb. - akár riasztási leveleket is írhat, SMS üzeneteket küldhet, bekapcsolhat bizonyos készülékeket vagy kommunikálhat más rendszerekkel. Példa:

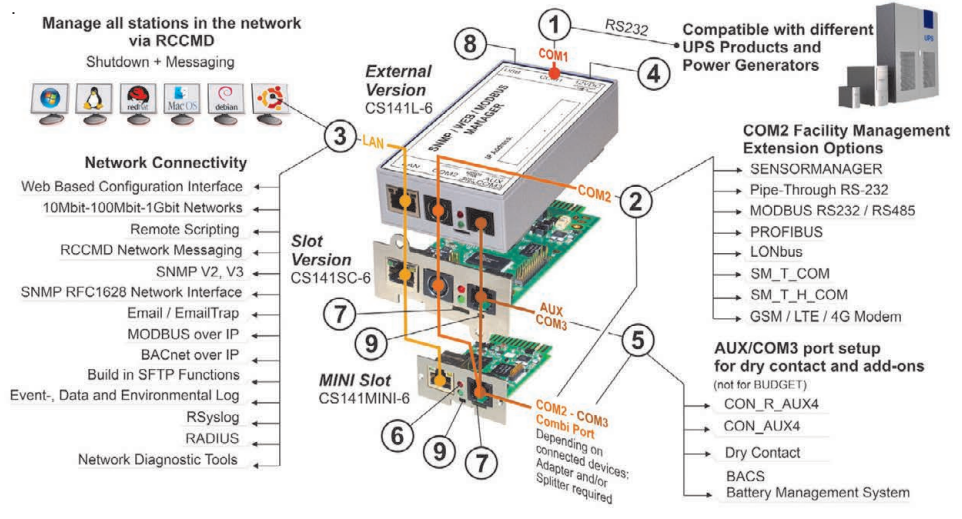

## **Magyar**

# CS141 telepítése és hálózati integrációja

## 1. Kezdeti konfiguráció

Szállításkor az IP-cím: 10.10.10.10, és a CS141 manuális módban van. Amint kijelöl egy IP-címet, a CS141 újraindítás nélkül átveszi az új beállításokat.

- 1. Hagyja a csúszókapcsolót a bal oldali pozícióban.
- 2. Közvetlenül vagy kapcsolón keresztül csatlakoztassa a CS141-et a munkaállomás LAN-portjához.

Ha az IP-cím helytelen, lehetősége van visszatérni a 10.10.10.10 beégetett IP-címhez; ehhez állítsa a csúszókapcsolót középső pozícióba, és indítsa újra az eszközt.

## 2. Az UPS csatlakoztatása

## ... külső CS141 használatával

Használja az eredeti soros kábellel a CS141 eszköz COM port 1 portjának és az UPS RS232 interfészének csatlakoztatásához.

#### ... CS141 Slot kártya használatával

Helyezze a CS141-et közvetlenül a UPS megfelelő kártyanyílásába. Nincs szükség az UPS kikapcsolására.

## 3. A CS141 bekapcsolása

#### ... külső CS141 használatával

Csatlakoztassa a CS141 eszközhöz kapott tápadaptert. Amint elérhető az áramellátás, a CS141 megkezdi a rendszerindítást.

#### ... CS141 Slot kártya használatával

A CS141 Slot kártyát a UP által biztosított nyílás belső csatlakozó fogják áram alá helyezni. Amint csatlakoztatja a Slot kártyát, a rendszer áram alá kerül, és megkezdődik a rendszerindítás.

#### 4. A számítógép beállítása és az első hozzáférés Windows operációs rendszer

## 4.1. Útvonal hozzáadása a helyi számítógéphez

- 1. Futtassa a Windows beépített parancssoráta "futtatás rendszergazdaként" opcióval a Windows helyi menüjében.
- 2. Adja meg a következő parancsot: route add 10.10.10.10 <local IP address> *(Példa: "route add 10.10.10.10 192.168.1.54")*
- 3. A Windows a következő visszajelzést adja: "OK".

## 4.2. A CS141 elérése HTTP-n keresztül

- 1. Nyisson meg egy normál webböngészőt.
- 2. Írja be: "http://10.10.10.10"
- 3. Adja meg az alapértelmezett hozzáférési adatok: Név: admin

Jelszó: cs141-snmp

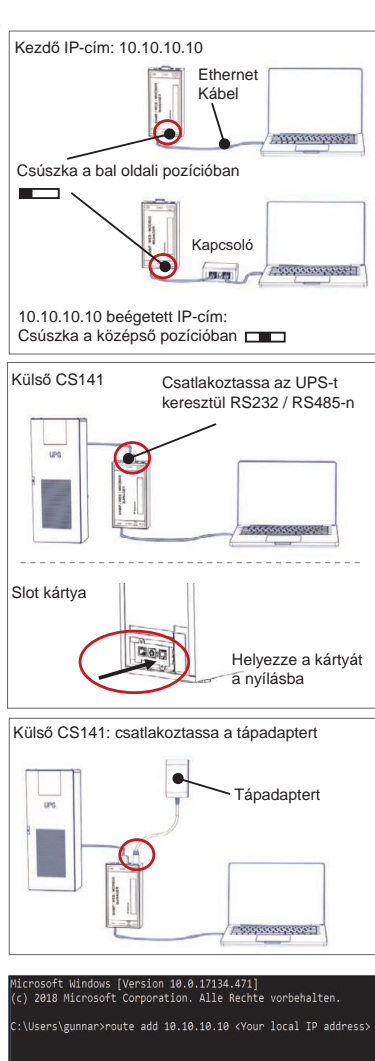

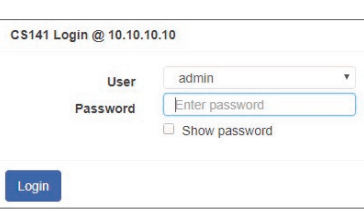

## Ha a DHCP módot használja

A ENEREX Netfinder egy kicsi freeware eszköz, amely segíthet Önnek a DHCP használatakor; ekkor ismernie kell a CS141 IPcímét.

A Netfinder megkeresi az összes CS141 eszközt a hálózatán belül, és megjeleníti azokat.

*Töltse le ezt a kis segédeszközt közvetlenül a weboldalukról:*  **www.generex.de** 

## A Telepítő varázsló futtatása

A legelső bejelentkezéskor a CS141 elindít egy eszközt, amely segít az alapvető konfigurációnál:

#### "**Rendszerbeállítási varázsló".**

A Telepítő varázsló átvezet a legfontosabb konfigurációs lépéseken.

#### **Megjegyzés:**

Amennyiben a varázsló nem indul el automatikusan, ide kattintva elindíthatja azt:

- Rendszer
- Varázsló

## 5. Manuális konfiguráció

## Nyelv kiválasztása

- 1. A legördülő menüben válasszon:
	- Rendszer
	- Általános
- 2. A Régió pontban válassza ki a rendszer preferált "nyelvét".
- 3. Az "Alkalmaz" pontban a beállítások mentve lesznek.

## Az UPS kiválasztása

- 1. Az "eszközök" pontban nyissa meg az "UPS" menüt, és kattintson a "Beállítások pontra".
- 2. A "Modell" pontban kattintson az UPS opcióra, amelyet a CS141hez szeretne csatlakoztatni.
- 3. Nyomja meg az "alkalmaz gombot" a beállítások mentéséhez.

## A helyi rendszeridő konfigurálása

Az idő fontos a pontos eseménynaplózáshoz.

- 1. A "Rendszer" pontban lépjen a "Dátum és idő" pontra.
- 2. A gyors konfigurációhoz nyomja meg: - A Rendszeridő beállítása

#### **Megjegyzés:**

A CS141 az időkiszolgáló előbeállításait biztosítja - ezeket szabadon testre szabhatja, hogy megfeleljen a hálózathoz.

## Az érvényes IP-cím beírása

Amikor nagy hálózati infrastruktúrával dolgozik, a statikus IP-cím használata ajánlott.

- 1. A "Rendszer" pontban válassza ki a "Hálózatot".
- 2. Adja meg az érvényes IP-címadatokat:
	- IP-cím
	- Alhálózati maszk
	- Alapértelmezett átjáró - Alapértelmezett DNS kiszolgáló
	-
- 3. Nyomja meg az "Alkalmaz" gombot a beállítások mentéséhez.

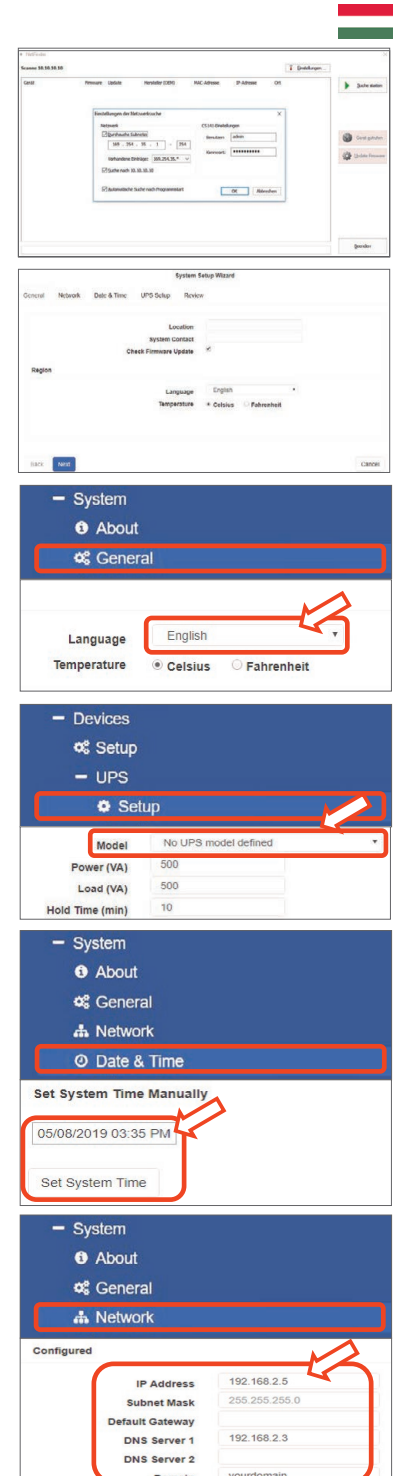

## **Magyar**

## 6. A CS141 csatlakoztatása a hálózathoz

Csatlakoztassa a CS141 LAN portját a megfelelő hálózati csomóponthoz.

## 7. Bejelentkezés és beállítások keresése

- 1. Adja meg a CS141 IP-címét és jelentkezzen be aktuális jelszavával.
- 2. A felső területnek az "OK" állapotot kell jeleznie. Az UPS monitoron az UPS üzemi állapota fog megjelenni.
- 3. A gyors konfiguráció befejezése után a CS141 monitorozni és naplózni fogja a UPS eszközét.

## 8. A DHCP mód használata

A DHCP mód esetén kötelező a belső DHCP kiszolgáló használata. Ebben az üzemmódban a CS141 lekéri az érvényes IP-címet. Nem szükséges a helyi IP-cím konfigurálása, de javasoljuk a manuális opció használatát:

Ha a DHCP kiszolgáló nem érhető el, a CS141 rendszerindítása megtörténik, és a manuálisan konfigurált IP-címmel fog elindulni. Továbbá néhány opció, mint az RCCMD esetén statikus IP-címre van szükség. A DHCP kiszolgáló ezt dinamikusan változtathatja.

Hogyan aktiválható a DHCP mód:

- 1. Állítsa a csúszókapcsolót a jobb oldali pozícióba.
- 2. Csatlakoztassa az áramellátást, vagy helyezze a Slot kártyát az UPS megfelelő nyílásába.
- 3. Csatlakoztassa a CS141-et a helyi hálózatára.

A CS141 rendszerindítása megtörténik, és a helyi DHCP kiszolgáló által megadott IP-címmel fog elindulni. A megfelelő IPcímmel közvetlenül férjen hozzá a CS141-hez.

#### **Megjegyzés:**

Ne feledje el konfigurálni az UPS modellt.További információkért és a CS141 teljes használati utasításáért látogasson el weboldalunkra: **www.generex.de** 

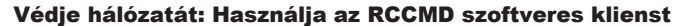

Használja közvetlenül a CS141 beépített funkcióit, és optimalizálja a teljes hálózati védelmet áramkimaradás esetén: Keresse meg a felhasználóbarát és erőteljes RCCMD kliens példányát a terméktámogató CD-ne, vagy látogasson el oldalukra a legújabb verzió letöltéséhez: **www.generex.de**.

Az RCCMD minden példányához próbakulcs tartozik, a részletes telepítési utasításokkal azonnal megkezdheti a vészhelyzeti hálózatkezelési megoldások alkalmazását.

## Az RCCMD vészhelyzeti feladat beállítása a CS141 eszközön

- 1. Az UPS eseményeknél keresse meg a "Áramellátási hiba" opciót, és nyomia meg a "+" gombot a feladatkonfigurációs párbeszéd elindításához.
- 2. A konfigurációs párbeszédablakban válassza ki a "RCCMD Leállítás" feladatot.
- 3. A paraméterek pontban adja meg az RCCMD kliens "IP-címét" (Normál esetben az RCCMD a 6003-as portot használja).
- 4. Szükség esetén állítsa be a feladat időzítését, amikor a feladat aktiválódik, pl.: "240 másodperc fennmaradó  $id\tilde{o}n\acute{e}l''$
- 5. A feladat mentéséhez ennél az eseménynél nyomja meg a "Mentés" gombot.

Biztonsági okokból javasoljuk, hogy adja hozzá ugyanezt a feladatot az "Alacsony akkumulátorszint" eseményhez, de ez alkalommal késleltetés nélkül. Ezzel elkerülheti az UPS idő előtti leállását az alacsony akkumulátorszint miatt, mielőtt a kiszolgáló is leállna.

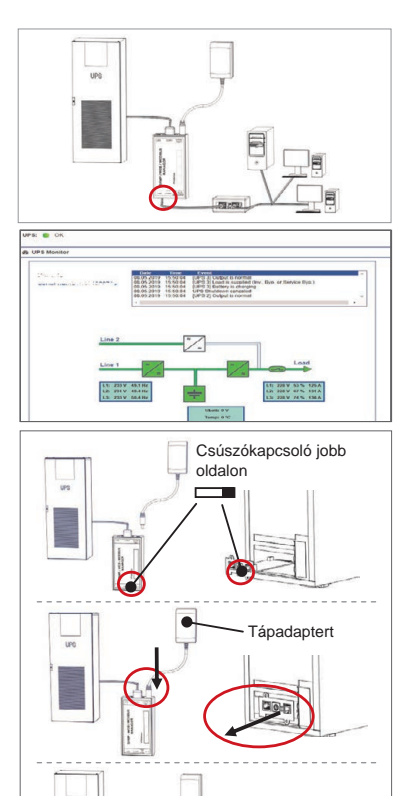

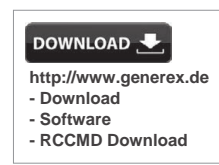

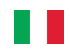

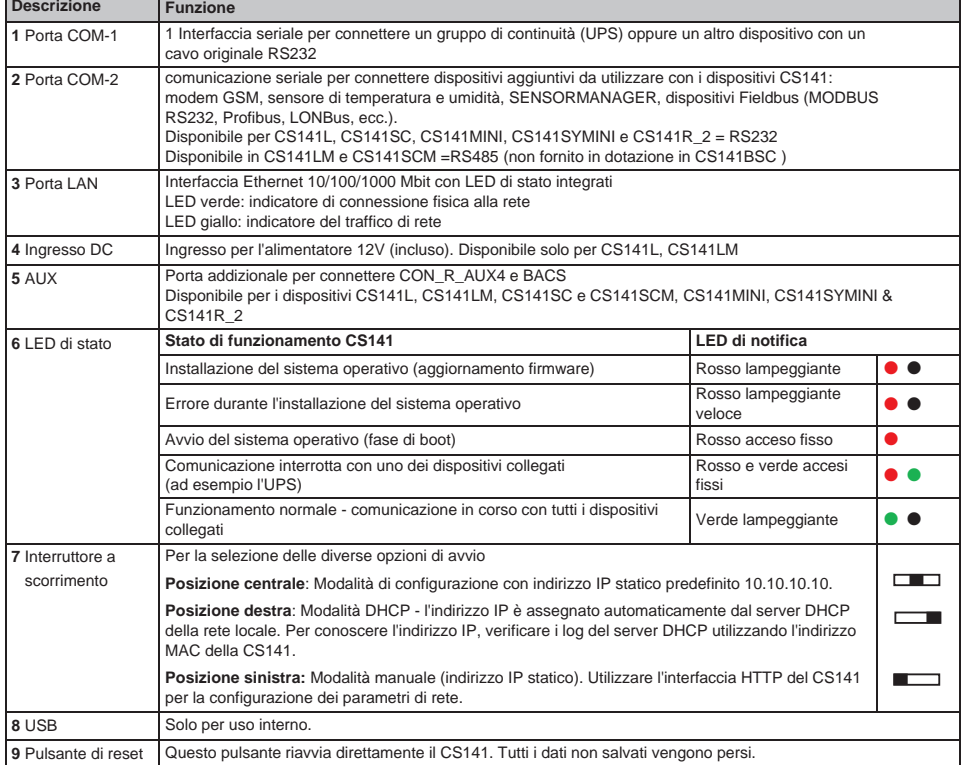

CS141 è più di una scheda semplice scheda SNMP, si tratta di un programma di gestione reti ricco di funzionalità con numerose opzioni e provvisto di ampio spazio per gli accessori: ad esempio CS141 può essere combinato con numerosi sensori e altri dispositivi di misurazione per misurare e monitorare temperatura, umidità, fiamme e fumo, movimenti ed effrazione, pressione dell'aria, livelli di riempimento, ecc. può anche scrivere delle e-mail d'allarme, inviare messaggi SMS, attivare dispositivi di commutazione o comunicare con altri sistemi. Ad esempio:

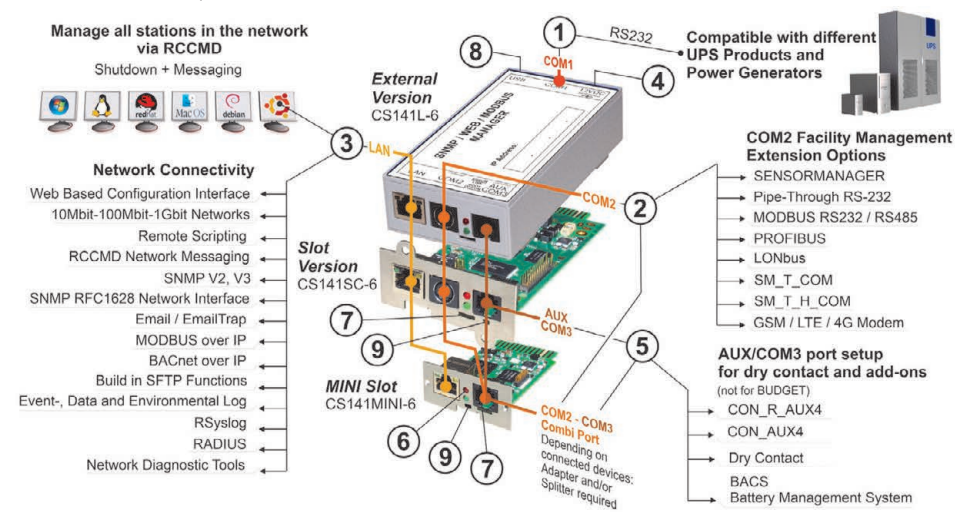

# Installazione e integrazione nella rete di un CS141

## 1. Configurazione iniziale

Come impostazione predefinita il CS141 è impostato in configurazione manuale (indirizzo IP statico 10.10.10.10).

- 1. Lasciare l'interruttore a scorrimento a sinistra.
- 2. Collegare il CS141 direttamente alla porta LAN del computer oppure mediante un router/switch di rete.

Se il CS141 è già stato configurato in precedenza e non si conosce l'attuale indirizzo IP, spostare l'interruttore nella posizione centrale e poi riavviare il CS141. In questo modo verrà utilizzato l'indirizzo di default 10.10.10.10.

## 2. Connessione al gruppo di continuità

#### ... Quando si utilizza un CS141 esterno

Usare il cavo seriale originale per connettere la Porta COM 1 del CS141 all'interfaccia RS232 del gruppo di continuità (UPS).

#### ... Quando si utilizza una scheda CS141 per slot

Inserire la scheda CS141 nello slot dedicato dell'UPS. Non è necessario spegnere l'UPS.

## 3. Accensione del CS141

#### ... Quando si utilizza un CS141 esterno

Collegare l'alimentatore fornito con il CS141. Non appena l'alimentazione elettrica è disponibile, CS141 inizia la fase di avvio.

#### ... Quando si utilizza una scheda CS141 per slot

La scheda CS141 verrà alimentata direttamente dallo slot dell'UPS e avvierà la procedura di accensione non appena verrà inserita nello slot.

## 4. Configurazione del computer e primo accesso Sistema operativo Windows

#### 4.1. Aggiungere l'instradamento al computer locale

- 1. Eseguire il prompt dei comandi ("cmd") di Windows con l'opzione "Run as administrator (Esegui come amministratore)" accessibile dal menu contestuale di Windows (menu pop-up).
- 2. Immettere il seguente comando: route add 10.10.10.10 <local IP address> *(Esempio: "route add 10.10.10.10 192.168.1.54 ")*
- 3. Windows invierà il feedback "OK" .

#### 4.2. Accesso al CS141 tramite connessione HTTP

- 1. Avviare un qualsiasi browser web.
- 2. Inserire "http://10.10.10.10"
- 3. Inserire i dati di accesso:

User: admin Password: cs141-snmp

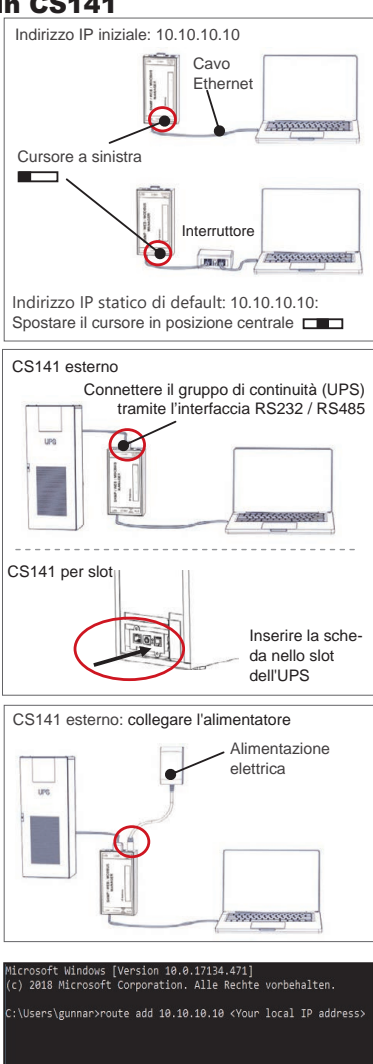

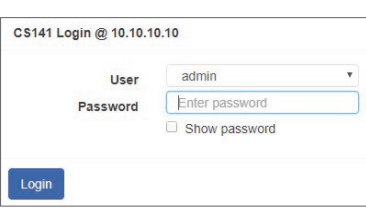

## Se si utilizza la modalità DHCP

GENEREX Netfinder è un piccolo strumento freeware che può essere nel caso in cui si utilizzi la modalità DHCP ed occorre conoscere l'indirizzo IP del CS141.

Netfinder ricerca tutti i dispositivi CS141 all'interno della rete e visualizzandoli in modo corrispondente.

*Scaricare questo piccolo helper direttamente dal nostro sito web:* **www.generex.de** 

## Eseguire la Configurazione Guidata (Setup Wizard)

Al primo accesso CS141 avvia uno strumento che vi assiste per la configurazione di base:

#### **"System Setup Wizard" (Installazione guidata del sistema)".**

L'installazione guidata vi assiste durante le fasi più importanti della configurazione.

#### **Nota:**

Nel caso in cui la configurazione guidata non si avvii automaticamente, è possibile lanciarla facendo clic su:

- System (Sistema)
- Wizard (installazione guidata)

## 5. Configurazione manuale

## Selezione della lingua

- 1. Nel menu a discesa selezionare
	- System (Sistema)
	- General (Generale)
- 2. In Region (Regione), selezionare "Language (Lingua)"
- 3. Utilizzando "Apply(Applica)" verranno salvate le impostazioni.

## Selezione dell'UPS

- 1. In "Devices (Dispositivi)", aprire il menu "UPS" e fare clic su "Setup (Configurazione)".
- 2. In "Model (Modello)", selezionare il gruppo di continuità (UPS) che si desidera connettere al CS141.
- 3. Premere il pulsante "Apply (Applica)" per salvare le impostazioni.

## Configurazione della data e ora

La data e l'ora sono importanti per la gestione degli eventi, dei dati storici e per il corretto funzionamento dello schedulatore.

- 1. In "System (Sistema)" passare all'opzione "Date & Time (Data e Ora)".
- 2. Per la configurazione rapida basta premere: - Set System Time (Imposta l'ora del sistema)

**Nota:** L'indirizzo del time server preimpostato può essere liberamente modificato in modo da adattarlo alla propria rete.

## Inserire un indirizzo IP valid

Quando si utilizza una vasta gamma di infrastrutture di rete, si raccomanda l'uso di un indirizzo IP statico.

- 1. In "System (Sistema)" selezionare "Network (Rete)".
- 2. Inserire un indirizzo IP valido:
	- IP address (indirizzo IP)
	- Subnet mask (maschera di sottorete)
	- Default gateway (gateway predefinito)
	- Default DNS server (server DNS predefinito)
- 3. Premere il pulsante "Apply (Applica)" per salvare le impostazioni.

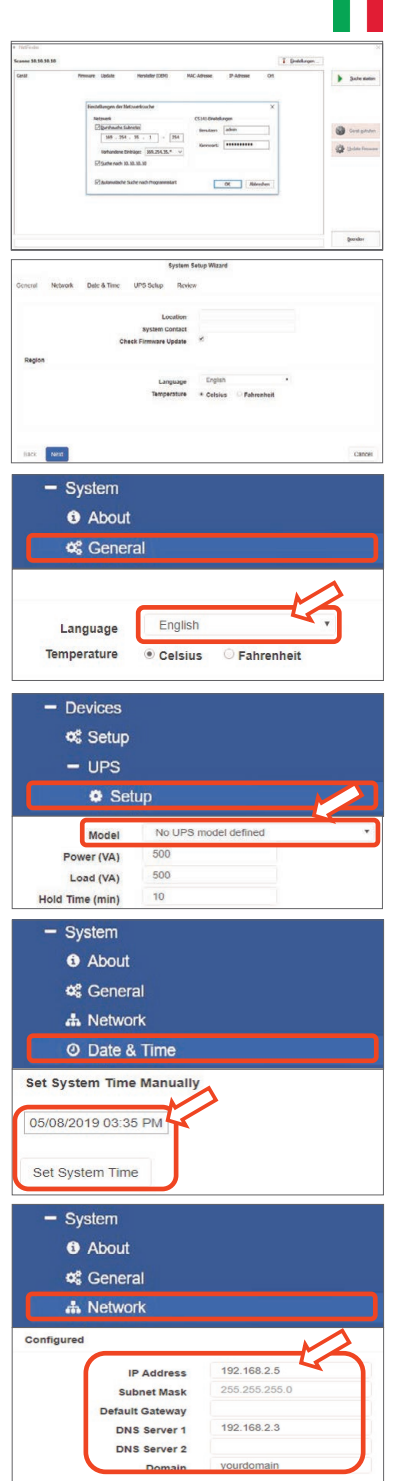

## 6. Connettere CS141 alla rete

Collegare la porta LAN del CS141 al relativo nodo di rete.

## 7. Login e impostazioni di controllo

- 1. Inserire l'indirizzo IP del CS141 e collegarsi con le password attuali.
- 2. L'area superiore dovrebbe visualizzare "UPS: OK" (con a fianco un led verde acceso). Nella parte centrale della pagina web saranno visualizzati i dati relativi allo stato operativo dell'UPS.
- 3. La configurazione rapida è finita, il CS141 si connette all'UPS e ne esegue il monitoraggio continuo.

## 8. Se si utilizza la modalità DHCP

Per la modalità DHCP è obbligatorio un server DHCP locale. In questa modalità CS141 cercherà un indirizzo IP valido, per cui non è necessaria una configurazione manuale dell'indirizzo IP.

In ogni caso si raccomanda di utilizzare la modalità manuale anche perchè alcune funzioni, come ad esempio RCCMD, richiedono un indirizzo IP statico (il server DHCP può modificarlo in modo dinamico ad ogni riavvio del CS141).

Se il server DHCP non è raggiungibile, CS141 utilizzerà l'indirizzo IP statico che è stato configurato manualmente (oppure 10.10.10.10 nel caso non sia mai stato configurato).

Come attivare la modalità DHCP:

- 1. Spostare l'interruttore a scorrimento verso destra.
- 2. Collegare l'alimentatore o inserire la scheda nel relativo slot del gruppo di continuità (UPS).
- 3. Connettere CS141 alla rete locale.

CS141 inizia l'avvio con l'indirizzo IP fornito dal server DHCP locale. Accedere a CS141 direttamente con il relativo indirizzo IP.

#### **Nota:**

Non dimenticare di configurare il modello UPS. Per maggiori informazioni e la Guida per l'uso completa di CS141 visitate **www.generex.de**.

## Per proteggere la rete: Utilizzare il client software RCCMD

Utilizzare le funzioni ingrte del CS141 direttamente e ottimizzare l'intera protezione della rete in caso di mancanza di alimentazione: È possibile trovare una copia del potente e intuitivo programma RCCMD client sul CDper l'assistenza oppure potete visitare la nostra pagina per scaricare l'ultima versione all'indirizzo **www.generex.de**.

Ogni copia di RCCMD viene fornita con una chiave di installazione e istruzioni dettagliate per l'installazione e configurazione.

# Interruttore a scorrimento a destra Alimentazione

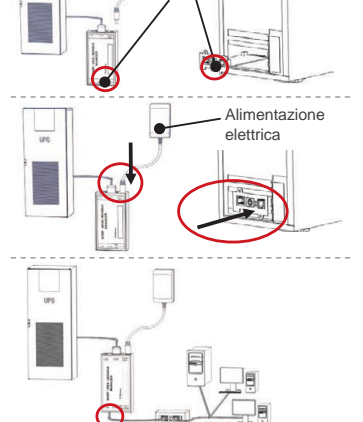

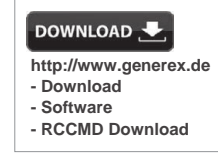

## Configurazione del CS141 per l'invio di un comando di shutdown RCCMD

- 1. Nella pagina di gestione degli eventi UPS cercare "Powerfail (Mancanza di alimentazione)", quindi premere "+" per aprire la finestra di configurazione dell'evento.
- 2. Nella finestra di configurazione selezionare il processo "RCCMD Shutdown (Arresto RCCMD)".
- 3. Nei parametri immettere "l'indirizzo IP" del client RCCMD (come standard RCCMD utilizza la porta 6003).
- 4. Se necessario, modificare la tempistica del comando da inviare a RCCMD (ad esempio "A 240 secondi di autonomia rimanenti").
- 5. Premere "Save (Salva)" per salvare la configurazione.

**Nota:** Per ragioni di sicurezza si raccomanda di aggiungere lo stesso comando anche all'evento "Battery low (Batteria scarica)", ma questa volta senza alcun ritardo per evitare lo spegnimento prematuro dell'UPS (a causa delle batterie scariche) prima che il server si sia spento in modo corretto.

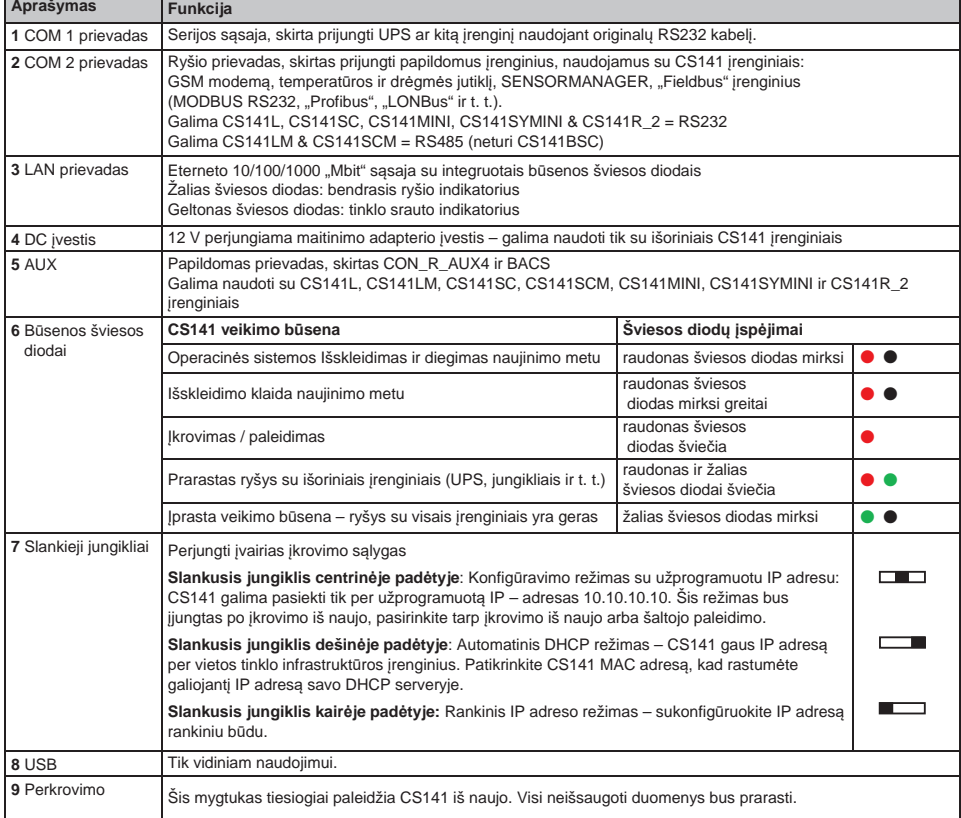

CS141 yra daugiau nei SNMP kortelė. Tai yra visapusiškas žiniatinklio tvarkytuvas su įvairiomis parinktimis ir galimybe prijungti daug priedų. Pavyzdžiui, prie CS141 galima prijungti įvairių aplinkos jutiklių ir kitų matavimo įrenginių, kurie matuoja ir stebi temperatūrą, drėgmę, ugnį ir dūmus, judėjimą, įsilaužimą, oro slėgį, užpildymo lygį ir t. t. Juo galima rašyti įspėjamuosius laiškus, siųsti SMS žinutes, įjungti ir perjungti įrenginius arba palaikyti ryšį su kitomis sistemomis. Pavyzdžiui:

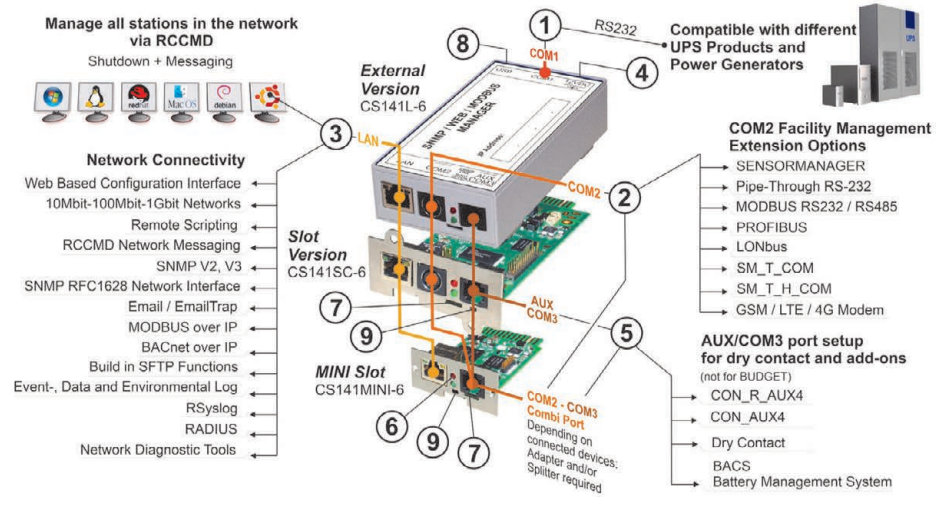

# CS141 diegimas ir tinklo integravimas

## 1. Pradinis konfigūravimas

Pristačius įrenginį, IP adresas yra 10.10.10.10, o CS141 veikia rankiniu režimu. Kai tik priskirsite IP adresą, CS141 perims naujus nustatymus be įkrovimo iš naujo:

- 1. Palikite slankųjį jungiklį kairėje padėtyje.
- 2. Prijunkite CS141 prie prie savo darbo stoties LAN prievado tiesiogiai arba jungikliu.

Kai IP adresas yra neteisingas, galima grįžti prie užkoduoto IP adreso 10.10.10.10 nustatant slankųjį jungiklį į centrinę padėtį ir iš naujo paleidžiant įrenginį.

## 2. UPS prijungimas

#### ... naudojant išorinį CS141

Naudokite originalų nuoseklųjį kabelį, kad CS141 COM 1 prievadą prijungtumėte prie UPS RS232 sąsajos.

#### ... naudojant CS141 lizdo kortelę

Įdėkite CS141 tiesiai į atitinkamą UPS kortelės lizdą. Jums nereikia išjungti UPS .

## 3. CS141 įjungimas

## ... naudojant išorinį CS141

Prijunkite maitinimo adapterį, tiekiama su CS141 įrenginių. Kai tik maitinimas bus įjungtas, CS141 bus įkraunamas.

#### ... naudojant CS141 lizdo kortelę

CS141 lizdo kortelę maitina vidinės lizdo, tiekiamo su jūsų UPS, jungtys. Kai tik įjungiate lizdo kortelę, pradedamas tiekti maitinimas ir ji pradedama įkrauti.

#### 4. Kompiuterio sąranka ir pirmoji prieiga Windows operacinė sistema

## 4.1. Prijunkite maršrutizatorių prie savo kompiuterio

- 1. Paleiskite "Windows" įdiegtą komandinę eilutę pasirinkdami parinkti "run as administrator" "Vykdyti kaip administratorius" "Windows" kontekstiniame meniu.
- 2. Įveskite šią komandą: route add 10.10.10.10 <vietos IP adresas> *(*pavyzdžiui: *"route add 10.10.10.10 192.168.1.54")*
- 3. "Windows" pasirodys pranešimas OK (gerai).

## 4.2. CS141 prieiga per HTTP

- 1. Atidarykite bendrą interneto naršyklę.
- 2. Jveskite .http://10.10.10.10".
- 3. Įveskite numatytuosius prieigos duomenis:

Vardas: admin Slaptažodis: cs141-snmp

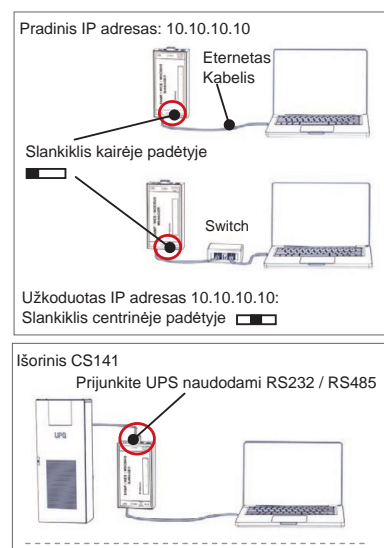

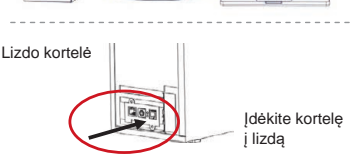

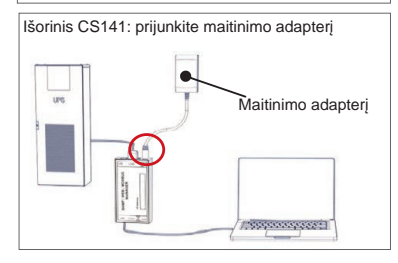

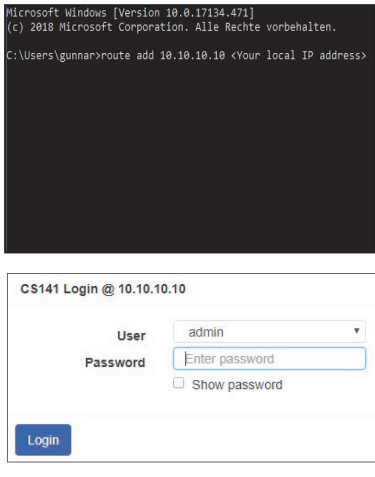

## Jei naudojamas DHCP režimas

"GENEREX Netfinder" yra mažas nemokamas įrankis, kuris gali<br>padėti, jei naudojate DCHP ir jums reikia sužinoti CS141 IP adresą.

"Netfinder" ieškos visų CS141 jūsų tinkle ir juos atitinkamai rodys.

*Atsisiųskite šią pagalbinę priemonę tiesiai iš mūsų svetainės:* **www.generex.de**

#### Sąrankos vedlio paleidimas

Pirmą kartą prisijungus, CS141 paleis įrankį, kuris padės atlikti pagrindinę konfigūraciją:

#### "**System Setup Wizard" (sistemos sąrankos vedlys).**

Sąrankos vedlys padės atlikti svarbiausius konfigūravimo veiksmus.

#### **Pastaba:**

Jei vedlys nebus paleidžiamas automatiškai, ii galite paleisti spustelėdami

- "System" (sistema)

- "Wizard" (vedlys)

# 5. Rankinis konfigūravimas

## Pasirinkite savo kalbą

- 1. Išskleidžiamajame meniu pasirinkite:
	- "System*" (sistema)*<br>- "General" (bendrieji)
	-
- 2. "Region" (regionas) pasirinkite pageidaujamą sistemos "kalbą" .
- 3. Spustelėjus "Apply" (taikyti), nustatymai bus įrašyti.

## UPS pasirinkimas

- 1. "Įrenginių" puslapyje pasirinkite "UPS" meniu ir spustelėkite "Setup" (sąranka).
- 2. "Model" (modelis) pasirinkite UPS, kurie norite prijungti prie CS141.
- 3. Spustelėkite "Apply" (taikyti), kad įrašytumėte nustatymus.

#### Vietos sistemos laiko konfigūravimas

Laikas yra svarbus, kad būtų tiksliai registruojami įvykiai.

- 1. "Sistemos" puslapyje eikite j "Date and Time" (data ir laikas).
- 2. Norėdami greitai sukonfigūruokite, tiesiog spustelėkite: - "Set System Time" (nustatyti sistemos datą)

#### **Pastaba:**

CS141 suteikia iš anksto nustatytą serverių laiką, kurį galite pritaikyti pagal savo tinklą.

#### Galiojančio IP adreso įvedimas

Kai tvarkote didelio tinklo infrastruktūras, rekomenduojama naudoti statinį IP adresą.

- 1. "Sistemos" puslapyje pasirinkite "Network" (tinklas).
- 2. Iveskite galiojančio IP adreso duomenis:
	- "IP address" (IP adresas)
	- "Default gateway" (numatytasis šliuzas)
	- "Default DNS server" (numatytasis DNS serveris)
- 3. Spustelėkite "Apply" (taikyti), kad įrašytumėte nustatymus.

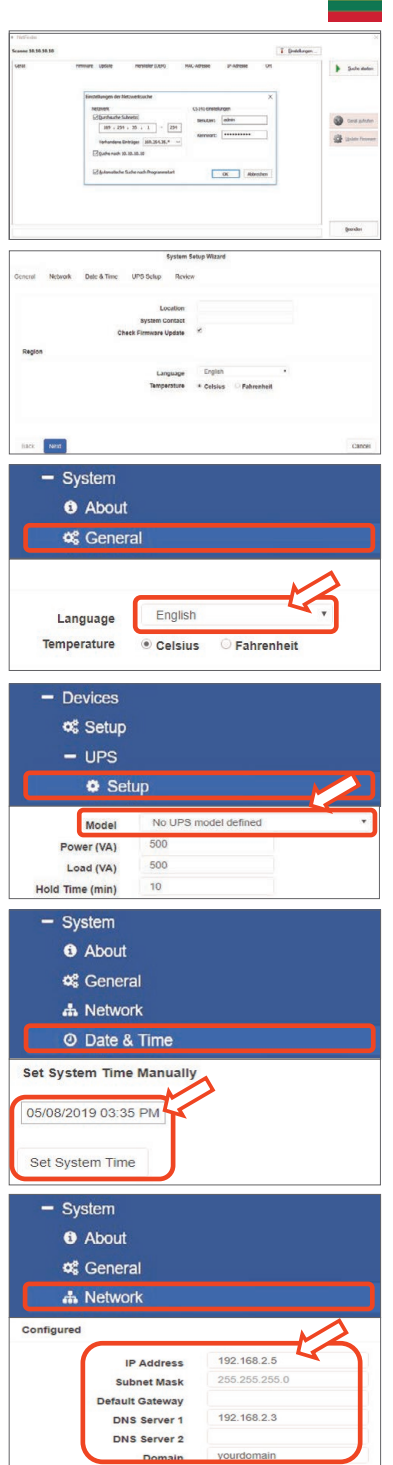

## **Lietuvių k.**

## 6. CS141 prijungimas prie jūsų tinklo

Prijunkite savo CS141 LAN prievadą prie atitinkamo tinklo mazgo.

## 7. Prisijungimas ir nustatymų tikrinimas

- 1. Iveskite savo CS141 IP adresa ir prisijunkite įvesdami esamus slaptažodžius.
- 2. Viršuje turėtumėte matyti "OK" (gerai). UPS ekrane bus rodomi UPS veikimo būsenos duomenys.
- 3. Greitasis konfigūravimas baigtas, CS141 stebės ir registruos jūsų UPS.

## 8. DCHP režimo naudojimas

Kad veiktų DHCP režimas, DHCP serveris yra būtinas. Veikiant šiuo operaciniu režimu, CS141 reikės galiojančio IP adreso.<br>Vietos IP adreso konfigūracija nėra būtina, tačiau Vietos IP adreso konfigūracija rekomenduojame naudoti rankinio režimo parinktį:

Jei DHCP serveris nepasiekiamas, CS141 bus įkrautas ir paleistas naudojant rankiniu būdu sukonfigūruotą IP adresą. Be to, kai kurioms RCCMD parinktims reikia statinio IP adreso. DHCP serveris jį gali pakeisti dinamiškai.

DHCP režimo įjungimas:

- 1. Nustatykite slankųjį jungiklį į dešinę padėtį.
- 2. Įjunkite maitinimą arba įdėkite lizdo kortelę pagal UPS lizdą.
- 3. Prijunkite CS141 prie savo vietos tinklo.

CS141 bus paleistas ir įkrautas naudojant IP adresą, kurį suteikė vietos DHCP serveris. Pasiekite CS141 tiesiogiai pagal IP adresą.

#### **Pastaba:**

Nepamirškite sukonfigūruoti UPS modelio ir. Daugiau informacijos ir išsamų CS141 naudotojo vadovą žr. mūsų svetainėje **www.generex.de**.

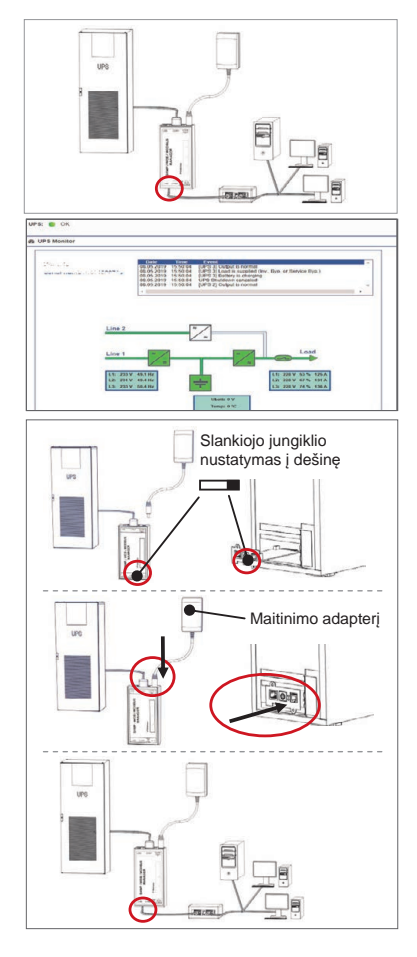

## Tinklo apsaugojimas RCCMD programinės įrangos kliento naudojimas

Tiesiogiai naudokite CS141 įdiegtas funkcijas ir optimizuokite visą savo tinklo apsaugą, jei dingtų elektra. Pagalbiniame CD suraskite naudoti lengvą ir galingą RCCMD klientą arba apsilankykite pas mus ir atsisiųskite naujausią versiją adresu **www.generex.de**.

Kiekvienaa RCCMD turi įvertinimo kodą ir išsamias diegimo instrukcijas, kad nedelsiant pradėtumėte naudoti avarinius tinklo valdymo sprendimus.

#### RCCMD avarinio darbo CS141 nustatymas penkiais žingsniais

- 1. Ivykus UPS įvykiui, ieškokite "Power Fail" (maitinimo klaida) ir spustelėkite "+", kad pradėtumėte darbo konfigūravimo dialogą.
- 2. Konfigūravimo dialoge pasirinkite "RCCMD Shutdown" (RCCMD išjungimas).
- 3. Parametruose įveskite RCCMD kliento "IP adresą" (standartiškai RCCMD naudoja prievadą 6003).
- 4. Jei reikia, pritaikykite darbo laiką darbui, kuris bus jjungtas, pvz., "Esant 240 sekundžių, likęs laikas" ...
- 5. Spustelėkite "Save" (įrašyti), kad šiame įvykyje būtų įrašytas darbas.

Dėl saugumo, rekomenduojame tą patį darbą įtraukti į įvykį "Battery low" (akumuliatorius senka), tačiau šis laikas turi būti be delsos: tokiu būdų išvengsite priešlaikinio UPS išsijungimo dėl senkančio akumuliatoriaus prieš serveriui išsijungiant.

# DOWNLOAD

- **http://www.generex.de**
- **Download**
- **Software - RCCMD Download**

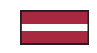

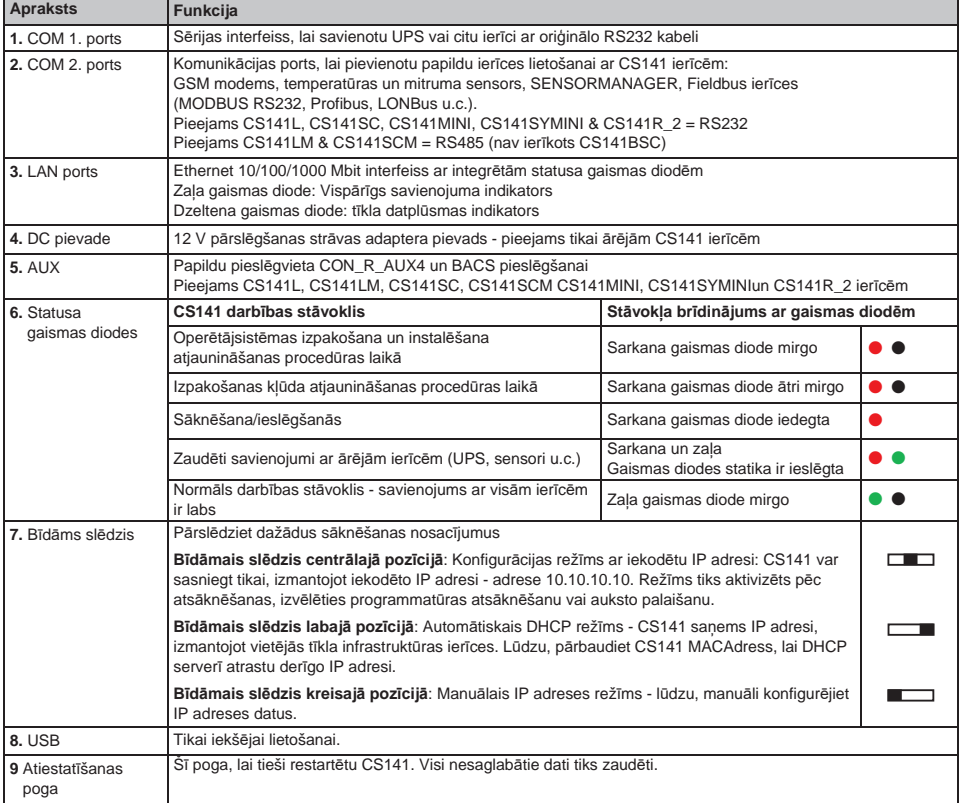

CS141 ir vairāk nekā SNMP karte – tas ir pilnībā aprīkots tīmekļa pārvaldnieks ar daudzām iespējām un nodrošina daudz vietas piederumiem: Piemēram, CS141 var kombinēt ar dažādiem vides sensoriem un citām mērīšanas ierīcēm, lai izmērītu un kontrolētu temperatūru, mitrumu, ugunsgrēkus un dūmus, pārraudzītu kustības un ielaušanās mēģinājumus, gaisa spiedienu, uzpildes līmeņus utt. – ar to var par sūtīt e-pastus, īsziņas, ieslēgt un pārslēgt ierīces vai komunicēt ar citām sistēmām. Piemērs:

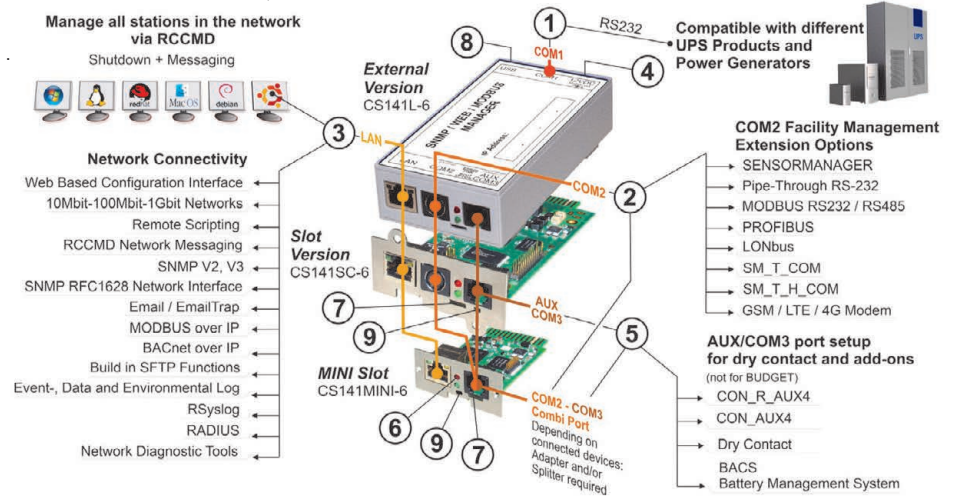

# CS141 instalēšana un tīkla integrācija

## 1. Sākotnējā konfigurācija

Piegādes laikā IP adrese ir 10.10.10.10 un CS141 ir manuālā režīmā. Tiklīdz piešķirsiet IP adresi, CS141 pārņems jaunos iestatījumus bez atsāknēšanas:

- 1. Atstājiet bīdāmo slēdzi kreisajā pozīcijā.
- 2. Savienojiet CS141 ar darbstacijas LAN portu, izmantojot vai nu tieši, vai ar slēdzi.

Ja IP adrese ir nepareiza, ir iespējams atgriezties pie iekodētās IP adreses 10.10.10.10, iestatot bīdāmo slēdzi centrālā pozīcijā un pārstartējot ierīci.

## 2. UPS pievienošana

#### ... izmantojot ārējo CS141

Izmantojiet oriģinālo sērijas kabeli, lai savienotu CS141 COM 1. portu ar UPS RS232 interfeisu.

#### ... izmantojot CS141 slota karti

Ievietojiet CS141 tieši, atbilstoši UPS kartes slotam. UPS nav nepieciešams atslēgt.

## 3. CS141 ieslēgšana

## ... izmantojot ārējo CS141

Pievienojiet strāvas adapteri, kas nāk komplektā ar CS141 ierīci. Tiklīdz jauda būs pieejama, CS141 sāks palaišanu.

#### ... izmantojot CS141 slota karti

CS141 slota karte tiks darbināta ar iekšējiem slota savienojumiem, ko nodrošina jūsu UP. Tiklīdz jūs pieslēgsiet slota karti, tā ieslēgsies un sāks darboties.

## 4. Datora iestatīšana un pirmā piekļuve Windows operētājsistēma

## 4.1. Pievienojiet maršrutu vietējam datoram

- 1. Palaidiet Windows iebūvēto komandu uzvedni ar opciju "run as administrator" (palaist kā administratoram), izmantojot Windows konteksta izvēlni.
- 2. Ievadiet šādu komandu: route add 10.10.10.10 < local IP address> *(Piemērs: "route add 10.10.10.10 192.168.1.54")*
- 3. Windows sniegs atsauksmi "OK" (Labi).

## 4.2. Piekļūstiet CS141, izmantojot HTTP

- 1. Atveriet kopīgu tīmekļa pārlūkprogrammu.
- 2. levadiet "http://10.10.10.10"
- 3. Ievadiet noklusējuma piekļuves datus:

Vārds: admin Parole: cs141-snmp

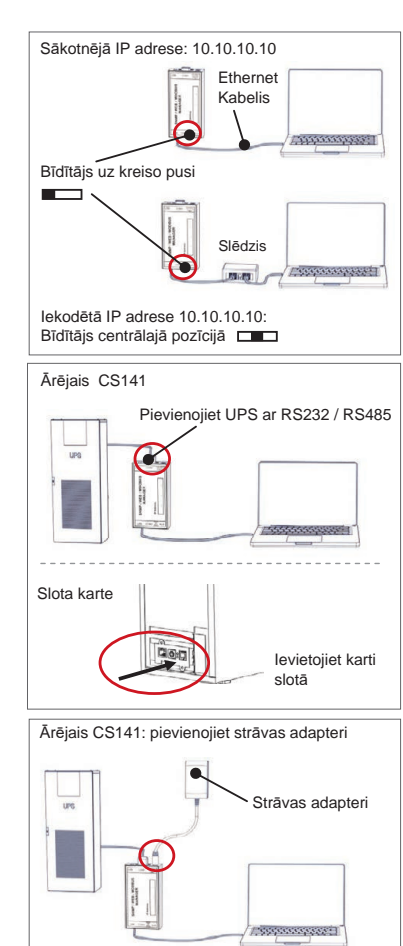

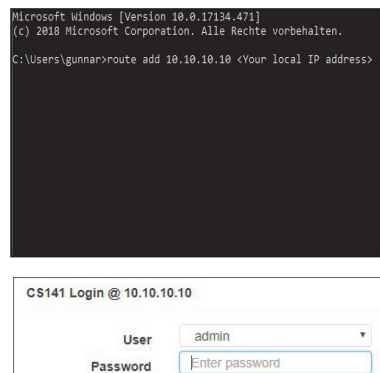

Show password

Login

## Ja izmantojat DHCP režīmu

GENEREX Netfinder ir neliels bezmaksas programmatūras rīks, kas var palīdzēt jums, ja izmantojat DHCP un jums ir jāzina sava CS141 IP adrese.

Netfinder meklēs visas CS141 ierīces jūsu tīklā un parādīs tās.

*Lejupielādējiet šo mazo palīgu tieši no mūsu tīmekļa vietnes:* **www.generex.de**

#### Palaidiet iestatīšanas vedni

Pirmajā pieteikšanās reizē CS141 sāknēs rīku, kas palīdzēs jums ar pamata konfigurāciju:

#### **"Sistēmas iestatīšanas vednis".**

Lestatīšanas vednis palīdzēs jums veikt svarīgākos konfigurācijas solus

#### **Piezīme:**

Ja vednis neieslēdzas automātiski, to var palaist, noklikšķinot uz: - System (sistēma)

- Wizard (vednis)

## 5. Manuāla konfigurācija

#### Izvēlieties savu valodu

- 1. Nolaižamajā izvēlnē atlasiet
	- System (sistēma) General (vispārīgi)
	-
- 2. "Region" (reģions) izvēlieties vēlamo sistēmas "valodu".
- 3. Nospiežot "Apply" (piemērot), iestatījumi tiks saglabāti.

## Izvēlieties savu UPS

- 1. Sadaļā "Devices" (ierīces) atveriet izvēlni "UPS" un noklikšķiniet uz "Setup" (iestatīšana).
- 2. Pie "Model" (modelis) atlasiet UPS, kuru vēlaties savienot ar CS141.
- 3. Nospiediet "Apply" (piemērot), lai saglabātu iestatījumus.

## Konfigurējiet vietējo sistēmas laiku

Laiks ir svarīgs precīzai notikumu reģistrēšanai.

- 1. Sadaļā "System" (sistēma) dodieties uz "datumu un laiku".
- 2. Lai ātri konfigurētu, vienkārši nospiediet: - Set System Time (iestatīt sistēmas laiku)

#### **Piezīme:**

CS141 nodrošina laika serveru iepriekšējus iestatījumus - varat brīvi pielāgot tos, lai tie atbilstu jūsu tīklam.

#### Ievadiet derīgu IP adresi

Ja darbojoties ar lielām tīkla infrastruktūrām, ieteicams lietot statisku IP adresi.

- 1. Sadaļā "System" (sistēma), izvēlieties "Network" (tīkls).
- 2. Ievadiet derīgus IP adreses datus:
	- IP address (IP adrese)
	- Subnet mask (Apakštīkla maska)
	- Default gateway (Noklusējuma vārteja)
	- Default DNS server (noklusējuma DNS serveris)
- 3. Nospiediet "Apply" (piemērot), lai saglabātu savus iestatījumus.

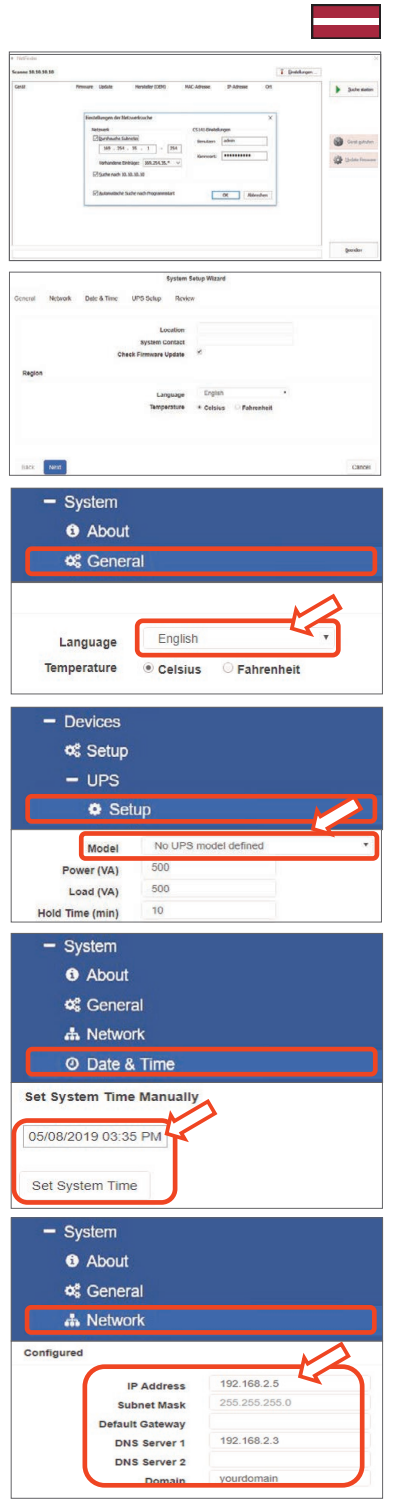

## 6. Pievienojiet CS141 savam tīklam

Savienojiet savu CS141 LAN portu ar atbilstošo tīkla mezglu.

## 7. Pieteikšanās un pārbaudes iestatījumi.

- 1. Ievadiet sava CS141 IP adresi un piesakieties ar pašreizējām parolēm.
- 2. Augšējā daļā ir jābūt redzamam "OK" (labi). UPS monitorā tiks parādīti UPS darbības stāvokļa dati.
- 3. Ātra konfigurācija ir pabeigta, CS141 uzraudzīs un reģistrēs jūsu UPS.

## 8. DHCP režīma izmantošana

DHCP režīmā iekšējais DHCP serveris ir obligāts. Šajā darba režīmā CS141 vaicās derīgu IP adresi. Vietējā IP adreses konfigurācija nav nepieciešama, bet mēs iesakām izmantot manuālo opciju:

Ja DHCP serveris nav sasniedzams, CS141 tiks startēts un ieslēgsies ar manuāli konfigurētu IP adresi.

Turklāt dažām opcijām, piemēram, RCCMD, ir nepieciešama statiska IP adrese. DHCP serveris var to dinamiski mainīt.

Kā aktivizēt DHCP režīmu:

- 1. Novietojiet bīdāmo slēdzi labajā pozīcijā.
- 2. Pievienojiet strāvas padevi vai ievietojiet slota karti atbilstošajā UPS slotā.
- 3. Pievienojiet CS141 vietējam tīklam.

CS141 ieslēgsies un startēsies ar IP adresi, ko nodrošina vietējais DHCP serveris. Piekļūstiet CS141 tieši ar attiecīgo IP adresi.

#### **Piezīme:**

Neaizmirstiet konfigurēt UPS modeli un. Lai uzzinātu vairāk, kā arī, lai skatītu pilnu CS141 lietotāja rokasgrāmatu, apmeklējiet mūsu vietni **www.generex.de**.

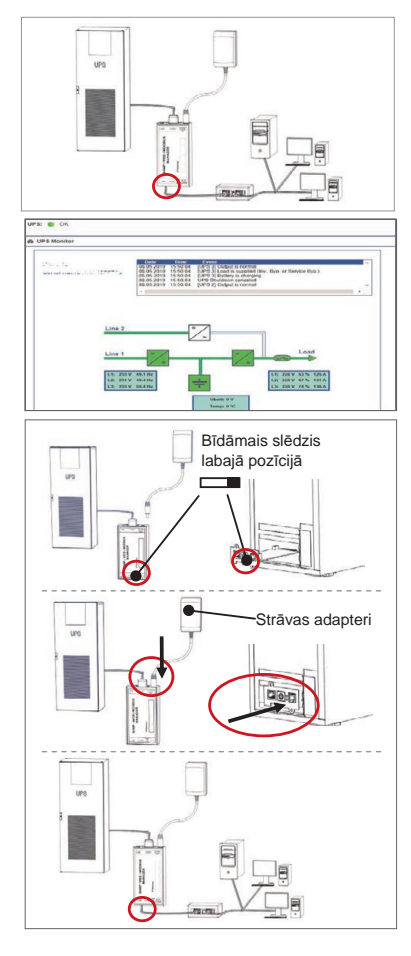

**http://www.generex.de - Download - Software - RCCMD Download** 

DOWNLOAD

## Aizsargājiet savu tīklu: Izmantojiet RCCMD programmatūras klientu

Izmantojiet CS141 iebūvētās funkcijas tieši un optimizējiet visa tīkla aizsardzību strāvas padeves pārtraukuma gadījumā: Atrodiet lietotājam draudzīga un jaudīga RCCMD klienta kopiju savā atbalsta CD vai apmeklējiet mūsu mājaslapu, lai lejupielādētu jaunāko versiju: **www.generex.de**.

Katrai RCCMD kopijai ir novērtēšanas atslēga un detalizētas uzstādīšanas instrukcijas tūlītējai avārijas tīkla pārvaldības risinājumu sākšanai.

## RCCMD avārijas darba izveide CS141

- 1. UPS notikumos meklējiet "Power Fail" un nospiediet "+", lai sāktu darba konfigurācijas dialogu.
- 2. Konfigurācijas dialoglodziņā izvēlieties darbu "RCCMD Shutdown".
- 3. Pēc parametriem ievadiet RCCMD klienta "IP adresi" (standartā RCCMD izmanto portu 6003).
- 4. Nepieciešamības gadījumā pielāgojiet darba laiku, kas saistīts ar aktivizējamo darbu, piemēram, "Atlikušais laiks – 240 sekundēs" ...
- 5. Nospiediet "Saglabāt", lai saglabātu darbu pie šī notikuma.

Drošības apsvērumu dēļ mēs iesakām pievienot to pašu darbu notikumam "Zems akumulatora līmenis", bet bez laika aizkaves: Tas novērš UPS priekšlaicīgu izslēgšanos pirms serveris tiek izslēgts, ja akumulatora līmenis ir zems.

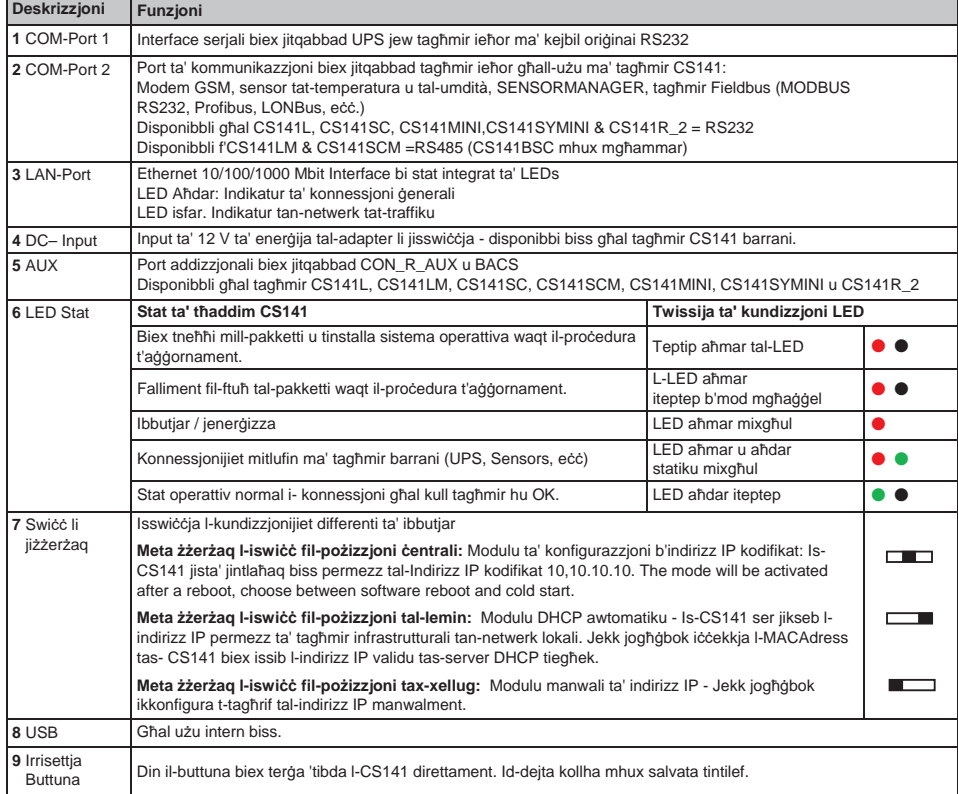

Is-CS141 huwa aktar minn sempliċiment kard SNMP; huwa maniger komplut tal-web b'ħafna għażliet u jipprovdi ħafna spazju għal aččessorji. Bħala eżempju, is-CS141 jista' jiġi kkombinat b'diversi sensors ambjentali u tagħmir tal-kejl ieħor biex titkejjel u tiġi sorveljata t-tempaeratura, l-umdità, nar u duħħan, ċaqlieq u serq, pressjoni tal-arja, livelli ta' mili eċċ - jista' wkoll jibgħat ittri ta twissija, jibgħat messaġġi b'SMS, jisswiċċja jew jaqleb tagħmir jew jikkomunika ma' sistemi oħrajn. Bħala eżempju:

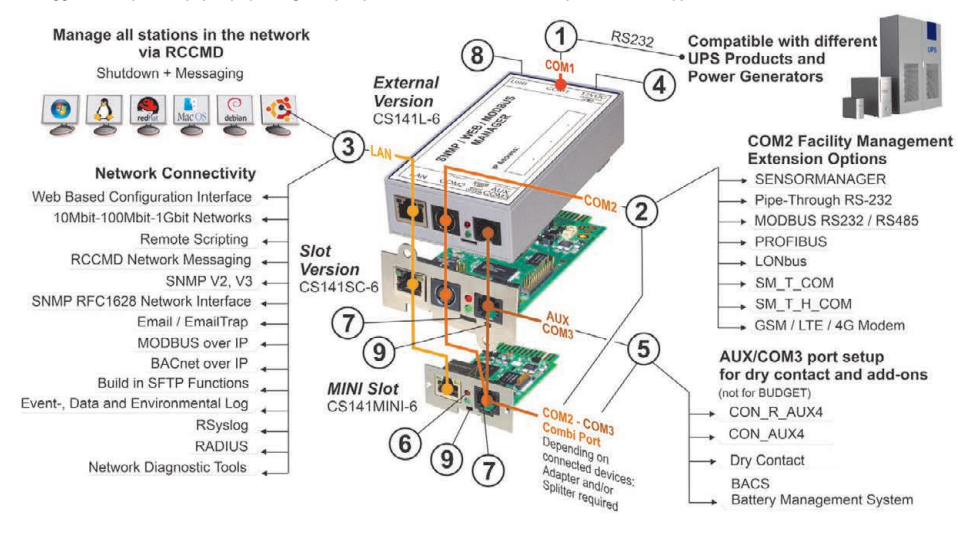

**Malti** 

## Stallazzjoni u integrazzjoni tan-netwek ta' CS141

## 1. Konfigurazzjoni inizjali

Mal-wasla, l-indirizz IP hu 10.10.10.10 u s-CS141 hu fil-modolu manwali. Hekk kif tassenja indirizz IP, is-CS141 ser jipadronixxi ruħu mill-kontrolli l-ġodda mingħajr ributjar:

- 1. Ħalli s-swiċċ li jiżżerżaq fil-pożizzjoni tax-xellug.
- 2. Qabbad is-CS141 permezz mal-port LAN tal- workstation tiegħek jew direttament jew permezz ta' swiċċ.

Meta l-indirizz IP ikun ħażin, huwa possibbli li taqa' lura għallindirizz IP kodifikat 10.10.10.10 billi tissettja s-swiċċ li jiżżerżaq għall-pożizzjoni ċentraliu tirributja t-tagħmir. Għal CS141 MINI, qiegħed iż-żewġ DIP swiċċis fuq OFF u rributja t-tagħmir.

## 2. Biex tqabbad l-UPS

## … meta tuża CS141 barrani.

Uża l-kejbil serjali oriġinli biex tqabbad COM port 1 tas-CS141 mal-interface RS232 tal-UPS.

## ... meta tuża slot card ta' CS141.

Daħħal is-CS141 direttament fuq ilcard slot tal-UPS. Mhux meħtieġ li ċċaqlaq il-UPS.

## 3. Kif tenerģizza s-CS141

## .... meta tuża CS141 barrani.

Qabbad l-adapter tad-dawl li jiġi mat-tagħmir tas-CS141. Hekk kif l-enerġija tkun disponibbli, is-CS141 ser jibda jibbutja.

#### ... meta tuża slot card ta' CS141.

Is-slot card ta' CS141 ser tiġi energizzata mill-konnetturi interni tal -islott ipprovdut mill-UP tiegħek. Hekk kif tipplaggja l-islot card, ser tenergizza u tibda tibbutia.

## 4. Setup tal-Kompjuter u l-Ewwel Aċċess Sistema Operattiva Windows

## 4.1. Żid rotta għal kompjuter lokali tiegħek

- 1 Eżegwixxi l-command prompt inkorporat bl-għażla "eżegwixxi bħala amministratur" permezz tal-menu kontestwali ta' Windows.
- 2 Daħħal il-kmand li ġej: rotta żid 10, 10, 10, 10 <indirizz ta' IP lokali> (Eżempju: "rotta żid 10.10.10.10.192.168.1.54")
- 3 Windows ser jagħti r-rispons "OK".

## 4.2. Aċċessa s-CS141 permezz ta' HTTP

- 1. Iftaħ brawżer tal-web komuni.
- 2. Daħħal "http://10.10.10.10"
- 3. Daħħal it-tagħrif t'aċċess

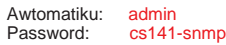

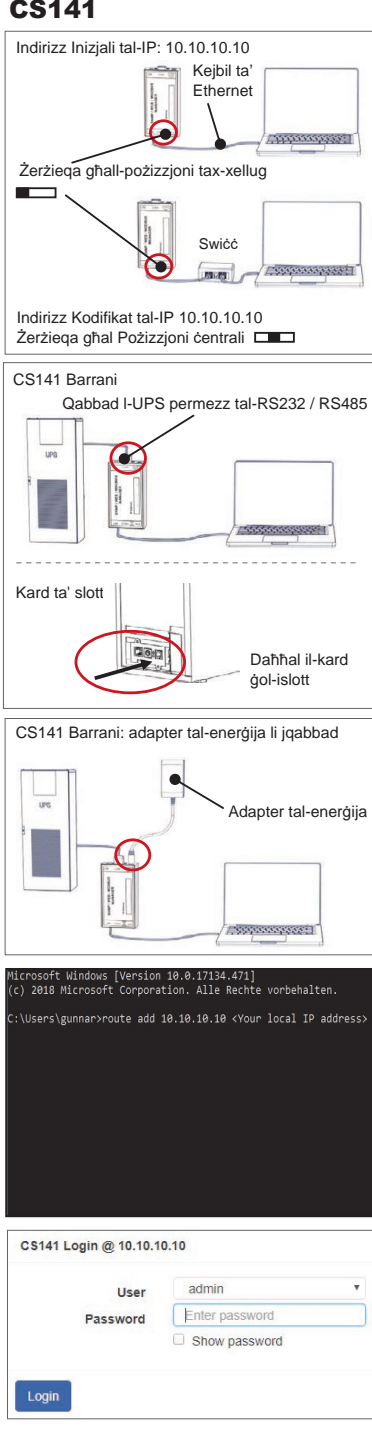

## Jekk ser tuża l-modulu DHCP

Il-GENEREX Netfinder huwa għodda żgħira li jiġi bħala freeware li tista' tgħinek f'każ li ser tuża DHCP u jkun meħtieġ li inti tkun taf lindirizz IP tas-CS141 tiegħek.

In-Netfinder ser ifittex għat-tagħmir CS141 kollu ġon-netwerk tiegħek u jurikom skont ma jsib.

*Niżżel dan l-ajjutant żgħir minn ġos-sit elettroniku tagħna:*  **www.generex.de** 

## Eżegwixxi is-Setup Wizard

Mal-ewwel login, is-CS141 set jibda b'għodda li ser tgħinek bilkonfigurazzjoni bażika:

#### **"System Setup Wizard"**

is-Setup Wizard ser jiggwidak fl-istadji l-aktar importanti ta' konfigurazzjoni.

#### **Nota:**

F'każ li l-Wizard ma jisstartjax b'mod awtomatiku, tista' tniedi billi tikklikkja:

- System
- Wizard

5. Konfigurazzjoni manwali

## Agħżel l-ilsien tiegħek

- 1. Fuq il-menù drop-down, agħżel
	- Sistema
	- Ġenerali
- 2. F'Reġjun, agħżel "I-ilsien tas-sistema" ppreferut B'.
- 3. "Applika", il-kontrolli jiğu ssejviati.

## Agħżel ul-UPS tiegħek

- 1. Taħt "tagħmir", iftaħ il-menu tal-"UPS" u kklikkja fuq "Setup".
- 2. F"Mudell" agħżel il-UPS li għandek bżon biex taqbad ma' CS141.
- 3. Agħfas "applika" biex tissejvja l-kontrolli tiegħek.

## Ikkonfigura l-ħin tas-sistema lokali

Il-ħin Il-ħin hu importanti għar-reġistrazzjoni preċiża ta' okkorrenzi.

- 1. Taht "sistema", mur fuq "data u ħin".
- 2. Għall-konfigurazzjoni ta' malajr, u agħfas biss - Qiegħed il-Ħin tas-sistema

#### **Nota:**

Is-CS141 jipprovdi ssettjar minn qabel ta' servers tal-ħin - ħossok liberu biex tippersonalizzhom biex joqgħodu fin-netwerk tiegħek.

## Issettja l-indirizz IP

Meta jkollok infrastrutturi ta' netwerk kbar, Indirizz statiku ta' IP huwa rakkomandat.

- 1. Taħt "Sistema", agħżel "Netwerk".
- 2. Daħħal it-tagħrif ta' indirizz IP validu:
	- Indirizz IP
	- Maskra subnet
	- Gateway awtomatiku
	- Server awtomatiku ta' DNS
- 3. Agħfas "Applika" biex tissejvja l-kontrolli.

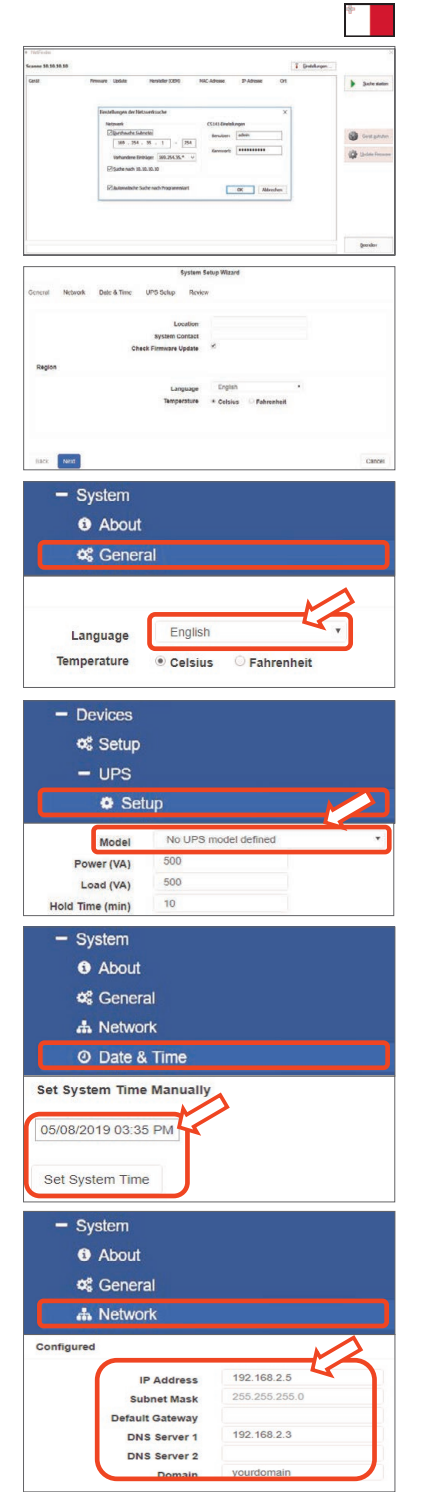

6. Qabbad CS141 man-netwerk tiegħek

Qabbad il-port LAN tas-CS141 tiegħek mal-għoqda tan-netwerk xierqa.

## 7. Login u kontrolli ta' verifika

- 1. Daħħal l-indirizz IP tas-CS141 tiegħek u lloggja bil-passwords attwali.
- 2. Il-parti ta' fuq għandha turi "OK". Fuq il-moniter tal-UPS, jidher l-istat operattiv tal-UPS.
- 3. Il-konfigurazzjoni ta' malajr hija lesta, is-CS141 ser jissorvelja u jirreġistra l-UPS tiegħek.

## 8. Meta tuża l-modulu DHCP

Għall-modulu DHCP, DHCP server intern hu obbligatorju. Filmodulu ta' tħaddim, is-CS141 ser jistaqsi għal indirizz IP validu. Konfigurazzjoni tal-indirizz lokali tal-IP mhux meħtieġ, imma aħna nirrakomandaw l-użu tal-għażla manwali:

Jekk is-server DHCP ma jintlaħaqx, is-CS141 ser jibbutja u jibda b'indirizz IP konfigurat manwalment. Barra minn hekk, xi għażliet bħal RCCMD jeħtieġu indirizz IP statiku. Is-server DHCP jista' iibdlu dinamikament.

Kif għandu jiġi attivat il-modulu DHCP:

- 1. Qiegħed is-swiċċ li jiżżerżaq fil-pożizzjoni tal-lemin.
- 2. Qabbad il-provvista tad-dawl jew daħħal is-slott card fl-islott tiegħu tal-tal-UPS.
- 3. Qabbad is-CS141 man-netwerk tal-islott tiegħek.

Is-CS141 ser jibda u jibutja mal-indirizz IP provdut mis-server lokali ta' DHCP. Aċċessa s-CS141 bl-indirizz dirett tal-IP.

#### **Nota:**

Tinsiex tikkonfigura l-mudell UPS. Għal aktar tagħrif kif ukoll ilgwida kompluta tas-CS141 tal-utent, żurna fuq **www.generex.de**.

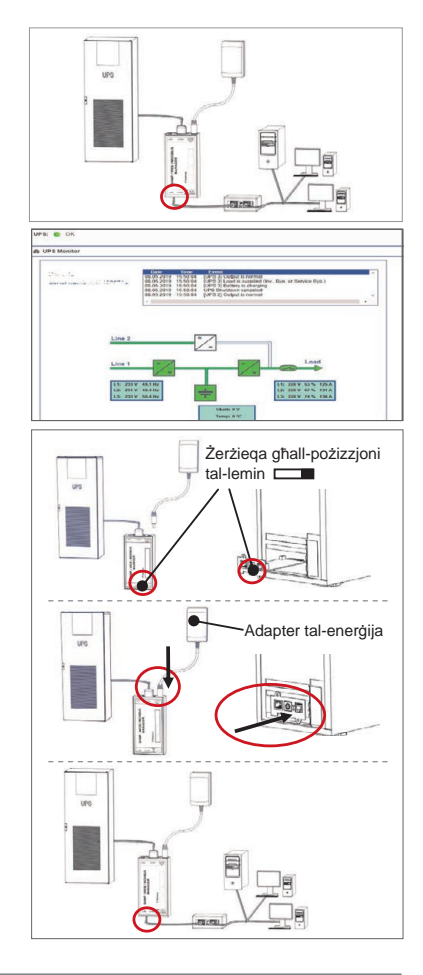

## Ipproteġi n-netwerk tiegħek: Uża l-klijent tas-softwer RCCMD

Uża funzjonijiet inkorporati tas-CS141 direttament u ottimizza l-protezzjoni sħiħa tannetwerk f'każ li l-enerġija tfalli: Sib kopja tal-klijent dħuli u qawwi tal-RCCMD fuq is-CD ta' sostenn tiegħek jew żurna biex tniżżel l-aħħar verżjoni f': **www.generex.de** 

Kull kopja ta' RCCMD tiģi b'čavetta ta' evalwazzjoni u struzzjonijiet dettaljati ta' installazzjoni għall-bidu immedjat ta' soluzzjonijiet ta' gestjoni tan-netwerk t'emergenza.

## DOWNLOAD 4

- **http://www.generex.de**
- **Download - Software** 
	- **RCCMD Download**

## Kif tissettja x-xogħol t'emerġenza ta' RCCMD fis-CS141

- 1. Fkaż ta' UPS, fittex għal "Falliment t'Enerġija" u agħfas "+" biex tibda d-djalogu ta' konfigurazzjoni tax-xogħol.
- 2. Fid-djalogu ta' konfigurazzjoni, agħżel bħala xogħol "Agħlaq RCCMD".
- 3. Fil-parametri, daħħal "l-indirizz IP" tal-klijent RCCMD (Bħala standard, RCCMD juża port 6003).
- 4. Jekk ikun meħtieġ, ippersonalizza l-ħin tax-xogħol dwar ix-xogħol li jkun irid isir, eż "fil-240 sekonda li jkun għad baqa'"…
- 5. Agħfas "Issejvja" biex tissejvja x-xogħol ta' dan il-każ.

Għal raġunijiet ta' sigurtà, aħna nirrakomandaw l-istess għandu jsir f'każ ta' "Batterija baxxa" imma din id-darba mingħajr id-dewmien tal-ħin: Dan jevita l-għeluq premaur tal-UPS minħabba l-livell baxx tal-batterija qabel ma' sserver tiegħek jiġi magħluq.

#### **Malti**

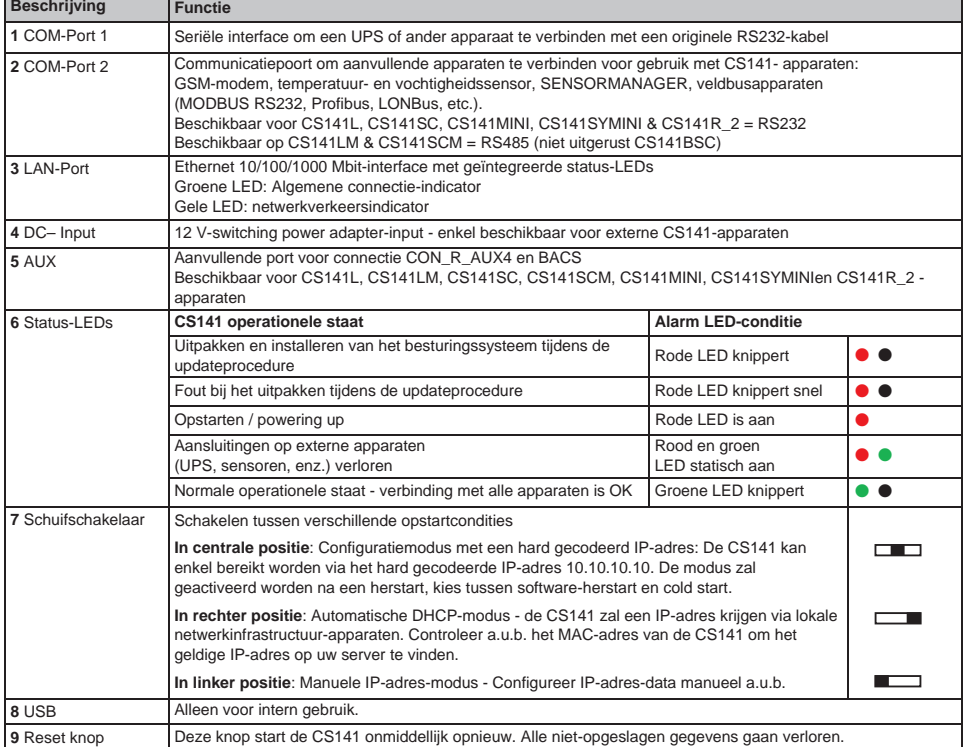

De CS141 is meer dan een SNMP-kaart, het is een volledig uitgeruste webmanager met tal van opties en biedt voldoende ruimte voor accessoires: bij wijze van voorbeeld kan de CS141 worden gecombineerd met een verscheidenheid aan omgevingssensoren en andere meetapparaten om temperatuur, vochtigheid, vuur en rook, beweging en inbraak, luchtdruk, vulniveaus, enz. te meten en te bewaken. - Hij kan zelfs alarmmails schrijven, SMS-berichten versturen, schakelen en omschakelen of communiceren met andere systemen. Als voorbeeld:

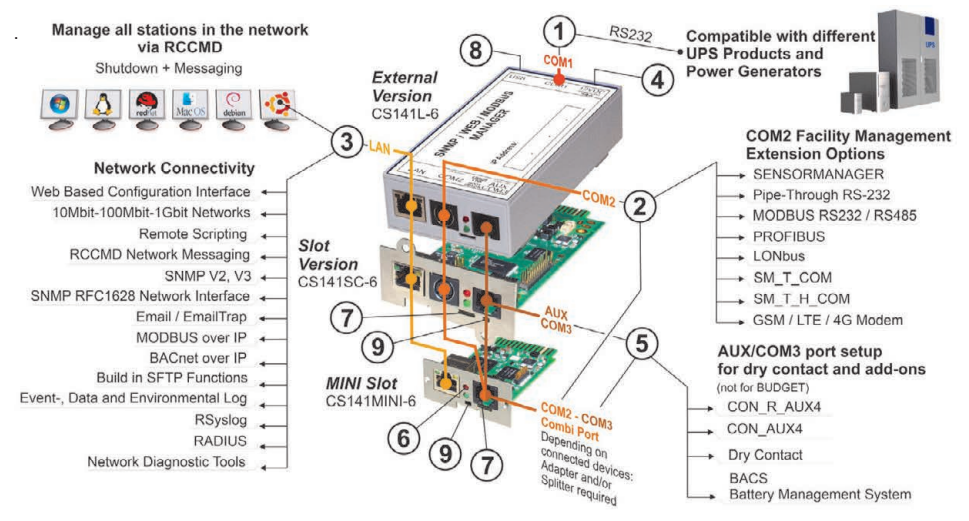

## **Nederlands**

## Installatie en netwerk-integratie van een CS141

#### 1. Initiële configuratie

Bij levering is het IP-adres 10.10.10.10 en is de CS141 in manuele modus. Zodra u een IP-adres toekent, zal de CS141 de nieuwe instellingen overnemen zonder herstart:

- 1. Laat de schuifschakelaar in de linker positie.
- 2. Verbind de CS141 met de LAN-poort van uw werkstation, ofwel direct ofwel via een schakelaar.

Als het IP-adres verkeerd is, is het mogelijk terug te vallen op het hard gecodeerde IP-adres 10.10.10.10 door de schuifschakelaar in centrale positie te zetten en het apparaat te herstarten.

## 2. De UPS verbinden

#### ... bij gebruik van een externe CS141

Gebruik de originele seriële kabel om COM port 1 van de CS141 te verbinden met de RS232-interface van de UPS.

#### ... bij gebruik van een CS141-gleufkaart

Breng de CS141 direct in de overeenstemmende card slot van de UPS. U dient de UPS niet uit te schakelen.

## 3. De CS141 opstarten

#### ... bij gebruik van een externe CS141

Verbind de stroomadapter dat werd geleverd met het CS141 apparaat. Zodra er stroom is, zal de CS141 opstarten.

#### ... bij gebruik van een CS141-gleufkaart

De CS141-gleufkaart zal gevoed worden door de interne aansluitingen van de gleuf voorzien door uw UP. Zodra u de gleufkaart insteekt, wordt ze gevoed en zal ze opstarten.

#### 4. Computerconfiguratie en eerste toegang Windows-besturingssysteem

#### 4.1. Een route toevoegen aan uw lokale computer

- 1. Voer het Windows build-in command prompt uit met de optie "uitvoeren als beheerder" via het contextmenu van Windows.
- 2. Voer het volgende commando in: route toevoegen 10.10.10.10 <lokaal IP-adres> *(voorbeeld: "route toevoegen 10.10.10.10 192.168.1.54")*
- 3. Windows zal de feedback "OK" geven.

## 4.2. Toegang tot de CS141 via HTTP

- 1. Open een gewone web browser.
- 2. Voer "http://10.10.10.10" in.
- 3. Voer de standaard toegangsgegevens in:

Naam: admin wachtwoord: cs141-snmp

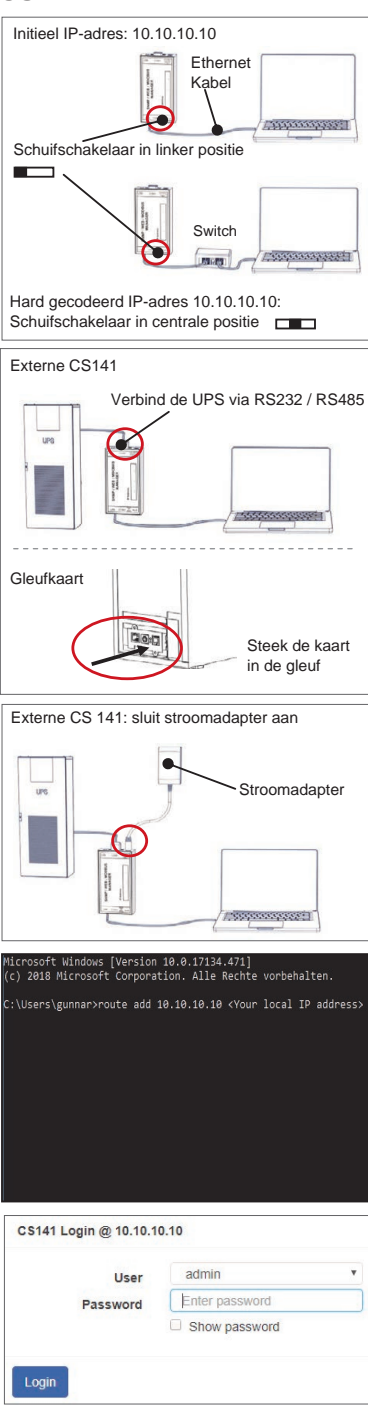
## Indien u de DHCP-modus gebruikt

De GENEREX Netfinder is een kleine freeware tool die u kan helpen bij het gebruik van DHCP en u het IP-adres van uw CS141 moet weten.

De Netfinder zoekt naar alle CS141-apparaten in uw netwerk en geeft ze overeenkomstig weer.

*Download deze kleine helper direct van onze website:*  **www.generex.de** 

## De installatiewizard starten

Bij de eerste keer inloggen start de CS141 een tool die u zal helpen met de basisconfiguratie:

#### "**Systeem installatiewizard".**

De installatiewizard zal u door de belangrijkste configuratiestappen leiden.

#### **Opmerking:**

Indien de wizard niet automatisch start, kunt u hem starten door erop te klikken:

- Systeem
- Wizard

5. Manuele configuratie

#### Uw taal kiezen

- 1. In het vervolgkeuzemenu ("drop-down menu") kiest u - Systeem
	- Algemeen
- 2. Bij Regio selecteert u de "systeemtaal" die u verkiest.
- 3. Met "Toepassen" ("apply") worden de instellingen opgeslagen.

#### Uw UPS kiezen

- 1. Onder "apparaten" opent u de menu "UPS" en klikt u op "Setup".
- 2. Bij "Model", selecteert u de UPS die u wilt verbinden met de CS141.
- 3. Druk "Toepassen" om uw instellingen op te slaan.

#### De lokale systeemtijd configureren

De tijd is belangrijk voor een accurate registratie van gebeurtenissen ("events").

- 1. Onder "Systeem" gaat u naar "datum en tijd".
- 2. Voor snelle configuratie, druk enkel: - Instellen Systeem Tijd

#### **Opmerking:**

De CS141 voorziet een voorinstelling van tijdservers - feel free om ze aan te passen aan uw netwerk.

#### Een geldig IP-adres invoeren

Bij grote netwerkinfrastructuren wordt een statisch IP-adres aanbevolen.

- 1. Onder "Systeem", selecteer "Netwerk".
- 2. Voer geldige IP-adres-data in:
	- IP-adres
	- Subnetmasker
	- Default gateway
	- Default DNS-server
- 3. Druk "Toepassen" om uw instellingen op te slaan.

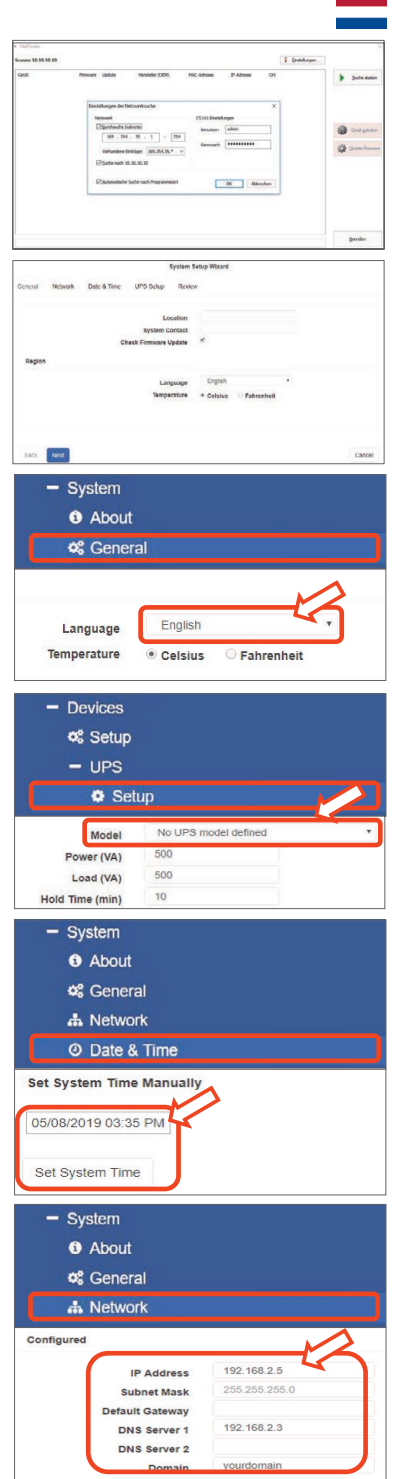

## **Nederlands**

### 6. CS141 met uw netwerk verbinden

Verbind de LAN-poort van uw CS141 met het overeenkomstige netwerkknooppunt.

## 7. Inloggen en instellingen controleren

- 1. Voer het IP-adres van uw CS141 in en log in met acutele wachtwoorden.
- 2. De bovenste zone moet "OK" tonen. Op de UPS-monitor worden gegevens over de UPS-operationele staat getoond.
- 3. De snelle configuratie is voltooid, de CS141 zal uw UPS bewaken en registreren.

## 8. De DHCP-modus gebruiken

Voor de DHCP-modus is een interne DHCP-server verplicht. In deze operationele modus zal de CS141 naar een geldig IP-adres vragen. Een lokale IP-adresconfiguratie is niet nodig, maar we raden aan om de manuele optie te gebruiken:

Als de DHCP-server niet bereikbaar is, start de CS141 op en start met een manueel geconfigureerd IP-adres.

Bovendien is voor sommige opties, zoals RCCMD,een statisch IP -adres vereist. De DHCP-server kan dit dynamisch wijzigen.

Hoe de DHCP-modus activeren:

- 1. Zet de schuifschakelaar in rechter positie.
- 2. Sluit de voeding aan of steek de slotkaart in de daarvoor bestemde gleuf van de UPS.
- 3. Verbind de CS141 met uw lokaal netwerk.

De CS141 zal opstarten en beginnen met het IP adres dat door de lokale DHCP- server werd opgegeven. Directe toegang tot de CS141 met het juiste IP-adres.

#### **Opmerking:**

Vergeet het UPS-model niet te configureren.Voor meer informatie evenals de complete CS141- handleiding, bezoek ons op **www.generex.de**.

## Uw netwerk beschermen: de RCCMD-softwarecliënt gebruiken

Maak direct gebruik van de ingebouwde functies van de CS141 en optimaliseer uw volledige netwerkbeveiliging in geval van een stroomstoring: Een exemplaar van de gebruiksvriendelijke en krachtige RCCMD-cliënt vinden op uw support-CD of bezoek ons voor het downloaden van de nieuwste versie op **www.generex.de**.

Elk exemplaar van RCCMD wordt geleverd met een evaluatiesleutel en gedetailleerde installatie-instructies voor de onmiddellijke start van oplossingen voor het beheer van noodnetwerken.

# Het opzetten van een RCCMD-noodopdracht op de CS141

- 1. Zoek bij UPS-events (´gebeurtenissen´) naar "Stroomuitval" en druk op "+" om het taakconfiguratiedialoogvenster te starten.
- 2. Selecteer in het configuratiedialoogvenster als opdracht "RCCMD-sluiting".
- 3. Voer bij de parameters het "IP-adres" van de RCCMD-cliënt in (standaard gebruikt RCCMD poort 6003).
- 4. Indien nodig, pas de job timing aan over de te activeren taak, bijv. "Op 240 seconden resterende tijd" ...
- 5. Druk "Save" om de taak bij dit event op te slaan.

Om veiligheidsredenen raden wij aan om dezelfde taak toe te voegen bij het event "Batterij bijna leeg", maar dit keer zonder enige vertraging: Dit voorkomt voortijdige uitschakeling van de UPS door een laag batterijniveau voordat uw server overeenkomstig werd uitgeschakeld.

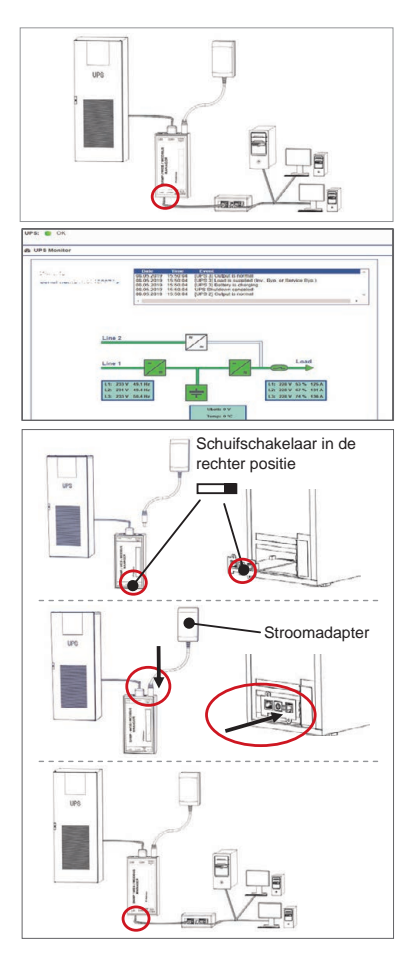

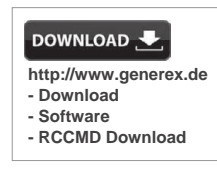

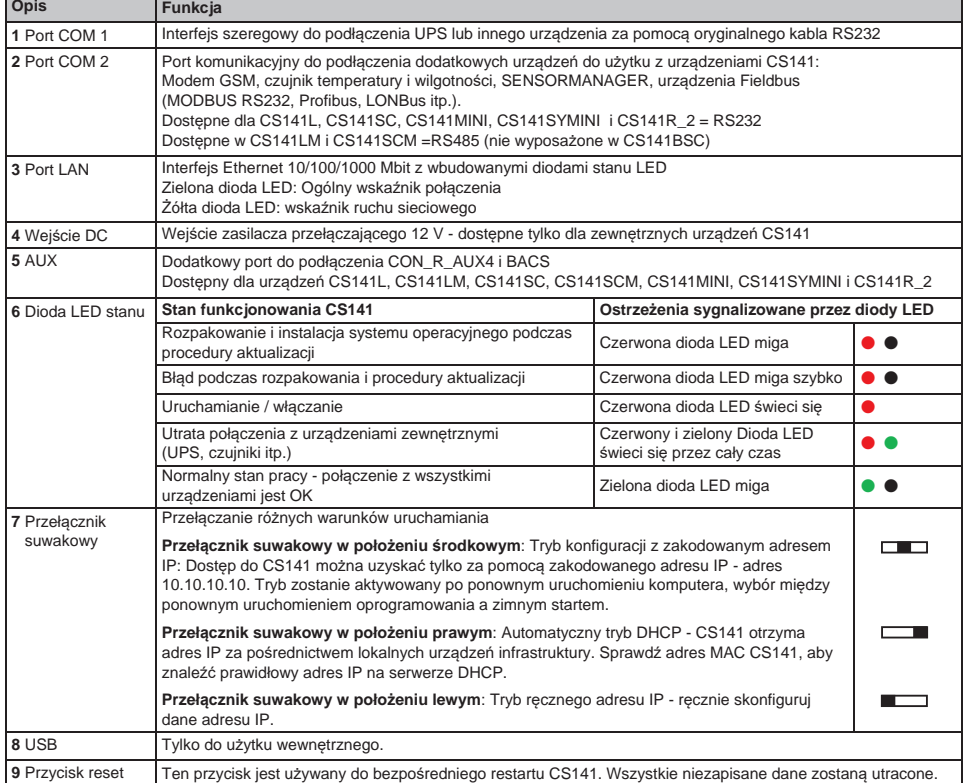

CS141 to więcej niż karta SNMP - jest to w pełni funkcjonalny menedżer sieci z wieloma opcjami oraz możliwością zastosowania różnych akcesoriów: Przykładowo, urządzenie CS141 można łączyć z różnymi czujnikami środowiskowymi i innymi urządzeniami pomiarowymi używanymi w celu pomiaru i monitorowania temperatury, wilgotności, ognia i dymu, ruchu oraz włamania, ciśnienia powietrza, poziomów napełnienia itp. - urządzenie może nawet sporządzać wiadomości alarmowe, wysyłaj wiadomości SMS, przełączać urządzenia i sterować nimi lub wymieniać informacje z innymi systemami. Przykładowo:

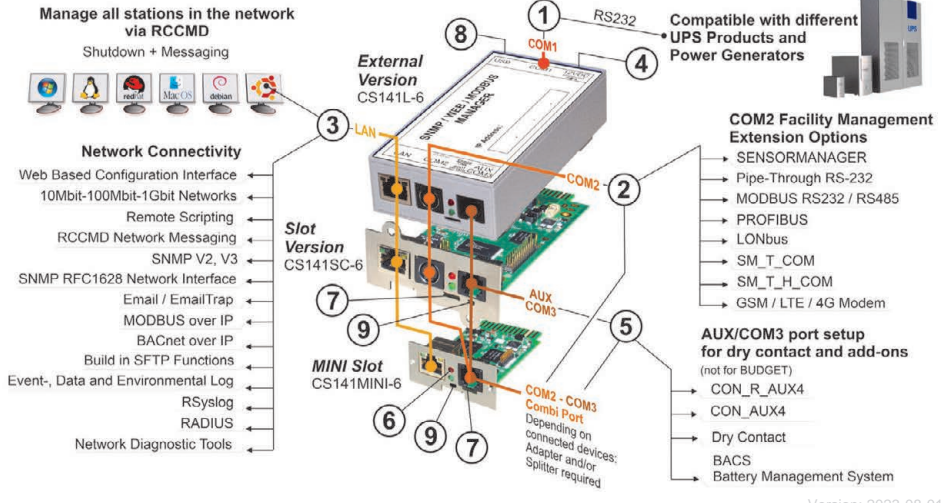

## **Polski**

# Instalacja i integracja sieciowa urządzenia CS141

#### 1. Konfiguracja początkowa

W momencie dostawy adres IP to 10.10.10.10, a CS141 znajduje się w trybie ręcznym. Gdy tylko przypiszesz adres IP, urządzenie CS141 przejmie nowe ustawienia bez ponownego uruchamiania:

- 1. Pozostaw przełącznik suwakowy w położeniu lewym.
- 2. Podłącz urządzenie CS141 do portu LAN swojej stacji roboczej, bezpośrednio lub za pomocą przełącznika.

Gdy adres IP jest nieprawidłowy, można przywrócić zakodowany adres IP 10.10.10.10, ustawiając przełącznik suwakowy w pozycji środkowej i ponownie uruchamiając urządzenie.

# 2. Podłączenie urządzenia UPS

#### ... kiedy używane jest zewnętrzne urządzenie CS141

Użyj oryginalnego kabla szeregowego do podłączenia portu COM 1 urządzenia CS141 z interfejsem RS232 urządzenia UPS.

#### ... gdy używasz karty CS141

Włóż CS141 bezpośrednio do odpowiedniego gniazda karty UPS. Nie musisz w tym celu wyłączać zasilania UPS.

# 3. Zasilanie urządzenia CS141

#### ... kiedy używane jest zewnętrzne urządzenie CS141

Podłącz zasilacz do urządzenia CS141. Gdy tylko zasilanie zostanie doprowadzone, rozpocznie się uruchamianie urządzenia CS141.

#### ... gdy używasz karty CS141

Karta CS141 jest zasilana za pomocą wewnętrznych złączy gniazda zapewnianego przez UP. Natychmiast po podłączeniu karty do gniazda będzie ona zasilania i rozpocznie uruchamianie.

#### 4. Konfiguracja komputera i pierwszy dostęp System operacyjny Windows

## 4.1. Dodaj ścieżkę do swojego komputera lokalnego

- 1. Użyj wewnętrznego wiersza polecenia systemu Windows z opcją "Uruchom jako administrator" za pośrednictwem menu kontekstowego systemu Windows.
- 2. Wprowadź następujące polecenie: route add 10.10.10.10 <lokalny adres IP> *(Przykład: "route add 10.10.10.10 192.168.1.54")*
- 3. System Windows odpowie "OK".

# 4.2. Dostęp do urządzenia CS141 przez HTTP

- 1. Otwórz przeglądarkę internetową.
- 2. Wpisz "http://10.10.10.10"
- 3. Wpisz domyślne dane dostępu:

Nazwa: admin Hasło: cs141-snmp

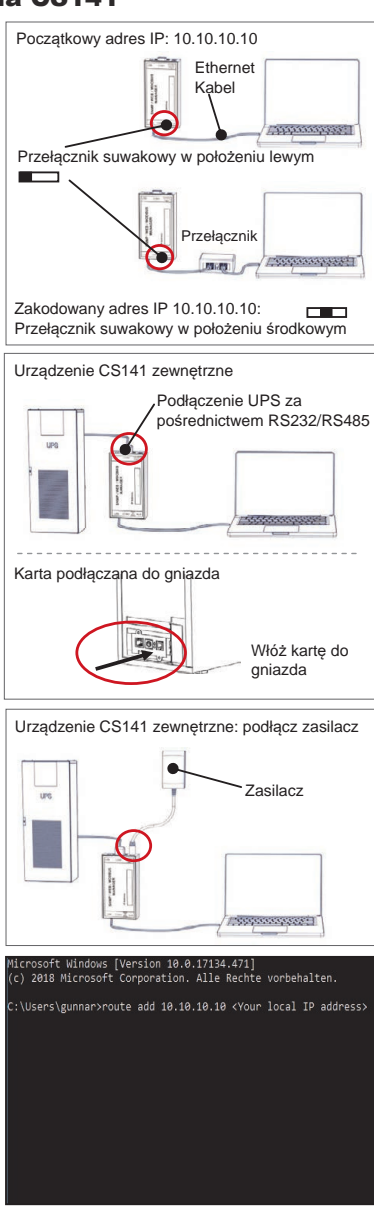

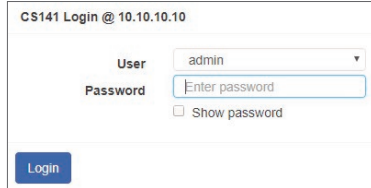

# Jeśli korzystasz z trybu DHCP

GENEREX Netfinder to niewielkie, bezpłatne narzędzie, które może pomóc Ci w przypadku korzystania z DHCP, kiedy musisz znać adres IP swojego CS141.

Netfinder wyszuka wszystkie urządzenia CS141 w sieci i odpowiednio je wyświetli.

*Pobierz to niewielkie użyteczne narzędzie bezpośrednio z naszej strony internetowej:* **www.generex.de** 

# Uruchom kreatora instalacji

Przy pierwszym logowaniu CS141 uruchomi narzędzie, które pomoże Ci w podstawowej konfiguracji:

#### "**Kreator konfiguracji systemu".**

Kreator konfiguracji poprowadzi Cię przez najważniejsze kroki konfiguracji.

#### **Uwaga:**

W przypadku, gdy kreator nie uruchomi się automatycznie, możesz go uruchomić, klikając:

- System

- Wizard

# 5. Konfiguracja ręczna

# Wybierz swój język

- 1. W rozwijanym menu wybierz
	- System
	- General
- 2. W pozycji Region wybierz swój preferowany "język systemu".
- 3. Po wybraniu "Apply" ustawienia zostaną zapamiętane.

# Wybierz swój UPS

- 1. W pozycji dotyczącej "urządzeń" otwórz menu "UPS" i kliknij Ustawienia".
- 2. W pozycji "Model", wybierz swój UPS, który zamierzasz podłączyć do urządzenia CS141.
- 3. Naciśnij "Apply" (Zastosuj), aby zapisać ustawienia.

## Konfiguracja lokalnego czasu systemowego

Prawidłowe ustawienie czasu jest ważne dla dokładnego rejestrowania zdarzeń.

- 1. W pozycji "System" wybierz "Data i czas".
- 2. Dla przeprowadzenia szybkiej konfiguracji, naciśnij: - Set System Time

#### **Uwaga:**

Urządzenie CS141 zapewnia zestaw domyślnych ustawień serwerów czasu - możesz jednak dostosować je do swojej sieci.

## Wprowadzenie prawidłowego adresu IP

W przypadku dużych infrastruktur sieciowych, zalecany jest statyczny adres IP.

- 1. W pozycji "System" wybierz "Sieć".
- 2. Wpisz prawidłowe dane adresu IP:
	- IP address
	- Subnet mask
	- Default gateway
	- Default DNS server
- 3. Naciśnij "Apply" (Zastosuj), aby zapisać ustawienia.

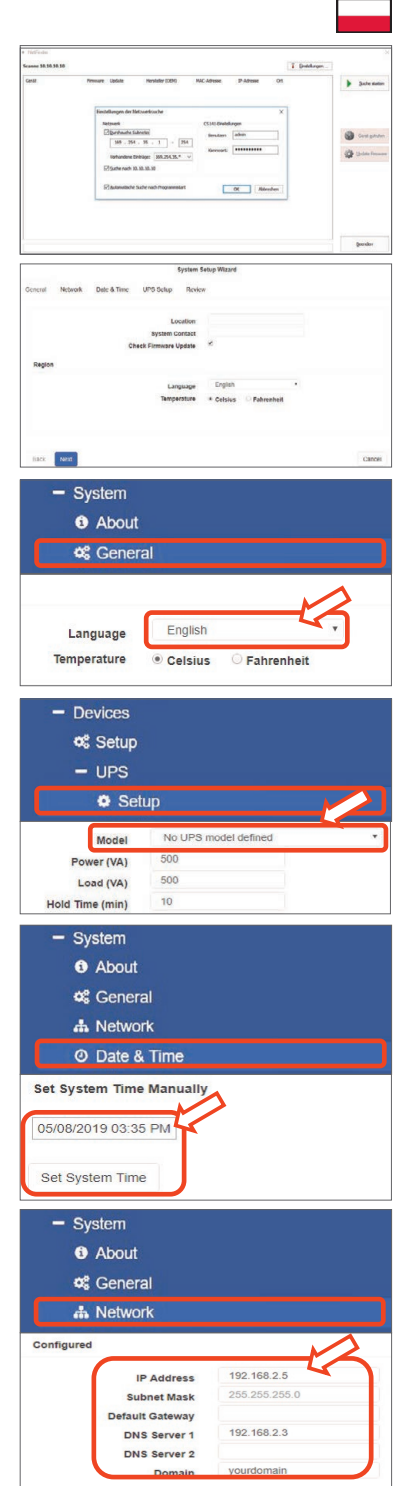

# **Polski**

## 6. Podłączenie urządzenia CS141 do Twojej sieci

Połącz port LAN swojego urządzenia CS141 z odpowiednim węzłem sieci.

# 7. Logowanie i sprawdzenie ustawień

- 1. Wprowadź adres IP swojego urządzenia CS141 i zaloguj się przy użyciu bieżących haseł.
- 2. W górnej części powinien zostać wyświetlony komunikat "OK".<br>Na monitorze UPS zostaną wyświetlone dane stanu roboczego urządzenia UPS.
- 3. Szybka konfiguracja jest zakończona, CS141 będzie monitorować i logować UPS.

# 8. Korzystanie z trybu DHPC

W trybie DHCP, wewnętrzny serwer DHCP jest obowiązkowy. W tym trybie roboczym, CS141 zapyta o prawidłowy adres IP. Konfiguracja lokalnego adresu IP nie jest konieczna, zalecamy jednak użycie opcji ręcznej:

Jeśli serwer DHCP nie jest osiągalny, CS141 uruchomi się z ręcznie skonfigurowanym adresem IP.

Ponadto, niektóre opcje, takie jak RCCMD, wymagają statycznego adresu IP. Serwer DHCP może zmieniać go dynamicznie.

W jaki sposób aktywować tryb DHCP:

- 1. Ustaw przełącznik suwakowy w położeniu prawym.
- 2. Podłącz zasilacz lub włóż kartę do odpowiedniego gniazda UPS.
- 3. Połącz urządzenie CS141 ze swoją siecią lokalną.

CS141 uruchomi się z adresem IP podanym przez lokalny serwer DHCP. Dostęp do CS141 jest uzyskiwany bezpośrednio z odpowiednim adresem IP.

#### **Uwaga:**

Nie zapomnij skonfigurować modelu UPS. Aby uzyskać więcej informacji, a także kompletny podręcznik użytkownika CS141, zapraszamy do odwiedzenia naszej strony internetowej **www.generex.de**.

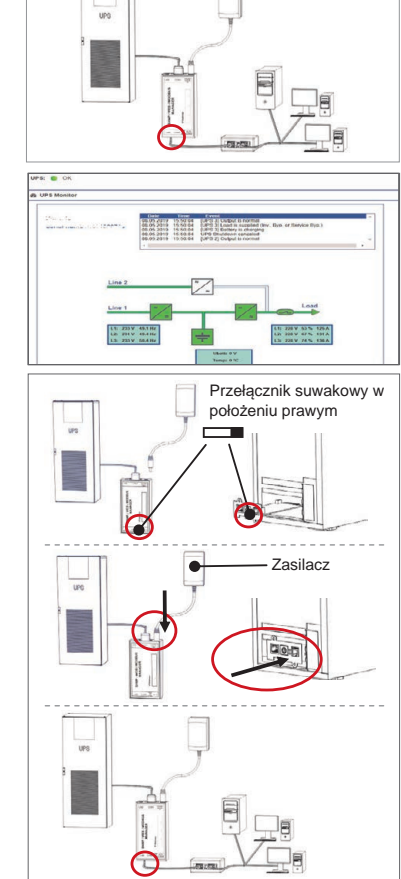

## Ochrona sieci: Wykorzystanie klienta oprogramowania RCCMD

Korzystaj bezpośrednio z wbudowanych funkcji CS141 i optymalizuj ochronę całej Twojej sieci na wypadek awarii zasilania: Kopia przyjaznego dla użytkownika, potężnego klienta RCCMD jest dostępna na płycie CD, możesz również odwiedzić naszą stronę internetową, aby pobrać najnowszą wersję pod adresem **www.generex.de**.

Każda kopia RCCMD zawiera klucz oceny i szczegółowe instrukcje instalacji, umożliwiające natychmiastowe uruchomienie rozwiązań zarządzania sieciowego w sytuacjach alarmowych.

# Utworzenie zadania alarmowego RCCMD w urządzeniu CS141

- 1. W pozycji dotyczącej zdarzeń UPS, wyszukaj "Power Fail" (Awaria zasilania) i naciśnij "+", aby wyświetlić okno dialogowe konfiguracji zadania.
- 2. W oknie dialogowym konfiguracji, wybierz jako zadanie "RCCMD Shutdown" (Wyłączanie RCCMD).
- 3. W parametrach, wpisz "IP address" (adres IP) klienta RCCMD (standardowo, RCCMD używa portu 6003).
- 4. W razie potrzeby, wybierz customize the job timing (ustaw czas pracy), aby określić czas wykonywania zadania, np. "Z opóźnieniem 240 sekund"...
- 5. Naciśnij "Save" (Zapisz), aby zapisać zadanie dla danego zdarzenia.

Ze względów bezpieczeństwa zalecamy dodanie tego samego zadania w przypadku "Niski poziom naładowania baterii", ale tym razem bez opóźnienia: Pozwala to uniknąć przedwczesnego wyłączenia urządzenia UPS z powodu niskiego poziomu naładowania baterii, zanim serwer zostanie wyłączony.

# DOWNLOAD **http://www.generex.de - Download**

- **Software**
- **RCCMD Download**
- 

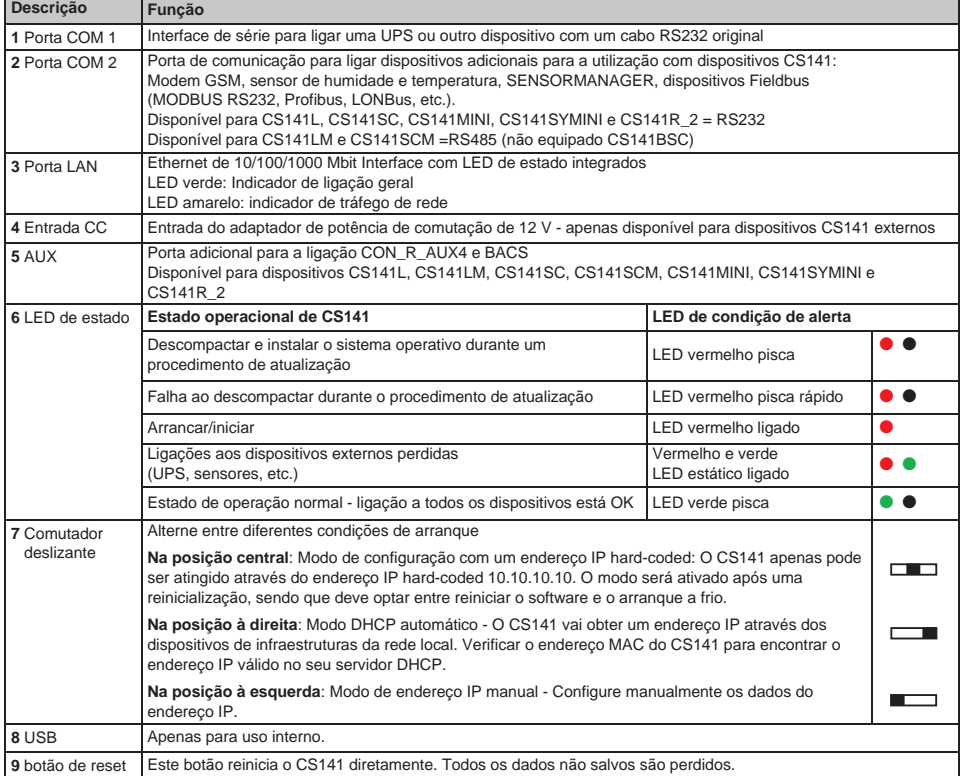

O CS141 é mais do que um cartão SNMP, é um gestor Web com todas as funcionalidades e com inúmeras opções, além de que lhe proporciona imenso espaço auxiliar: Por exemplo, o CS141 pode ser combinado com vários sensores ambientais e outros dispositivos de medição para medir e monitorizar a temperatura, humidade, incêndios e fumo, movimento e roubos, pressão de ar, níveis de enchimento, etc. Inclusive, é possível escrever alarmes de e-mail, enviar mensagens SMS, mudar e alternar entre dispositivos ou comunicar com outros sistemas. Por exemplo:

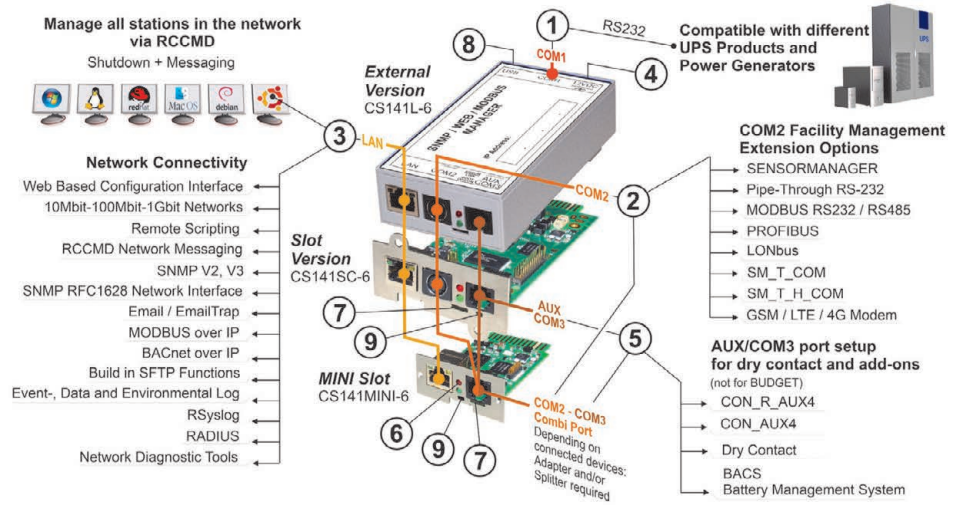

# **Português**

# Instalação e integração de rede de um CS141

### 1. Configuração inicial

Aquando da entrega, o endereço IP será 10.10.10.10 e CS141 estará no modo manual. Assim que atribua um endereço IP, o CS141 vai assumir as novas definições sem reiniciar:

- 1. Mantenha o comutador deslizante na posição à esquerda.
- 2. Ligar o CS141 à porta LAN da sua estação de trabalho, diretamente ou através de um interruptor.

Quando o endereço IP está errado, é possível reverter para o endereço IP hard-coded 10.10.10.10, definindo o comutador deslizante para a posição central e reiniciando o dispositivo.

# 2. Estabelecer ligação da UPS

#### ... ao utilizar um CS141 externo

Utilize o cabo série original para estabelecer a ligação à porta COM 1 do CS141 para a interface RS232 da UPS.

#### ... ao utilizar um cartão de ranhura para CS141

Introduzir o CS141 diretamente na ranhura do cartão da UPS. Não é necessário reduzir a potência da UPS.

# 3. Iniciar o CS141

#### ... ao utilizar um CS141 externo

Ligar o adaptador de potência incluído com o dispositivo CS141. Assim que a energia estiver disponível, o CS141 vai iniciar o arranque.

#### ... ao utilizar um cartão de ranhura para CS141

O cartão de ranhura CS141 será ativado pelos conectores internos da ranhura fornecida pela sua UPS. Assim que ligue o seu cartão de ranhura, este será ativado e irá iniciar o arranque.

#### 4. Configuração do computador e primeiro acesso Sistema operacional Windows

#### 4.1. Adicionar uma rota ao seu computador local

- 1. Execute a linha de comandos integrada do Windows com a opção "executar como administrador" através do menu de contexto do Windows.
- 2. Introduza o seguinte comando: adicionar rota 10.10.10.10 <endereço IP local> *(exemplo: "adicionar rota 10.10.10.10 192.168.1.54")*
- 3. O Windows vai enviar o feedback "OK".

## 4.2. Aceder ao CS141 através de HTTP

- 1. Abra um browser normal.
- 2. Introduza "http://10.10.10.10"
- 3. Introduza os dados de acesso predefinidos:

Nome: admin Palavra-passe: cs141-snmp

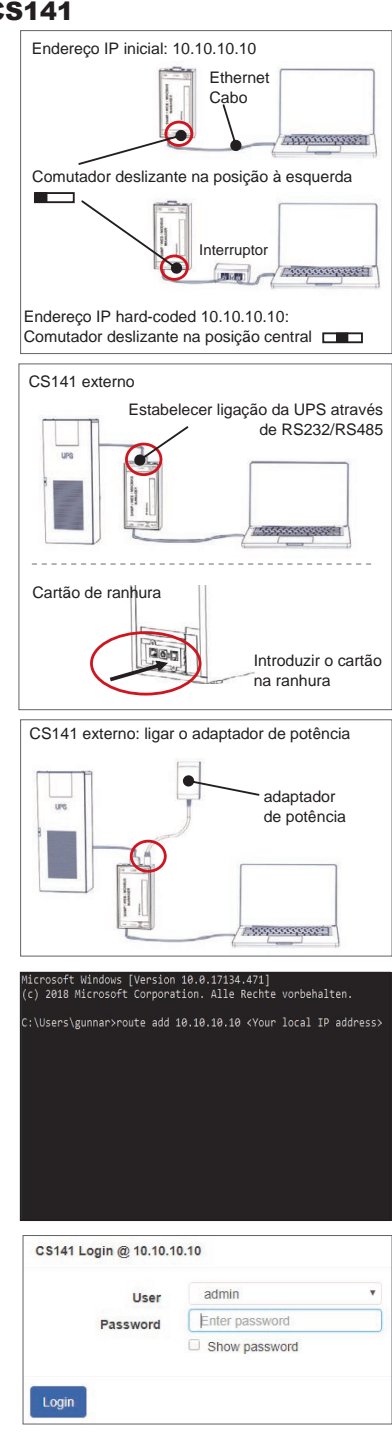

## Se utilizar o modo DHCP

GENEREX Netfinder é uma pequena ferramenta de freeware que o pode ajudar, caso utilize DHCP e precise de saber o endereço IP do seu CS141.

A Netfinder vai procurar todos os dispositivos CS141 dentro da sua rede e exibi-los em conformidade.

*Efetue a transferência deste pequeno programa auxiliar diretamente a partir do nosso site:***www.generex.de** 

#### Execute o assistente de configuração

No início de sessão inicial, o CS141 vai iniciar uma ferramenta que o vai ajudar com a configuração básica:

#### "**Assistente de configuração do sistema".**

O assistente de configuração vai guiá-lo ao longo dos passos de configuração mais importantes.

#### **Nota:**

Caso o assistente não inicie automaticamente, poderá lançá-lo ao clicar em:

- Sistema

- Assistente

## 5. Configuração manual

#### Selecione o seu idioma

- 1. No menu pendente, selecione - Sistema *-* Geral
- 2. Em Região, selecione o seu "idioma" do sistema preferencial.
- Com "Aplicar", as definições serão quardadas.

#### Escolha a sua UPS

- 1. Em "Dispositivos", abra o menu "UPS" e clique em "Configurar".
- 2. Em "Modelo", selecione a UPS que pretende ligar ao CS141.
- Pressione "aplicar" para guardar as suas definições.

#### Configurar a hora do sistema local

A hora é um fator importante para um registo de eventos preciso.

- 1. Em "Sistema", vá a "data e hora".
- 2. Para uma configuração rápida, pressione: - Definir hora do sistema

#### **Nota:**

O CS141 fornece uma predefinição de servidores de horas - não hesite em personalizá-los de modo a que se adaptem à sua rede.

#### Introduza um endereço IP válido

Em grandes infraestruturas de rede, é recomendado um endereço IP estático.

- 1. Em "Sistema", selecione "Rede".
- 2. Introduza dados do endereço IP válidos:
	- Endereço IP
	- Máscara de sub-rede
	- Gateway predefinido
	- Servidor DNS predefinido
- 3. Pressione "Aplicar" para guardar as suas definições.

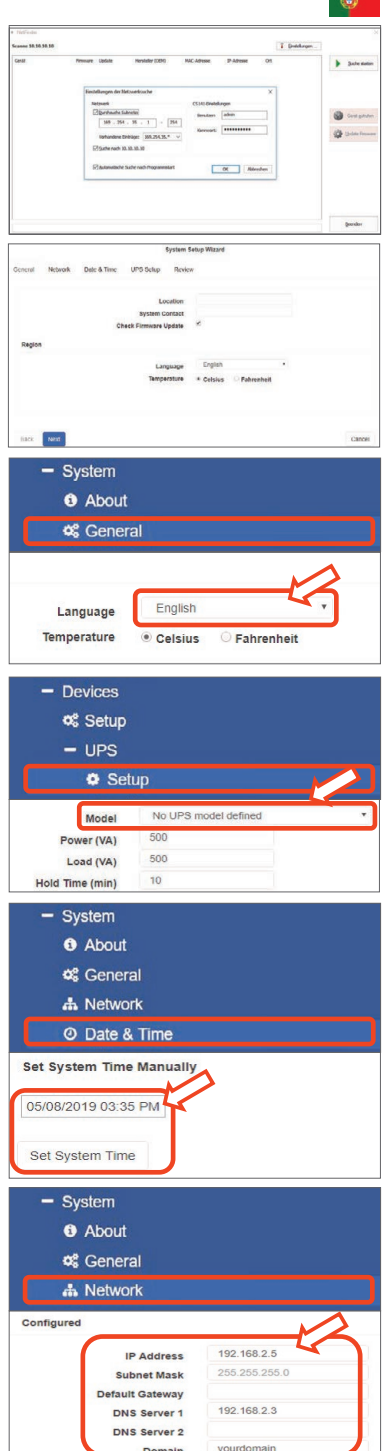

G

# **Português**

## 6. Ligar CS141 à sua rede

Ligue a porta LAN do seu CS141 segundo o nó de rede correspondente.

## 7. Iniciar sessão e verificar definições.

- 1. Introduza o endereço IP do seu CS141 e inicie sessão com as palavras-passe atuais.
- 2. A área superior deve apresentar "OK" No monitor da UPS, serão apresentados os dados do estado operacional da UPS.
- 3. Ao concluir a configuração rápida, o CS141 vai monitorizar e registar a sua UPS.

## 8. Utilizar o modo DHCP

Para o modo DHCP, é obrigatório um servidor DHCP interno. Neste modo de operação, o CS141 vai consultar um endereço IP válido. Não é necessária a configuração de um endereço IP local, mas recomendamos que utilize a opção manual:

Se não for possível alcançar o servidor DHCP, o CS141 vai reiniciar e iniciar com um endereço IP configurado manualmente. Além disso, algumas opções, tais como RCCMD, exigem um endereço IP estático. O servidor DHCP poderá mudá-lo de forma dinâmica.

Como ativar o modo DHCP:

- 1. Coloque o comutador deslizante na posição à direita.
- 2. Ligue a alimentação elétrica ou introduza o cartão de ranhura, de acordo com a ranhura correspondente da UPS.
- 3. Ligar CS141 à sua rede local.

O CS141 vai reiniciar e iniciar com o endereço IP fornecido pelo servidor DHCP local. Aceda ao CS141 diretamente, de acordo com o endereço IP.

#### **Nota:**

Não se esqueça de configurar o modelo UPS. Para mais informações, assim como o quia do utilizador completo do CS141, visite-nos em **www.generex.de**

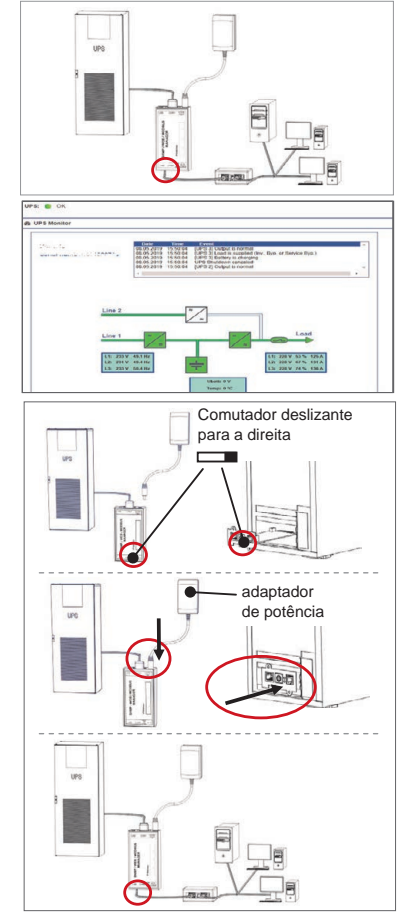

**http://www.generex.de - Download - Software - RCCMD Download** 

**DOWNLOAD** 

## Proteja a sua rede: Utilize o cliente do software RCCMD

Utilize funções integradas do CS141 diretamente e otimize a sua proteção de rede completa em caso de falha de energia: Encontre uma cópia do potente e intuitivo cliente RCCMD no seu CD de suporte, ou visite-nos para transferir a versão mais recente em **www.generex.de**.

Cada cópia do RCCMD inclui uma chave de avaliação e instruções de instalação detalhadas para a implementação imediata de soluções de gestão de redes de emergência.

# Configurar uma tarefa de emergência do RCCMD no CS141

- 1. Nos eventos da UPS, pesquise por "Falha de energia" e pressione "+" para iniciar a caixa de diálogo de configuração da tarefa.
- 2. Na caixa de diálogo de configuração, selecione como tarefa "Encerramento de RCCMD".
- 3. Nos parâmetros, introduza o "endereço IP" do cliente RCCMD (Como padrão, RCCMD utiliza a porta 6003).
- 4. Se necessário, personalize o tempo da tarefa a ser acionada, por ex., "Tempo restante: 240 segundos"...
- 5. Pressionar "Guardar" para guardar a tarefa para este evento.

Por motivos de segurança, recomendamos que adicione a mesma tarefa ao evento "Bateria fraca", mas, nesta instância, sem qualquer tempo de atraso: Tal evita um encerramento prematuro da UPS devido a um nível de bateria reduzido, antes que o servidor seja devidamente encerrado.

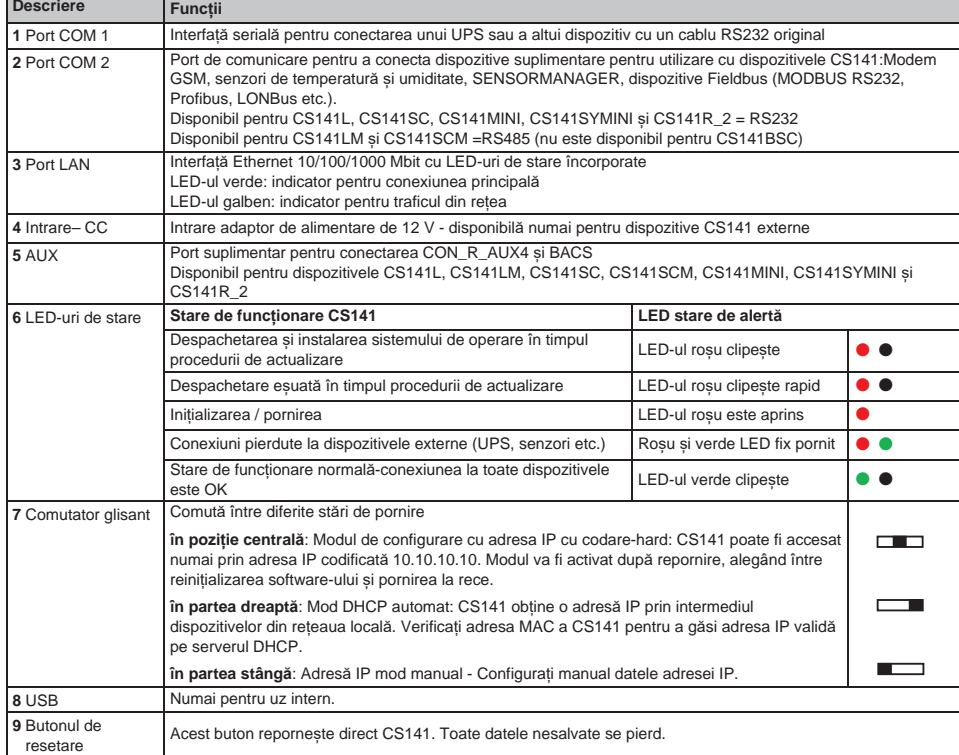

CS141 este mai mult decât un card SNMP, este un manager de web complet cu nenumărate opțiuni și oferă o mulțime de spațiu pentru accesorii: De exemplu, CS141 poate fi combinat cu o varietate de senzori de mediu și alte dispozitive de măsurare pentru a măsura și monitoriza temperatura, umiditatea, focul și fumul, mișcarea și furtul, presiunea aerului, nivelele de umplere etc. - pot chiar să scrie mesaje de alarmă, să trimită mesaje SMS, să comute și să activeze dispozitive sau să comunice cu alte sisteme. De exemplu:

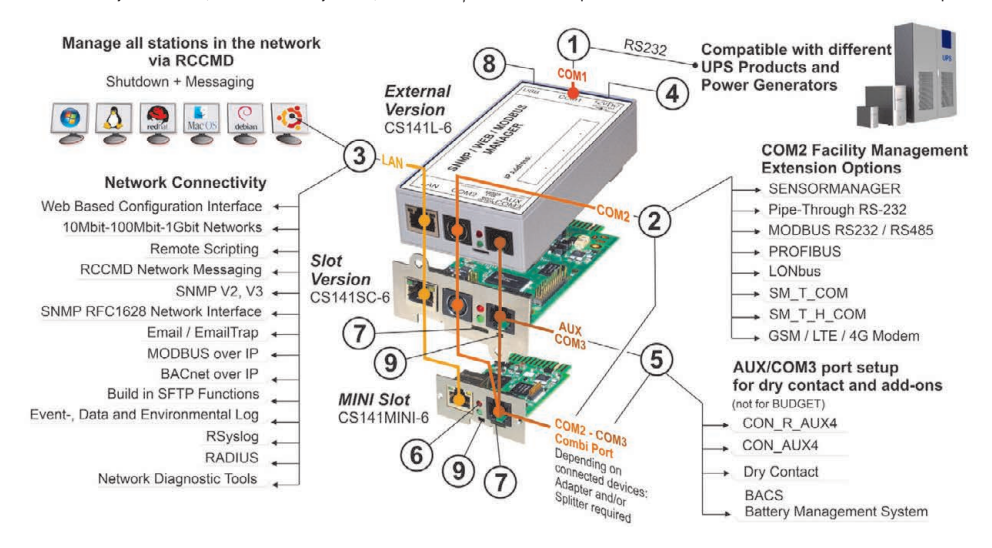

## **Românesc**

# Instalarea și integrarea în rețea a dispozitivului CS141

# 1. Configurarea inițială

La livrare, adresa IP este 10.10.10.10 iar CS141 este în modul manual. Imediat ce atribuiți o adresă IP, CS141 va prelua noile setări fără a reporni:

- 1. Lăsați comutatorul glisant în partea stângă.
- 2. Conectați CS141 la portul LAN al stației de lucru fie direct, fie prin intermediul unui comutator.

Atunci când adresa IP este incorectă, puteți să reveniți la adresa IP 10.10.10.10 cu codare-hard reglând comutatorul glisant în poziție centrală și pornind din nou dispozitivul.

# 2. Conectarea UPS-ului

#### ... când utilizați un dispozitiv CS141 extern

Utilizați cablul serial original pentru a conecta portul COM 1 al CS141 la interfața RS232 a UPS-ului.

#### ... când utilizați un slot pentru card CS141

Introduceți dispozitivul CS141 direct în slotul pentru card corespunzător al UPS-ului. Nu este nevoie să deconectați UPSul.

# 3. Pornirea dispozitivului CS141

#### ... când utilizați un dispozitiv CS141 extern

Conectați adaptorul de alimentare furnizat împreună cu dispozitivul CS141. Imediat ce este alimentat cu energie, CS141 va începe inițializarea.

#### ... când utilizați un slot pentru card CS141

Slotul pentru card CS141 va fi alimentat de conectorii interni ai slotului furnizat de dispozitivul UP. De îndată ce conectați cardul slotului, acesta va porni și va începe inițializarea.

#### 4. Configurarea computerului și primul acces Sistem de operare Windows

## 4.1. Adăugați un router computerului local

- 1. Rulați prompter-ul de comandă Windows încorporat cu opțiunea "execută ca administrator" din meniul contextual Windows.
- 2. Introduceți următoarea comandă: adăugare router 10.10.10.10 <adresă IP locală> *(Exemplu: "adăugare router 10.10.10.10 192.168.1.54")*
- 3. Windows va da feedback-ul "OK".

# 4.2. Accesați dispozitivul CS141 prin HTTP

- 1. Deschideți un browser web obișnuit.
- 2. Introduceti "http://10.10.10.10"
- 3. Introduceți datele de acces implicite:

Nume: admin Parolă: cs141-snmp

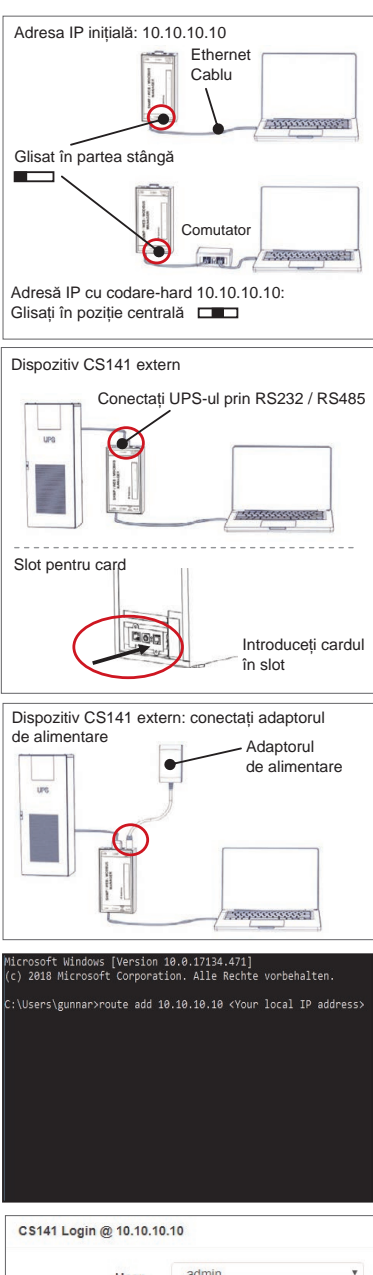

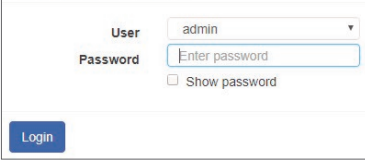

# Dacă utilizați modul DHCP

GENEREX Netfinder este un mic instrument gratuit ce vă poate ajuta atunci când utilizați DHCP și trebuie să cunoașteți adresa IP a dispozitivului CS141.

Netfinder va căuta toate dispozitivele CS141 din rețea și le va afișa în mod corespunzător.

*Descărcați acest mic ajutor direct de pe site-ul nostru web:*  **www.generex.de** 

# Rulați "Asistentul de configurare"

La cea dintâi logare, dispozitivul CS141 va inițializa un instrument care vă va ajuta la configurarea de bază:

#### "**Sistemul Asistent de configurare".**

"Asistentul de configurare" vă va ghida printre cei mai importanți pași de configurare.

#### **Observație:**

În cazul în care "Asistentul de configurare" nu porneste automat, puteți să-l porniți apăsând:

- Sistem

- "Asistent de configurare"

# 5. Configurare manuală

#### Selectați limba dorită

- 1. În meniul derulant, selectați
	- Sistem *-* General
- 2. La regiune, selectati "limba" preferată a sistemului.
- 3. Apăsând "Aplică", setările vor fi salvate.

## Alegeți-vă UPS-ul

- 1. Sub "dispozitive", deschjideți meniul "UPS-ului" și apăsați pe "Configurare".
- 2. La "Model", selectati UPS-ul pe care doriti să-l conectați la CS141
- 3. Apăsati "Aplică" pentru a salva setările.

## Configurați ora locală a sistemului

Ora este importantă pentru înregistrarea precisă a evenimentelor.

- 1. Sub "sistem", navigați la "dată și oră".
- 2. Pentru o configurare rapidă, apăsați pur și simplu: - Setați ora sistemului

#### **Observație:**

CS141 este dotat cu servere pentru presetarea orei: nu ezitați să o personalizați pentru a se potrivi rețelei dvs.

#### Introduceți o adresă IP validă

Atunci când gestionați infrastructuri de rețea mari, este recomandată o adresă IP statică.

- 1. Sub "Sistem", selectați "Rețea".
- 2. Introduceți datele adresei IP valide:
	- Adresă IP
	- Mască subrețea
	- Poartă de acces implicită
	- Server DNS implicit
- 3. Apăsați "Applică" pentru a salva setările.

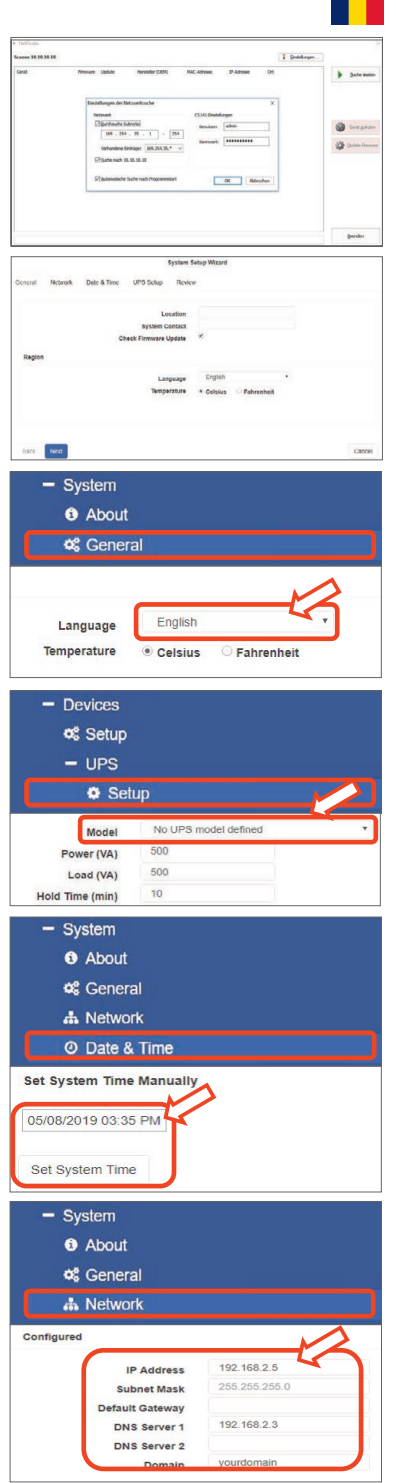

a a s

## **Românesc**

# 6. Conectați CS141 la rețeaua dvs.

Conectați portul LAN al dispozitivului CS141 cu nodul de rețea corespunzător.

# 7. Logați-vă și verificați setările

- 1. Introduceți adresa IP a dispozitivului CS141 și logați-vă cu parola actuală.
- 2. Partea de sus ar trebui să afișeze "OK". Pe monitorul UPS, vor fi afișate datele privind starea de funcționare a UPS-ului.
- 3. Configurarea rapidă este finalizată, CS141 vă va monitoriza și conecta UPS-ul.

## 8. Utilizarea modului DHCP

Pentru modul DHCP, este necesar un server intern DHCP. În acest mod de operare, CS141 necesită o adresă IP validă. Nu este necesară configurarea adresei IP locale, însă vă recomandăm să utilizați opțiunea manuală:

Dacă serverul DHCP nu este accesibil, CS141 va porni și va începe cu o adresă IP configurată manual.

De asemenea, unele opțiuni precum RCCMD necesită o adresă IP statică. Serverul DHCP o poate transforma în dinamică.

Cum se activează modul DHCP:

- 1. Puneți comutatorul glisant în partea dreaptă.
- 2. Conectați sursa de alimentare sau introduceți cardul în slotul corespunzător al UPS-ului.
- 3. Conectați dispozitivul CS141 la rețeaua dvs. locală

CS141 va porni și va inițializa cu adresa IP furnizată de serverul DHCP local. Accesați CS141 direct cu adresa IP corespunzătoare.

#### **Observație:**

Nu uitați să configurați modelul UPS. Pentru mai multe informații, precum si pentru manualul de utilizare integral al dispozitivului CS141, vizitați-ne la adresa **www.generex.de**.

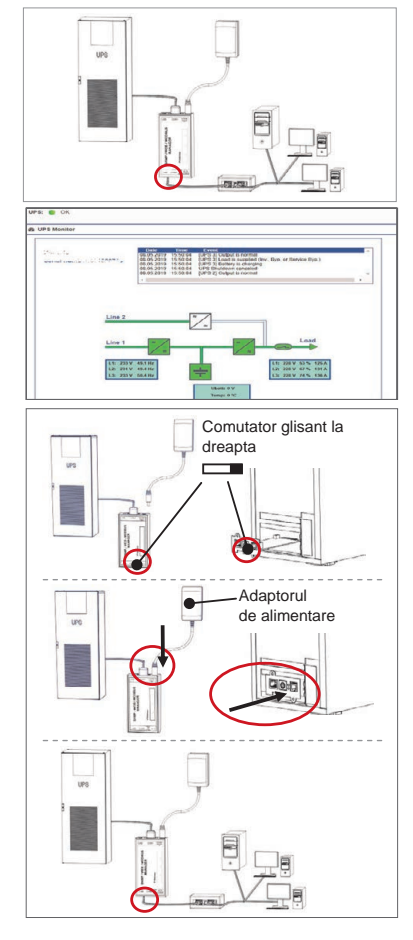

#### Protejați-vă rețeaua: utilizați software-ul client RCCMD

Utilizați direct funcțiile integrate ale CS141 și optimizați întreaga protecție a rețelei în cazul unei pene de curent: Căutați o copie a software-ului client RCCMD, performant și usor de utilizat, pe suportul dvs. CD sau vizitati-ne pentru a descărca ultima versiune, la adresa **www.generex.de.** 

Fiecare copie a RCCMD este furnizată cu o cheie de evaluare și instrucțiuni detaliate de instalare pentru inițializarea imediată a soluțiilor de urgență pentru gestionarea rețelei.

# **DOWNLOAD**

- **http://www.generex.de**
- **Download**
- **Software**
- **RCCMD Download**

#### Configurarea în regim de urgență a unui RCCMD la un dispozitiv CS141

- 1. La Evenimente UPS, căutați "Întrerupere de curent" și apăsați "+" dialogul de configurare a activității.
- 2. În dialogul de configurare, selectați ca activitate "Oprire RCCMD".
- 3. La parametri, introduceți "adresa IP" a software-ului client RCCMD (Ca standard, RCCMD utilizează port 6003).
- 4. Dacă este necesar, personalizați orele de lucru pentru activarea procesului, de ex., "La 240 de secunde perioadă rămasă" ...
- 5. Apăsați "Salvează" pentru a salva activitatea la acest eveniment.

Din motive de siguranță, vă recomandăm să adăugați aceeași activitate la evenimentul "Baterie descărcată", dar de această dată fără timp de întârziere: Acest lucru împiedică oprirea prematură a UPS-ului din cauza nivelului scăzut al bateriei înainte ca serverul să fie oprit corespunzător.

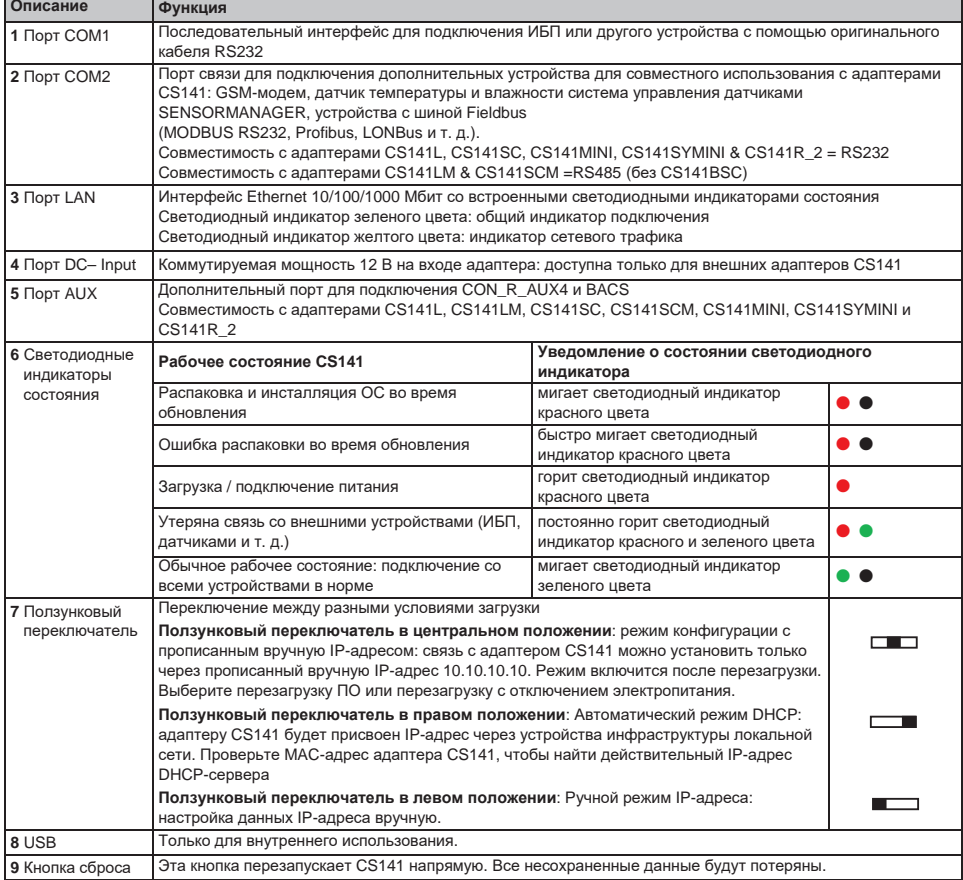

CS141 — это не просто плата SNMP, а полноценный веб-менеджер с множеством опций и достаточным объемом дополнительной памяти: к примеру, CS141 совместим с множеством датчиков окружающей среды и других контрольноизмерительных приборов, которые измеряют и контролируют температуру, влажность, пожар и дым, движение и взлом, давление воздуха, уровни заполнения и т. д. Кроме этого, данное устройство может составлять предупреждения, оправлять SMS, переключаться между устройствами или устанавливать связь с другими системами. Пример:

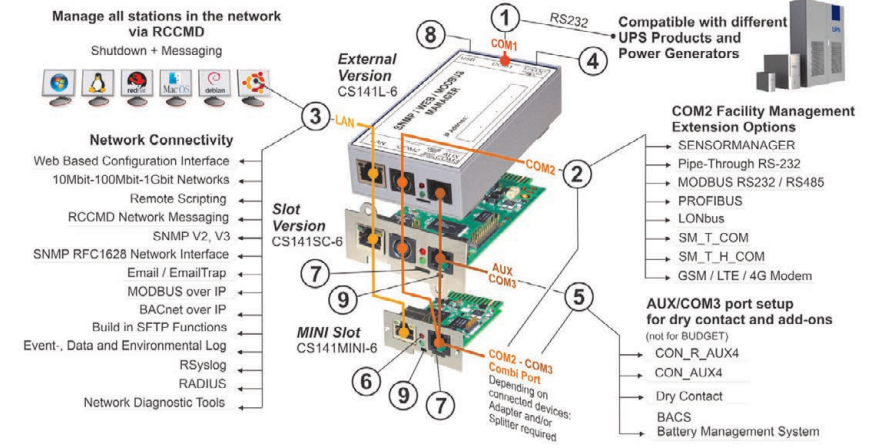

# **Русский**

# Инсталляция и сетевая интеграция адаптера CS141

#### 1. Предварительная настройка

Адаптер CS141 поставляется с прописанным вручную IPадресом 10.10.10.10. Как только вы назначите IP-адрес, адаптер CS141 применит новые настройки без перезагрузки:

- 1. Оставьте ползунковый переключатель в левом положении.
- 2. Подключите адаптер CS141 к порту LAN рабочей станции непосредственно или через коммутатор.

Если IP-адрес неправильный, можно сбросить настройки прописанного вручную IP-адреса 10.10.10.10, повернув ползунковый переключатель в центральное положение и перезагрузив устройство.

## 2. Подключение ИБП

#### ... при использовании внешнего адаптера CS141

Для подключения порта COM1 адаптера CS141 к интерфейсу RS232 ИБП используйте оригинальный последовательный кабель.

#### ... при использовании объединительной платы  $CSAA$

Вставьте адаптер CS141 непосредственно в соответствующую объединительную плату ИБП. Отключать ИБП от электропитания не обязательно.

#### 3. Подключение адаптера CS141 к сети электропитания

#### ... при использовании внешнего адаптера CS141

Подключите адаптер питания из комплекта поставки CS141. Как только электропитание подключится, адаптер CS141 загрузится.

#### ... при использовании объединительной платы CS141

Электропитание будет подаваться на объединительную плату CS141 через внутренние разъемы объединительной платы ИБП. Как только вы подключите кабель к объединительной плате, электропитание начнет поступать на него, и адаптер загрузится.

#### 4. Настройка компьютера и первый доступ Операционная система Windows

#### 4.1.добавьте путь к локальному компьютеру

- 1. Запустите встроенную командную строку Windows, выбрав опцию «Запустить от имени администратора» в контекстном меню Windows.
- 2. Введите следующую команду: route add 10.10.10.10 <local IP address> *(Пример: «route add 10.10.10.10 192.168.1.54»)*
- 3. Появится сообщение Windows «ОК».

## 4.2. абота с адаптером CS141 через HTTP

- 1. Откройте обычный веб-браузер.
- 2. Введите «http://10.10.10.10»
- 3. Введите данные для доступа по умолчанию:

Логин: admin Пароль: cs141-snmp

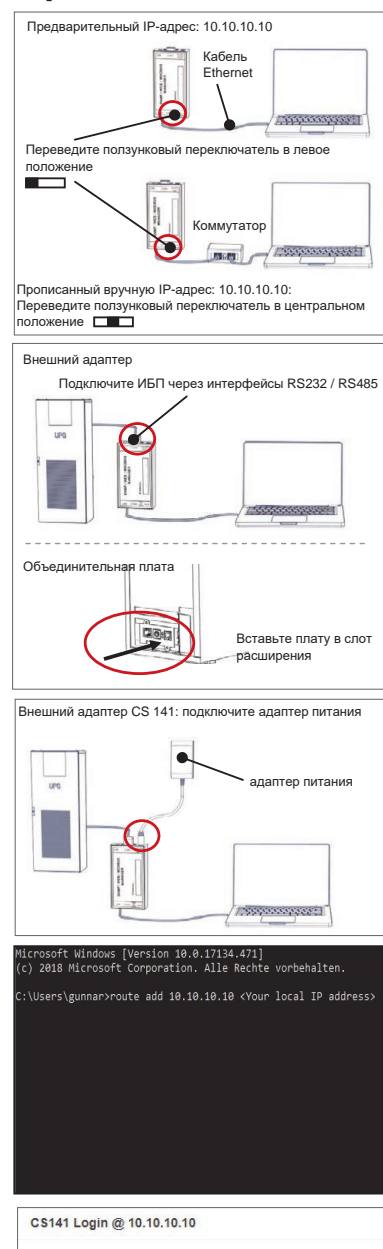

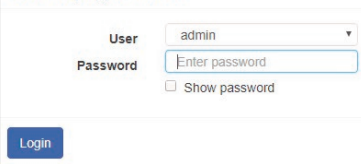

#### Если используется режим DHCP-сервера

GENEREX Netfinder — небольшой бесплатный инструмент, который помогает узнать IP-адрес устройства CS141, если вы используете DHCP-сервер.

Netfinder ищет все устройства CS141, подключенные к сети, и отображает их.

*Его можно загрузить непосредственно с нашего веб-сайта:*  **www.generex.de**

#### Запустите Мастер настройки

При первом входе адаптер CS141 запустит инструмент, который поможет вам установить базовые настройки:

#### **Мастер настройки системы.**

Мастер настройки поможет вам выполнить самые важные этапы настройки.

#### **Примечание.**

Если Мастер не запускается автоматически, его можно запустить, щелкнув по меню:

- Система
- Мастер

# 5. Ручная настройка

#### Выберите язык

- 1. В выпадающем меню выберите
	- Система
	- Общие
- 2. В пункте «Регион» выберите нужный «язык« системы.
- 3. Нажмите кнопку «Применить», чтобы сохранить настройки.

## Выберите ИБП

- 1. Под списком «устройств» откройте меню «ИБП» и нажмите кнопку «Настройка».
- 2. В меню «Модель» выберите ИБП, который необходимо подключить к адаптеру CS141.
- 3. Нажмите кнопку «Применить», чтобы сохранить настройки.

#### Настройте локальное время системы

Время важно для точного ведения журналов событий.

- 1. В пункте «Система» перейдите к параметру «Дата и время».
- 2. Для быстрой настройки просто нажмите : - Установить системное время

#### **Примечание.**

В адаптере CS141 есть предустановленные настройки серверов времени, которые можно изменять в зависимости от параметров сети.

#### Введите действительный IP-адрес

Для крупных сетевых инфраструктур рекомендуем использовать статичный IP-адрес.

- 1. В меню «Система» выберите пункт «Сеть».
- 2. Введите действительные данные IP-адреса:
	- IP-адрес
	- Маска подсети
	- Шлюз по умолчанию
	- DNS-сервер по умолчанию
- 3. Нажмите кнопку «Применить», чтобы сохранить настройки.

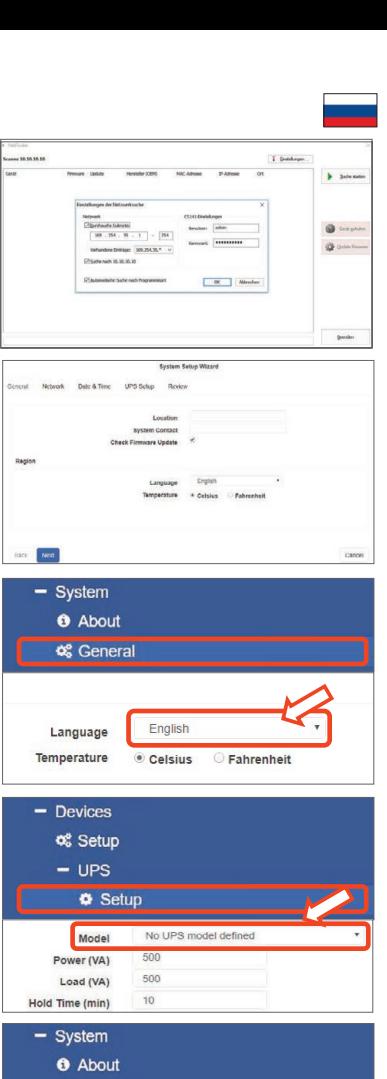

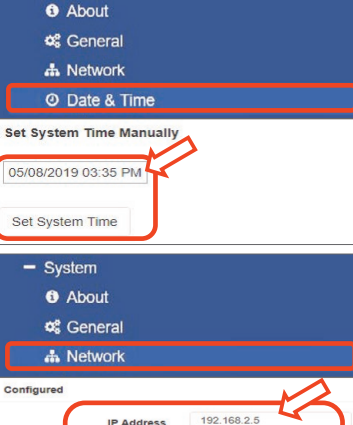

255 255 255 0

192 168 2 3

**IP Address** Subnet Mask

Default Gateway

DNS Server 1 DNS Server 2

# **Русский**

# 6. Подключите адаптер CS141 к сети

Подключите порт LAN адаптера CS141 к соответствующему узлу сети.

#### 7. Войдите и проверьте настройки

- 1. Введите IP-адрес CS141 и войдите, используя текущий пароль.
- 2. В верхней части экрана должно появится сообщение «ОК». На мониторе ИБП отобразятся данные о состоянии работы ИБП.
- 3. Быстрая настройка завершена, адаптер CS141 будет осуществлять мониторинг ИБП и вести журнал данных.
- 4.

#### 8. Работа в режиме DHCP-сервера

Для работы в режиме DHCP-сервера необходимо ввести внутренний DHCP-сервер. В этом режиме работы адаптер CS141 будет запрашивать действительный IP-адрес. Настройка локального IP-адреса необязательна, на мы рекомендуем использовать опцию настройки вручную:

если DHCP-сервер недоступен, адаптер CS141 загрузится и запустится с настроенным вручную IP-адресом.

Кроме того, для работы определенных опций, таких как RCCMD, необходим статичный IP-адрес. DHCP-сервер может постоянно изменять его.

Как перейти в режим DHCP-сервера:

- 1. Переместите ползунковый переключатель в правое положение.
- 2. Подключите электропитание и вставьте объединительную плату в соответствующий слот на ИБП.
- 3. Подключите адаптер CS141 к локальной сети.

Он запустится и загрузится с IP-адресом, предоставленным локальным DHCP-сервером. Получите непосредственный доступ к CS141 с соответствующим IP-адресом.

#### **Примечание.**

Не забудьте настроить модель ИБП. Более подробная информация, а также полное руководство пользователя CS141 доступны на нашем веб-сайте **www.generex.de**

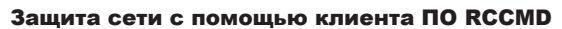

Используйте встроенные функции адаптера CS141 и оптимизируйте полноценную защиту сети на случай сбоя питания: Копия удобного в использовании и мощного клиента ПО RCCMD доступна на справочном компакт-диске. Обновленную версию можно загрузить на нашем веб-сайте **www.generex.de**.

Для ПО RCCMD доступен ключ оценочной версии и подробные инструкции по инсталляции для быстрого запуска решений для управления сетью в случае аварийных ситуаций.

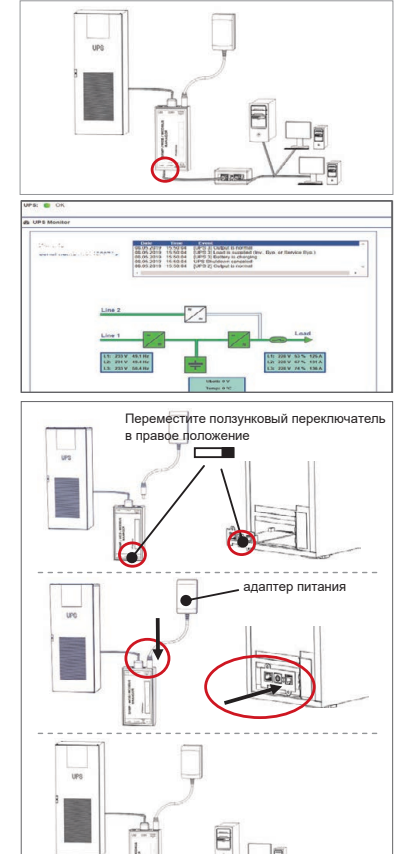

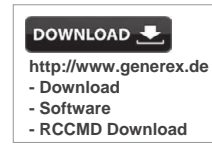

#### 5-этапная настройка задания ПО RCCMD в случае аварийной ситуации на адаптере CS141

- 1. В событиях ИБП найдите пункт «Сбой питания» и нажмите кнопку «+», чтобы открыть диалоговое окно настройки заданий.
- 2. В диалоговом окне настройки выберите задание «Завершение работы RCCMD».
- 3. В параметрах введите «IP-адрес» клиента ПО RCCMD (по умолчанию ПО RCCMD использует порт 6003).
- 4. При необходимости настройте срок выполнения задания, которое будет инициировано, , например, «в течение оставшихся 240 секунд»...
- 5. Нажмите кнопку «Сохранить», чтобы сохранить задание в данном событии.

В целях безопасности рекомендуем добавлять то же задание в событие «Разрядился аккумулятор», но в этот раз без задержки времени: это поможет предотвратить преждевременное завершение работы ИБП изза низкого заряда аккумулятора, прежде чем работа сервера завершиться должным образом.

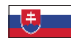

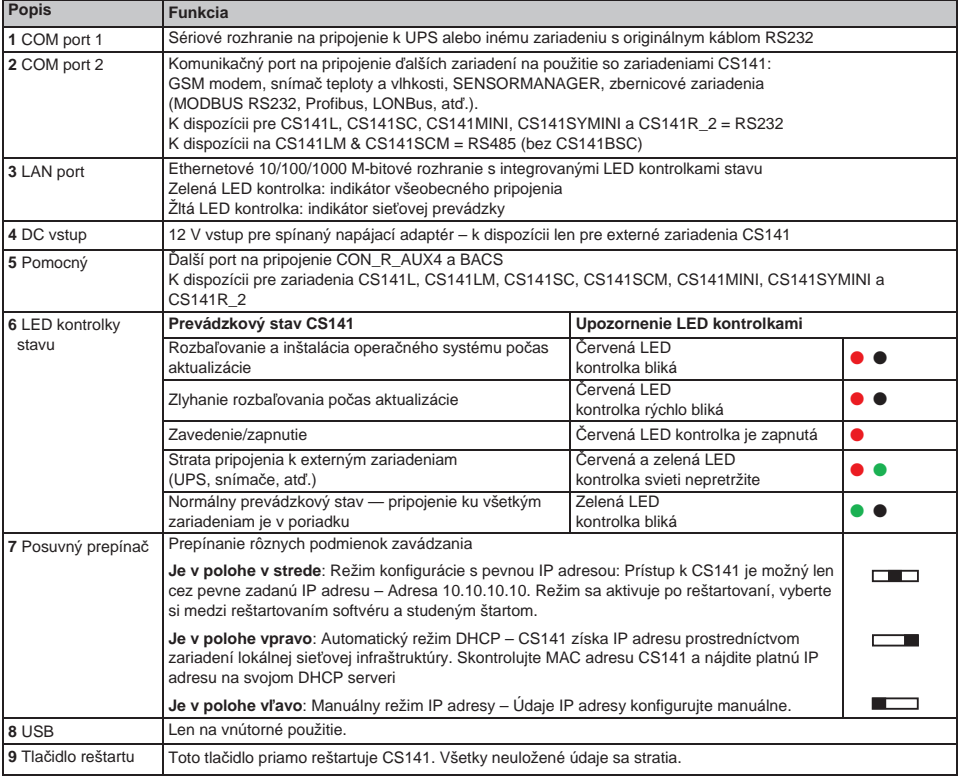

CS141 je viac ako SNMP karta, je to plnohodnotný webový manažér s mnohými možnosťami a poskytuje veľa priestoru pre príslušenstvo: CS141 môže byť napríklad kombinovaný s radom environmentálnych snímačov a iných meracích prístrojov na meranie a monitorovanie teploty, vlhkosti, ohňa a dymu, pohybu a vlámania, tlaku vzduchu, úrovne naplnenia atď. – dokáže dokonca zapisovať e-maily o alarme, posielať SMS správy, zapínať a prepínať zariadenia alebo komunikovať s inými systémami. Príklad:

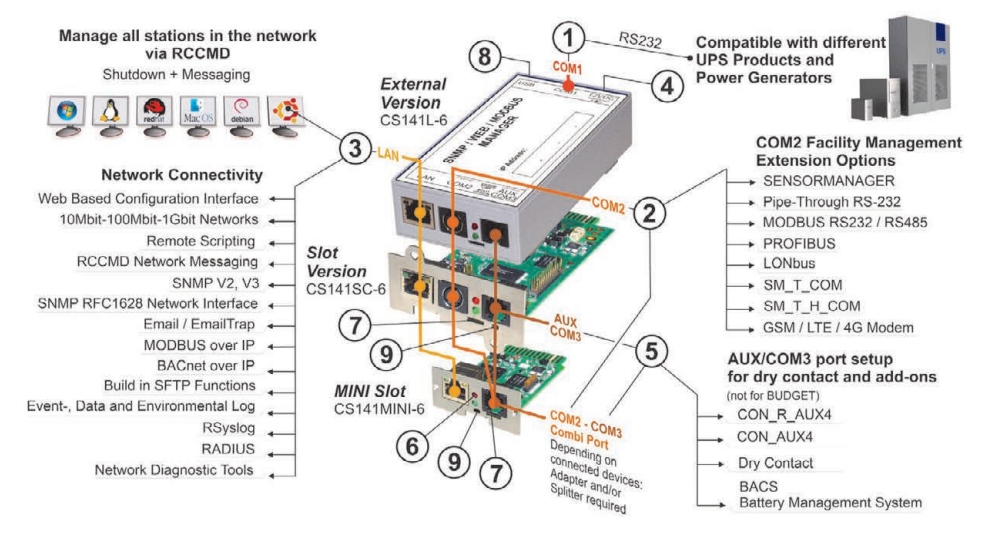

# Inštalácia a sieťová integrácia CS141

# 1. Počiatočná konfigurácia

V čase dodania je IP adresa 10.10.10.10 a CS141 je v manuálnom režime. Akonáhle priradíte IP adresu, CS141 prevezme nové nastavenia bez reštartovania:

- 1. Nechajte posuvný prepínač v polohe vľavo.
- 2. Pripojte CS141 k LAN portu vašej pracovnej stanice priamo alebo prostredníctvom prepínača.

Ak je IP adresa nesprávna, môžete sa vrátiť späť na pevne zadanú IP adresu 10.10.10.10 nastavením posuvného prepínača do polohy v strede a reštartovaním zariadenia.

# 2. Pripojenie UPS

#### ... pri použití externého CS141

Použite originálny sériový kábel a pripojte COM port 1 CS141 k rozhraniu RS232 UPS.

#### ... pri použití slotu karty CS141

Vložte CS141 priamo do príslušného slotu karty UPS. UPS nemusíte vypínať.

# 3. Napájanie CS141

#### ... pri použití externého CS141

Pripojte napájací adaptér dodaný so zariadením CS141. Po spustení napájania spustí CS141 zavádzanie.

#### ... pri použití slotu karty CS141

Slot karty CS141 bude napájaný prostredníctvom interných pripojení slotu vášho UPS. Po pripojení sa bude slot karty napájať a spustí zavádzanie.

# 4. Počítač nastaviť a Prvý prístup Operačný systém Windows

# 4.1. Pridajte trasu do miestneho počítača

- 1. Spustite zabudovaný príkazový riadok systému Windows s možnosťou "Spustiť ako správca" v kontextovej ponuke systému Windows.
- 2. Zadajte nasledovný príkaz: route add 10.10.10.10 <lokálna IP adresa> *(Príklad: "route add 10.10.10.10 192.168.1.54")*
- 3. Systém Windows poskytne spätnú väzbu "OK".

# 4.2. Prístup k CS141 cez HTTP

- 1. Otvorte bežný webový prehliadač.
- 2. Zadajte "http://10.10.10.10"
- 3. Zadajte predvolené prístupové údaje:

Meno: admin Heslo: cs141-snmp

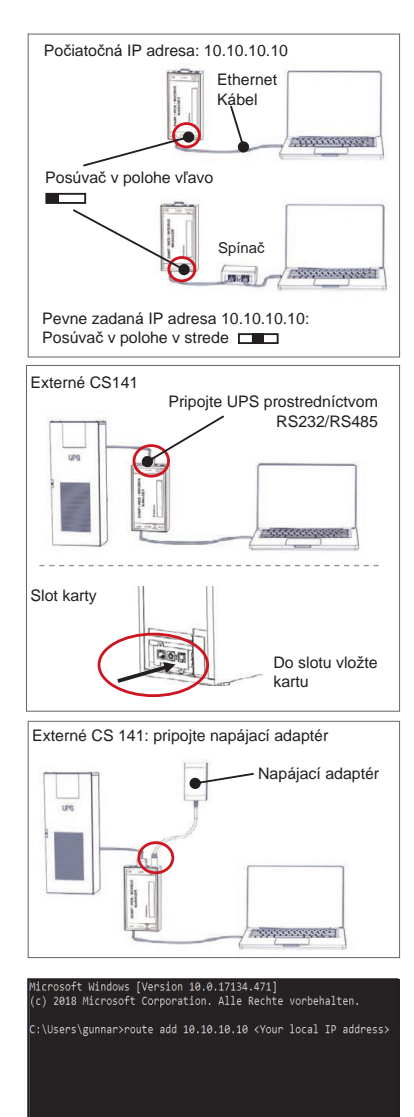

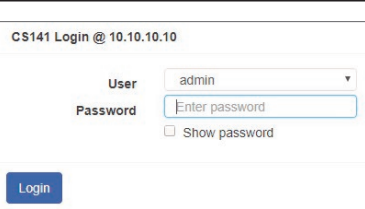

# Ak používate režim DHCP

GENEREX Netfinder je malý freewarový nástroj, ktorý vám pomôže v prípade, že používate DHCP a potrebujete vedieť IP adresu svojho CS141.

Netfinder vyhľadá všetky zariadenia CS141 vo vašej sieti a zobrazí ich.

*Stiahnite si tohto malého pomocníka priamo z našej webovej stránky:* **www.generex.de** 

# Spustite Sprievodca inštaláciou

Pri prvom prihlásení spustí CS141 nástroj, ktorý vám pomôže so základnou konfiguráciou:

#### "**Sprievodca inštaláciou systému".**

Sprievodca inštaláciou vás prevedie najdôležitejšími krokmi konfigurácie.

#### **Poznámka:**

V prípade, že sa sprievodca nespustí automaticky, môžete ho spustiť kliknutím na:

- System - Wizard
- 

# 5. Manuálna konfigurácia

#### Vyberte si jazyk

- 1. V rozbaľovacej ponuke vyberte
	- System *-* General
- 2. V regióne vyberte svoj požadovaný "jazyk" systému.
- 3. Pomocou "Apply (Použiť)" svoje nastavenia uložíte.

## Vyberte si UPS

- 1. V "zariadeniach" otvorte ponuku "UPS" a kliknite na "nastavenie".
- 2. V "Model" vyberte UPS, ktoré chcete pripojiť k CS141.
- 3. Stlačte "Apply (Použiť)" a uložte svoje nastavenia.

# Nakonfigurujte lokálny systémový čas

Čas je dôležitý kvôli presnému zapisovaniu udalostí do denníka.

- 1. V "systéme" prejdite na "dátum a čas".
- 2. Kvôli rýchlej konfigurácii stlačte iba: - Set System Time (Nastaviť systémový čas)

#### **Poznámka:**

CS141 poskytuje vopred nastavené serverové časy – prispôsobte ich tak, aby vyhovovali vašej sieti.

## Zadajte platnú IP adresu

Pri riešení veľkých sieťových infraštruktúr sa odporúča statická IP adresa.

- 1. V "systéme" vyberte možnosť "Sieť".
- 2. Zdajte údaje platnej IP adesy:
	- IP adresa
	- Maska podsiete
	- Predvolená brána
	- Predvolený DNS server
- 3. Stlačte "Apply (Použiť)" a uložte svoje nastavenia.

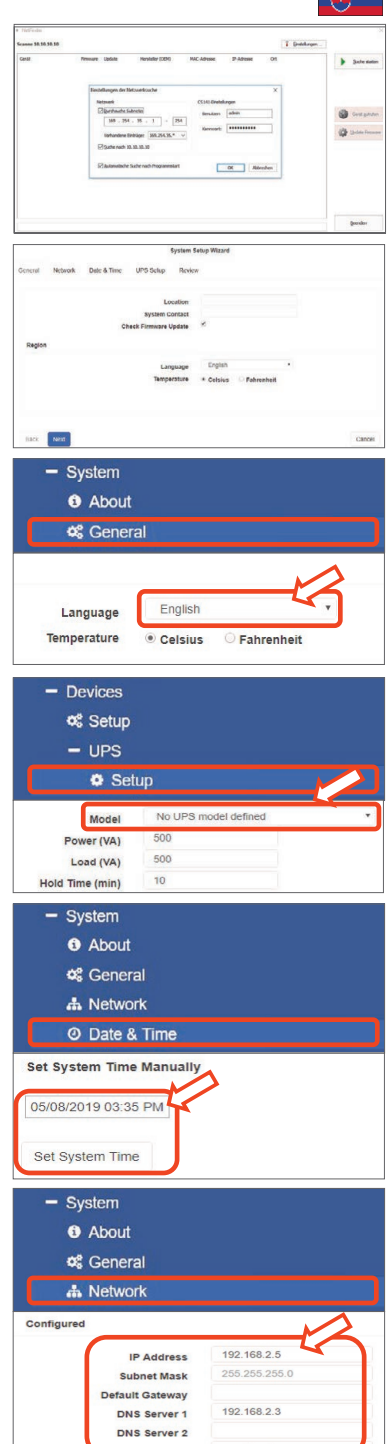

 $-4 + 1$ 

# 6. Pripojte CS141 k svojej sieti

Pripojte LAN port vášho CS141 s príslušným sieťovým uzlom.

# 7. Prihláste sa a skontrolujte nastavenia.

- 1. Zadajte IP adresu vášho CS141 a prihláste sa pomocou aktuálnych hesiel.
- 2. V hornej časti by sa malo zobraziť "OK". Na monitore UPS sa zobrazia údaje o prevádzkovom stave UPS.
- 3. Rýchla konfigurácia je dokončená, CS141 bude monitorovať a zaznamenávať vaše UPS.

## 8. Používanie režimu DHCP

Pre režim DHCP je povinný interný server DHCP. V tomto prevádzkovom režime vyžiada CS141 platnú IP adresu. Konfigurácia lokálnej IP adresy nie je potrebná, ale my vám odporúčame manuálnu voľbu:

Ak nie je DHCP server dostupný, CS141 sa zavedie a spustí s manuálne konfigurovanou IP adresou.

Okrem toho, niektoré možnosti, ako napríklad RCCMD, vyžadujú statickú IP adresu. DHCP server ju môže dynamicky meniť.

Ako aktivovať režim DHCP:

- 1. Posuňte posuvný prepínač do polohy vpravo.
- 2. Pripojte napájanie alebo vložte kartu do príslušného slotu UPS.
- 3. Pripojte CS141 k lokálnej sieti.

CS141 sa spustí a zavedie s IP adresou poskytovanou lokálnym DHCP serverom. Do CS141 vstúpte priamo s príslušnou IP adresou.

#### **Poznámka:**

Nezabudnite nakonfigurovať model UPS. Ďalšie informácie a celý návod na používanie CS141 nájdete na **www.generex.de**.

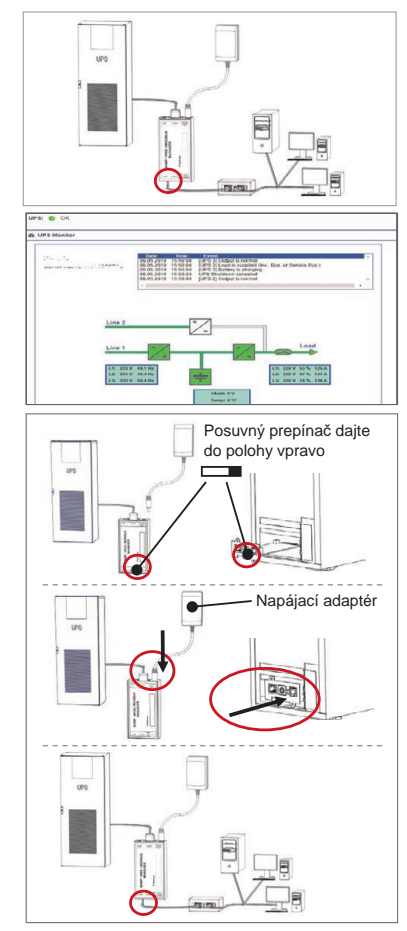

## Chráňte svoju sieť: Použite softvérového klienta RCCMD

Používajte zabudované funkcie CS141 priamo a optimalizujte si celú ochranu siete v prípade výpadku napájania: Nájdite kópiu užívateľsky príjemného a výkonného klienta RCCMD na vašom CD disku s podporou, alebo nás navštívte a stiahnite si najnovšiu verziu na **www.generex.de**.

Každá kópia RCCMD prichádza s hodnotiacim kľúčom a podrobnými inštalačnými pokynmi pre okamžité spustenie riešení pre núdzové spravovanie siete.

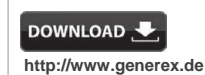

- **Download**
- **Software**
- **RCCMD Download**

## Nastavenie núdzovej úlohy RCCMD na CS141

- 1. V udalostiach UPS vyhľadajte "Power Fail (Zlyhanie napájania)" a stlačením "+" spustite dialógové okno konfigurácie úlohy.
- 2. V dialógovom okne konfigurácie vyberte ako úlohu "RCCMD Shutdown (Vypnúť RCCMD)".
- 3. V parametroch zadajte "IP adresu" klienta RCCMD (Štandarde používa RCCMD port 6003).
- 4. V prípade potreby prispôsobte načasovanie úlohy, kedy sa má úloha spustiť. eg "At 240 seconds remaining time" ...
- 5. Stlačte "Save (Uložiť)" a uložte úlohu pre túto udalosť.

Z bezpečnostných dôvodov odporúčame, aby ste vykonali tú istú úlohu aj pre udalosť "Battery low (Slabá batéria)" ale tentoraz bez časového oneskorenia: Týmto zabránite predčasnému vypnutiu UPS z dôvodu slabej batérie pred následným vypnutím servera.

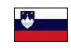

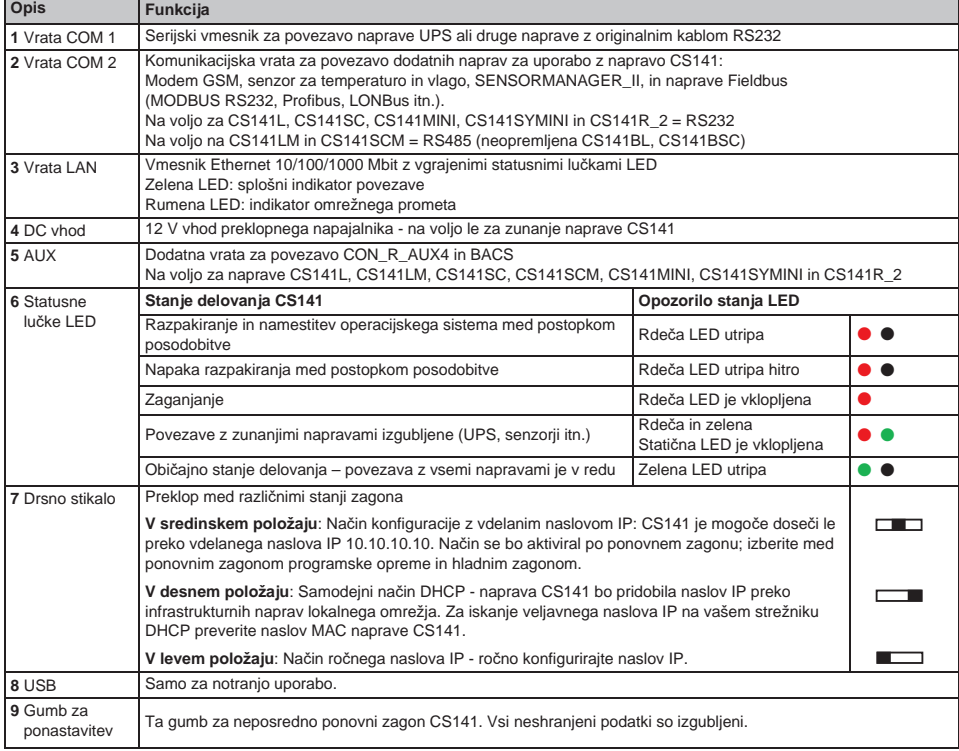

Naprava CS141 je več kot kartica SNMP; je spletni upravitelj z vsemi funkcijami in številnimi možnostmi, ki nudi ogromno prostora za dodatno opremo: Napravo CS141 lahko na primer kombinirate z različnimi okoljskimi senzorji in drugimi meritvenimi napravami, da izmerite in nadzorujete temperaturo, vlago, ogenj in dim, gibanje in vlome, zračni tlak, ravni polnjenja itn.; zapisuje lahko tudi alarmna epoštna sporočila, pošilja SMS sporočila, preklaplja naprave ali komunicira z drugimi sistemi. Kot primer:

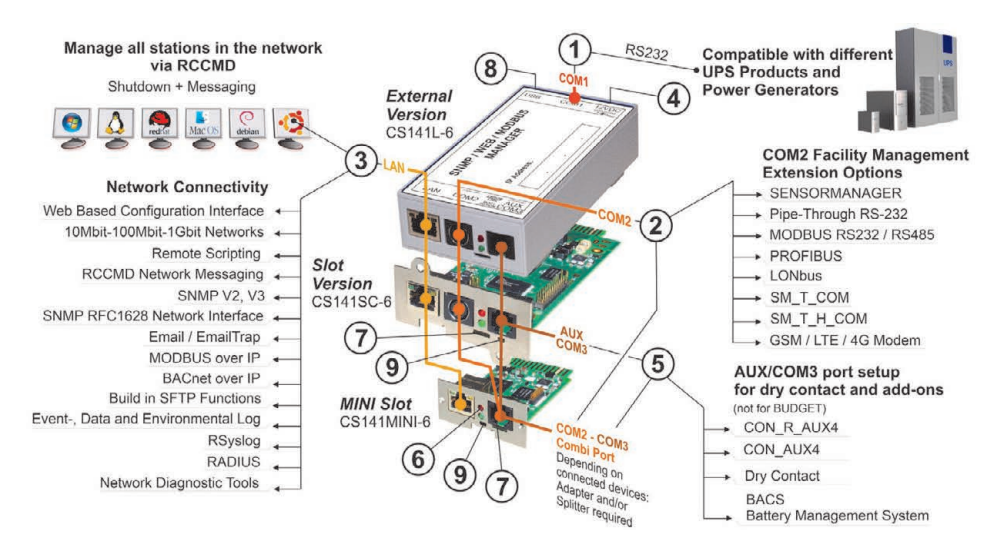

# Namestitev in omrežna integracija naprave CS141

## 1. Začetna konfiguracija

Ob dostavi je naslov IP 10.10.10.10, naprava CS141 pa je v ročnem načinu. Takoj ko dodelite naslov IP, bo naprava CS141 prevzela nove nastavitve brez ponovnega zagona:

- 1. Pustite drsno stikalo v levem položaju.
- 2. Napravo CS141 povežite z vrati LAN vaše delovne postaje neposredno ali preko stikala.

Če je naslov IP napačen, se lahko na vdelan naslov IP 10.10.10.10 vrnete tako, da nastavite drsno stikalo v sredinski položaj in ponovno zaženete napravo.

# 2. Povezava UPS

#### ... pri uporabi zunanje naprave CS141

Uporabite originalni serijski kabel, da povežete vrata COM 1 naprave CS141 z vmesnikom RS232 na UPS.

#### ... pri uporabi kartice za režo CS141

Napravo CS141 vstavite neposredno v ustrezno režo za kartico UPS. Napetosti UPS ni treba zmanjšati.

# 3. Zaganjanje naprave CS141

#### ... pri uporabi zunanje naprave CS141

Povežite napajalnik, ki ste ga dobili z napravo CS141. Takoj ko je na voljo elektrika, se bo naprava CS141 začela zaganjati.

#### ... pri uporabi kartice za režo CS141

Kartico za režo CS141 bodo napajali notranji priključki reže, ki jih omogoča neprekinjeno napajanje. Takoj ko vstavite kartico za režo, se bo ta vklopila in začela zaganjati.

#### 4. Nastavitev računalnika in prvi dostop Operacijski sistem Windows

## 4.1. Dodajte pot lokalnemu računalniku

- 1. V pojavnem meniju sistema Windows zaženite ukazni poziv, vdelan v sistem Windows, z možnostjo »zaženi kot skrbnik«.
- 2. Vnesite naslednji ukaz: route add 10.10.10.10 <local IP address> *(Primer: »route add 10.10.10.10 192.168.1.54«)*
- 3. Sistem Windows bo javil povratno informacijo »V redu«.

# 4.2. Omogočite dostop do naprave CS141 preko HTTP

- 1. Odprite običajni spletni brskalnik.
- 2. Vnesite »http://10.10.10.10«
- 3. Vnesite privzete dostopne podatke: Ime: admin

Geslo: cs141-snmp

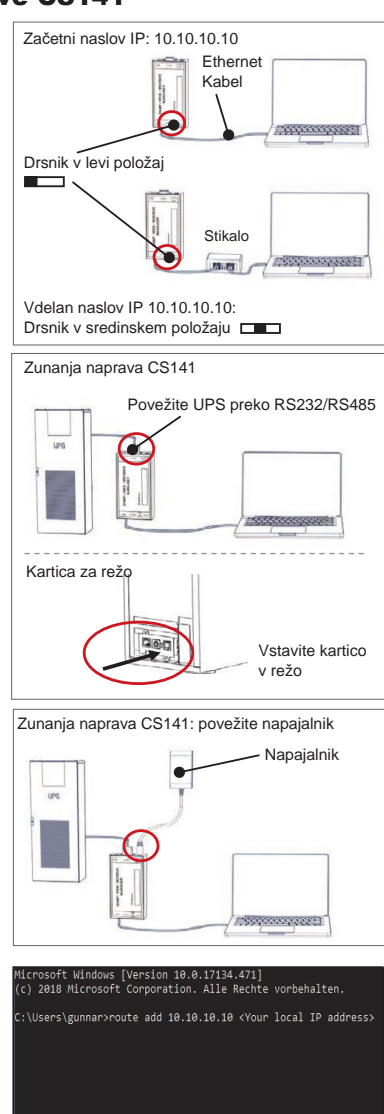

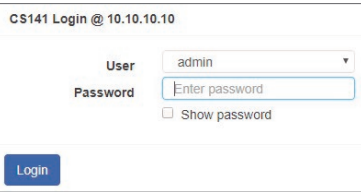

# Če uporabljate način DHCP

GENEREX Netfinder je majhno brezplačno orodje, ki vam je lahko v pomoč pri uporabi DHCP, vendar morate vedeti naslov IP vaše naprave CS141.

Netfinder bo poiskal vse naprave CS141 v omrežju in jih ustrezno prikazal.

*Tega majhnega pomočnika prenesite neposredno z naše spletne strani:* **www.generex.de** 

## Zaženite čarovnika za namestitev

Ob čisto prvi prijavi bo naprava CS141 zagnala orodje, ki vam bo pomagalo pri osnovni konfiguraciji:

#### »**Čarovnik za namestitev sistema«.**

Čarovnik za namestitev vas bo vodil skozi najpomembnejše konfiguracijske korake.

#### **Opomba:**

Če se čarovnik ne zažene samodejno, ga lahko zaženete s klikom na:

- Sistem
- Čarovnik

# 5. Ročna konfiguracija

#### Izbira jezika

- 1. V spustnem meniju izberite
	- Sistem *-* Splošno
	-
- 2. Pri regiji izberite želeni sistemski »jezik«.
- 3. Z »Uporabi« shranite nastavitve.

## Izbira UPS

- 1. Pod »Naprave« odprite meni »UPS« in kliknite »Nastavitev«.
- 2. Pod »Model« izberite neprekinjeno napajanje, ki ga želite povezati z napravo CS141.
- 3. Pritisnite »Uporabi«, da shranite nastavitve.

# Konfiguracija lokalnega sistemskega časa

Čas je pomemben za natančno beleženje dogodkov.

- 1. Pod »Sistem« pojdite na »Datum in čas«.
- 2. Za hitro konfiguracijo samo pritisnite: - Nastavi sistemski čas

#### **Opomba:**

Naprava CS141 omogoča prednastavitev časovnih strežnikov prilagodite jih tako, da bodo ustrezali vašemu omrežju.

## Vnos veljavnega naslova IP

Ko imate opravka z velikimi omrežnimi infrastrukturami, se priporoča statični naslov IP.

- 1. Pod »Sistem« izberite »Omrežje«.
- 2. Vnesite veljavne podatke o naslovu IP:
	- Naslov IP
	- Maska podomrežja
	- Privzeti prehod
	- Privzeti strežnik DNS
- 3. Pritisnite »Uporabi«, da shranite nastavitve.

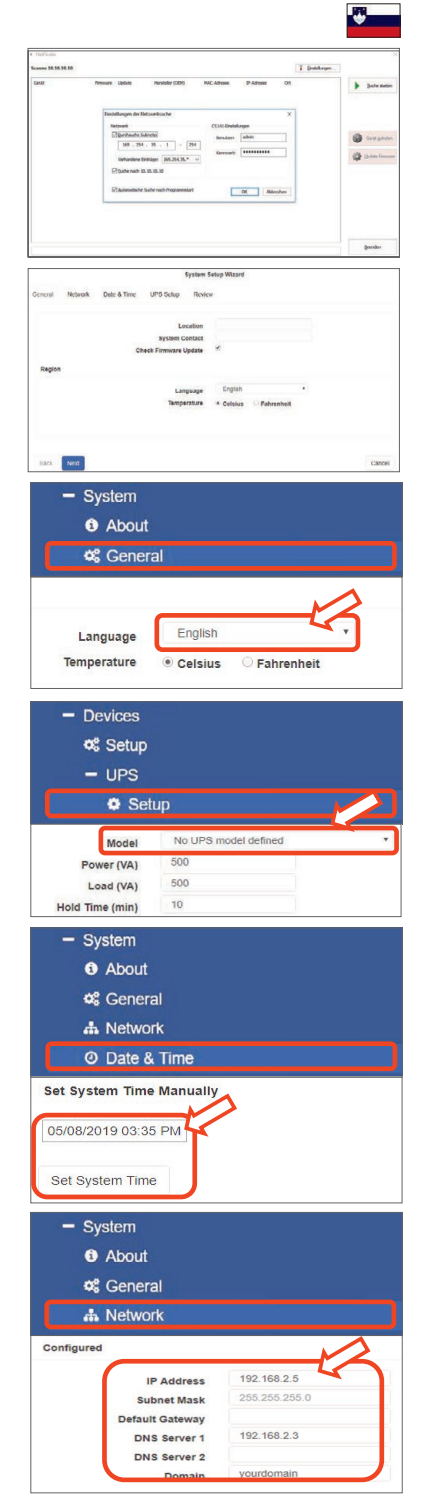

## **Slovensko**

# 6. Povezava naprave CS141 z omrežjem

Povežite vrata LAN na vaši napravi CS141 z ustreznim omrežnim vozliščem.

# 7. Prijava in preverjanje nastavitev.

- 1. Vnesite naslov IP vaše naprave CS141 in se prijavite s trenutnimi gesli.
- 2. Zgornje območje bi moralo prikazovati »V redu«. Nadzor UPS bo prikazoval podatke o stanju delovanja UPS.
- 3. Hitra konfiguracija je zaključena; naprava CS141 bo nadzirala in beležila vaš UPS.

## 8. Uporaba načina DHCP

Za način DHCP je obvezen strežnik DHCP. V tem načinu delovanja vas bo naprava CS141 povprašala po veljavnem naslovu IP. Konfiguracija lokalnega naslova IP ni potrebna, vendar vam priporočamo uporabo ročne možnosti:

Če strežnik DHCP ni dosegljiv, se bo naprava CS141 zagnala z ročno konfiguriranim naslovom IP.

Poleg tega nekatere možnosti kot RCCMD zahtevajo statični naslov IP. Strežnik DHCP ga lahko dinamično spreminja.

Kako aktivirati način DHCP:

- 1. Potisnite drsno stikalo v desni položaj.
- 2. Povežite napajalnik ali vstavite kartico za režo v ustrezno režo UPS.
- 3. Povežite napravo CS141 z lokalnim omrežjem.

Naprava CS141 se bo zagnala z naslovom IP, ki ga je priskrbel lokalni strežnik DHCP. Omogočite neposredni dostop do naprave CS141 z ustreznim naslovom IP.

**Opomba:**

Ne pozabite konfigurirati modela UPS. Za več informacij in celoten uporabniški priročnik CS141 nas obiščite na **www.generex.de**.

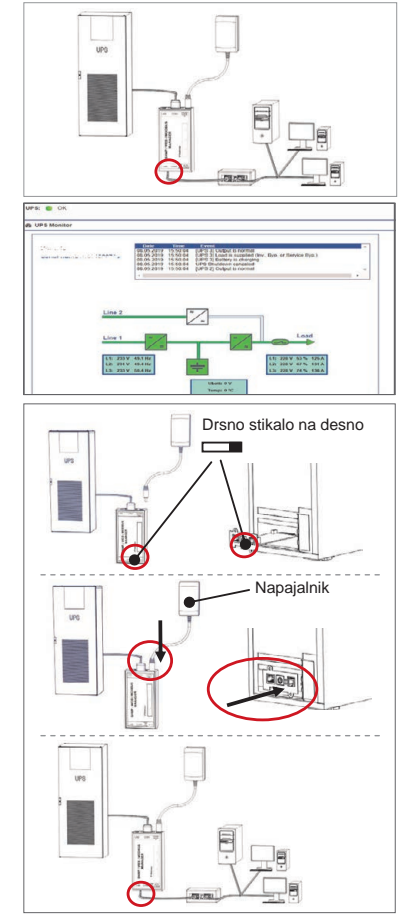

## Zaščitite omrežje: Uporaba odjemalca programske opreme RCCMD

Neposredno uporabljajte vdelane funkcije naprave CS141 in optimizirajte celotno zaščito omrežja za primer izpada napajanja: Na vaši zgoščenki s podporo poiščite kopijo odjemalca RCCMD, ki je prijazen do uporabnika in zmogljiv, ali pa za prenos najnovejše različice obiščite **www.generex.de**.

Vsaka kopija RCCMD vsebuje poskusni ključ in podrobna namestitvena navodila za takojšen zagon zasilnih rešitev za upravljanje omrežja.

# DOWNLOAD

- **http://www.generex.de**
- **Download**
- **Software**
- **RCCMD Download**

## Nastavitev zasilnega opravila RCCMD na napravi CS141 v samo 5 korakih

- 1. V dogodkih UPS poiščite »Odpoved napajanja« in pritisnite »+«, da zaženete pogovorno okno za konfiguracijo opravila.
- 2. V pogovornem oknu za konfiguracijo izberite opravilo »Zaustavitev RCCMD«.
- 3. Pri parametrih vnesite »Naslov IP« odjemalca RCCMD (RCCMD standardno uporablja vrata 6003).
- 4. Po potrebi prilagodi čas opravila za opravilo, ki se bo še sprožilo, npr. »pri 240 sekundah preostalega časa« ...
- 5. Pritisnite »Shrani«, da shranite opravilo v ta dogodek.

Iz varnostnih razlogov priporočamo, da isto opravilo dodate v dogodek »Skoraj prazna baterija«, vendar tokrat brez časovnega zamika: S tem preprečite, da bi se UPS zaradi nizke ravni baterije izklopil še pred ustrezno zaustavitvijo strežnika.

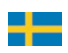

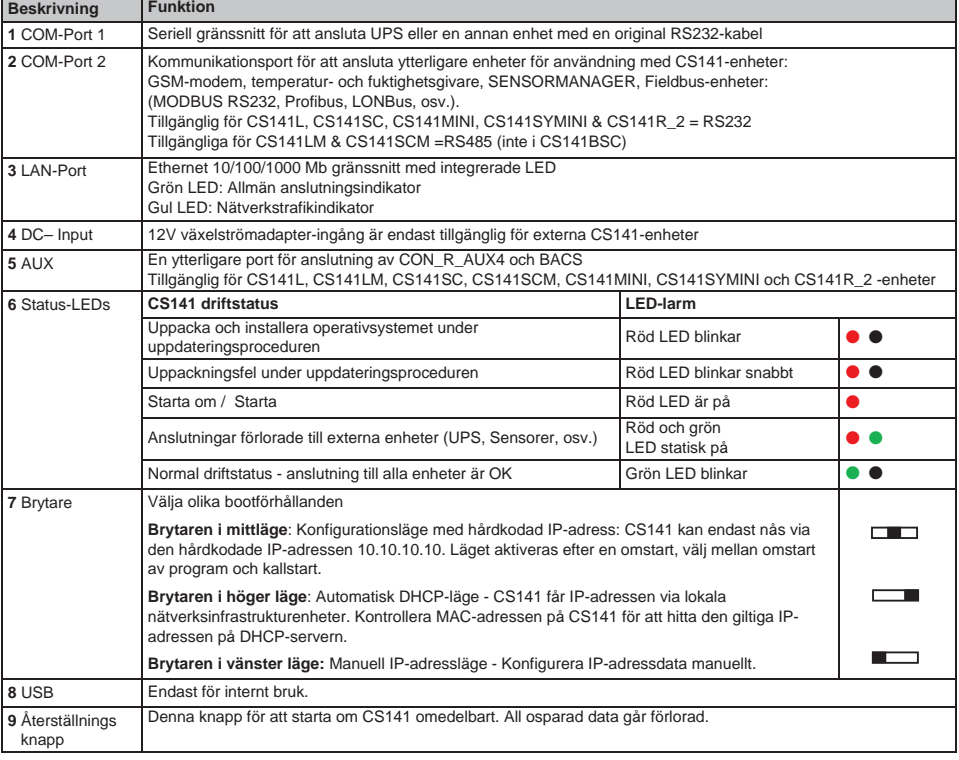

CS141 är mer än ett SNMP-kort, det är en komplett webmanager med många alternativ och ger gott om accessory-utrymme: CS141 kan kombineras med en mängd olika miljögivare och andra mätinstrument för att mäta och övervaka temperatur, fuktighet, brand och rök, rörelse och inbrott, lufttryck, fyllnadsnivåer osv. Det kan skriva larmmeddelanden, skicka sms-meddelanden, byta och växla enheter eller kommunicera med andra system. T.ex:

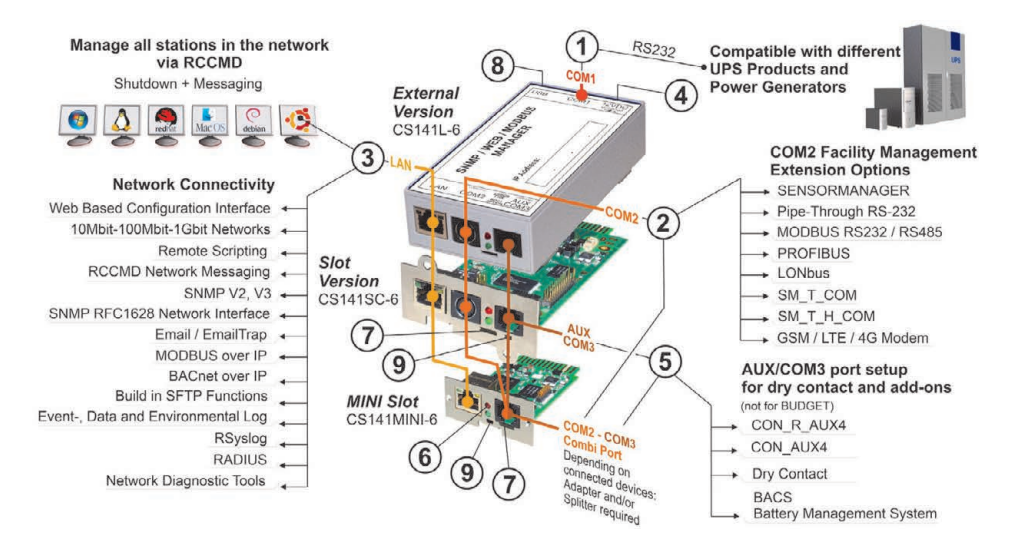

# **Svenska**

# Installation och nätverksintegration av en CS141

## 1. Initial konfiguration

Vid leverans är IP-adressen 10.10.10.10 och CS141 är i manuellt läge. När du tilldelar IP-adressen, tar CS141 till de nya inställningarna utan omstart:

- 1. Lämna brytaren till vänster.
- 2. Anslut CS141 till LAN-porten på din arbetsstation antingen direkt eller via en strömbrytare.

Om IP-adressen är fel, är det möjligt att falla tillbaka till den hårdkodade IP-adressen 10.10.10.10 .

# 2. Ansluta UPS-enheten

#### ... När man använder en extern CS141

Använd den ursprungliga seriekabeln för att ansluta COM-port 1 på CS141 till RS232-gränssnittet i UPS-enheten.

#### ... När man använder CS141-nätverkskortet

Sätt in CS141 direkt i kortplatsen på UPS-enheten. Du behöver inte stänga av UPS-enheten.

# 3. Körning av CS141

#### ... När man använder en extern CS141

Anslut strömadaptern som kommer med CS141-enheten. När strömmen är på, startar CS141 om.

#### ... När man använder CS141-nätverkskortet

CS141 nätverkskortet drivs av interna anslutningar på UPSenheten. När du anslutar nätverkskortet, ska den starta om.

#### 4. Datorinstallation och första åtkomst Windows operativsystem

#### 4.1. Lägg till en rutt till din lokala dator

- 1. Kör Windows command prompt med alternativ "run as administrator" i Windows-snabbmenyn.
- 2. Ange följande kommando: route add 10.10.10.10 < local IP address> *(T.ex.: "route add 10.10.10.10 192.168.1.54")*
- 3. Windows visar "OK" .

# 4.2. Öppna CS141 via HTTP

- 1. Öppna webbläsaren.
- 2. Ange "http://10.10.10.10"
- 3. Ange standard åtkomstdata:

Namn: admin Lösenord: cs141-snmp

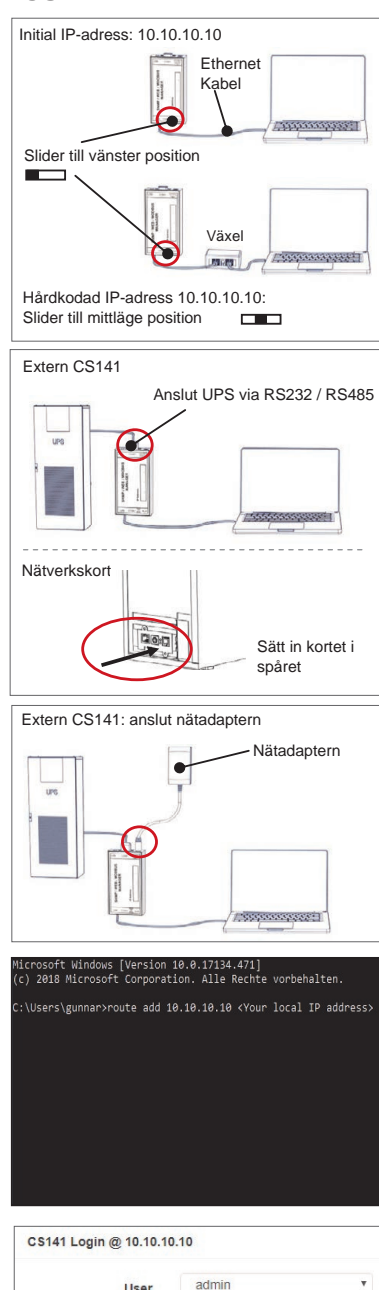

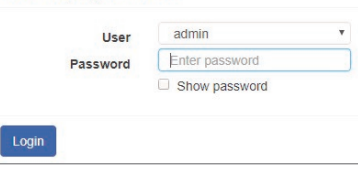

## Om du använder DHCP-läget

GENEREX Netfinder är ett litet freeware-verktyg, som kan hjälpa dig att använda DHCP. Du måste veta IP-adressen till CS141.

Netfinder söker or visar alla CS141-enheter inuti ditt nätverk.

*Ladda ner den här lilla hjälpen direkt från vår hemsida:* **www.generex.de** 

## Kör Setup Wizard

Vid första inloggningen startar CS141 ett verktyg, som hjälper dig med den grundläggande konfigurationen:

#### "**System Setup Wizard".**

Installations-wizard leder dig igenom de viktigaste konfigurationssteg.

#### **NB:**

Om wizard inte startar automatiskt kan du starta den genom att klicka på:

- System
- Wizard

# 5. Manual konfiguration

## Välj ditt språk

- 1. Välj på rullgardinsmenyn - System
	- General
- 2. Under "Region", välj ditt "språk".
- 3. Spara inställningar med "Apply".

#### Välj ditt UPS

- 1. Under "Devices" öppna "UPS-menyn" och klicka på "Setup".
- 2. Under "Modell", välj den UPS-enheten du vill ansluta till CS141.
- 3. Tryck på "Apply" för att spara inställningar.

#### Konfigurera den lokala systemtiden

Tiden är viktig för korrekt händelsehantering.

- 1. Under "System", gå till "datum och tid".
- 2. För snabb konfiguration, tryck bara på:
	- Set System Time

**NB:** 

CS141 tillhandahåller förinställda tidsservrar - gärna anpassa dem så att de passar ditt nätverk.

#### Ange en giltig IP-adress

Vid hantering av stora nätverksinfrastrukturer rekommenderas en statisk IP-adress.

- 1. Under "System", välj "Network".
- 2. Ange giltiga IP-adress data:
	- IP address
	- Subnet mask
	- Default gateway - Default DNS server
- 3. Tryck på "Apply" för att spara inställningar.

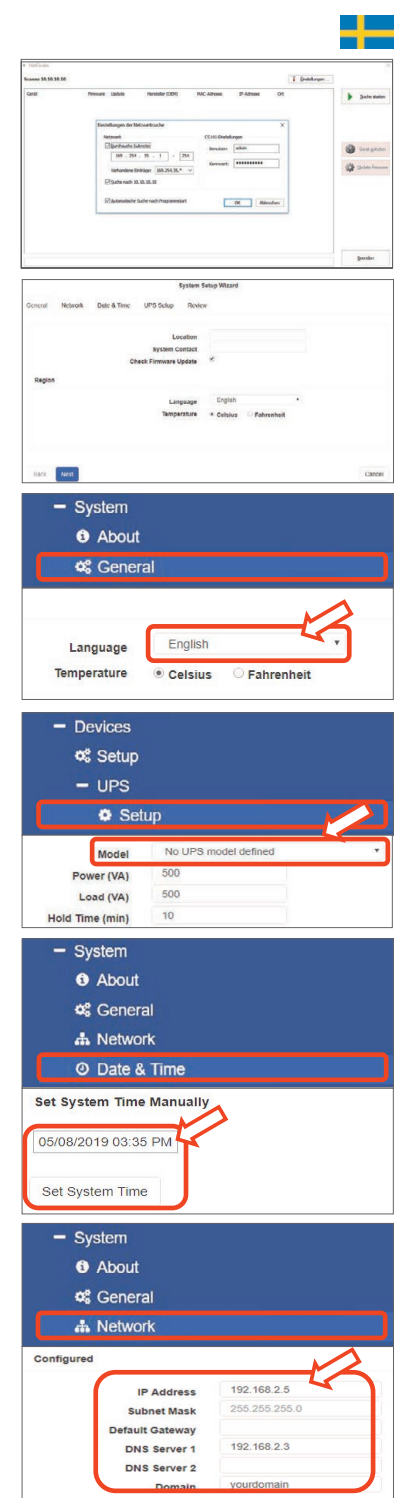

# 6. Anslut CS141 till nätverk

Anslut LAN-porten på CS141 till den rätta nätverksnoden.

## 7. Logga in och kolla inställningar

- 1. Ange IP address av din CS141 och logga in med nuvarande lösenord.
- 2. Det övre området ska visa "OK". På UPS-monitorn visas UPS-driftsdata.
- 3. The quick configuration is finished, the CS141 will monitor and log your UPS.

#### 8. Använding av DHCP-läget

I DHCP-läget är en intern DHCP-server obligatorisk. I detta driftläge frågar CS141 en giltig IP-adress. En lokal IPadresskonfiguration är inte nödvändig, men vi rekommenderar att man använder det manuella alternativet:

Om DHCP-servern inte kan nås, startar CS141 om och startar med en manuellt konfigurerad IP-adress.

T.ex., RCCMD, kräver en statisk IP-adress. DHCP-servern kan ändra det dynamiskt.

Så här aktiverar du DHCP-läget:

- 1. Sätt brytaren till höger.
- 2. Anslut strömförsörjningen eller nätverkskortet till UPS-kortplatsen.
- 3. Anslut CS141 till ditt lokala nätverk.

CS141 startar om med IP-adressen som tilldelas av den lokala DHCP-servern. Öppna CS141 med denna IP-adress direkt.

#### **NB:**

Glöm inte att konfigurera UPS-modellen. Mer information och den fullständiga bruksanvisningen till CS141, besök oss på **www.generex.de**.

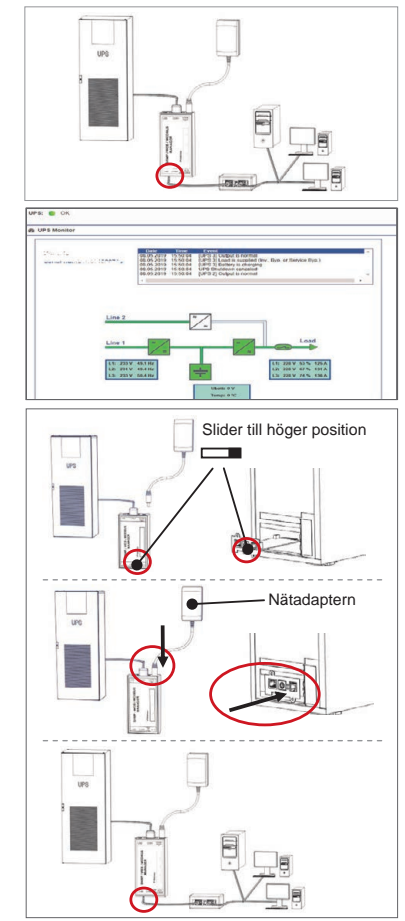

#### Skydda ditt nätverk: Använd RCCMD-software client

Använd inbyggda funktioner i CS141 direkt och optimera hela ditt nätverkskydd vid strömavbrott: Det finns en kopia av den användarvänliga och kraftfulla RCCMD-klienten på din support-CD eller besök oss för att ladda ner det senaste versionen på **www.generex.de**.

Varje kopia av RCCMD levereras med en utvärderingsnyckel och detaljerade installationsanvisningar för omedelbar start av akut nätverkshanteringslösningar.

# DOWNLOAD

- **http://www.generex.de - Download**
- **Software**
- **RCCMD Download**

## Ställ in ett RCCMD nödjobb på CS141

- 1. Vid UPS-händelser, sök efter "Power Fail" och tryck på "+" för att starta dialogrutan för jobbkonfiguration.
- 2. Välj "RCCMD Shutdown" i konfigurationsdialogrutan.
- 3. Vid "Parameters" ange "IP-adressen" för RCCMD-klienten (RCCMD använder port 6003 som standard).
- 4. Om nödvändigt, customize the job timing för jobbet som ska utlösas, t.ex. "Vid 240 sekunder återstående tid" ...
- 5. Tryck "Save" för att spara jobbet.

Av säkerhetsskäl rekommenderar vi att du gör detsamma vid "Battery low", men den här gången utan tidsfördröjning: Detta förhindar för tidig stängning av UPS-enheten på grund av låg batterinivå.

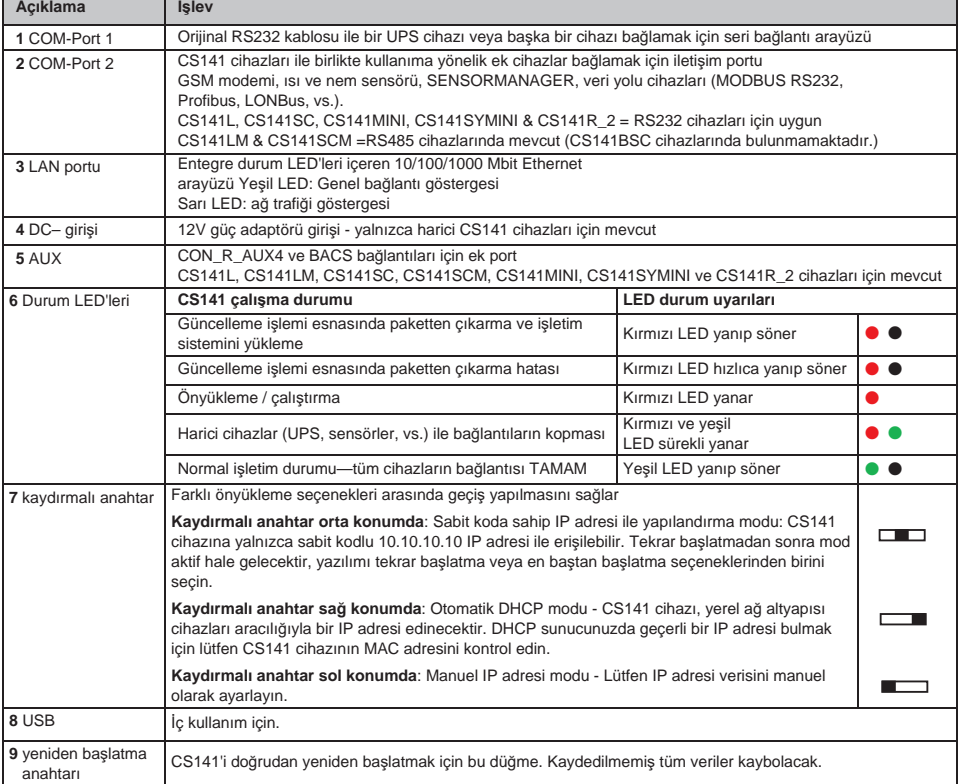

CS141, bir SNMP kartının daha ötesinde bir cihazdır, pek çok seçeneğe sahip tam özellikli bir web yöneticisidir ve çok sayıda eklenti alanı sağlar: Örneğin, CS141 cihazı ısı, nem, ateş ve duman, hareket ve hırsızlık, hava basıncı, doluluk seviyeleri vb. ölçmek için çeşitli çevresel sensörlerle ve diğer ölçüm cihazları ile kombine edilebilir. - CS141, aynı zamanda alarm e-postaları yazabilir, SMS mesajları gönderebilir, cihazları açıp kapayabilir veya diğer sistemlerle iletişim kurabilir. Örnek olarak:

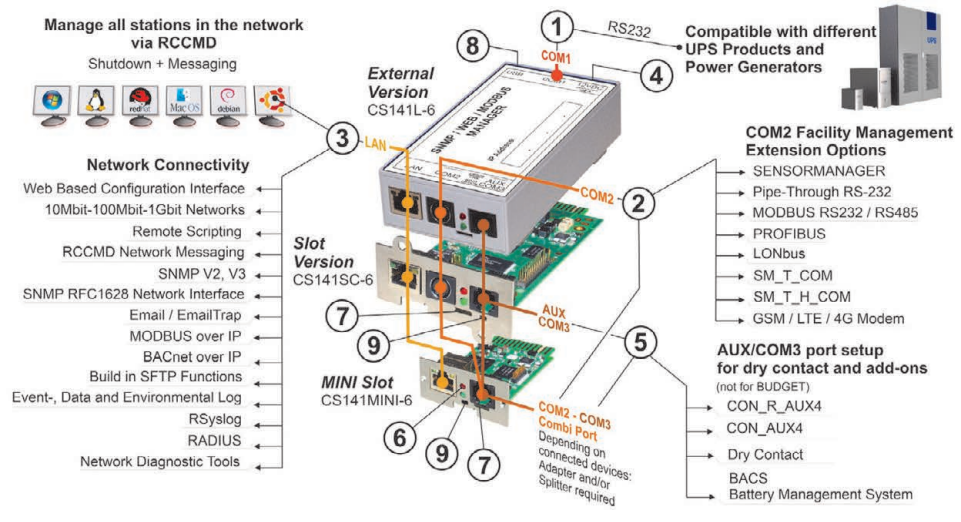

## **Türkçe**

# Installation and network integration of a CS141

## 1. İlk yapılandırma

Varsayılan olarak, IP adresi 10.10.10.10'dir ve CS141 cihazı elle ayarlama modunda gelir. Bir IP adresi atadığınız anda CS141<br>yeni ayarları tekrar başlatmaya gereksinim duvmadan tekrar başlatmaya gereksinim duymadan kaydedecektir:

- 1. Kaydırmalı anahtarı sol konumda bırakın.
- 2. CS141 cihazını iş istasyonunuzun LAN portuna ya doğrudan ya da bir switch üzerin den bağlayın.

Girdiğiniz IP adresi yanlış ise kaydırmalı anahtarı orta konuma getirip cihazı tekrar başlatarak sabit kodlanmış 10.10.10.10 IP adresine geri döndürebilirsiniz.

# 2. UPS cihazını bağlam

#### ... bir harici CS141 kullanıldığında

CS141 COM port 1'i UPS cihazının RS232 arayüzüne bağlamak için orijinal seri kablo kullanın.

#### ... bir CS141 slot kartı kullanıldığında

CS141 Slot modelini UPS cihazının uygun kart yuvasına doğrudan yerleştirin. UPS cihazının gücünü kesmenize gerek yoktur.

# 3. CS141 cihazını calıştırma

#### ... bir harici CS141 kullanıldığında

CS141 cihazı ile birlikte gelen güç adaptörünü bağlayın. Güç geldiğinde CS141 cihazı önyüklemeye başlayacaktır.

#### ... bir CS141 slot kartı kullanıldığında

CS141 slot kartına, UPS cihazınızın slotu dahilindeki konnektör aracılığıyla güç verilir. Kartı yuvaya yerleştirdiğiniz anda<br>çalışmaya başlar ve önyükleme gerçekleşir.

# 4. Bilgisayar Kurulumu ve İlk Erişim Windows İşletim Sistemi

# 4.1. Yerel bilgisayarınıza bir yol ekleyin

- 1. Windows isletim sistemine yerleşik olan hızlı komutu "Yönetici olarak çalıştır" seçeneği ile windows bağlam menüsü üzerinden calıştırın.
- 2. Aşağıdaki komutu girin: route add 10.10.10.10 <local IP address> *(Örneğਟn: "route add 10.10.10.10 192.168.1.54")*
- 3. Windows "TAMAM" bildiriminde bulunacaktır" .

# 4.2. CS141 cihazına HTTP üzerinden erişin

- 1. Kullandığınız bir web tarayıcısı açın.
- 2. "http://10.10.10.10"girin
- 3. Varsayılan erisim verilerini:

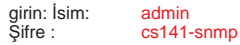

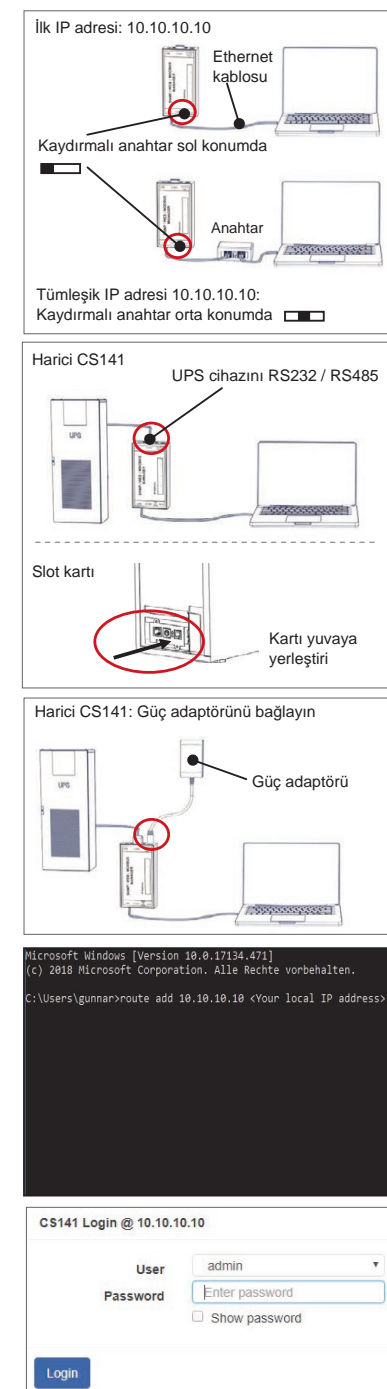

## DHCP modu kullandığınızda

GENEREX Netfinder, DHCP kullandığınız durumda CS141 cihazınızın IP adresini öğrenmek istediğinizde size yardımcı olabilecek küçük ücretsiz bir araçtır.

Netfinder, ağınız içinde yer alan tüm CS141 cihazlarını arayacak ve ardından bunları gösterecektir.

*Bu küçük yardımcı yazılımı doğrudan aşağıda yer alan web sਟtemਟzden ਟndਟrਟn:* **www.generex.de** 

## Kurulum sihirbazını çalıştırın

İlk kez giriş yaptığınızda, CS141 cihazı temel yapılandırma için size yardımcı olacak bir araç başlatacaktır:

#### "**Sඈstem Kurulum Sඈhඈrbazı".**

Kurulum sihirbazı, sizi en önemli yapılandırma adımlarında vönlendirecektir.

#### **Not:**

Sihirbaz otomatik olarak başlamaz ise üzerine tıklayarak baslatabilirsiniz:

- Sistem
- Sibirbaz

# 5. Elle yapılandırma

#### Dil tercihinizi secin

- 1. On the drop-down menu, select - System
	- General
- 2. Bölge'de tercih ettiğiniz sistem "dilini" seçin.
- 3. "Uygula" ile ayarlar kaydedilecektir.

### UPS cihazınızı seçin

- 1. "Cihazlar" altında "UPS" menüsünü açın ve "Kurulum'a" tıklayın.
- 2. "Model" kısmında, CS141 cihazına bağlamak istediğiniz UPS cihazını secin.
- 3. "Uygula'ya" tıklayarak ayarlarınızı kaydedin.

# Yerel sistem saatini yapılandırın

Zaman, olay günlüğü girdilerinin doğruluğu için önemlidir.

- 1. "Sistem" altında "Tarih ve saat".
- 2. Ve hızlı yapılandırma için aşağıdakine tıklayın: - Sistem Zamanını Ayarla

#### **Not:**

CS141 cihazı önceden ayarlanmış zaman sunucuları sağlar-Ağınıza uygun olacak şekilde bu sunucuları dilediğiniz gibi düzenleyebilirsiniz.

# Geçerli bir IP adresi girin

Geniş ağ altyapıları kullandığınızda statik bir IP adresi kullanmanız tavsiye edilir.

- 1. "Sistem" altında "Ağ'ı" seçin.
- 2. Gecerli bir IP adresi verisi girin:
	- IP adresi
	- Alt ağ maskesi
	- Varsayılan ağ geçidi
	- Varsayılan DNS sunucusu
- 3. Ayarlarınızı kaydetmek için "Uygula"ya tıklayın.

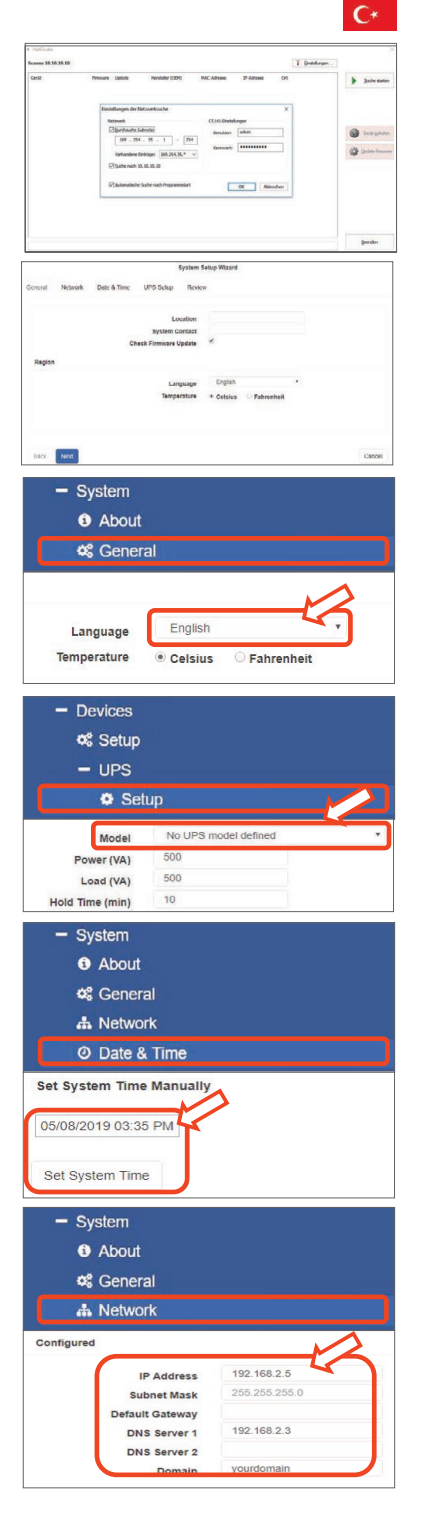

# 6. CS141 cˉhazını ağınıza bağlayın

CS141 cihazınızın LAN portunu uygun ağ düğümü ile bağlayın.

#### 7. Giris yapın ve ayarları kontrol edin

- 1. CS141 cihazınızın IP adresini girin ve mevcut şifreler ile giriş yapın.
- 2. Üst kısımda "TAMAM" ibaresinin gözükmesi gerekmektedir. UPS ekranında UPS isletim durumu verileri gösterilecektir .
- 3. Hızlı yapılandırma sona ermiştir, CS141 cihazı UPS cihazınızı izleyecek ve girdilerini kaydedecektir.

## 8. DHCP modunu kullanma

DHCP modu icin, dahili bir DHCP sunucusu zorunludur. Bu isletim modunda CS141 cihazı geçerli bir IP adresi için arama yapacaktır. Yerel bir IP adresi yapılandırması gerekli değildir ancak elle ayarlama seçeneğini kullanmanızı tavsive ederiz:

DHCP sunucusuna ulaşılamadığı takdirde CS141 cihazı önyüklemeye başlayacak ve elle ayarlanmış bir IP adresi ile açılacaktır. Ayrıca RCCMD gibi bazı seçenekler için statik bir IP adresi gerekmektedir. DHCP sunucusu bu adresi dinamik olarak değiştirebilir.

DHCP modu nasıl aktifleştirilir:

- 1. Kaydırmalı anahtarı sağ konuma getirin.
- 2. Güç kaynağını bağlayın ya da slot kart modelini UPS cihazının uygun yuvasına yerleştirin.
- 3. CS141 cihazını yerel ağınıza bağlayın.

CS141 çalışmaya başlayacak ve yerel DHCP sunucu tarafından sağlanan IP adresi ile önyükleme gerçekleştirecektir. CS141 cihazına uygun IP adresi ile doğrudan erişim sağlayın.

#### **Not:**

UPS modelini yapılandırmayı unutmayın. Daha fazla bilgi ve CS141 cihazının tam kullanım kılavuzu için bizi aşağıdaki adreste ziyaret edin: www.generex.de

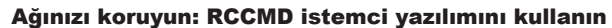

CS141 cihazının yerleşik işlevlerini doğrudan kullanın ve bir güç kesintisi durumunda bütün ağ korumasını optimize edin: Kullanıcı dostu ve güçlü RCCMD istemcisinin bir kopyasını destek CD'sinde bulabilir veya en son sürümünü aşağıdaki adresimizi ziyaret ederek indirebilirsiniz www.generex.de.

RCCMD'nin her bir kopyası bir değerlendirme anahtarı ve acil ağ yönetimi çözümlerini hemen başlatmak için detaylı kurulum talimatlarını içerir.

# CS141 cihazında bir RCCMD acil görevi sadece 5 adımda ayarlama

- 1. UPS cihaz olaylarında, "Güç kesintisi" araması yapın ve görev yapılandırması diyaloğunu başlatmak için "+" üzerine tıklayın.
- 2. Yapılandırma divaloğunda, görev olarak "RCCMD KAPATMA" seçin".
- 3. Parametreler kısmında, RCCMD istemcisinin "IP adresini" girin (RCCMD varsayılan olarak 6003 portu kullanır).
- 4. Gerekli olduğunda, işin belirli bir süre kala başlaması için, örneğin "240 saniye kaldığında" iş zamanlamasını özelleştirin" ...
- 5. Görevi bu olaya kaydetmek için "Kaydet" üzerine tıklayın.

Güvenlik nedeniyle aynı görevi "Batarya düşük" olayına da, ancak bu kez herhangi bir gecikme zamanı ayarlamadan eklemenizi tavsiye ederiz: Bu durum, sunucunuzun kapatılmasından önce UPS cihazının düşük batarya seviyesi nedeniyle beklenmedik bir şekilde kapanmasını önler.

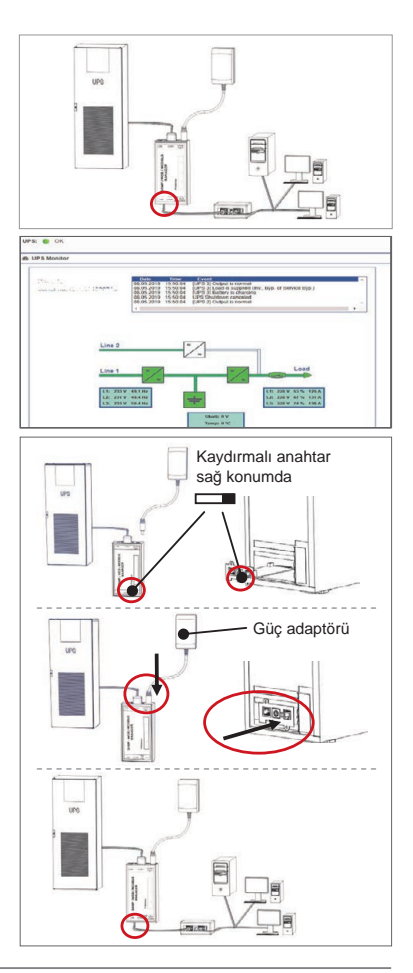

**http://www.generex.de - Download - Software - RCCMD Download** 

DOWNLOAD

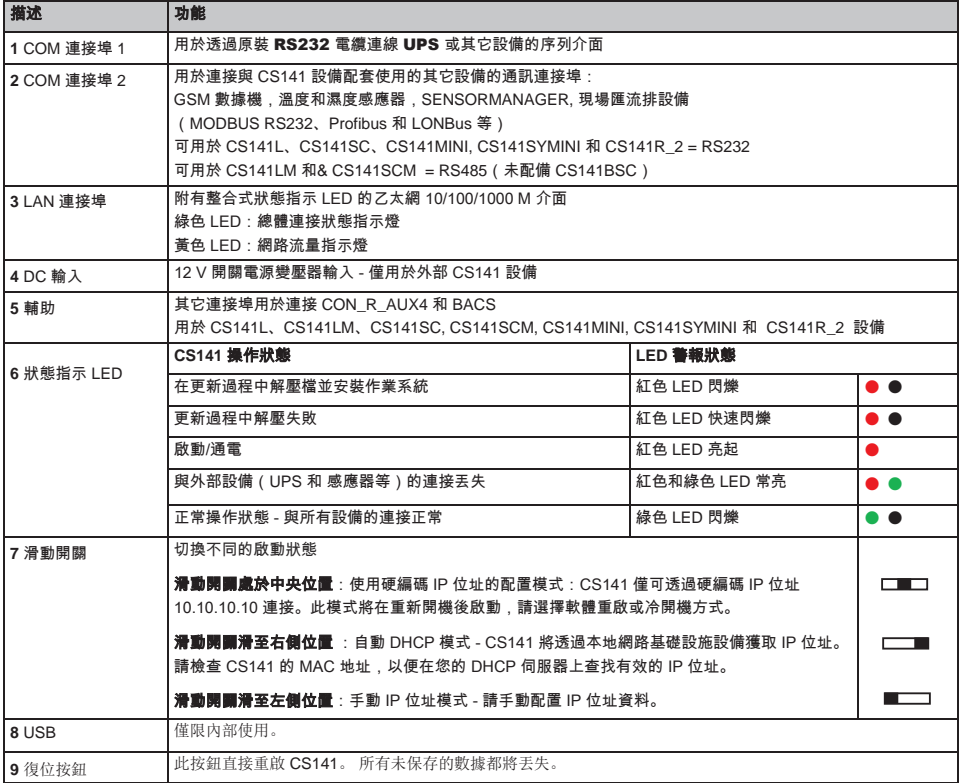

CS141 不僅僅是一個 SNMP 卡,它還是一個全功能 Web 管理器,提供多種選項和豐富的附件空間:例如,CS141 可與各種環境感應 器和其它偵測設備結合使用,測量及監控溫度、濕度、火災和煙霧、人物體移動和入室盜竊、氣壓與液位/料位等,它甚至能夠寫報警郵 件、發送手機簡訊、開關和切換設備或與其它系統通訊。舉例說明:

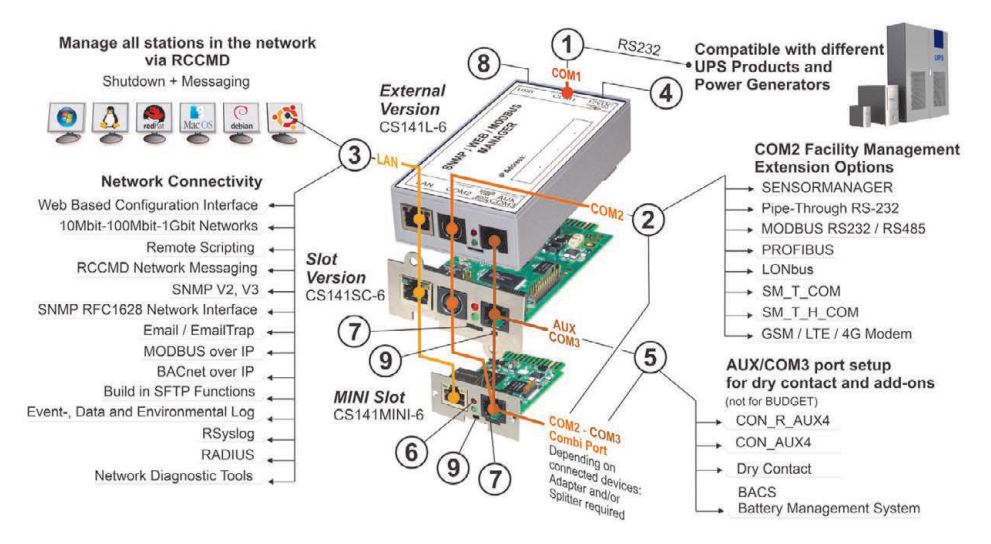

## 中國

# CS141 的安裝和網路集成

#### 1.初始配置

交付時 IP 位址是 10 10 10 10 CS141 處於手動模式。一日您分配 了IP 位址 . CS141 便會接受新設定 . 無需重新啟動:

- 1. 使滑動開關處於左側位置。
- 2 以直連方式或诱過交換機 將 CS141 連接至您工作站的 I AN 連接 埠。

如果 IP 位址錯誤 可以诱過將滑動開關設定在中央位置並重新開機設 備, 退回至硬編碼 IP 位址 10.10.10.10。

#### 2. 谭接 UPS

#### ... 當使用外部 CS141 時

使用原裝串列電纜將 CS141 的 COM 連接埠 1 連接至 UPS 的 RS232 介面。

#### ... 當使用 CS141 插槽卡時

將 CS141 直接插入 UPS 的對應卡槽中。您不需要斷開 UPS 的電源。

# 3.為 CS141 通電

#### ... 當使用外部 CS141 時

連接隨 CS141 提供的電源變壓器。一旦連接了電源, CS141 將開始 啟動。

#### …當使用 CS141 插槽卡時

CS141 插槽卡將由 UPS 提供的插槽內部連接器供電。一日您將 CS141 插入插槽卡, 它將通電並開始啟動。

#### 4.如果您使用 Windows 並且配置時間比較少:

## 4.1. 為您的本地電腦添加路由

- 1. 诱過 Windows 上下文功能表,運行含「作為管理昌運行」選項的 Windows 內置命令提示字元。
- 2. 輸入下列命令: route add 10.10.10.10 < local IP address> (示例: 「route add 10.10.10.10 192.168.1.54」)
- 3. Windows 將給出「OK」回應。

# 4.2. 透過 HTTP 訪問 CS141

- 1. 打開常用的 Web 瀏覽器。
- 2. 輸入「http://10.10.10.10」
- 3. 輸入預設的訪問資料:

名稱: admin 密碼: cs141-snmp

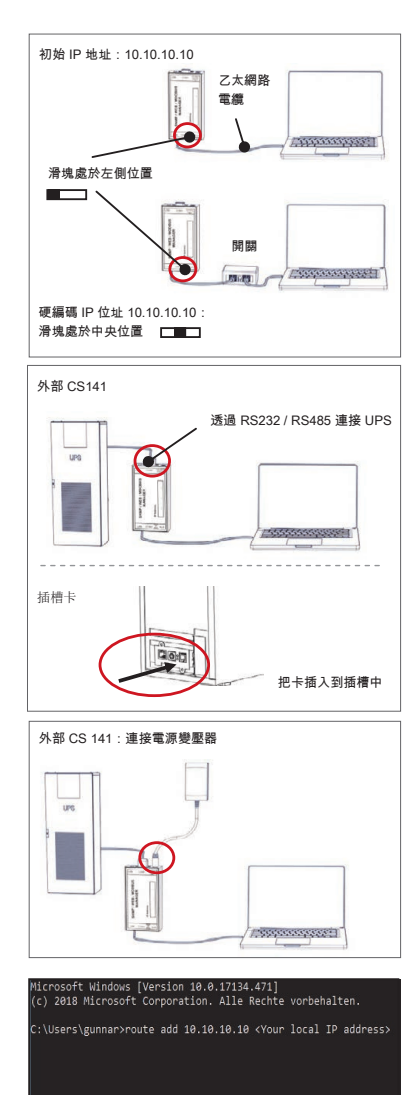

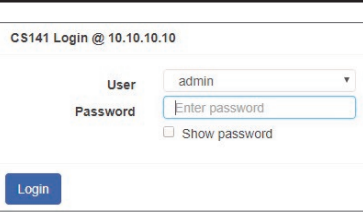
# 如果您使用 DHCP 模式

GENEREX Netfinder 是一個免費的小工具軟體 如果您使用 DHCP 它可以幫助您,但您需要知道 CS141 的 IP 位址。

Netfinder 將搜尋您網路中所有的 CS141 設備,並一一顯示它們。

您可以從我們的網站直接下載這個有幫助的小工具; www.generex.de

## 谭行設定標導

在初次登錄時 CS141 將打開能夠説明您進行基本配置的工具:

#### 「系統設定嚮導」。

該設定嚮導將指引您完成最重要的配置步驟

#### 注意。

如果不能自動啟動該嚮導,您可以透過按一下以下專案啟動它:

- 系統

⤽⺝

# 5. 手動配置

# 選擇您的語言

- 1. 在下拉式功能表中,選擇
	- -系統
	- $-<sup>40</sup>$
- 2. 在 「地區」中,選擇您首選的系統語言。
- 3. 點擊「應用」將保存設定。

## 指㝖㌷䤓**UPS**

- 1. 在「設備」下,打開「UPS」功能表並按一下「設定。
- 2. 在「型號」中,選擇您想要連接至 CS141 的 UPS。
- 3. 點擊「應用」保存設定。

## 配置本地系統時間

時間對於準確記錄事件是非常重要的。

- 1. 在「系統」下,找到「日期和時間」並點擊它。
- 2. 如需快速配置,只需點擊:

### - 設定系統時間

#### 注意:

CS141 提供預設的多個時間伺服器,請隨意自訂它們,使其適合您的 網路。

# 輸入有效的 IP 位址

當操控大型網路基礎設施時,建議使用靜態 IP 位址。

- 1. 在「系統」下,選擇「網路」。
- 2. 輸入有效的 IP 位址資料:
	- ,3⦿⧏
	- 子網路遮罩
	- 預設閘道器
	- 預設的 DNS 伺服器
- 3. 點擊「應用」保存設定。

# **K** Sales Network<br> $\begin{array}{|l|l|}\hline \textbf{Self} & \textbf{Set} & \textbf{Set} \\ \hline \end{array}\qquad \begin{array}{|l|l|}\hline \textbf{Set} & \textbf{Set} & \textbf{Set} & \textbf{Set} \\ \hline \end{array}\qquad \begin{array}{|l|l|}\hline \textbf{Set} & \textbf{Set} & \textbf{Set} & \textbf{Set} \\ \hline \end{array}$ **Ga** Green Besiter: al  $T_{\rm 2000000}$  . The company **Quantity** raturdine Eriblige: 303,254,35 \* v **Chichenan III. In In In** OC Niember Detc & Time UPS Schop System Contact **Phone D** Language English<br>Imperature × Colsius Pahrenhol 122 **Juan**  $-$  System **O** About **«**& General English Language Temperature **Fahrenheit**  $\bullet$  Celsius - Devices o<sup>2</sup> Setup  $-$  UPS **O** Setup Model No UPS model defi Power (VA) 500 Load (VA) 10 Hold Time (min)  $-$  System **O** About **S**& General **A** Network © Date & Time Set System Time Manually 05/08/2019 03:35 PM Set System Time  $-$  System **O** About of General *n* Network Configured 192.168.2.5 **IP Address** 255 255 255 0 **Subnet Mask** Default Gateway 192.168.2.3 DNS Server 1 DNS Server 2 vourdomair

## 中國

# 6.將 CS141 連接至您的網路

透過相應的網路節點連接 CS141 的 LAN 連接埠。

# 7.登錄和檢查設定。

- 1. 輸入您 CS141 的 IP 位址, 並使用目前密碼登錄。
- 2. 螢墓上方區域應顯示「OK」。 在 UPS 顯示器上,將顯示 UPS 操作狀態資料。
- 3.快速配置到此完成。CS141 將監控您的 UPS 和為其建立日誌檔。

# 8.使用 DHCP 模式

對於 DHCP 模式來說,必須使用內部 DHCP 伺服器。在這種操作模式 下,CS141 將查詢有效的 IP 位址。不必進行本地 IP 位址配置,但是 我們建議使用手動選項·

如果無法訪問 DHCP 伺服器, CS141 將啟動並使用手動配置的 IP 位 址開始運行。

而且, 諸如 RCCMD 等選項需要一個靜態 IP 位址。DHCP 伺服器可 以動能改變這個位址。

加何啟動 DHCP 模式 ·

- 1 把滑動開關滑動至右側位置。
- 2. 連接電源,或將插槽卡插入對應的 UPS 插槽中。
- 3. 將 CS141 連接至您的本地網路。

CS141 將開機並使用本地 DHCP 伺服器提供的 IP 位址啟動。請直接 透過對應的 IP 位址訪問 CS141。

# 汁食:

切勿忘記配置 UPS 型號

如需更多資訊及閱讀完整的 CS141

使用者指南,請訪問我們的網站 www.generex.de

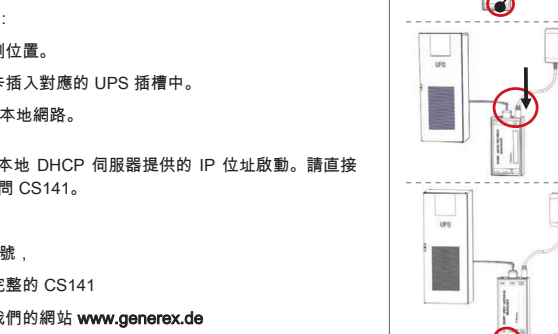

 $rac{1}{2}$ 

15 233 35.100

# 保護您的網路:使用 RCCMD 軟體用戶端

直接使用 CS141 的內建功能 , 在電源發生故障時優化您整個網路的保護 : 在您的支援 CD 上找到方便用戶目功能強大的 RCCMD 用戶端軟體 ,或訪問我們的網站下載 最新版本: www.generex.de 每個 RCCMD 都配有評估金鑰和 詳細的安裝說明,以方便您立即開始部署 緊急網路管理解決

方案。

# 只需 5 步驟即可在 CS141 上設定 RCCMD 緊急任務

- 1. 在 UPS 事件中,搜尋「電源故障」,然後點擊「+」啟動任務配置對話方塊。
- 2. 在配置對話方塊中,選擇任務「關閉 RCCMD」。
- 3. 在參數欄中,輸入 RCCMD 用戶端的 「IP 位址」(作為標準,RCCMD 使用連接埠 6003)。
- 4. 如有必要,自訂待觸發任務的時間安排, 例如「在剩餘 240 秒時」...
- 5. 點擊「保存」保存該任務到此事件中。

出於安全因素,我們建議在「電池電量低」事件中添加相同的任務,但此方式不會產生任何時間延遲: 這可避免伺服器相應關閉之前因電池電量不足而導致過早關閉 UPS。

滑動開關處於右側位置

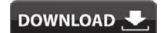

**http://www.generex.de - Download** 

- **Software**
- **RCCMD Download**

**Version 3.1**